# Alibaba Cloud **Elastic Compute Service**

**Best Practices** 

# Legal disclaimer

Alibaba Cloud reminds you to carefully read and fully understand the terms and conditions of this legal disclaimer before you read or use this document. If you have read or used this document, it shall be deemed as your total acceptance of this legal disclaimer.

- 1. You shall download and obtain this document from the Alibaba Cloud website or other Alibaba Cloud-authorized channels, and use this document for your own legal business activities only. The content of this document is considered confidential information of Alibaba Cloud. You shall strictly abide by the confidentiality obligations. No part of this document shall be disclosed or provided to any third party for use without the prior written consent of Alibaba Cloud.
- 2. No part of this document shall be excerpted, translated, reproduced, transmitted, or disseminated by any organization, company, or individual in any form or by any means without the prior written consent of Alibaba Cloud.
- 3. The content of this document may be changed due to product version upgrades , adjustments, or other reasons. Alibaba Cloud reserves the right to modify the content of this document without notice and the updated versions of this document will be occasionally released through Alibaba Cloud-authorized channels. You shall pay attention to the version changes of this document as they occur and download and obtain the most up-to-date version of this document from Alibaba Cloud-authorized channels.
- 4. This document serves only as a reference guide for your use of Alibaba Cloud products and services. Alibaba Cloud provides the document in the context that Alibaba Cloud products and services are provided on an "as is", "with all faults "and "as available" basis. Alibaba Cloud makes every effort to provide relevant operational guidance based on existing technologies. However, Alibaba Cloud hereby makes a clear statement that it in no way guarantees the accuracy, integrity , applicability, and reliability of the content of this document, either explicitly or implicitly. Alibaba Cloud shall not bear any liability for any errors or financial losses incurred by any organizations, companies, or individuals arising from their download, use, or trust in this document. Alibaba Cloud shall not, under any circumstances, bear responsibility for any indirect, consequential, exemplary, incidental, special, or punitive damages, including lost profits arising from the use

- or trust in this document, even if Alibaba Cloud has been notified of the possibility of such a loss.
- 5. By law, all the content of the Alibaba Cloud website, including but not limited to works, products, images, archives, information, materials, website architecture, website graphic layout, and webpage design, are intellectual property of Alibaba Cloud and/or its affiliates. This intellectual property includes, but is not limited to, trademark rights, patent rights, copyrights, and trade secrets. No part of the Alibaba Cloud website, product programs, or content shall be used, modified , reproduced, publicly transmitted, changed, disseminated, distributed, or published without the prior written consent of Alibaba Cloud and/or its affiliates . The names owned by Alibaba Cloud shall not be used, published, or reproduced for marketing, advertising, promotion, or other purposes without the prior written consent of Alibaba Cloud. The names owned by Alibaba Cloud include, but are not limited to, "Alibaba Cloud", "Aliyun", "HiChina", and other brands of Alibaba Cloud and/or its affiliates, which appear separately or in combination, as well as the auxiliary signs and patterns of the preceding brands, or anything similar to the company names, trade names, trademarks, product or service names, domain names, patterns, logos, marks, signs, or special descriptions that third parties identify as Alibaba Cloud and/or its affiliates).
- 6. Please contact Alibaba Cloud directly if you discover any errors in this document.

II Issue: 20190918

# **Generic conventions**

Table -1: Style conventions

| Style           | Description                                                                                                    | Example                                                                                                  |
|-----------------|----------------------------------------------------------------------------------------------------|----------------------------------------------------------------------------------------------------|
|                 | This warning information indicates a situation that will cause major system changes, faults, physical injuries, and other adverse results. | Danger: Resetting will result in the loss of user configuration data.                                    |
| <b>A</b>        | This warning information indicates a situation that may cause major system changes, faults, physical injuries, and other adverse results.  | Warning: Restarting will cause business interruption. About 10 minutes are required to restore business. |
|                 | This indicates warning informatio n, supplementary instructions, and other content that the user must understand.                          | Notice: Take the necessary precautions to save exported data containing sensitive information.           |
|                 | This indicates supplemental instructions, best practices, tips, and other content that is good to know for the user.                       | Note: You can use Ctrl + A to select all files.                                                          |
| >               | Multi-level menu cascade.                                                                                                    | Settings > Network > Set network<br>type                                                                 |
| Bold            | It is used for buttons, menus<br>, page names, and other UI<br>elements.                                                                   | Click OK.                                                                                                |
| Courier<br>font | It is used for commands.                                                                                                    | Run the cd / d C : / windows command to enter the Windows system folder.                                 |
| Italics         | It is used for parameters and variables.                                                                                                   | bae log list<br>instanceid <i>Instance_ID</i>                                                            |
| [] or [a b]     | It indicates that it is a optional value, and only one item can be selected.                                                               | ipconfig [-all -t]                                                                                       |

| Style       | Description                                                                  | Example               |
|-------------|------------------------------------------------------------------------------|-----------------------|
| {} or {a b} | It indicates that it is a required value, and only one item can be selected. | swich {stand   slave} |

II Issue: 20190918

# Contents

| Legal disclaimer                                                                                                    |
|----------------------------------------------------------------------------------------------------|
| Generic conventions                                                                                                    |
| 1 Security1                                                                                                    |
| 1.1 Best practices of the security group (part 1)                                                                             |
| 1.2 Best practices of the security group (part 2)4                                                                            |
| 1.3 Best practices of the security group (part 3)10                                                                           |
| 1.4 ECS data security best practices14                                                                                        |
| 1.5 Configure instances to access each other in classic networks17                                                            |
| 1.6 Modify the default remote access port24                                                                                   |
| 1.7 Use logs in Windows instances                                                                                             |
| 1.8 Overview and best practices of Windows Firewall with Advanced                                                             |
| Security32                                                                                                    |
| 1.9 Isolation of instances within a security group                                                                            |
| 1.10 Security group quintuple rules                                                                                           |
| 1.11 Revoke the authorization for internal network communication between ECS instances for different accounts through the API |
| 1.12 Authorize internal network communication between ECS instances for                                                       |
| different accounts through the API                                                                                            |
| 2 Disaster recovery solutions                                                                                                 |
| 3 Data recovery 64                                                                                                    |
| 3.1 How to restore the data that is deleted by mistake64                                                                      |
| 3.2 Data restoration in Linux instances                                                                                       |
| 3.3 Data restoration in Windows instances77                                                                                   |
| 4 Configuration preference81                                                                                                  |
| 4.1 Transfer ECS instance data81                                                                                              |
| 4.2 Increase data throughput through read/write split88                                                                       |
| 4.3 Change the language settings of a Windows instance96                                                                      |
| 5 Packer: machine images as code102                                                                                           |
| 5.1 Comparison between creating a custom image through ECS against using                                                      |
| the tool Packer102                                                                                                    |
| 5.2 Configure DevOps parameters by using Packer 110                                                                           |
| 6 Use CloudMonitor to monitor ECS instances115                                                                                |
| 7 Monitor118                                                                                                    |
| 8 Access other Cloud Product APIs by the Instance RAM                                                                         |
| Role119                                                                                                    |
| 9 GPU instances125                                                                                                    |
| 9.1 Deploy an NGC on gn5 instances                                                                                            |

| 9.2 Accelerate machine learning tasks on a GPU instance by using | RAPIDS130 |
|------------------------------------------------------------------|-----------|
| 10 FaaS instances best practices                                 | 143       |
| 10.1 Use RTL compiler on an f1 instance                          | 143       |
| 10.2 Use OpenCL on an f1 instance                                |           |
| 10.3 Use OpenCL on an f3 instance                                | 151       |
| 10.4 Best practices for RTL design on an f3 instance             | 162       |
| 10.5 faascmd tool                                                | 171       |
| 10.5.1 faascmd overview                                          | 171       |
| 10.5.2 Install faascmd                                           | 172       |
| 10.5.3 Configure faascmd                                         | 173       |
| 10.5.4 Use faascmd                                               | 173       |
| 10.5.5 FAQ                                                       | 180       |
| 11 Shrink disk volume                                            | 186       |
| 12 Process ECS status change events                              | 189       |
| 13 DevOps tutorials                                              | 198       |
| 14 DevOps for small and medium web apps                          | 199       |
| 14.1 General introduction                                        |           |
| 14.2 Install and configure GitLab                                |           |
| 14.3 Continuous integration                                      |           |
| 14.4 Code quality                                                |           |
| 14.5 Continuous delivery                                         |           |
| 14.6 HTTPS configuration                                         | 286       |
| 14.7 Log management                                              | 315       |
| 14.8 Speeding up CI and CD pipeline                              |           |
| 15 Getting started with DevOps with Kubernetes                   | 342       |
| 16 Getting started with Rancher                                  | 350       |
|                                                                  |           |

VI Issue: 20190918

# 1 Security

### 1.1 Best practices of the security group (part 1)

This article introduces how to configure the inbound rules of security groups.

Like a virtual firewall, a security group controls network access for one or more ECS instances. It is an important means of security isolation. When creating an ECS instance, you must select a security group. You can also add security group rules to control outbound and inbound access for all ECS instances in the same security group

Before configuring the inbound rules for a security group, you should have learnt about the following information:

- Security group restrictions
- Default security group rules
- Set the inbound access of a security group
- · Set the outbound access of a security group

General suggestions for security group practices

Before you work with security groups, read the following suggestions:

- · The most important rule: A security group should be used as a whitelist.
- The "minimum authorization" principle should be observed when you configure the inbound or outbound rules for applications. For example, you can allow a specific port (such as port 80).
- · It is not recommended to use one security group to manage all applications, because requirements must be different at different layers.
- · For distributed applications, different security groups should be used for different application types. For example, you should use different security groups for the Web, Service, Database and Cache layers to apply different inbound/outbound rules and permissions.
- There is no need to set a separate security group for every instance, as this would unnecessarily add to management costs.
- · VPC should be preferred.

- · Do not assign Internet addresses to resources that require no Internet access.
- · Keep the rules of each security group as concise as possible. A single instance can join up to five security groups, and a security group can contain up to 100 security group rules, so an instance may be subject to hundreds of security group rules at the same time. You can aggregate all the assigned security rules to determine whether inbound or outbound traffic is permitted or not. However, overly complicated rules for a single security group can increase management complexity. For this reason, it is recommended to keep the rules of each security group as concise as possible.
- The ECS console allows you to clone a security group and security group rules. If you want to modify an active security group and its rules, you should clone the security group and modify the cloned security group, avoiding any impacts on online applications.

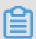

#### Note:

Adjusting inbound or outbound rules of active security groups can be risky.

Therefore, do not update those rules at will unless you know what you are doing.

#### Set inbound access rules of security groups

The following are some suggestions about inbound rules of a security group.

#### Do not use the 0.0.0.0/0 inbound rule

It is a common mistake to permit all inbound access without any restrictions. Using 0.0.0.0/0 means that all ports are open to external access. This is extremely insecure . The correct practice is to deny external access to all the ports first. Whitelist items should be configured for security groups. For example, if you need to expose web services, you should only open common TCP ports such as 80, 8080 and 443 by default . All other ports should be disabled.

```
{ " IpProtocol " : " tcp ", " FromPort " : " 80 ", " ToPort " : " 80 ", " SourceCidr Ip " : " 0 . 0 . 0 . 0 / 0 ", " Policy ": " accept "} ,
{ " IpProtocol " : " tcp ", " FromPort " : " 8080 ", " ToPort " : " 8080 ", " SourceCidr Ip " : " 0 . 0 . 0 / 0 ", " Policy ": " accept "} ,
```

```
{ " IpProtocol " : " tcp ", " FromPort " : " 443 ", " ToPort " : " 443 ", " SourceCidr Ip " : " 0 . 0 . 0 . 0 / 0 ", " Policy ": " accept "} ,
```

#### Disable unneeded inbound rules

If your current inbound rules include 0.0.0.0/0, review the ports and services that must be exposed for your applications. If you do not want some ports to directly provide services for external applications, add denial rules for them. For example, if you have installed MySQL database services on the server, port 3306 should not be exposed to the Internet by default. You can add a denial rule, as shown below. Set the priority value to 100, which is the lowest priority.

```
{ " IpProtocol " : " tcp ", " FromPort " : " 3306 ", " ToPort " : " 3306 ", " SourceCidr Ip " : " 0 . 0 . 0 . 0 / 0 ", " Policy ": " drop ", Priority : 100 } ,
```

This setting prevents any other ports from accessing port 3306. However, this can block normal service requests as well. For this reason, you can authorize resources of another security group for inbound access.

#### Authorize another security group for inbound access

Different security groups adopt inbound and outbound rules in accordance with the minimum authorization principle. Different application layers should use different security groups with corresponding inbound and outbound rules.

For example, different security groups are configured for distributed applications. However, directly authorizing IP addresses or CIDR network segments can be very difficult as different security groups cannot intercommunicate on the Internet. In this situation, you can authorize all resources of another security group to be directly accessible. For example, sg-web and sg-database security groups are created respectively for the Web and Database layers of your applications. In sg-database, you can add the following rule to authorize all resources in the sg-web security group to access port 3306.

```
{ " IpProtocol " : " tcp ", " FromPort " : " 3306 ", " ToPort " : " 3306 ", " SourceGrou pId " : " sg - web ", " Policy ": " accept ", Priority : 2 } ,
```

#### Authorize another CIDR for inbound access

In classic networks, controlling network segments is difficult and you are recommended to use security group IDs to authorize inbound rules.

In VPC networks, you can plan IP addresses on your own and use different VSwitches to set different IP domains. Therefore, in VPC networks, you can deny any access by default but authorize access for your own VPC, namely directly authorizing trusted CIDR network segments.

Steps and instructions for changing security group rules

Changing security group rules can interrupt network communication among instances. To prevent required network communication from being impacted, try to permit required instances with the method below and then execute security group policies to narrow down your changes.

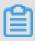

Note:

After narrowing down the changes, check that service applications are running correctly before performing other required changes.

- · Create a new security group, add instances that need mutual access to it, and then perform the changes.
- If the authorization type is Security Group, add the bound security group IDs of peer instances that require intercommunication into the authorization rules of the security group.
- · If the authorization type is CIDR, add Intranet IP addresses of peer instances that require intercommunication into the authorization rules of the security group.

For detailed instructions, see #unique\_9.

# 1.2 Best practices of the security group (part 2)

This document introduces the following:

- · Authorize and revoke security groups.
- · Join and leave security groups.

Alibaba Cloud provides two types of networks, namely classic networks and VPC networks. They support different security group rules:

- For classic networks, you can set the following rules: intranet inbound, intranet outbound, Internet inbound and Internet outbound.
- For VPC networks, you can set the following rules: intranet inbound and intranet outbound.

Basic knowledge of intranet communication for security groups

Firstly, learn about the following points about intranet communication for security groups:

- By default, only the ECS instances in the same security group can access each other
   . In other words, the instances of the same account in different security groups
   are inaccessible to each other on the intranet. This applies to both classic and VPC
   networks. Therefore, the ECS instances in classic networks are secure over the
   intranet.
- If you have two ECS instances in different security groups, and you want them to be inaccessible to each other over the intranet but they are actually accessible, you should check the intranet rule settings of your security group. If the intranet rules include the following items, you are recommended to reconfigure them.
  - Allow all ports;
  - The authorized object is a CIDR segment (SourceCidrIp): 0.0.0.0/0 or 10.0.0.0/8. For classic networks, the above rules can expose your intranet to external access.
- · If you want to implement network intercommunication among the resources of different security groups, you should adopt security group authorization. For intranet access, you are recommended to adopt the source security group authorization, instead of CIDR segment authorization.

#### Attributes of security rules

Security rules mainly describe different access permissions with the following attributes:

- · Policy: authorization policies. The parameter value can be accept or drop.
- · Priority: priority levels. The priority levels are sorted by creation time in descending order. The rule priority ranges from 1 to 100. The default value is 1, which is the highest priority. A greater value indicates a lower priority.

- · NicType: network type. In security group authorization (namely SourceGroupId is specified while SourceCidrIp is not), you must specify NicType as *intranet*.
- · Description:
  - IpProtocol: IP protocol. Values: tcp, udp, icmp, gre or all. The value "all" indicates all the protocols.
  - PortRange: the range of port numbers related to the IP protocol:
    - When the value of IpProtocol is *tcp* or *udp*, the port range is 1-65535. The format must be "starting port number/ending port number". For example, "1/200" indicates that the port range is 1-200. If the input value is "200/1", an error will be reported when the interface is called.
    - When the value of IpProtocol is *icmp*, *gre* or *all*, the port range is -1/-1, indicating no restriction on ports.
  - If security group authorization is adopted, the SourceGroupId (namely the source security group ID) should be specified. In this case, you can choose to set SourceGroupOwnerAccount based on whether it is cross-account authorization . SourceGroupOwnerAccount indicates the account to which the source security group belongs.
  - If CIDR authorization is adopted, SourceCidrIp should be specified. SourceCidr Ip is the source IP address segment, which must be in the CIDR format.

#### Create a rule to authorize inbound requests

When you create a security group in the console or through the API, the default inbound rule is *deny all*, that is, all the inbound requests are rejected by default. This does not apply to all the situations, so you need to configure inbound rules accordingly.

If you need to enable port 80 on the Internet to provide HTTP services for external applications, do not impose any restrictions on IP network segments but set it to 0.0.0.0/0 in order to allow all inbound requests. For this purpose, you can refer to the following properties where console parameters are outside of brackets and OpenAPI parameters are within brackets (no difference is made if both parameters are the same).

- · NIC Type (NicType): Internet (internet). For VPCs, simply enter intranet to implement Internet access through EIP.
- · Action (Policy): allow (accept).

- · Rule Direction (NicType): inbound.
- · Protocol Type (IpProtocol): TCP (tcp).
- · Port Range (PortRange): 80/80.
- · Authorized Objects (SourceCidrIp): 0.0.0.0/0.
- · Priority (Priority): 1.

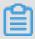

#### Note:

These recommended values apply only to the Internet. For intranet requests, you are not recommended to use CIDR network segments. Please refer to Do not use CIDR or IP authorization for intranet security group rules of classic networks.

#### Create a rule to deny inbound requests

To deny inbound requests, you only need to configure a denial policy with a low priority. In this way, you can configure another rule with a higher priority to overwrite this rule when needed. For example, the following explains how to deny access to port 6379.

- · NIC Type (NicType): Intranet (intranet).
- · Action (Policy): forbid (drop).
- · Rule Direction (NicType): inbound.
- · Protocol Type (IpProtocol): TCP (tcp).
- · Port Range (PortRange): 6379/6379.
- · Authorized Objects (SourceCidrIp): 0.0.0.0/0.
- · Priority (Priority): 100.

Do not use CIDR or IP authorization for intranet security group rules of classic networks

For ECS instances in classic networks, no intranet inbound rules are enabled by default. Always exercise caution for intranet authorization.

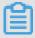

#### Note:

For the sake of security, it is not recommended to enable any authorization that is based on CIDR network segments.

For elastic computing, intranet IP addresses change frequently and the network segment to which the IP addresses map varies dynamically. For this reason, you are only recommended to authorize intranet access through security groups in classic networks.

For example, if you build a Redis cluster in the sg-redis security group and only permit certain computers (such as those in sg-web) to access the servers of this Redis cluster, you do not need to configure CIDR. Instead, you only need to add an inbound rule to specify relevant security group IDs.

- · NIC Type (NicType): Intranet (intranet).
- · Action (Policy): allow (accept).
- · Rule Direction (NicType): inbound.
- · Protocol Type (IpProtocol): TCP (tcp).
- · Port Range (PortRange): 6379/6379.
- · Authorized Objects (SourceGroupId): sg-web.
- · Priority (Priority): 1.

For instances in a VPC, if you have planned an IP address range through multiple VSwitches, you can use the CIDR settings as the security group inbound rules. However, if your VPC network segment is ambiguous, you are recommended to prioritize security groups for inbound rules.

Add ECS instances requiring intercommunication into the same security group

A single ECS instance can join up to five security groups, and the ECS instances in the same security group can intercommunicate over the intranet. If you have created multiple security groups during planning and directly setting multiple security rules is too complicated, you can create a security group and add the instances that require intranet communication to it.

Different security groups may have different network types. More importantly, an ECS instance in a classic network can only join a security group created for classic networks. An ECS instance in a VPC can only join a security group created for the same VPC.

Additionally, you are not recommended to add all the ECS instances into the same security group as this will make the configuration of security group rules quite messy. For a large or medium-sized application, each server group has a different role and it is important to plan inbound and outbound requests in a rational manner.

In the console, you can add an instance to a security group by following the description in Join a security group.

If you are quite familiar with Alibaba Cloud OpenAPI, you can perform batch operations through OpenAPI. For more information, see Manage ECS instances elastically by using OpenAPI. The corresponding Python snippets are as follows.

```
def join_sg ( sg_id , instance_i d ):
    request = JoinSecuri tyGroupReq uest ()
    request . set_Instan ceId ( instance_i d )
    request . set_Securi tyGroupId ( sg_id )
    response = _send_requ est ( request )
    return response

# send open api request

def _send_requ est ( request ):
    request . set_accept _format (' json ')
    try :
        response_s tr = clt . do_action ( request )
        logging . info ( response_s tr )
        response_d etail = json . loads ( response_s tr )
        return response_d etail
    except Exception as e:
        logging . error ( e )
```

#### Remove an ECS instance from a security group

If an ECS instance is added to an inappropriate security group, your services may be exposed or blocked. In this case, you can remove the ECS instance from the security group. Before the removal, however, you must ensure that your ECS instance has been added to another security group.

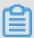

#### Note:

You are recommended to perform sufficient tests before the removal as this may cause intercommunication failure between the instance and other instances in the current security group.

The corresponding Python snippets are as follows:

```
leave_sg ( sg_id , instance_i
def
   request = LeaveSecur ityGroupRe quest ()
   request . set_Instan ceId ( instance_i  d )
   request . set_Securi tyGroupId ( sg_id )
   response = _send_requ est ( request )
   return response
 send
        open api
                     request
     _send_requ est ( request ):
def
   request . set_accept _format (' json ')
       response_s tr = clt . do_action ( request )
       logging . info ( response_s tr )
       response_d etail = json . loads ( response_s tr )
                response_d etail
       return
   except Exception as e:
```

#### logging . error ( e )

#### Define reasonable names and tags for security groups

Reasonable names and descriptions for security groups help you quickly identify the meanings of complicated rule combinations. You can change security group names and descriptions as needed.

Also, you can set tags for security groups. You can manage your own security groups by grouping them with tags. To set tags, you can directly configure them in the console or by using APIs.

#### Delete undesired security groups

Security rules of security groups are like whitelist and blacklist items. Therefore, you are recommended to delete unnecessary security groups to prevent unexpected problems caused by adding an ECS instance to those groups by mistake.

### 1.3 Best practices of the security group (part 3)

In practice, all instances may be placed in the same security group, thus reducing the configuration workload in the initial period. In the long run, however, interactions of the business systems will become complicated and uncontrollable. When you modify a security group, you will be unable to clearly identify the impact scope of adding or removing a rule.

Rational planning and differentiation of security groups makes it easy to adjust your systems, sort out the services provided by the applications, and arrange applications at different layers. We recommend that you plan different security groups and set different security group rules for different businesses.

#### Distinguish between different security groups

 Use different security groups for ECS instances on the Internet and those on the intranet

ECS instances that provide Internet services, either through exposure of some ports for external access (such as 80 and 443) or through provision of port forwarding rules (for example, instances configured with forwarding rules for

Internet IP address, EIP address or NAT ports), will expose their applications to the Internet.

For the two scenarios above, the relevant security groups should adopt the strictest rules. We recommend that Internet access should be rejected first. Specifically, all ports and protocols should be disabled by default except the ports needed to provide external services, such as 80 and 443. As the security group only contains the ECS instances that provide Internet access, it is easier to adjust the security group rules.

For a group of ECS instances that provide Internet access, their responsibilities should be clear and simple, avoiding offering other external services on the same instances. For MySQL, Redis, and more, for example, it is recommended to install such services on ECS instances that disable Internet access, and then enable access to them through security group authorization.

Assume you have an ECS instance that provides Internet access, which is in the security group SG\_CURRENT as the instances of other applications. You can make changes by performing the steps below.

- 1. Sort out the ports and protocols exposed by the current Internet services, such as 80 and 443.
- 2. Create a new security group such as SG\_WEB and add corresponding ports and rules.

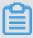

#### Note:

Action: Allow; Protocol Type: All; Port Range: 80/80; Authorization Objects: 0.0.0.0/0; Action: Allow; Protocol Type: All; Port Range: 443/443; Authorization Objects: 0.0.0.0/0.

3. Select the security group SG\_CURRENT and add a rule for security group authorization, that is, allowing the resources in SG\_WEB to access the resources in SG\_CURRENT.

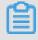

Note:

Action: Allow; Protocol Type: All; Port Range: -1/-1; Authorization Objects: SG\_WEB; Priority: Choose from [1-100] according to actual conditions.

- 4. Add ECS\_WEB\_1 to the new security group. It is an instance that needs to switch its security group.
  - a. In the ECS console, select Security groups.
  - b. Select SG\_WEB > Manage Instances > Add Instance. Add the instance ECS\_WEB\_1 to the new security group SG\_WEB. Make sure ECS\_WEB\_1 works normally.
- 5. Remove the instance ECS\_WEB\_1 from the original security group.
  - a. In the ECS console, select Security Groups.
  - b. Select SG\_WEB > Manage Instances > Add Instance. Select ECS\_WEB\_1 and remove it from SG\_CURRENT. Verify that the traffic and network are in normal condition.
  - c. If errors occur, add ECS\_WEB\_1 back to the security group SG\_CURRENT. Check whether the ports of SG\_WEB are exposed as expected, and then make adjustments accordingly.
- 6. Make other changes to the security group.
- · Use different security groups for different applications

In production environments, different operating systems generally do not belong to the same application group to provide load balancing services. Providing different services means that exposed ports are different from rejected ports. Therefore, it is recommended that instances with different operating systems belong to different security groups.

For example, TCP port 22 may be exposed for implementing SSH in Linux, while TCP port 3389 may be exposed for implementing remote desktop connection in Windows.

In addition, for instances that have the same type of images but provide different services, it is recommended to put them into different security groups if they do not need to access each other over the intranet. This facilitates decoupling and future changes to security group rules as the rules can be as simple as possible.

When planning and adding new applications, you should reasonably organize the security groups apart from dividing different VSwitches to configure subnets.

You can use network segments and security groups to distinguish yourself as the service provider or consumer.

For specific change procedures, see the operations above.

Use different security groups for production environments and testing environments

To better isolate systems, you may build multiple testing environments and one online environment during actual development. For better network isolation , you need to configure different security policies for different environments, preventing changes to the testing environment from being synchronized to the online environment, which may affect the stability of online services.

By creating different security groups, you can restrict the access domains of applications and avoid interoperability between the production environment and testing environment. Also, you can create different security groups for different test environments, thus avoiding interference between test environments and improving development efficiency.

Only assign Internet addresses to subnets or instances that require Internet access

Whether it is a classic network or a VPC, rational allocation of Internet addresses facilitates Internet management of the system and reduces the risk of attack. For VPCs, we recommend that you place the IP segments of instances requiring Internet access onto several dedicated VSwitches (subnet CIDR) when creating a VSwitch. This facilitates auditing and differentiation and helps avoid accidental Internet access.

Most distributed applications have different layers and groups. For ECS instances that offer no Internet access, try your best not to provide Internet addresses for them. If there are multiple instances that provide Internet access, we recommend you to configure the Server Load Balancer to distribute traffic of Internet services, thus improving system availability and avoiding a single point of failure.

For ECS instances that require no Internet access, try your best not to assign Internet addresses to them. In VPCs, when your ECS instances need to access the Internet, we recommend you to use the NAT gateway to provide Internet proxy services for ECS instances without Internet addresses in the VPC. By simply configuring the corresponding SNAT rules, you can enable a specific CIDR segment or subnet to access the Internet. For specific configurations, see SNAT. In this way, exposure of

services to the Internet can be avoided after Elastic IP (EIP) addresses are allocated when only outbound access is required.

#### Minimum principle

A security group should work as a whitelist. Therefore, try your best to open and expose as few ports as possible, and allocate as few Internet addresses as possible. Although allocating Internet addresses or binding EIPs makes it easy to access online instances for troubleshooting, it exposes the entire instance to the Internet after all. A safer policy is to manage IP addresses by using the Jump Server.

#### Use the Jump Server

As the Jump Server has much higher permissions, relevant operations should be well recorded and audited through tools. In addition, it is recommended to choose a dedicated VSwitch for the Jump Server in VPCs, providing the corresponding EIP or NAT port forwarding tables to it.

First, create a dedicated security group SG\_BRIDGE by enabling the corresponding port such as TCP 22 in Linux or RDP 3389 in Windows. To restrict the inbound access, you can limit the authorization objects to the Internet egress ports of your company, lowering the probability of being scanned and accessed.

After that, you can add the Jumper Server instance to that security group. In order for that Jumper Server to access other appropriate instances, you can configure appropriate group authorization. For example, add a rule for SG\_CURRENT, allowing SG\_BRIDGE to access certain ports and protocols.

When you use the Jumper Server for SSH communication, it is recommended to use the SSH key pair for logon, instead of the password.

In summary, reasonable planning of security groups makes it easy for you to expand the applications and makes your system more secure.

### 1.4 ECS data security best practices

This topic describes the recommended best practices for improving the data security of ECS instances from an O&M perspective.

#### **Best practices**

- · Back up data regularly
- · Design security domains

- Set security group rules
- · Set logon passwords
- · Improve server port security
- · Protect application vulnerabilities
- · Collect security information

#### Back up data regularly

Backing up data regularly reduces the risks of data loss due to system failures, operation errors, and security problems. The snapshot backup function of ECS instances can be used as a means to backup data regularly. To use this function, you must first customize a backup policy by performing one of the following operations:

- · Create a snapshot.
- · Define automatic snapshot policies and apply automatic snapshot policies to disks.

Next, you need to create automatic snapshots regularly, such as on a daily basis, and then store snapshots for a period of at least seven days. This will significantly increase disaster tolerance, minimizing potential data losses.

#### **Design security domains**

You can use VPCs to build private networks, or intranets, which separate servers of different security levels in your enterprise. This prevents servers from affecting each other over an interconnected network.

We recommend that you create a VPC, and then set the IP address range, network segments, route tables, and gateways of the VPC. You can store important data in the private network, logically isolated from the Internet. Then, you can use an EIP or the Jumper Server to manage data for daily O&M purposes.

#### Set security group rules

You can use security groups to set network access control for one or more ECS instances. By using security groups, you can set firewall policies at the instance level , which allow you to control the access to and from an instance over the network. Specifically, you can restrict the inbound and outbound access on a port, and allow or deny access to and from specific IP addresses.

Consider the following example. By default, the remote access port for Linux ECS instances is port 22. This port does not provide direct access to the Internet. To enable an instance to access the Internet, you can set up a security group to control

the access authorization of ECS instances, such as by authorizing the access of fixed IP addresses to the Internet.

To learn more about security groups, see Application cases. If you require additional security options, we recommend that you use third-party VPN products to encrypt the logon data.

#### Set strong logon passwords

We recommend that you set a strong server password to make your services more secure. To meet the password conventions of most Alibaba Cloud services, we recommend that you set each password to at least eight characters in length and include the following character types: uppercase letters, lowercase letters, numbers , and special characters. We also recommend that you change your password at least once every six months.

#### Improve server port security

To make sure that your servers are securely connected to the Internet, we recommend that you open only required ports as needed, and that you use only custom ports ( port number 30000 or higher). Additionally, we recommend that access control is also implemented on service ports.

For example, we recommend that you restrict database services to an intranet for most general scenarios. However, if your services require access to the Internet, we recommend that you change the original connection port from 3306 to a higher port number and authorize the relevant IP addresses according to your service requirements.

#### Install a Web Application Firewall (WAF)

We recommend that you install a Web Application Firewall (WAF) to prevent potential attacks due to application vulnerabilities. Installing one makes sure the security and availability of your services in the cloud.

Application vulnerability are security defects that hackers may exploit to illegally access data. Some common application vulnerabilities include SQL injection, XSS attacks, illegal HTTP requests, and unauthorized access to core files.

Application design alone cannot guarantee protection from such vulnerabilities, therefore it is important that you make sure to install a WAF for this purpose.

### 1.5 Configure instances to access each other in classic networks

A security group functions similar to a firewall for an instance. To ensure the security of an instance, the principle of least privilege should be observed when setting security group rules for it. This topic describes four recommended methods of enabling intranet intercommunication for instances by means of applying security groups.

#### Method 1. Authorize access to IP addresses

- · Application scenario: Intercommunication of a small number of instances over an intranet.
- · Advantage: Authorizing access to IP addresses makes the security group rules clear and easy to understand.
- Disadvantage: When a large number of instances need to access each other over the intranet, the quota of 100 security group rules will become a restriction. In addition, the maintenance workload will be high.

#### · Configuration:

- 1. Click the ID of the instance that requires intranet intercommunication, and click Security Groups.
- 2. Select the target security group and click Add Rules.
- 3. Click Ingress and then click Add Security Group Rule.
- 4. Add the following security group rules:
  - Action: Allow.
  - Protocol Type: Select the protocol type as needed.
  - Port Range: Set the port range as needed. The format is "start port number/ end port number" .
  - Authorization Type: CIDR.
  - Authorization Objects: Enter the target intranet IP address for intranet intercommunication. The format must be *a.b.c.d/32*. Note that the subnet mask must be /32.

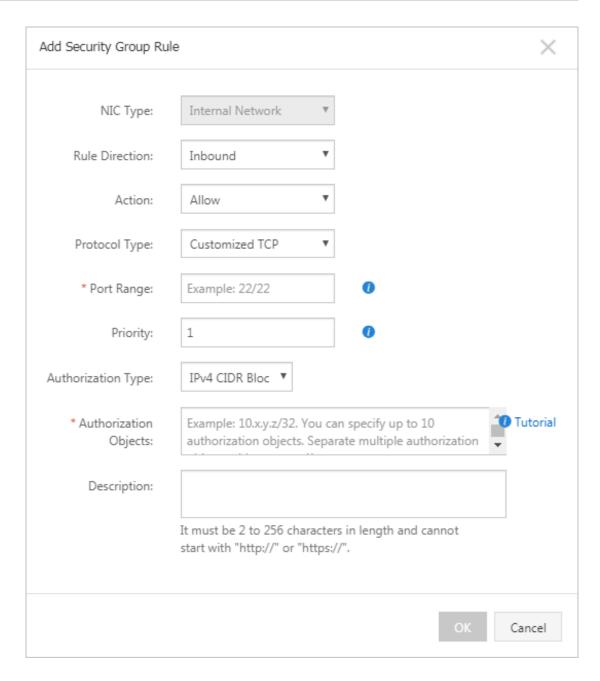

#### Method 2. Join the same security group

- Application scenario: If your application architecture is relatively simple, you can add all of your instances to the same security group. Such instances then require no custom rules as they can access each other over the intranet by default.
- · Advantage: Security group rules are clear and easy to understand.
- Disadvantage: It is only applicable to a simple network architecture. When the network architecture is adjusted, the authorization method should be modified accordingly.
- · For more information, see Add an instance to a security group.

#### Method 3. Add instances to a security group that is created solely for intercommunication

- Application scenario: You can add the target instances to a dedicated security group for intercommunication. This method is recommended for a network architecture with multiple layers of applications.
- · Advantage: This method is easy to implement, and allows you to quickly establish interconnection between instances. Additionally, it is applicable to complicated network architectures.
- Disadvantage: The instances need to be added to multiple security groups and the security group rules may be complex.
- · Configuration:
  - 1. Create a new security group with the name of "security group for intercommu nication". No rules are required for the new security group.
  - 2. Add the target instances to the newly created "security group for intercommu nication". The instances are then interconnected over the intranet by default.

#### Method 4. Security group authorization

- · Application scenario: If your network architecture is complicated, and the applications deployed on different instances have different service roles, you can select security group authorization.
- · Advantage: The security group rules are clear and easy to understand, and intercommunication can be implemented across accounts.
- Disadvantage: A large number of security group rules need to be correctly configured.

#### · Configuration:

- 1. Select the target instance, and enter the Security Groups page.
- 2. Select the target security group and click Add Rules.
- 3. Click Ingress, and then click Add Security Group Rule.
- 4. Add security group rules as described below:
  - Action: Allow.
  - Protocol Type: Select the protocol type as needed.
  - Port Range: Set the port range as needed. The format is "start port number/ end port number" .
  - Authorization Type: Security Group.
  - Authorization Objects:
    - Allow Current Account: Based on your networking requirements, select the security group IDs of the peer instances for intranet intercommunication in Authorized Objects.
    - Allow Other Accounts: Enter the security group IDs of the peer instances in Authorized Objects. Enter the peer account ID in Account ID. You can query it in Account Management > Security Settings.

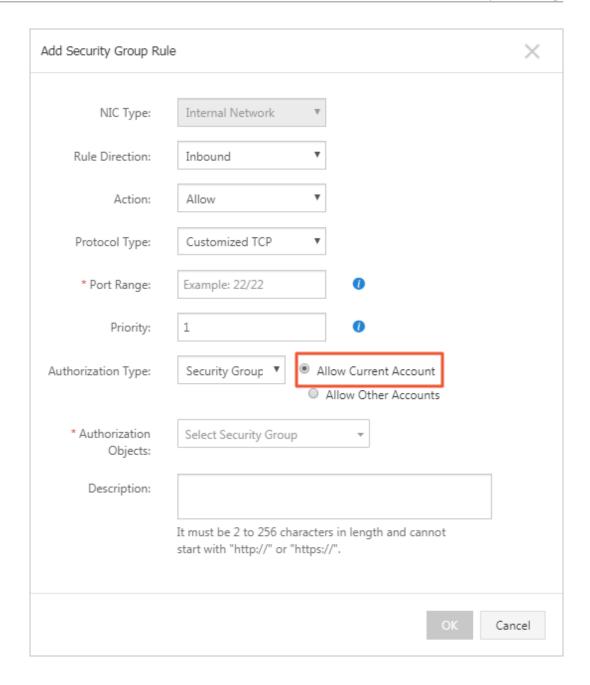

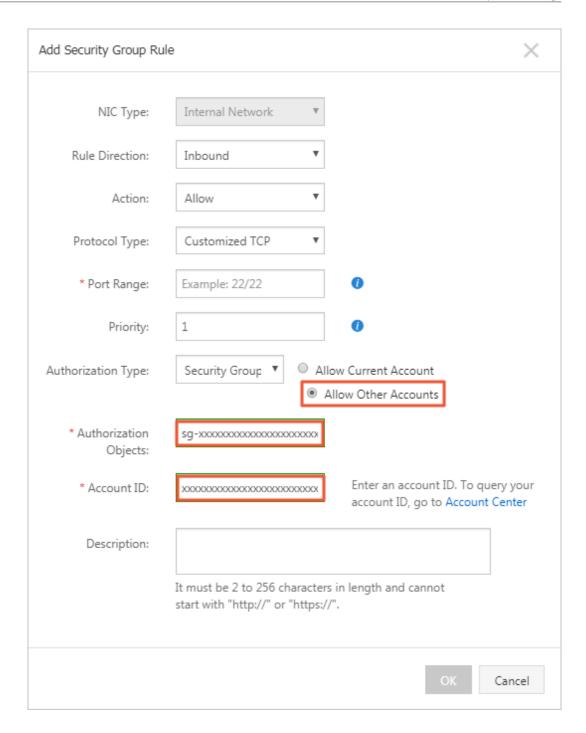

#### Suggestions

If you determine that a disproportionate level of access is granted by the applied security group, we recommend that you reduce the scope of authorization according to the following procedure.

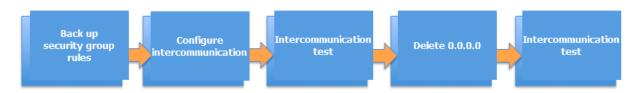

In the figure, Delete 0.0.0.0 means to delete the original security group rule that allows the inbound access from the 0.0.0.0/0 address segment.

If one or some security group rules are improperly configured, the communicat ion between your instances may be affected. We recommend that you back up the security group rules you want to change before changing the settings so that you can easily recover the rules if an issue occurs.

A security group maps the role of an instance in the overall application architecture . We recommend that you plan the firewall rules based on the application architecture. For example, in a common three-tier Web application architecture, you can plan three security groups and associate them to instances deployed with applications or databases as follows:

- · Web layer security group: Open port 80.
- · Application layer security group: Open port 8080.
- · DB layer security group: Open port 3306.

### 1.6 Modify the default remote access port

This topic describes how to modify the remote port of a Windows or Linux instance.

Modify the default remote port of a Windows instance

This section describes how to modify the remote port of a Windows instance running Windows Server 2008.

- 1. Connect to the Windows instance.
- 2. Run regedit. exe to open Registry Editor.

#### 3. On the left-side navigation pane of the Registry Editor, find HKEY\_LOCAL

\_MACHINE \ System \ CurrentCon trolSet \ Control \ Terminal Server \ WinStation s \ RDP - Tcp \ PortNumber .

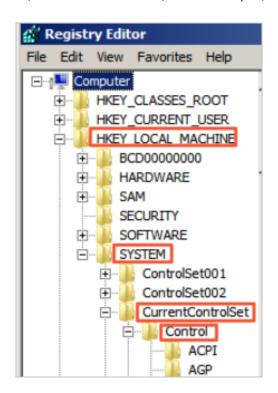

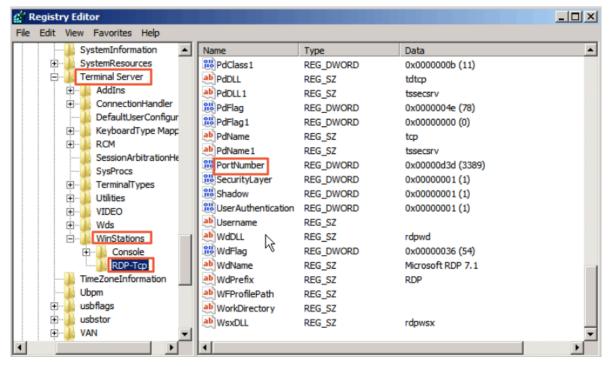

4. In the dialog box, select Decimal as Base, and then type a number in the Value data field as the new remote port number, which is 3399 in this example. Click OK.

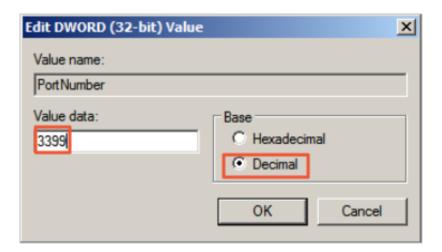

- 5. (Optional) If you have enabled firewall, open the new port on the firewall.
- 6. Log on to the ECS console, find the instance, and then select More > Restart.

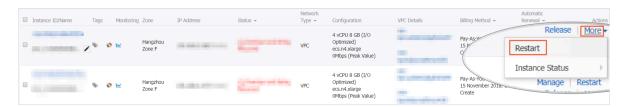

7. After the instance is restarted, click the Manage of the instance to enter the Instance Details page. Click Security Groups.

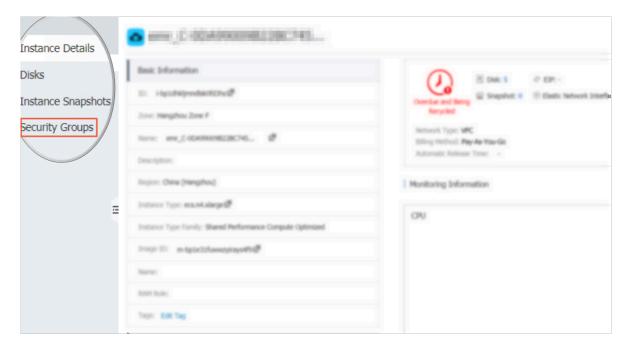

8. On the Security Groups page, click Add Rules.

9. On the Security Group Rules page, click Add Security Group Rule. Add a new security group rule to allow access to the new remote port. For more information about adding security group rules, see Add security group rules.

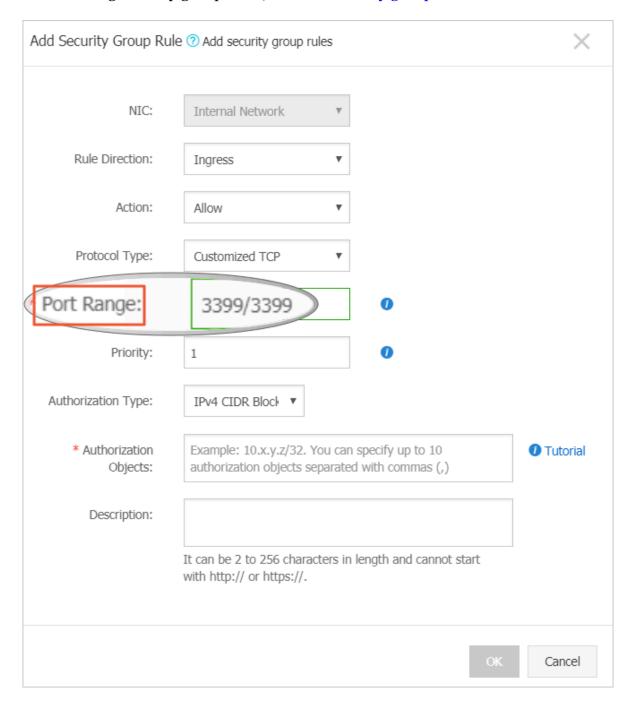

10.Connect to the instance by accessing the IP address ending with the new port number. For example, 192.168.1.2:3399 in this example.

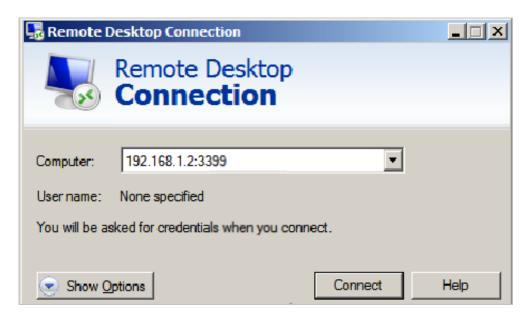

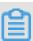

Note:

Only the default port 3389 can be used for access by Mac remote desktop users.

Modify the default remote port of a Linux instance

This section describes how to modify the remote port of a Linux instance running CentOS 6.8.

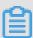

Note:

Do not modify the 22 port directly, first add the new default remote port. Set two ports first and delete one after the test succeeds. It ensures that you can use port 22 to debug any problems if you cannot connect the instance through the new port.

- 1. Connect to the Linux instance.
- 2. Run vim / etc / ssh / sshd\_confi g .
- 3. Press the "I" key on the keyboard to enter the Edit mode. Add new remote service port (for example, Port 1022). Enter Port 1022 under Port 22.
- 4. Press "ESC" and enter: wq to exit the editing.

5. Restart the instance by executing the following command. You can then log on to the Linux instance through 22 port and 1022 port.

```
/ etc / init . d / ssh restart
```

6. (Optional) Configure the firewall. When you use Linux versions earlier than CentOS 7 and has enabled firewall iptables, note that iptables do not intercept access by default. If you configured iptables rules, run iptables - A INPUT - p tcp -- dport 1022 - j ACCEPT to configure the firewall. Then perform service iptables restart to restart the firewall.

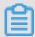

#### Note:

Firewalld is installed by default on CentOS 7 and later versions. If you have enabled firewalld.service, open TCP port 1022 by running the command firewall-cmd --add-port=1022/tcp --permanent. If success is returned, TCP port 1022 is opened.

- 7. Log on to the ECS console, find the instance, and then select Manage.
- 8. Enter the Instance Details page. Click Security Groups.

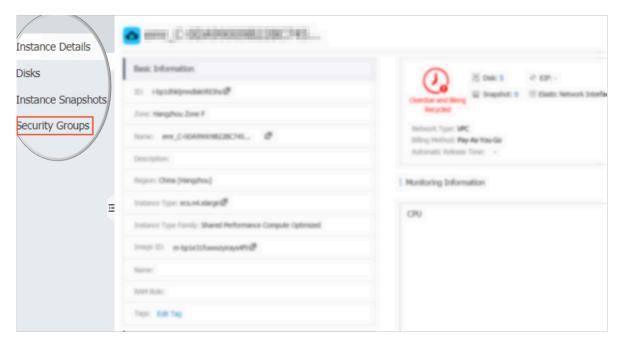

- 9. On the Security Groups page, click Add Rules.
- 10.On the Security Group Rules page, click Add Security Group Rule. Add a new security group rule to allow access to the new remote port. For more information about adding security group rules, see Add security group rules.

11.Use the SSH tool to connect to the new port to test if the default remote port is modified successfully. Enter the new port number in Port when logging on to the instance, which is 1022 in this example.

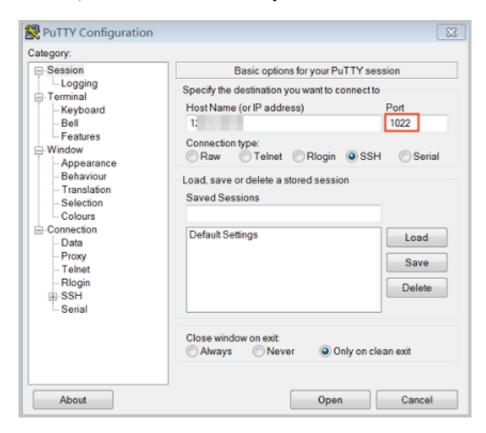

- 12.Once you successfully connect the instance through port 1022, run vim / etc / ssh / sshd\_confi g again to remove port 22.
- 13.Run / etc / init . d / sshd to restart the instance and the default remote port is successfully modified. Connect to the instance by accessing the IP address ending with the new port number.

## 1.7 Use logs in Windows instances

Logs are records of hardware and software in the system, and system error information. They can also be used to monitor system events. When a server intrusion or system (application) error occurs, administrators can quickly locate the problems by using logs and solve the problems quickly, which improves work efficiency and server security substantially. Windows logs can be mainly divided into four categories: system logs, application logs, security logs, and applications and services logs. In this example, we use Windows Server 2008 R2 to introduce the use and analysis of the four categories of logs.

## Open the Event Viewer

Follow these steps to open Event Viewer: Open the Run window, type eventwwr, and then click OK to open the Event Viewer.

Then, you can view the following four categories of logs in Event Viewer.

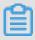

## Note:

You can find the solutions to any error event ID that you can find in these logs in Microsoft knowledge base.

## System Logs

System logs include events recorded by Windows system components. For example , system logs record failures that occur when loading drivers or other system components during startup.

The types of events recorded by system components are predetermined by Windows.

## Application logs

Application logs include events recorded by applications or programs. For example , a database application can record file errors in application logs.

The types of events recorded are determined by developers.

## Security logs

Security logs include events such as valid and invalid logon attempts, and resource usage related events such as creation, opening, or deletion of files or other objects.

Administrators can specify the types of events recorded in security logs. For example, if logon has been set to be audited, logon attempts are recorded in security logs.

## Application and service logs

Application and service logs are a new type of event logs. These logs store events from a single application or component, rather than events that may affect the global system.

## Modify log path and back up logs

Logs are stored on the system disk by default. The maximum log size is 20 MB by default, and the earliest events are overwritten when 20 MB is exceeded. You can modify the maximum log size according to your needs.

Follow these steps to modify the log path and back up logs:

- 1. In the left-side navigation pane of Event Viewer, click Windows Logs.
- 2. Right click a log name, such as Application and click Properties.
- 3. In the Log Properties dialog box, you can modify the following settings:
  - · Log path
  - · Maximum log size
  - · Operations executed when maximum event log size is reached

# 1.8 Overview and best practices of Windows Firewall with Advanced Security

This topic describes Windows Firewall with Advanced Security (WFAS), its application scenarios, and common operations.

## Overview

As an important part of the hierarchical security model, WFAS was launched after Windows NT6.0 by Microsoft. WFAS blocks unauthorized traffic that flows in or out of local computers by providing bi-directional filtering based on the current connection status. WFAS also uses Network Location Awareness (NLA) to apply the corresponding firewall profile to the computer based on its current connection status. The security rules of Windows Firewall and Internet Protocol Security (IPsec) are configured in the Microsoft Management Console (MMC) snap-in, and WFAS is also an important part of the network isolation policy.

## **Application Scenario**

More and more O&M personnel are reporting that servers are attacked and passwords are cracked, which in most cases, are due to the "backdoor" left open to "intruders". Intruders scan open ports on your computers and penetrate them through vulnerable ports, for example, the remote port 3389 in Windows and the remote port 22 in Linux. Now that we know where the problem is, we can take the effective countermeasure. Specifically, we can close these "backdoors" by modifying the

default remote ports and restricting remote access. So how do we restrict remote access? Now let's demonstrate how to restrict the remote desktop connection by taking an ECS instance (Windows Server 2008 R2) for example.

## **Procedure**

## 1. View the Windows Firewall status

Windows Firewall of the ECS instance is disabled by default. You can press Win+R to open the Run window, enter firewall.cpl, and then press Enter to open the Windows Firewall console, as shown below.

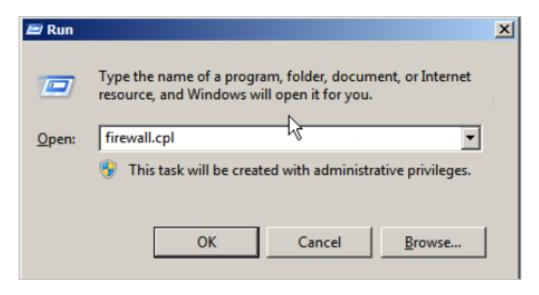

**Enable or disable Windows Firewall.** 

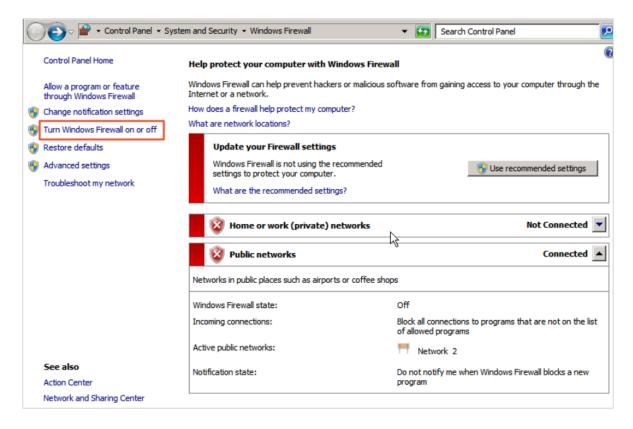

As shown below, Windows Firewall is disabled by default.

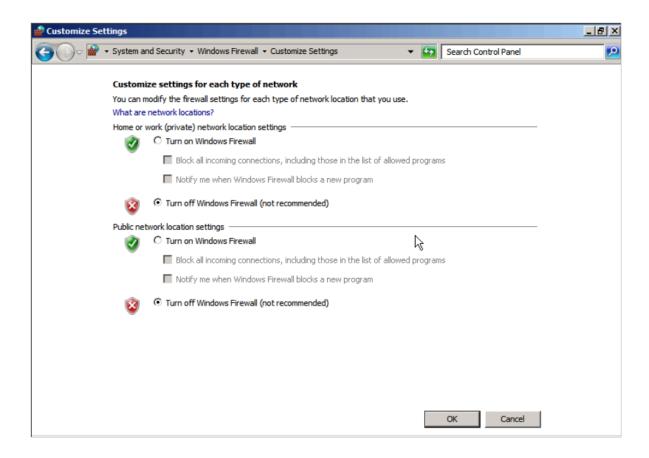

## 2. Enable Windows Firewall

Enable Windows Firewall through the previous steps, as shown below.

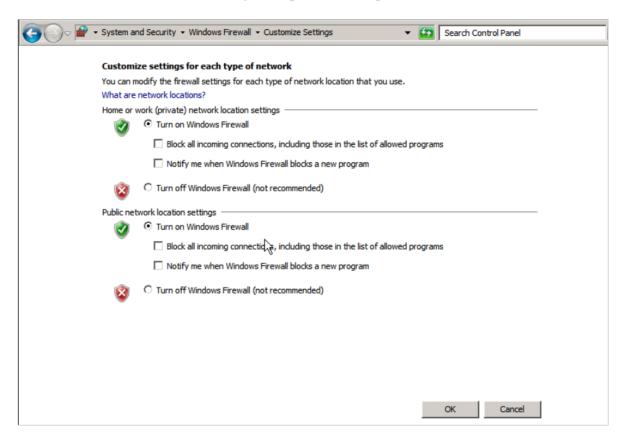

Before enabling Windows Firewall, make sure the remote port is open in the inbound rules, or you cannot establish the remote connection even yourself. WFAS

, however, opens RDP port 3389 in its inbound rules by default. Select Advanced settings.

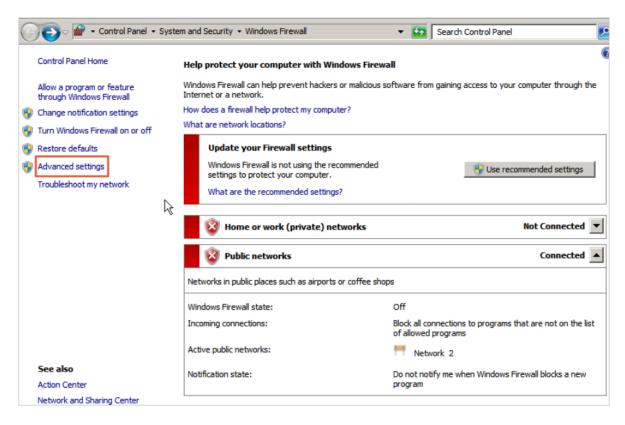

Select Inbound Rules. We can see that the Open RDP Port 3389 rule is enabled by default.

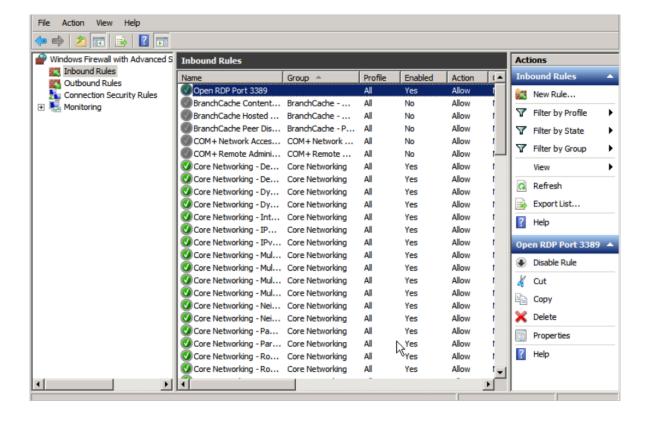

## 3. Configure WFAS

Press Win+R to open the Run window, enter wf.msc, and then press Enter to open the WFAS window, as shown below.

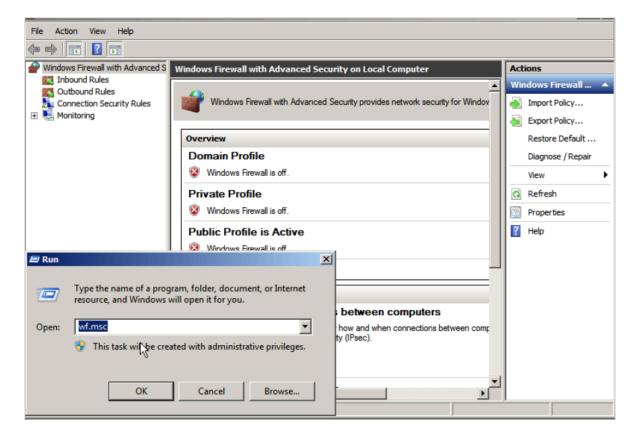

a. Create an inbound rule manually

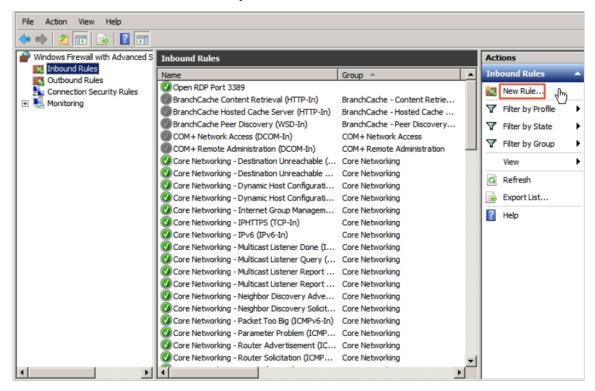

## In the New Inbound Rule Wizard window, select Port and click Next.

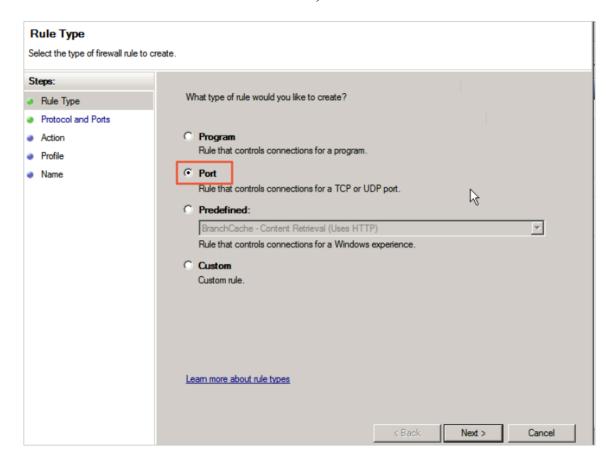

Select TCP and set Specific Local Ports to 3389.

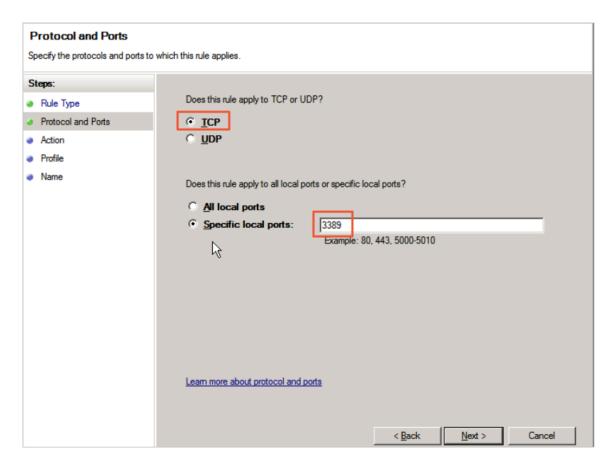

## Click Next and select Allow the connection.

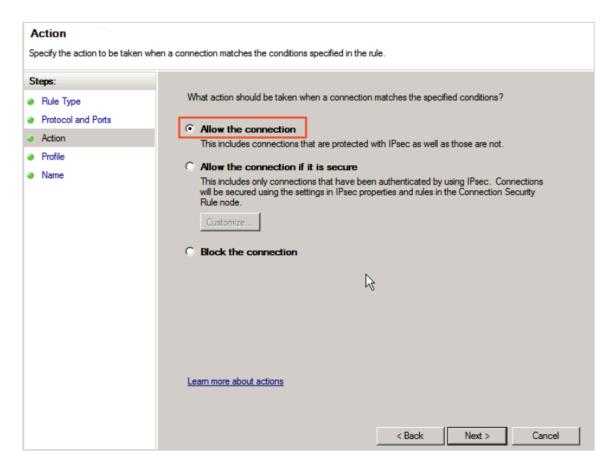

## Click Next and keep the default configurations.

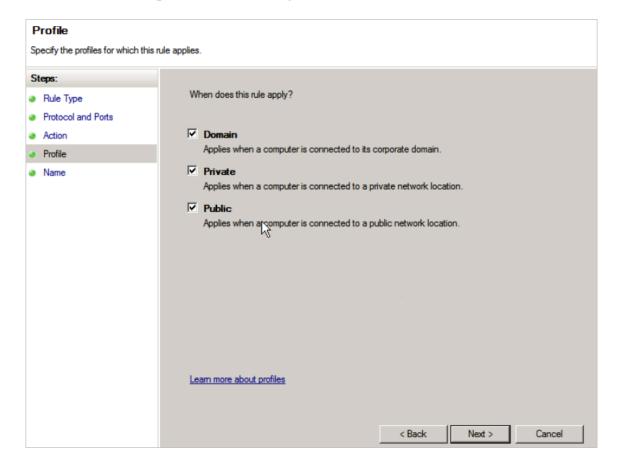

Click Next and enter the rule name (for example, "RemoteDesktop"), and click Finish.

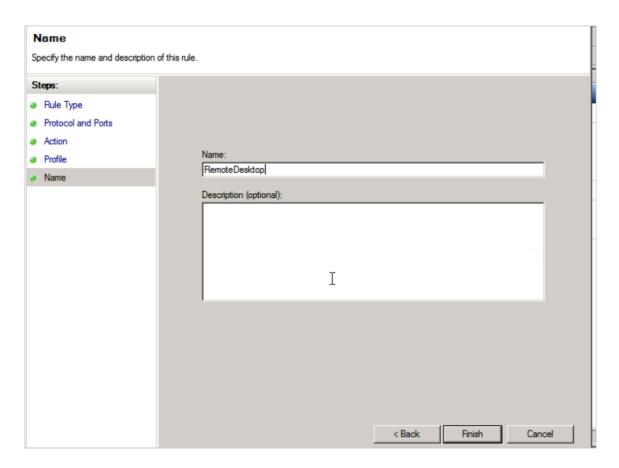

The new rule is shown in the Inbound Rule list.

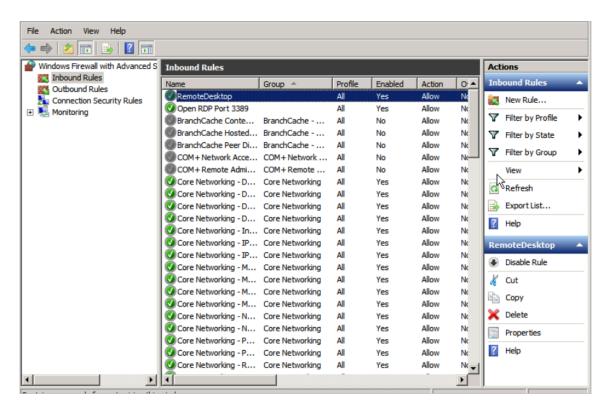

With the above steps, the remote port is added to WFAS, but access restriction is still not implemented. Let's implement it now.

## b. Configure the IP address scope

Right-click the just created inbound rule, and select Properties in the context menu. In the displayed dialog box, click the Scope tab. Then add the remote IP addresses that can access this ECS instance. Note that once the IP address

settings here are enabled, other IP addresses will be unable to access this ECS instance.

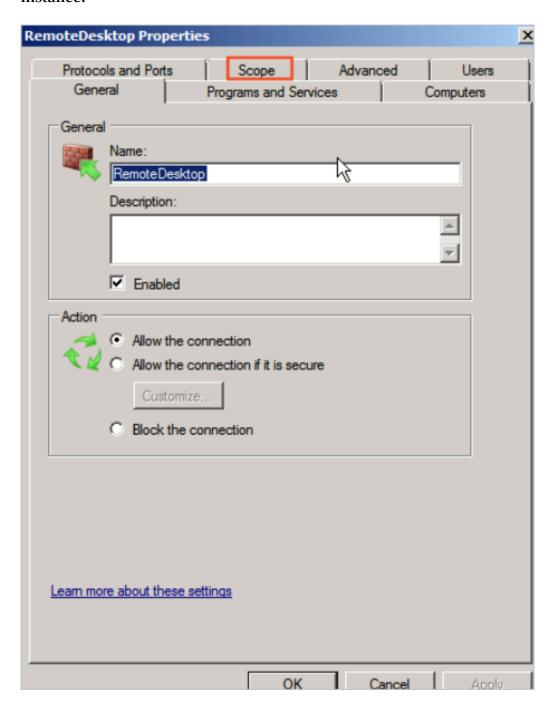

Add remote IP addresses.

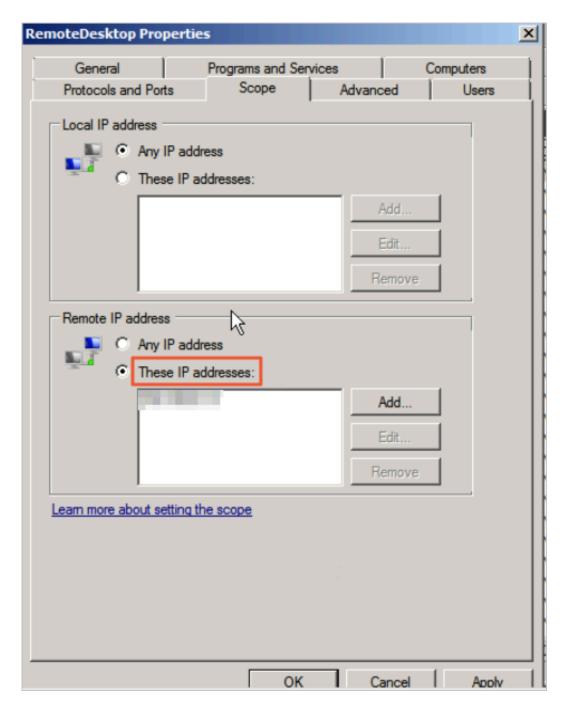

## c. Validate the IP address scope

Let's add an IP address arbitrarily in the Remote IP address box and see what happens to the remote connection.

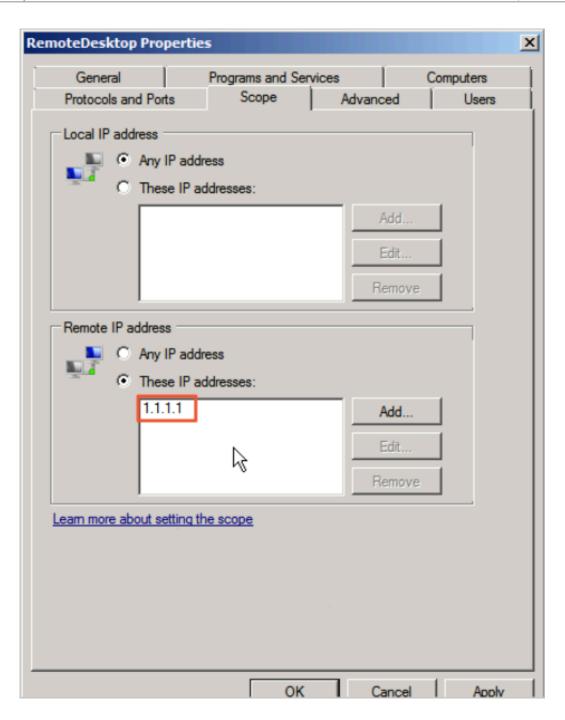

The remote connection is down.

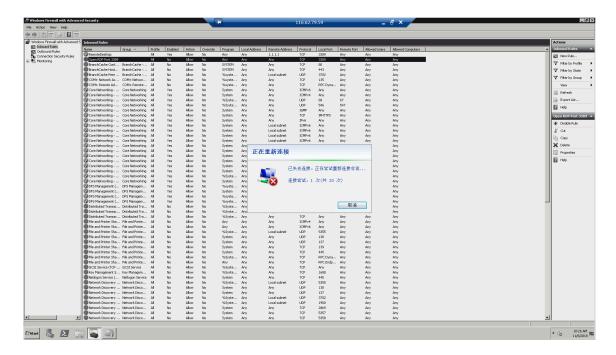

If the remote connection is still up, we can just disable the Open RDP Port 3389 rule.

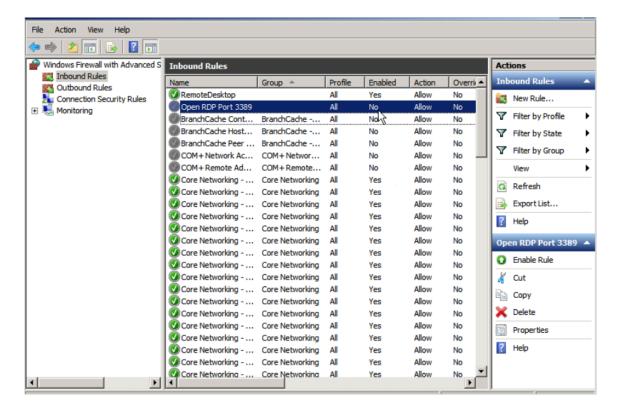

If the remote connection is down, it means that the IP address scope has taken effect. However, we cannot connect to the ECS instance ourselves now. What should we do? We now can turn to the ECS console. Log on to the ECS console, and replace the remote IP address previously configured in the Scope tab with

our own address (enter the Internet address unless your work environment is connected to Alibaba Cloud). You can connect to the ECS instance again now. Enter the ECS console, find the corresponding instance, and then connect to it.

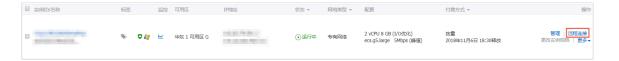

Log on to the ECS instance.

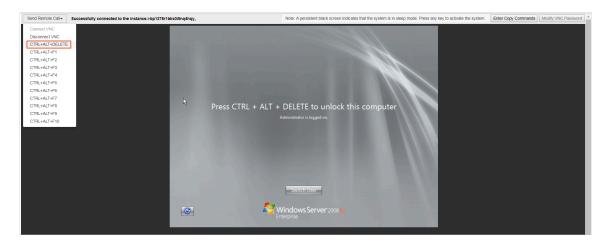

Modify the remote IP address in the Scope tab of the RemoteDesktop rule in the same way. Specifically, replace 1.1.1.1 with our own IP address.

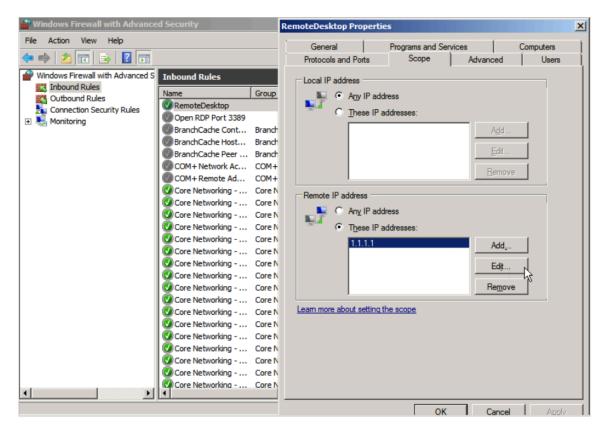

Now we can connect to the ECS instance normally after adding our IP address. If you do not know your Internet address, you can click here to view it.

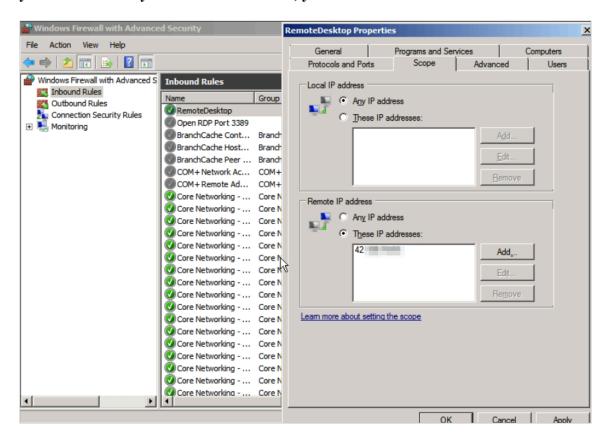

The above steps implement remote access restriction on an ECS instance through WFAS. For other services and ports, restrictions can be implemented in the same way, for example, disabling ports 135, 137, 138, and 445 that are not used frequently, limiting access to FTP and related services, and more, thus maximizing the protection of ECS instances.

## **Command line operations**

1. Export the firewall configurations to a file.

```
netsh advfirewal l export c:\ adv . pol
```

2. Import the firewall configuration file to the system.

```
netsh advfirewal l import c:\ adv . pol
```

3. Restore the default firewall settings.

```
Netsh advfirewal l reset
```

4. Disable the firewall.

```
netsh advfirewal l set allprofile s state off
```

5. Enable the firewall.

```
netsh advfirewal l set allprofile s state on
```

6. Configure to block inbound traffic and allow outbound traffic by default in all configuration files.

```
netsh advfirewal l set allprofile s firewallpo licy
blockinbou nd , allowoutbo und
```

7. Delete the rule named "ftp".

```
netsh advfirewal l firewall delete rule name = ftp
```

8. Delete all inbound rules for local port 80.

```
netsh advfirewal l firewall delete rule name = all
protocol = tcp localport = 80
```

9. Add the RemoteDesktop rule to allow port 3389.

```
netsh advfirewal l firewall add rule name = RemoteDesk
top ( TCP - In - 3389 ) protocol = TCP dir = in localport =
3389 action = allow
```

## References

How to restrict the access of ports/IP addresses/applications using Windows 2008/2012 Firewall?

More open source software are available at Alibaba Cloud Marketplace.

## 1.9 Isolation of instances within a security group

A security group is a virtual firewall that provides Stateful Packet Inspection (SPI) and packet filtering. It contains instances in the same region with the same security requirements and mutual trust. Alibaba Cloud provides various access control policies to allow you isolate instances within a security group.

## Intra-group isolation rules

- · Network isolation in a security group is implemented between network interfaces, not between instances. If multiple Elastic Network Interfaces (ENIs) are bound to an instance, you need to set isolation rules for each ENI.
- Instances in a security group can access each other by default, which is not changed by the isolation rules.
  - Intra-group isolation rules are user-defined access control policies, and are invalid for the default security groups and new security groups. The default access control policy for a security group is: instances in the same security group can access each other over the intranet, while instances in different security groups cannot.
- · Intra-group isolation rules have the lowest priority.
  - To isolate instances in a security group, make sure no intercommunication rules apply to them except for the isolation rules. In the following cases, instances can still access each other even though intra-group isolation rules are set:
  - Intra-group isolation rules are set in a security group, while an Access Control List (ACL) that permits intra-group communication between instances is set at the same time.
  - Intra-group isolation rules are set in a security group, while intra-group intercommunication is configured at the same time.
- · Intra-group isolation rules only apply to the instances in the current security group

## Modify the access control policy

You can use the ModifySecurityGroupPolicy interface to modify the access control policy within a security group.

## Case analysis

The following figure shows the relationship between three instances and their security groups.

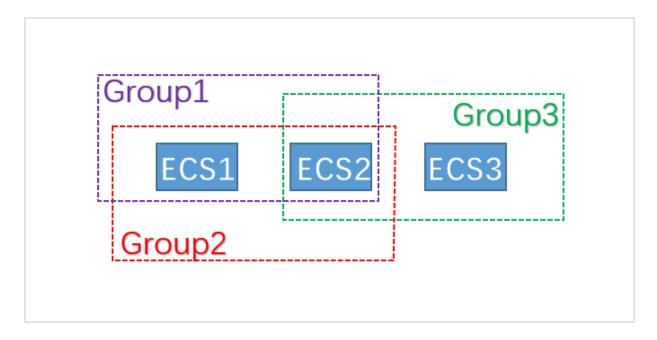

In this example, Group1, Group2, and Group3 are three different security groups. ECS1, ECS2, and ECS3 are three different ECS instances. ECS1 and ECS2 belong to Group1 and Group2. ECS2 and ECS3 belong to Group3.

The intra-group intercommunication policies of the three security groups are as follows:

| Security group | Intra-group intercommu<br>nication policy | Instances included |
|----------------|-------------------------------------------|--------------------|
| Group1         | Isolated                                  | ECS1 and ECS2      |
| Group2         | Interconnected                            | ECS1 and ECS2      |
| Group3         | Interconnected                            | ECS2 and ECS3      |

The communication status between instances is as follows:

| Instance         | Interconne cted or isolated? | Reason                                                                                                    |
|------------------|------------------------------|----------------------------------------------------------------------------------------------------|
| ECS1 and<br>ECS2 | Interconne<br>cted           | ECS1 and ECS2 belong to both Group1 and Group2. The policy of Group1 is "isolated", while that of Group2 is " interconnected". As intra-group isolation has the lowest priority, ECS1 and ECS2 are interconnected. |
| ECS2 and<br>ECS3 | Interconne<br>cted           | Both ECS2 and ECS3 belong to Group3. The policy of Group3 is "interconnected", so ECS2 and ECS3 are interconnected.                                                                                                |

| Instance         | Interconne cted or isolated? | Reason                                                                                                    |
|------------------|------------------------------|----------------------------------------------------------------------------------------------------|
| ECS1 and<br>ECS3 | Isolated                     | ECS1 and ECS3 belong to different security groups . Instances in different security groups are not interconnected by default. To permit access between instances in two security groups, you can authorize security groups through security group rules. |

## 1.10 Security group quintuple rules

Security groups are used to set network access control for one or more ECS instances. As an important means of security isolation, security groups allow you to divide security domains on the cloud. Security group quintuple rules let you precisely control the following five parameters: the source IP address, source port, destination IP address, destination port, and transport layer protocol.

## **Background information**

Previously, security group rules have the following characteristics:

- The ingress rules only support the settings of the source IP address, the destination port, and the transport layer protocol.
- The egress rules only support the settings of the destination IP address, the destination port, and the transport layer protocol.

In most scenarios, these types of security group rules simplify the setup process, but possess the following disadvantages:

- The source port range of an ingress rule is not restricted. That is, all source ports are permitted by default.
- The destination IP address of an ingress rule is not restricted. That is, all IP addresses in a security group are permitted by default.
- The source port range of an egress rule is not restricted. That is, all source ports are permitted by default.
- The source IP address of an egress rule is not restricted. That is, all IP addresses in a security group are permitted by default.

## Definition of a quintuple rule

A quintuple rule includes the following parameters: a source IP address, a source port, a destination IP address, a destination port, and a transport layer protocol.

Quintuple rules are designed to provide more fine-grained control over the preceding five parameters, while completely compatible with the existing security group rules.

The following shows an example quintuple rule:

```
Source IP address: 172.16.1.0/32
Source port: 22
Destinatio n IP address: 10.0.0.1/32
Destinatio n port: no restrictio n
Transport layer protocol: TCP
Action: Drop
```

The example egress rule indicates that 172.16.1.0/32 is prohibited from accessing 10.0 .0.1/32 from port 22 through TCP.

#### **Scenarios**

- · Some platform products are connected to the solutions of third-party vendors to provide them with network services. To prevent these products from illegally accessing users' ECS instances, it is needed to set quintuple rules in the security group to control the inbound and outbound traffic more precisely.
- · If your instances are isolated within a security group due to settings, and you want to precisely control the access between several ECS instances in the group, you can set security group quintuple rules to meet your needs.

## How to configure quintuple rules

You can use OpenAPI to set quintuple rules.

- · To add a security group ingress rule, see AuthorizeSecurityGroup.
- · To add a security group egress rule, see AuthorizeSecurityGroupEgress.
- · To delete a security group ingress rule, see RevokeSecurityGroup.
- · To delete a security group egress rule, see RevokeSecurityGroupEgress.

## **Parameters**

The following table describes the parameters.

| Parameter           | Meaning in ingress rules                                                                                                    | Meaning in egress rules                                                                                                    |
|---------------------|----------------------------------------------------------------------------------------------------|----------------------------------------------------------------------------------------------------|
| SecurityGr<br>oupId | The ID of the security group to which the current ingress rule belongs (that is, the ID of the destination security group).                                                                                                    | The ID of the security group to which the current egress rule belongs (that is, the ID of the source security group).                    |
| DestCidrIp          | Destination IP address range; optional.  • If DestCidrIp is specified, you can control the destination IP address range in an ingress rule more precisely.  • If DestCidrIp is not specified, the IP address range in an ingress rule includes all the IP addresses in the security group indicated by the SecurityGroupId. | Destination IP addresses. Either DestGroupId or DestCidrIp must be specified. If both are specified, DestCidrIp takes priority.          |
| PortRange           | Destination port range; required .                                                                                                    | Destination port range; required .                                                                                                    |
| DestGroupId         | Input not allowed. The destination security group ID must be a SecurityGroupId.                                                                                                    | The destination security group ID. Either DestGroupId or DestCidrIp must be specified. If both are specified, DestCidrIp takes priority. |
| SourceGroupId       | The source security group ID. Either SourceGroupId or SourceCidrIp must be specified. If both are specified, SourceCidr Ip takes priority.                                                                                                    | Input not allowed. The source security group ID in an egress rule must be a SecurityGroupId.                                             |

| Parameter           | Meaning in ingress rules                                                                                                    | Meaning in egress rules                                                                                                    |
|---------------------|----------------------------------------------------------------------------------------------------|----------------------------------------------------------------------------------------------------|
| SourceCidrIp        | Source IP address range. Either SourceGroupId or SourceCidr Ip must be specified. If both are specified, SourceCidrIp takes a higher priority. | Source IP address range; optional.  • If SourceCidrIp is specified, you can control the source IP address range in an egress rule more precisely.  • If SourceCidrIp is not specified, the source IP addresses in an egress rule include all the IP addresses in the security group indicated by the SecurityGroupId. |
| SourcePort<br>Range | Source port range; optional. If it is not specified, source ports are not restricted.                                                          | Source port range; optional. If it is not specified, source ports are not restricted.                                                                                                    |

# 1.11 Revoke the authorization for internal network communication between ECS instances for different accounts through the API

If you have authorized internal network communication between ECS instances for different accounts in the same region, you can revoke security group authorization as specified in this topic.

## **Prerequisites**

Alibaba Cloud CLI is used to call ECS APIs. Make sure that you have installed Alibaba Cloud CLI. For more information, see Alibaba Cloud CLI Installation Guide.

#### Context

As specified in this topic, you can call #unique\_39 to revoke an authorized security group rule. You must prepare the following items:

- · Account name: the name of the account that you use to log on to the ECS console.
- Security group ID for the ECS instance: the ID of the security group to which the instance involved belongs. You can view this item in the ECS console or by calling #unique\_40.
- Region ID for the ECS instance: See #unique\_41. cn beijing is used in this
  example.

| The following table lists the | information | of two accounts. |
|-------------------------------|-------------|------------------|
|-------------------------------|-------------|------------------|

| Account   | Account name | Security group | Security group ID           |
|-----------|--------------|----------------|-----------------------------|
| Account A | a@aliyun.com | sg1            | sg-bp1azkttqp<br>ldxgtedXXX |
| Account B | b@aliyun.com | sg2            | sg-bp15ed6xe1<br>yxeycg7XXX |

After revoking the authorization for internal network communication between ECS instances for different accounts, you can re-authorize the communication.

#### **Procedure**

1. Run the following command for Account A:

```
aliyun ecs RevokeSecu rityGroup -- SecurityGr oupId sg -bplazkttqp ldxgtedXXX -- RegionId cn - beijing -- IpProtocol all -- PortRange - 1 /- 1 -- SourceGrou pId sg - bp15ed6xe1 yxeycg7XXX -- SourceGrou pOwnerAcco unt b@aliyun.com -- NicType intranet
```

2. Run the following command for Account B:

```
aliyun ecs RevokeSecu rityGroup -- SecurityGr oupId sg -bp15ed6xe1 yxeycg7XXX -- RegionId cn - beijing -- IpProtocol all -- PortRange - 1 /- 1 -- SourceGrou pId sg - bp1azkttqp ldxgtedXXX -- SourceGrou pOwnerAcco unt a@aliyun.com -- NicType intranet
```

# 1.12 Authorize internal network communication between ECS instances for different accounts through the API

This topic describes how to authorize internal network communication between ECS instances for different accounts in the same region.

## Background

You can authorize internal network communication in either of the following modes:

- · Communication between ECS instances: You can authorize internal network communication between two ECS instances that belong to the same account.
- · Communication between accounts: You can authorize internal network communication between all ECS instances that belong to two different security groups within the same region, including those purchased after authorization.

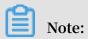

To enable internal network communication between different accounts, you can authorize communication between security groups in each account. Then, ECS instances in the security groups can communicate over the internal network. Modifying security group configurations will affect all ECS instances in a security group, as well as services running on these ECS instances. Use caution when performing this operation.

#### Limits

Security groups are virtual firewalls for ECS instances. Security groups do not provide communication and networking capabilities. After you authorize internal network communication between instances in different security groups, ensure that the instances can establish internal network communication.

- · If all instances are of the classic network type, they must be in the same region.
- · If all instances are of the VPC type, instances in different VPCs cannot communicate with each other. We recommend that you establish public network communication methods, or use Express Connect, VPN Gateway, or Cloud Enterprise Network.
- If instances are of different network types, enable ClassicLink to allow communication between instances.
- If instances are located in different regions, we recommend that you establish
  public network communication methods, or use Express Connect, VPN Gateway, or
  Cloud Enterprise Network.

## **Prerequisites**

Alibaba Cloud CLI is used to call ECS APIs. Make sure that you have installed Alibaba Cloud CLI and configured it for use.

Authorize internal network communication between ECS instances

1. Query the internal IP addresses and security group IDs of the two ECS instances. You can obtain the IDs of the security groups to which the ECS instances belong through the console or by calling the #unique\_47 operation. The following table lists the information of two ECS instances.

| Instance   | IP address | Security group | Security group ID           |
|------------|------------|----------------|-----------------------------|
| Instance A | 10.0.0.1   |                | sg-bp1azkttqp<br>ldxgtedXXX |

| Instance   | IP address | Security group | Security group ID           |
|------------|------------|----------------|-----------------------------|
| Instance B | 10.0.0.2   |                | sg-bp15ed6xe1<br>yxeycg7XXX |

2. Add a rule to sg1 to allow inbound traffic from 10.0.0.2.

```
aliyun ecs AuthorizeS ecurityGro up -- SecurityGr oupId
  sg - bp1azkttqp ldxgtedXXX -- RegionId cn - qingdao --
IpProtocol all -- PortRange =- 1 /- 1 . -- SourceCidr Ip 10
. 0 . 0 . 2 -- NicType intranet
```

3. Add a rule to sg2 to allow inbound traffic from 10.0.0.1.

```
aliyun ecs AuthorizeS ecurityGro up -- SecurityGr oupId
  sg - bp15ed6xe1 yxeycg7XXX -- RegionId cn - qingdao --
IpProtocol all -- PortRange =- 1 /- 1 . -- SourceCidr Ip 10
. 0 . 0 . 1 -- NicType intranet
```

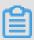

## Note:

- · In the preceding examples, region ID cn qingdao is for reference only.

  Replace it with the actual region ID.
- · In the preceding examples, the #unique\_48 operation is called to add security group rules. The key parameters for this operation include SecurityGr oupId and SourceCidr Ip.
- 4. Wait for a short period of time and run the ping command to check whether the two ECS instances can communicate with each other over the internal network.

## Authorize internal network communication between accounts

1. Query the names and security group IDs of the two accounts.

You can obtain the IDs of the security groups to which the accounts belong by using the console or calling the #unique\_47 operation. The following table lists the information of two accounts.

| Account   | Account ID   | Security group | Security group ID           |
|-----------|--------------|----------------|-----------------------------|
| Account A | a@aliyun.com | sg1            | sg-bp1azkttqp<br>ldxgtedXXX |
| Account B | b@aliyun.com | sg2            | sg-bp15ed6xe1<br>yxeycg7XXX |

2. Add a rule to sg1 to allow inbound traffic from sg2.

```
aliyun ecs AuthorizeS ecurityGro up -- SecurityGr oupId sg - bp1azkttqp ldxgtedXXX -- RegionId cn - qingdao --
```

```
IpProtocol all -- PortRange =- 1 /- 1 . -- SourceGrou pId
sg - bp15ed6xe1 yxeycg7XXX -- SourceGrou pOwnerAcco unt b@
aliyun . com -- NicType intranet
```

3. Add a rule to sg2 to allow inbound traffic from sg1.

```
aliyun ecs AuthorizeS ecurityGro up -- SecurityGr oupId sg - bp15ed6xe1 yxeycg7XXX -- RegionId cn - qingdao -- IpProtocol all -- PortRange =- 1 /- 1 . -- SourceGrou pId sg - bp1azkttqp ldxgtedXXX -- SourceGrou pOwnerAcco unt a@aliyun . com -- NicType intranet
```

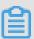

## Note:

- · In the preceding examples, region ID cn qingdao is for reference only.

  Replace it with the actual region ID.
- · In the preceding examples, the #unique\_48 operation is called to add security group rules. The key parameters for this operation include SecurityGr oupId, SourceGrou pId, and SourceGrou pOwnerAcco unt.
- 4. Wait for a short period of time and run the ping command to check whether the ECS instances in two security groups can communicate with each other over the internal network.

## 2 Disaster recovery solutions

Disaster recovery solutions help guarantee the running stability and data security of your IT system. Specifically, the solutions incorporate data backup and disaster recovery of systems and applications. Alibaba Cloud ECS allows you to use snapshots and images for data backup.

## Disaster recovery methods

## · Snapshot backup

Alibaba Cloud ECS allows you to back up system disks and data disks with snapshots. Currently, Alibaba Cloud provides the Snapshot 2.0 service, which features a higher snapshot quota and a more flexible automatic task strategy than previous snapshot services, helping to reduce impact on business I/O. When snapshots are used for data backup, the first backup is a full backup, followed by incremental backups. The backup duration depends on the amount of data to be backed up.

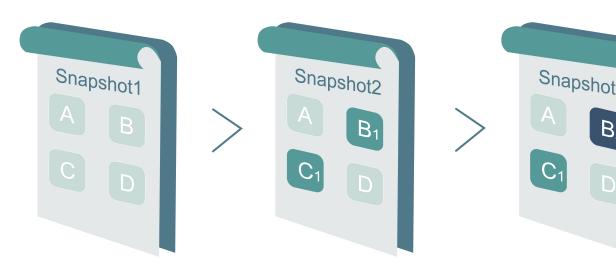

As shown in the preceding figure, Snapshot 1, Snapshot 2, and Snapshot 3, are the first, second, and third snapshots of a disk. The file system checks the disk data by blocks. When a snapshot is created, only the blocks with changed data are copied to the snapshot. Alibaba Cloud ECS allows you to configure manual or automatic snapshot backup. With automatic backup, you can specify the time of day (24 options, on the hour), recurring day of week (Monday through Sunday), and retention time for snapshot creation. The retention time is customizable, and you can set a value from 1 to 65,536 days or choose to save snapshots permanently.

## · Snapshot rollback

If exceptions occur in your system and you need to roll back a disk to a previous state, you can roll back the disk so long as it has a corresponding snapshot created. Note:

- Rolling back a disk is an irreversible action. After disk rollback is completed, data cannot be restored. Exercise caution when performing this action.
- After a disk is rolled back, data will be irretrievably lost from the creation time of the snapshot to the current time.
- · Image backup

An image file is equivalent to a replica file that contains all the data from one or more disks (a system disk or both the system disk and data disks). All image backups are full backups and can only be triggered manually.

· Image recovery

You can create custom images from snapshots to include the operating system and data environment in the image. The custom images can then be used to create multiple instances with the same operating system and data environment. For the configuration of snapshots and images, see Snapshots and Images.

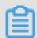

Note:

Custom images cannot be used across regions.

#### **Technical metrics**

RTO and RPO: related to the amount of data, usually at an hourly level.

#### **Scenarios**

· Backup and restoration

Alibaba Cloud ECS allows you to back up system disks and data disks with snapshots and images. If incorrect data is stored on a disk due to data errors caused by application errors, or hackers exploiting application vulnerabilities for malicious access, you can use the snapshot service to restore the disk to a desired state. In addition, Alibaba Cloud ECS allows you to reinitialize disks with images or purchase new ECS instances with a custom image.

## · Disaster recovery application

Alibaba Cloud ECS supports the implementation of disaster recovery architecture. For example, you can buy and use a Server Load Balancer (SLB) at the front end of an application, and deploy at least two ECS instances at the back end of the same application. Alternatively, you can implement an Auto Scaling solution using the auto scaling technology provided by Alibaba Cloud by defining how to use the ECS resources. In this way, even if one of the ECS instances fails or resources are overused, business continuity will not be interrupted, thus realizing disaster recovery. Take the deployment of ECS instances in two Internet Data Centers (IDCs) in the same city for example:

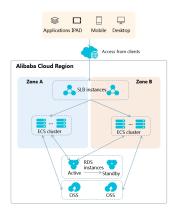

- A cluster of ECS instances is deployed in both IDCs. At the access side, SLBs are used for load balancing between the two IDCs.
- The Region Master nodes in both IDCs are identical and operate in active/ standby mode. The failure of one node does not affect the ECS control function.
- To switch the control node of ECS instances in the case of IDC failure, the middleware domain name is associated anew as it is used for controlling the cluster. If the IDC of the control node experiences problems, the middleware domain name needs to be associated with the control node of the other IDC.

# 3 Data recovery

## 3.1 How to restore the data that is deleted by mistake

By taking CentOS 7 for example, this document introduces how to use Extundelete, an open source tool, to quickly restore accidentally deleted data.

#### Overview

In practice, data may be deleted accidentally. In this case, how to restore the data quickly and effectively? Alibaba Cloud offers several ways to restore data, for example :

- · Roll back a snapshot or custom image through the ECS console.
- Purchase several ECS instances to implement load balancing and high availability for your services.
- · Use Object Storage Service (OSS) to store a massive amount of data such as web pages, images, and videos.

There are a variety of open source data recovery tools for Linux, such as debugfs, R-Linux, ext3grep, Extundelete, and more. Of them, ext3grep and Extundelete are generally used. Both tools adopt the same recovery techniques, just that Extundelete is more powerful.

Extundelete is a Linux-based open source data recovery software. When using Linux instances, you can install this tool conveniently to quickly restore the data deleted accidentally as no Recycle Bin is available in Linux.

Extundelete can locate the position of an inode block by combining the inode information and logs so as to search for and restore the desired data. This powerful tool supports the disk-wide restoration of ext3/ext4 dual-format partitions.

Once data is deleted accidentally, firstly you need to unmount the disk or disk partition that contains the deleted data. This is because after a file is deleted, only the inode pointers of the file are zeroed while the actual file is still stored on the disk. If the disk is mounted in read/write mode, data blocks of the deleted file may be reallocated by the operating system. Once the data blocks are overwritten by new data, the original data will be lost completely, and cannot be restored by any means.

Therefore, mounting a disk in read-only mode can reduce the risk of overwriting the data in blocks, thus improving the chances of restoring the data successfully.

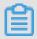

## Note:

During the online restoration process, do not install Extundelete on the disk that has the deleted file. Otherwise, the data to be restored might be overwritten. Keep in mind to back up the disk by taking a snapshot before any operations.

#### Intended audience

- · Users who accidentally delete files on a disk and no write operations have been performed on the disk after the deletion.
- · Users whose websites have low traffic and who have few ECS instances.

#### **Procedure**

Software release: e2fsprogs-devel e2fsprogs gcc-c++ make (compiler and more) Extundelete-0.2.4.

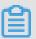

#### Note:

The libext2fs 1.39 or above is required for the normal operation of Extundelete. For ext4 support, however, make sure e2fsprogs 1.41 or higher is provided (you can run the command dumpe2fs to check the version output).

The above releases are available when this document is being written. Your downloads may be different.

· Deploy Extundelete

```
wget http://zy - res.oss - cn - hangzhou.aliyuncs.com/
server / extundelet e - 0.2.4.tar.bz2
yum - y install bzip2 e2fsprogs - devel e2fsprogs
gcc - c ++ make # Install related dependenci es and
libraries
tar - xvjf extundelet e - 0.2.4.tar.bz2
cd extundelet e - 0.2.4 #
Enter the program directory
```

```
./ configure # Installed successful ly as shown below
```

```
make && make install
```

At this point, the src directory appears. It contains an Extundelete executable file and a corresponding path. As shown below, the default file is installed in <code>usr</code> / <code>local</code> / <code>bin</code> , and the following demo is made in the <code>usr</code> / <code>local</code> / <code>bin</code> directory.

- Delete a file and use Extundelete to restore it
  - 1. Check the available disks and partitions of your ECS instance, then format and partition the /dev/vdb partition. For more information about formatting and partitioning, see Format and mount a data disk.

```
fdisk - l
```

```
Disk identifier: 0x00000efd2

Device Boot Start End Blocks Id System /dev/vdal * 2048 83886079 41942016 83 Linux

Disk /dev/vdb: 21.5 GB, 21474836480 bytes, 41943040 sectors Units = sectors of 1 * 512 = 512 bytes

Sector size (logical/physical): 512 bytes / 512 bytes

I/O size (minimum/optimal): 512 bytes / 512 bytes
```

2. Mount the partitioned disk under the /zhuyun directory, and then create a file named hello.

```
mkdir / zhuyun # Create the zhuyun directory .
mount / dev / vdb1 / zhuyun # Mount the disk under the zhuyun directory .
```

```
echo test > hello # Create a test file .
```

3. Run the md5sum command to generate the MD5 value of the file and note it down. You can compare the MD5 values of the file before and after the deletion to verify its integrity.

```
md5sum hello

[root@i Z zhuyun]# md5sum hello
d86
```

4. Delete the hello file.

```
rm - rf hello
cd ~
fuser - k / zhuyun  # Terminate the
process tree that uses a certain partition ( skip
  this if you are sure that no resources are
occupied ).
```

5. Unmount the data disk

```
umount / dev / vdb1
                                     # Before using
      restoratio n tool,
 file
                             unmount
                                     or mount the
partitions to
               be
                    restored
                            in read - only
                                              mode
                                                     to
                                   overwritte
        their
               data
                      from
                            being
```

6. Use Extundelete to restore the file.

```
extundelet e -- inode 2 / dev / vdb1 # Query the contents in a certain inode. Using "2" means to search the entire partition. To search a directory
```

```
just
                                inode
             specify
                         the
                                         and
                                                directory .
                                                               Now
                                                                      you
                       deleted
  can
         see
                the
                                  file
                                          and
                                                 inode .
Direct blocks: 127754, 4, 0, 0, 1, 9252, 0, 0, 0, 0, 0
Indirect block: 0
Double indirect block: 0
riple indirect block: 0
                                              | Inode number | Deleted status
 ile name
                                               2
                                               2
 osi+found
                                                12
 ello
                                                              Deleted
 / usr / local / bin / extundelet
                                        е
                                             -- restore - inode
```

deleted

At this point, the RECOVERED\_FILES directory appears under the directory where the command is executed. Check whether the file is restored.

the

```
[root@iZbp13micdqsi2364umm8aZ /]# ll RECOVERED_FILES/
total 4
-rw-r--r-- 1 root root 5 Mar 8 14:20 hello
```

# Restore

Check the MD5 values of the files before and after deletion. If they are the same, restoration is successful.

```
-- restore - inode 12 # -- restore - inode
Restore by the specified inode.
-- extundelet e -- restore - all # -- restore - all
Restore all.
```

## 3.2 Data restoration in Linux instances

When solving problems related to disks, you may frequently encounter the loss of data disk partitions. This article describes common data partition loss problems and corresponding solutions in Linux, and provides common mistakes and best practices for cloud disks to avoid possible risks of data loss.

Before restoring data, you must create snapshots for data disks that lose partitions. If problems occur during the restoration process, you can roll back data disks to the status before restoration.

#### **Prerequisites**

Before restoring data, you must create snapshots for data disks that lose partitions. If problems occur during the restoration process, you can roll back data disks to the status before restoration.

#### Introduction to disk management tools

You can select one of the following tools to fix the disk partition and restore the data in a Linux instance:

- · fdisk: The default partitioning tool installed in Linux instances.
- testdisk: It is primarily used to restore disk partitions or data in the Linux system.
   The tool is not installed by default in Linux. You must install it on your own. For example, in a CentOS system, you can run the yum install y testdisk command to install it online.
- partprobe: This is the default tool installed in the Linux system. It is primarily used to enable the kernel to re-read the partition without restarting the system.

## Handle data disk partition loss and data restoration in Linux

After you restart a Linux instance, you may encounter data disk partition loss or data loss issues. This may be because you have not set the partitions to be mounted automatically on startup of the instance in the <code>etc / fstab</code> file. In this case, you can manually mount the data disk partition first. If the system prompts partition table loss when you manually mount the data disk, you can try to solve the problem through the following three methods: Restore partitions by using fdisk, Restore partitions by using testdisk, or Restore data by using testdisk.

· Restore partitions by using fdisk

Default values usually apply to the starting and ending sectors of the partition when you partition a data disk. You can then directly use fdisk to restore the

partition. For more information about this tool, see Linux Format and mount a data disk.

```
[root@Aliyun ~]# fdisk /dev/xvdb
Welcome to fdisk (util-linux 2.23.2).
Changes will remain in memory only, until you decide to write them.
Be careful before using the write command.
command (m for help): n
Partition type:
        primary (0 primary, 0 extended, 4 free)
   ė
        extended
Select (default p): p
Partition number (1-4, default 1): 1
First sector (2048-10485759, default 2048):
Using default value 2048
Last sector, +sectors or +size{K,M,G} (2048-10485759, default 10485759): Using default value 10485759
Partition 1 of type Linux and of size 5 GiB is set
Command (m for help): w
The partition table has been altered!
Calling ioctl() to re-read partition table.
Syncing_disks.
[root@Aliyun ~]# mount /dev/xvd
xvda xvda1 xvdb xvdb1
[root@Aliyun ~]# mount /dev/xvdb
                        xvdb1
      xvdb1
xvdb
[root@Aliyun ~]# mount /dev/xvdb1 /mnt/
[root@Aliyun ~]# ls /mnt/
                         data diamond install_edsd.sh install.sh ip.gz
123.sh configclient
```

If the preceding operations do not help, you can try testdisk for the restoration.

· Restore partitions by using testdisk

Here we suppose the cloud disk device is named / dev / xvdb . Follow these steps to restore the partitions by using testdisk:

1. Run testdisk / dev / xvdb (replace the device name as appropriate), and then select Proceed (default value) and press the Enter key.

```
TestDisk 7.0, Data Recovery Utility, April 2015
Christophe GRENIER <grenier@cgsecurity.org>
http://www.cgsecurity.org

TestDisk is free software, and comes with ABSOLUTELY NO WARRANTY.

Select a media (use Arrow keys, then press Enter):
>Disk /dev/xvdb - 5368 MB / 5120 MiB

>[Proceed ] [ Quit ]

Note: Disk capacity must be correctly detected for a successful recovery. If a disk listed above has incorrect size, check HD jumper settings, BIOS detection, and install the latest OS patches and disk drivers.
```

2. Select the partition table type for scanning: *Intel* by default. If your data disk uses the GPT format, select *EFI GPT*.

3. Select Analyse and then press the Enter key.

```
Disk /dev/xvdb - 5368 MB / 5120 MiB
CHS 652 255 63 - sector size=512

Analyse | Analyse current partition structure and search for lost partitions Filesystem Utils
[Geometry | Change disk geometry
[Options | Modify options
[MBR Code | Write TestDisk MBR code to first sector
[Delete | Delete all data in the partition table
[Quit | Return to disk selection

Note: Correct disk geometry is required for a successful recovery. 'Analyse' process may give some warnings if it thinks the logical geometry is mismatched.
```

4. If you cannot see any partition, select Quick Search and then press the Enter key for a quick search.

```
Disk /dev/xvdb - 5368 MB / 5120 MiB - CHS 652 255 63

Current partition structure:
    Partition Start End Size in sectors

No partition is bootable

*-Primary bootable P=Primary L=Logical E=Extended D=Deleted

[Quick Search]

Try to locate partition
```

The partition information is displayed in the returned result, as shown in the following figure.

```
Disk /dev/xvdb - 5368 MB / 5120 MiB - CHS 652 255 63
Partition Start End Size in sectors

**Linux 0 32 33 652 180 40 10483712

Structure: Ok. Use Up/Down Arrow keys to select partition.
Use Left/Right Arrow keys to CHANGE partition characteristics:
*=Primary bootable P=Primary L=Logical E=Extended D=Deleted
Keys A: add partition, L: load backup, T: change type, P: list files,
Enter: to continue
```

- 5. Select the partition and press the Enter key.
- 6. Select Write to save the partition.

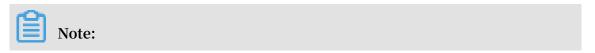

Select Deeper Search to continue searching if the expected partition is not listed.

```
Disk /dev/xvdb - 5368 MB / 5120 MiB - CHS 652 255 63

Partition Start End Size in sectors

1 * Linux 0 32 33 652 180 40 10483712

[ Quit ] [Deeper Search] | Write | partition structure to disk
```

7. Press the Y key to save the partition.

```
TestDisk 7.0, Data Recovery Utility, April 2015
Christophe GRENIER <grenier@cgsecurity.org>
http://www.cgsecurity.org
Write partition table, confirm ? (Y/N)
```

- 8. Run partprobe / dev / xvdb (replace the device name as appropriate) to refresh the partition table manually.
- 9. Mount the partition again and view the data in the data disk.

```
[root@Aliyun home]# mount /dev/xvdb1 /mnt/
[root@Aliyun home]# ls /mnt/
123.sh configclient data diamond install_edsd.sh install.sh ip.gz logs lost+found fest
```

· Restore data by using testdisk

In some cases, you can use testdisk to scan and locate the disk partition, but you cannot save the partition. In this case, you can try to restore files directly. Follow these steps:

- 1. Find the partition following Step 1 to Step 4 described in Restore partitions by using teskdisk.
- 2. List files by pressing the P key. The returned result is shown in the following figure.

```
* Linux
                                                  32 33
                                                                652 180 40
                                                                                    10483712
Directory /
 drwxr-xr-x
                        0
                                             4096 21-Feb-2017 11:57 .
                                  0
 drwxr-xr-x
                                             4096 21-Feb-2017 11:57
                                           16384 21-Feb-2017 11:56 lost+found
1701 21-Feb-2017 11:57 install_edsd.sh
5848 21-Feb-2017 11:57 install.sh
                                  0
                         0
 drwx----
 -rw-r--r--
                                  0
                                  0
  -rw-r--r--
                         0
                                            12136 21-Feb-2017 11:57 ip.qz
 -rw-r--r--
                                  0
                                             0 21-Feb-2017 11:57 test
4096 21-Feb-2017 11:57 123.sh
4096 21-Feb-2017 11:57 configclient
4096 21-Feb-2017 11:57 data
  rw-r--r--
                         0
                                  0
 drwxr-xr-x
                         0
                                  0
 drwxr-xr-x
                         0
                                  0
 drwxr-xr-x
                                  0
                        0
                                             4096 21-Feb-2017 11:57 diamond
 drwxr-xr-x
                                             4096 21-Feb-2017 11:57 logs
 drwxr-xr-x
                                                                                 Next
Use Right to change directory, h to hide deleted files q to quit, : to select the current file, a to select all files C to copy the selected files. C to copy the current file
```

- 3. Select the files to restore, and press the C key.
- 4. Select a directory. In this example, the file is restored and copied to the / home directory.

```
Please select a destination where /ip.gz will be copied.
Keys: Arrow keys to select another directory
        C when the destination is correct
        Q to quit
Directory /
 drwxr-xr-x
                      0
                               0
                                        4096 11-Jan-2017 09:32 .
 drwxr-xr-x
                      0
                               0
                                         4096 11-Jan-2017 09:32
 dr-xr-xr-x
                      0
                               0
                                         4096 25-Jul-2016 16:23 boot
 drwxr-xr-x
                      0
                               0
                                         2940 21-Feb-2017 12:30 dev
 drwxr-xr-x
                      0
                               0
                                        4096 21-Feb-2017 12:12 etc
>drwxr-xr-x
                      0
                              0
                                        4096 16-Feb-2017 11:48 home
                                       16384 12-May-2016 19:58 lost+found
4096 12-Aug-2015 22:22 media
4096 21-Feb-2017 11:57 mnt
 drwx-----
                      O
                               O
                      0
                               0
 drwxr-xr-x
                      0
                               0
 drwxr-xr-x
 drwxr-xr-x
                      0
                               0
                                        4096 12-Aug-2015 22:22 opt
                                        4096 12-Aug-2015 22:22 opt

0 16-Feb-2017 21:35 proc

4096 21-Feb-2017 11:57 root

560 21-Feb-2017 12:12 run

4096 12-Aug-2015 22:22 srv

0 16-Feb-2017 21:35 sys

4096 21-Feb-2017 12:34 tmp

4096 16-Feb-2017 11:48 usr

4096 16-Feb-2017 21:35 var
                      0
                               0
 dr-xr-xr-x
 dr-xr-x---
                      0
                               0
 drwxr-xr-x
                      0
                               0
 drwxr-xr-x
                      0
                               0
 dr-xr-xr-x
                      0
                               0
                      0
                               0
 drwxrwxrwt
                      0
                               0
 drwxr-xr-x
                               0
                      0
 drwxr-xr-x
                                                 3-May-2016 13:48 bin
                      0
                               0
 lrwxrwxrwx
                                                 3-May-2016 13:48
                               0
                                             7
 1rwxrwxrwx
                      0
                                                 3-May-2016 13:48 lib64
                      0
                               0
 1rwxrwxrwx
                                             9
                                                 3-May-2016 13:48 sbin
 1rwxrwxrwx
                      0
                               0
```

If you see Copy done! 1 ok, 0 failed, it indicates that copy was successful, as shown in the following figure.

| * Linux      |       |        | 0     | 32 33 | 652    | 180 40 | 10483712        |
|--------------|-------|--------|-------|-------|--------|--------|-----------------|
| Directory /  |       |        |       |       |        |        |                 |
| Copy done! 1 | ok, 0 | failed |       |       |        |        |                 |
| drwxr-xr-x   | 0     | 0      |       |       |        | 11:57  |                 |
| drwxr-xr-x   | 0     | 0      | 4096  | 21-Fe | b-2017 | 11:57  |                 |
| drwx         | 0     | 0      | 16384 | 21-Fe | b-2017 | 11:56  | lost+found      |
| -rw-rr       | 0     | 0      | 1701  | 21-Fe | b-2017 | 11:57  | install_edsd.sh |
| -rw-rr       | 0     | 0      |       |       |        |        | install.sh      |
| >-rw-rr      | 0     | 0      | 12136 | 21-Fe | b-2017 | 11:57  | ip.gz           |
| -rw-rr       | 0     | 0      | 0     | 21-Fe | b-2017 | 11:57  | test            |
| drwxr-xr-x   | 0     | 0      | 4096  | 21-Fe | b-2017 | 11:57  | 123.sh          |
| drwxr-xr-x   | 0     | 0      | 4096  | 21-Fe | b-2017 | 11:57  | configclient    |
| drwxr-xr-x   | 0     | 0      | 4096  | 21-Fe | b-2017 | 11:57  | data            |
| drwxr-xr-x   | 0     | 0      | 4096  | 21-Fe | b-2017 | 11:57  | diamond         |
| drwxr-xr-x   | 0     | 0      |       |       |        | 11:57  |                 |

5. Switch to the / home directory to view details. If you can see files, it indicates that files have been restored successfully.

```
[root@Aliyun /]# ls /home/
admin ip.gz |
[root@Aliyun /]#
```

### Common mistakes and best practices

Data is users' core asset. Many users establish websites and databases (MYSQL/MongoDB/Redis) on ECS. Huge risks to the users' services may occur when data is lost. Common mistakes and best practices are summarized as follows.

#### · Common mistakes

The bottom layer of Alibaba Cloud block-level storage is based on triplicate technology. Therefore, some users consider that no risk of data loss in the operating system exists. It is actually a misunderstanding. The three copies of data stored in the bottom layer provide physical layer protection for data disks. However, if problems occur to the cloud disk logic in the system, such as viruses, accidental data deletion, and file system damage, the data may still be lost. To guarantee data security, you have to use technologies such as Snapshot and backup.

## · Best practices

Data disk partition restoration and data restoration are the final solutions for solving data loss problems, but it is never guaranteed. We strongly recommend that you follow the best practices to perform auto or manual snapshot on data and run different backup schemes to maximize your data security.

## - Enable automatic snapshots

Automatic snapshots are enabled for the system disk and data disk based on actual service conditions. Note that automatic snapshot may be released when

the system disk is changed, the instance is expired, or the disk is manually released.

You log on to the ECS console to change the attributes of the disks to enable snapshot release with the disk. Disable snapshot release with the disk if you want to retain the snapshots.

For more information, see FAQ about automatic snapshots.

- Create manual snapshots

Create snapshots manually before any important or risky operations such as:

- **■** Upgrade the kernel
- **■** Upgrade or change of applications
- Restoration of disk data

You must create snapshots for disks before restoring them. After the snapshots are completed, you can perform other operations.

- OSS, offline, or offsite backup

You can back up important data by means of OSS, offline, or offsite backup based on actual conditions.

## 3.3 Data restoration in Windows instances

When solving problems related to disks, you may frequently encounter the loss of data disk partitions. This article describes common data partition loss problems and corresponding solutions in Windows, and provides common mistakes and best practices for cloud disks to avoid possible risks of data loss.

## **Prerequisites**

Before restoring data, you must create snapshots for data disks that lose partitions. If problems occur during the restoration process, you can roll back data disks to the status before restoration.

## Introduction to disk management tools

In Windows instances, you can select either of the following tools for restoring data disk data:

· Disk Management: A tool provided by Windows for partitioning and formatting the disk.

 Data restoration software: Generally, they are commercial software, and can be downloaded from the providers' official websites. They are mainly used for restoring data in an abnormal file system.

## Status of the disk is Foreign and no partitions are displayed

In the Disk Management of Windows, the disk is in the Foreign status and displays no partitions.

#### **Solution:**

Right click the Foreign disk, select Import Foreign Disks, and then click OK.

## Status of the disk is Offline and no partitions are displayed

In the Disk Management of Windows, the disk is in the Offline status and displays no partitions.

#### **Solution:**

Right click the Offline disk (for example, Disk 1), select Online, and then click OK.

## No drive letter assigned

In the Disk Management of Windows, you can view data disk information, but no drive letter is allocated to the data disk.

#### **Solution:**

Right click primary partition of the disk (for example, Disk 1), click Change drive letter and paths, and then complete operations by prompt.

## Error occurred during storage enumeration

In the Disk Management of Windows, you cannot view data disks. An error occurred during storage enumeration is reported in the system log.

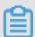

#### Note:

Some versions may report Error occurred during enumeration of volumes. They are the same.

#### **Solution:**

- 1. Start Windows PowerShell.
- 2. Run winrm quickconfi g for restoring. When "Make these changes [y/n]?" is displayed on the interface, you must type y to run the command.

After the restoration, you can have the data disks in the Disk Management.

#### Data disk is in RAW format

In some special circumstances, the disk in Windows is in RAW format.

If the file system of a disk is unrecognizable to Windows, it is displayed as a RAW disk. This usually occurs when the partition table or boot sector that records the type or location of the file system is lost or damaged. Common causes are listed as follows:

- · Safely remove hardware is not used when disconnecting the external disk.
- · Disk problems caused by power outages or unexpected shutdown.
- · Hardware layer failure may also cause information loss of the disk partition.
- · Bottom layer drivers or disk-related applications. For example, DiskProbe can be used to directly modify the disk table structure.
- · Computer viruses.

For more information about how to fix these problems, see Dskprobe Overview document.

Moreover, Windows also contains a large variety of free or commercial data restoration software to restore lost data. For example, you can try to use Disk Genius to scan and restore expected documents.

## Common mistakes and best practices

Data is users' core asset. Many users establish websites and databases (MYSQL/MongoDB/Redis) on ECS. Huge risks to the users' services may occur when data is lost. Common mistakes and best practices are summarized as follows.

#### · Common mistakes

The bottom layer of Alibaba Cloud block-level storage is based on triplicate technology. Therefore, some users consider that no risk of data loss in the operating system exists. It is actually a misunderstanding. The three copies of data stored in the bottom layer provide physical layer protection for data disks. However, if problems occur to the cloud disk logic in the system, such as viruses, accidental data deletion, and file system damage, the data may still be lost. To guarantee data security, you have to use technologies such as Snapshot and backup.

## Best practices

Data disk partition restoration and data restoration are the final solutions for solving data loss problems, but it is never guaranteed. We strongly recommend that you follow the best practices to perform auto or manual snapshot on data and run different backup schemes to maximize your data security.

## - Enable automatic snapshots

Automatic snapshots are enabled for the system disk and data disk based on actual service conditions. Note that automatic snapshot may be released when the system disk is changed, the instance is expired, or the disk is manually released.

You log on to the ECS console to change the attributes of the disks to enable snapshot release with the disk. Disable snapshot release with the disk if you want to retain the snapshots.

For more information, see FAQ about automatic snapshots.

Create manual snapshots

Create snapshots manually before any important or risky operations such as:

- Upgrade the kernel
- Upgrade or change of applications
- Restoration of disk data

You must create snapshots for disks before restoring them. After the snapshots are completed, you can perform other operations.

OSS, offline, or offsite backup

You can back up important data by means of OSS, offline, or offsite backup based on actual conditions.

# 4 Configuration preference

## 4.1 Transfer ECS instance data

This topic describes the file transfer principle and typical transfer methods on Unixlike, Linux, and Windows platforms in Alibaba Cloud ECS. Additionally, this topic compares these methods to help you choose appropriate file transfer methods that meet your specific requirements.

## File transfer principle

File transfer, also known as file data communication, is a form of information transfer that transmits file data between data sources and data sinks. In a file transfer process, the OS extracts file data to the memory for temporary storage, and then duplicates the data to the destination. Encryption adds a secure layer to a file, while duplication transfers the encrypted file as a whole to another location. Decryption is needed only when a compressed package is opened. A large file cannot be transferred as a whole between hosts immediately because the transfer is a continuous process. If any interruption occurs during the transfer, the file will not exist in the destination path. If multiple files are transferred, they are transferred separately and sequential ly. If any interruption occurs during the transfer, the files that are being transferred or have not yet been transferred will fail, but the transferred files are transferred successfully. A compressed package is considered as one file regardless of how many files the package contains.

Multiple file transfer tools, such as Netcat, FTP, SCP, and NFS, can be used to transfer files. The following sections describe the features and usage of some typical file transfer tools.

#### Netcat

Netcat is a powerful and versatile networking tool with optimal file transfer capabilities.

## **Parameter descriptions**

| Parameter              | Description                                                                |
|------------------------|----------------------------------------------------------------------------|
| -g <gateway></gateway> | Specifies up to eight long-distance communication gateways for the router. |

| Parameter                                        | Description                                                                                                   |
|--------------------------------------------------|----------------------------------------------------------------------------------------------------|
| -G <number indicators="" of=""></number>         | Specifies the number of source routing indicators. The value is a multiple of 4.                              |
| -i <delay in="" seconds=""></delay>              | Specifies the time interval for sending messages and scanning the communications port.                        |
| -1                                               | Enables the listening mode to control received data.                                                          |
| -o <output file=""></output>                     | Specifies the name of the file where the transferred data is dumped and saved in hexadecimal character codes. |
| -P <communication<br>port&gt;</communication<br> | Specifies the communication port used by the local host.                                                      |
| -r                                               | Specifies the communication port between the local host and the remote host.                                  |
| -u                                               | Enables the UDP transfer protocol.                                                                            |
| -V                                               | Shows the command running process.                                                                            |
| -w <timeout in="" seconds=""></timeout>          | Specifies the waiting time for a connection.                                                                  |
| -Z                                               | Enables the zero input/output mode, which is used only for scanning the communications port.                  |
| -n                                               | Uses IP addresses instead of the DNS.                                                                         |

## Examples of usage

1. Scan ports 21-24 (for example, IP address 192.168.2.34).

```
nc - v - w 2 192 . 168 . 2 . 34 - z 21 - 24
```

## Response example:

```
nc : connect to 192 . 168 . 2 . 34
                                          21 (tcp) failed
                                    port
: Connection refused
Connection to 192 . 168 . 2 . 34 22
                                      port [ tcp / ssh ]
succeeded!
                192 . 168 . 2 . 34
                                    port
                                          23 (tcp) failed
nc : connect to
: Connection refused
nc : connect
                 192 . 168 . 2 . 34
                                    port
                                          24 (tcp)
                                                     failed
             to
  Connection
              refused
```

- 2. Copy files from 192.168.2.33 to 192.168.2.34.
- · Run the following command at 192.168.2.34: nc l 1234 > test . txt .
- $\cdot$  Run the following command at 192.168.2.33: nc192 . 168 . 2 . 34  $\,\,^{<}$  test .
- 3. Run the following nc commands to operate Memcached as needed:

- To store data, run the command printf "set key 0 10 6rnresultr n" | nc 192 . 168 . 2 . 34 11211 .
- To obtain data, run the command printf "get keyrn" | nc 192 . 168
  . 2 . 34 11211 .
- To delete data, run the command printf "delete keyrn" | nc 192 .

  168 . 2 . 34 11211 .
- To view the status, run the command printf "statsrn" | nc 192 . 168
  . 2 . 34 11211 .
- To simulate the top command to view the status, run the command watch " echo stats" | nc 192 . 168 . 2 . 34 11211 .
- · To clear the cache, run the following command:

```
printf "flush_allr n " | nc 192 . 168 . 2 . 34 11211
# This operation cannot be undone .
```

SCP

The use of Secure Copy (SCP) commands is similar to that of RCP commands. The difference is that SCP commands provide higher security protection by prompting users to enter a password for verification. Therefore, we recommend that you use SCP commands instead of RCP commands. SCP commands use SSH to transfer data and use the same authentication model as SSH to provide the same security protection. SSH is a reliable protocol that provides security for remote logon sessions and other network services. With SSH, you can effectively prevent information leakage during remote management. SCP is an SSH-based application. Therefore, it requires that the machines involved in data transfer support SSH.

#### **Features**

Similar to RCP, SCP can retain the file attributes on a specific file system and retain the copied subdirectories that need recursion.

SCP provides better file transfer confidentiality. Overall, SCP is suitable for users with high data security requirements.

## Examples of usage

If you do not want to enter your username and password every time you use SCP commands to copy files between two machines, you can configure SSH.

To generate an RSA key, run the following command:

```
[root@babu> /tsmserv] $ ssh-keygen -t rsa
Generating public/private rsa key pair.
Enter file in which to save the key (//.ssh/id rsa):
Created directory ''.
Enter passphrase (empty for no passphrase):
Enter same passphrase again:
Your identification has been saved in //.ssh/id rsa.
Your public key has been saved in //.ssh/id rsa.pub.
The key fingerprint is:
01:18:ba:b1:1d:27:3a:35:3c:8f:ed:11:49:57:9b:04 root@babu
The key's randomart image is:
 -[ RSA 2048]---+
     .00 E00
  0 B + . 0
    0 + 5
root@babu> /tsmserv] $
```

When you are prompted to enter the path and password to save the key, you can press Enter to use the default path and a null password. Then, the generated public key is saved in /.ssh/id\_rsa.pub, and the private key is saved in /.ssh/id\_rsa. You can copy the content of the public key from this key pair to the /.ssh/authorized\_keys file in the machine that you want to access. In this way, you do not need to enter your password when you next access this machine.

Copy a file between two Linux hosts

**Basic command format:** 

```
scp [ optional parameter ] file_sourc e file_targe t
```

To copy a file from a local directory to a remote directory, run one of the following four commands:

```
scp local_file remote_use rname @ remote_ip : remote_fol der
scp local_file remote_use rname @ remote_ip : remote_fil e
scp local_file remote_ip : remote_fol der
scp local_file remote_ip : remote_fil e
```

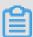

Note:

In the first and second commands, user names are specified and the password must be entered after the commands are executed. In the first command, a remote

directory is specified and the file name remains the same. In the second command, a file name is specified.

In the third and fourth commands, user names are not specified and the password must be entered after the commands are executed. In the third command, a remote directory is specified and the file name remains the same. In the fourth command, a file name is specified.

To copy a file from a remote directory to a local directory, run the following commands:

## Rsync

Rsync is a file synchronization and transfer tool for Linux or Unix. As an alternative to RCP, Rsync may be used through RSH or SSH, or run in daemon mode. In daemon mode, the Rsync server opens port 873 for client connections. During client connections, the Rsync server will verify the password. If the password is correct, the file can be transferred. During the first connection, the entire file is transferred. During the subsequent connections, only incremental data of the file is synchronized.

## **Rsync Installation methods**

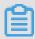

#### Note:

You can use the package manager of your OS to install Rsync.

```
apt - get
                   install
                                             Install
                                                       Rsync
sudo
                               rsync
        in Debian
online
                     and
                            Ubuntu .
slackpkg
           install
                      rsync
                                                           online
                                         Install
                                                   Rsync
using Slackware.
     install rsync
                                         Install
                                                   Rsync
                                                            in
yum
Fedora
         and
              Red
                    Hat .
```

## **Install Rsync through source code compilation:**

```
wget http://rsync . samba . org / ftp / rsync / src / rsync - 3 .
0 . 9 . tar . gz
tar xf rsync - 3 . 0 . 9 . tar . gz
cd rsync - 3 . 0 . 9
./ configure && make && make install
```

#### **Parameter descriptions**

| Parameter | Description                                                                                                    |
|-----------|----------------------------------------------------------------------------------------------------|
| -V        | Specifies the output mode.                                                                                                    |
| -a        | Specifies the archive mode. It meas that files are transferred recursively and all file attributes are retained. This parameter is equivalent to the combined parameter -rlptgoD. |
| -r        | Transfers subdirectories recursively.                                                                                                    |
| -1        | Retains soft links.                                                                                                    |
| -р        | Retains file permissions.                                                                                                    |
| -t        | Retains file time information.                                                                                                    |
| -g        | Retains file group information.                                                                                                    |
| -о        | Retains file owner information.                                                                                                    |
| -D        | Retains device file information.                                                                                                    |
| -H        | Retains hard links.                                                                                                    |
| -S        | Processes sparse files explicitly to save space for DST files.                                                                                                    |
| -Z        | Compresses backup files during transfer.                                                                                                    |

Six work modes of Rsync

• To copy local files from the /home/coremail directory to the /cmbak directory, run the following command:

```
rsync - avSH / home / coremail / / cmbak /
```

 To copy files from a local machine to a remote machine, run the following command:

```
rsync - av / home / coremail / 192 . 168 . 11 . 12 :/ home / coremail /
```

• To copy files from a remote machine to a local machine, run the following command:

```
rsync - av 192 . 168 . 11 . 11 :/ home / coremail / / home / coremail /
```

• To copy files from a remote Rsync server (running in daemon mode) to a local machine, run the following command:

```
rsync - av root @ 172 . 16 . 78 . 192 :: www / databack
```

• To copy files from a local machine to a remote Rsync server (running in daemon mode), run the following command. This work mode is started when the DST path information contains the "::" delimiter.

```
rsync - av / databack root @ 172 . 16 . 78 . 192 :: www
```

· To show the file list of a remote machine, run the following command:

```
rsync - v rsync :// 192 . 168 . 11 . 11 / data
```

## Description of the Rsync configuration file

```
cat / etc / rsyncd . conf
                                            The
                                                  contents
                                                              are
                                                                    as
  follows:
                                        Specify
port = 873
                                                  the
                                                         port
                                                                number
uid = nobody
                                     #
                                        Specify
                                                  the
                                                         UID
                                                               of
                                                                    the
                                   module
                                                         files .
  daemon
           process
                     when
                             the
                                            transfers
gid
       nobody
                                        Specify
                                                  the
                                                        GID
               process
                         when
                                 the
                                                transfers
                                                             files .
the
      daemon
                                       module
                                          Use
                                                chroot
use
      chroot
                 no
                                                         to
                                                               enter
      directorie s
                      in
                           the
                                  file
the
                                         system .
max
      connection s
                    = 10
                                            Specify
                                                      the
                                                             maximum
concurrent
             connection s .
strict
         modes = yes
                                          Specify
                                                    whether
check
        the
              permission s
                              of
                                    password - protected
                                                            files .
           = / usr / local / rsyncd / rsyncd . pid
                                                                Specify
  PID
        files .
       file = / usr / local / rsyncd / rsyncd . lock
lock
                                                                Specify
               file
                      that
                             supports
                                         the
                                               maximum
                                                         concurrent
                                        lock
                                               file
connection s .
                 By
                      default , the
                                                      is / var / run
/ rsyncd . lock .
```

```
motd file = / usr / local / rsyncd / rsyncd . motd
                                                           # Define
server
         informatio n
                                                             file .
                         and write
                                       the
                                             rsyncd . motd
log file = / usr / local / rsyncd / rsync . log
                                                             Specify
  the
        log
              of the Rsync server.
log format = % t % a % m % f % b
         facility = local3
syslog
timeout
[ conf ]
                                            custom
                                                     module
path = / usr / local / nginx / conf
                                                     Specify
                                                               the
directory to be comment = Nginx c
                     backed
                    conf
                                                               IO
ignore
         errors
                                              Ignore
                                                        some
errors .
      only = no
                                                То
                                                      allow
                                                              the
read
  client to upload
                         files ,
                                set
                                        the
                                              value
                                                          no .
                                      yes .
                         value
Otherwise , set
                 the
                                 to
       only = no
                                                To
                                                      allow
                                                              the
write
  client to download
                           files , set
                                          the
                                                value
                                                        to
                                                             no .
      rise , set the value to yes
allow = 192 . 168 . 2 . 0 / 24
                                      yes .
Otherwise
                                                         Specify
                                                                   an
  allowed IP address.
                                               Specify
                                                             denied
hosts deny = *
     address
list = false
                                               Use
                                                           module
                                                     the
list
       upon
              request .
uid = root
gid =
       root
auth
       users = backup
                                                 Specify
                                    is
                                                           Linux
connection user name,
                            which
                                         irrelevant
                                                     to
user names.
secrets file = / etc / rsyncd . pass
                                                     Specify
                                                               the
           file .
password
```

# 4.2 Increase data throughput through read/write split

This topic describes how to split read and write operations at the application layer and system layer. To improve overall system performance and optimize user experience, you can reduce the load of your primary database through read/write split.

Split read and write at the application layer

At the application layer, read/write split is implemented through coding. Before the Service method is called, AOP is used to decide whether to use the read database or the write database. The method names can be used to implement the target action. For example, the read database is used for method names starting with <code>query</code>, <code>find or get</code>, and the write database is used for others.

#### **Advantages**

- The program easily switches between multiple data sources automatically.
- · Middleware is not required.

· Currently, any databases are supported.

## **Disadvantages**

- · Manual operations are not supported.
- · Data sources cannot be added dynamically.

## Split read and write at the system layer

You can use either the Distributed Relational Database Service (DRDS) or the middleware MySQL Proxy to split read and write operations at the system layer.

The following procedure describes how to implement read/write split by using MySQL Proxy.

## MySQL Proxy overview

MySQL Proxy is a simple program that is situated between your client and MySQL server and that can monitor, analyze, or transform their communication. Its flexibilit y allows for a wide variety of uses, including load balancing, failover, query analysis, and query filtering and modification.

## **MySQL Proxy principle**

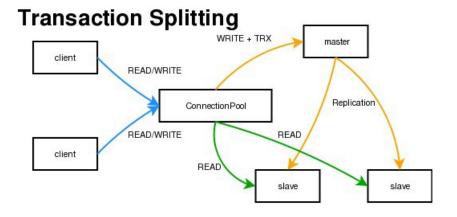

MySQL Proxy is an intermediate-layer proxy that acts as a connection pool to forward connection requests from the front-end application to the back-end database. By using the lua script, MySQL Proxy can perform complex connection control and filtering to implement read/write split and load balancing. MySQL Proxy is transparen t to the application, which only needs to be connected to the listening port of MySQL Proxy. In this case, the proxy server may be considered as a Single Point of Failure (SPOF), but the use of multiple proxy servers implements redundancy. Therefore, you only need to configure multiple proxy connections in the connection pool of the application server.

### **Advantages**

- · Read/write split can be implemented without modifying the source program.
- · Data sources can be added dynamically without restarting the program.

## Disadvantages

- · The program relies on the middleware, making it difficult to switch databases.
- · Performance decreases because the middleware serves as a forwarding proxy.

#### **Procedure**

#### **Environment**

- · Master database IP address: 121.40.18.26
- · Slave database IP address: 101.37.36.20
- MySQL Proxy IP address: 116.62.101.76

## **Preparations**

- 1. Create three ECS instances and install MySQL.
- 2. Build master/slave databases and ensure data consistency.

## **Primary environment**

1. Modify the MySQL configuration file.

```
vim / etc / my . cnf
[ mysqld ]
server - id = 202
                                                             ID
                                                                  of
                                       Set
                                              the
                                                    unique
the server . The
                                ID
                                      is
                      default
                                           1.
log - bin = mysql - bin
                                          Enable
                                                   binary
                                                            logs .
```

## Secondary environment

```
[ mysqld ]
server - id = 203
```

2. Restart the MySQL service on the master/slave servers.

```
/ etc / init . d / mysqld restart
```

3. Create an account on the master server and grant permissions to the slave server.

```
mysql - uroot - p95c758678 3
grant replicatio n slave on *.* to 'syncms'@'Enter
slave - IP' identified by '123456';
```

```
flush privileges;
```

4. View the primary database status.

```
mysql > show master status;
```

5. Configure the secondary database.

```
change master to master_hos t =' Enter master - IP ',
master_use r =' syncms ', master_pas sword =' 123456 ',
master_log _file =' mysql - bin . 000005 ', master_log _pos = 602
;
```

6. Start the slave synchronization process and view the status.

```
start slave;
show slave status \ G
```

```
mysql> show slave status\G
Slave IO State: Waiting for master to send event
                  Master_Host:
         Master_User: syncms
Master_Port: 3306
Connect_Retry: 60
Master_Log_File: mysql-bin.000007
Read_Master_Log_Pos: 154
               Relay Log File: i2
                                      Z-relay-bin.000003
                Relay Log Pos: 367
        Relay_Master_Log_File: mysql-bin.000007
             Stave_IO_Running: Yes
            Slave SQL Running: Yes
             Replicate_Do_DB:
          Replicate_Ignore_DB:
           Replicate_Do_Table:
       Replicate_Ignore_Table:
      Replicate Wild Do Table:
  Replicate_Wild_Ignore_Table:
                   Last_Errno: 0
                   Last_Error:
```

7. Verify master/slave synchronization.

Operations on the primary database

```
testproxy;
mysql >
        create
                 database
                         testproxy . test1 ( ID
not null );
mysql > create
                 table
                                                  int
                                                        primary
key , name char ( 10 )
                        not
                                            values ( 1 ,' one ');
mysql > insert
                 into
                        testproxy . test1
mysql > insert into testproxy . test1 values ( 2 ,' two ');
```

## mysql > select \* from testproxy . test1;

## Operations on the secondary database

Search the secondary database for the data of the <code>testproxy</code> . <code>test1</code> table. If the data matches that in the primary database, master/slave synchronization is successful.

```
select * from testproxy . test1 ;
```

#### Configure read/write split

## 1. Install MySQL Proxy.

```
wget https://cdn.mysql.com/archives/mysql-proxy/
mysql-proxy-0.8.5-linux-glibc2.3-x86-64bit.tar.gz
mkdir/alidata
tar xvf mysql-proxy-0.8.5-linux-glibc2.3-x86-
64bit.tar.gz
mv mysql-proxy-0.8.5-linux-glibc2.3-x86-64bit/
/ alidata/mysql-proxy-0.8.5
```

#### 2. Set environment variables.

```
mysql - proxy - V
```

```
[root@: ~]# mysql-proxy -V
mysql-proxy 0.8.5
chassis: 0.8.5
glib2: 2.16.6
libevent: 2.0.21-stable
LUA: Lua 5.1.4
  package.path: /alidata/mysql-proxy-0.8.5/lib/mysql-proxy/lua/?.lua;
  package.cpath: /alidata/mysql-proxy-0.8.5/lib/mysql-proxy/lua/?.so;
-- modules
proxy: 0.8.5
```

3. Set the read-write split parameters.

```
cd / alidata / mysql - proxy - 0 . 8 . 5 / share / doc / mysql - proxy /
vim rw - splitting . lua
```

MySQL Proxy will detect client connections. If the number of connections does not exceed the preset value of <code>min\_idle\_c</code> onnections , read/write split will not be performed. By default, read/write split will be performed for at least four connections and at most eight connections. To simplify testing read/write split, the number of connections is modified to one at least and two at most, and can be adjusted in real application environments based on your specific needs.

## Before the modification

## After the modification

```
-- connection pool

if not proxy.global.config.rwsplit then

proxy.global.config.rwsplit = {

min_idle_connections = 1,

max_idle_connections = 2,

is_debug = true

}
end
```

4. Copy the lua administration script ( admin . lua ) to the directory where the read-write split script ( rw - splitting . lua ) is located.

```
cp / alidata / mysql - proxy - 0 . 8 . 5 / lib / mysql - proxy /
lua / admin . lua / alidata / mysql - proxy - 0 . 8 . 5 / share /
doc / mysql - proxy /
```

## **Grant permissions**

1. Grant permissions in the master database. The permissions will also be granted in the slave database due to master/slave synchronization.

```
mysql - uroot - p95c758678 3
grant all on *.* to 'mysql - proxy '@'Enter MySQL
Proxy IP' identified by '123456';
flush privileges;
```

2. Start MySQL Proxy.

3. View the port and relevant processes.

```
netstat - tpln
```

```
~]# netstat -tpln
Active Internet connections (only servers)
Proto Recv-Q Send-Q Local Address
                                             Foreign Address
                                                                     State
                                                                                 PID/Program name
tcp
                  0 0.0.0.0:22
                                             0.0.0.0:*
                                                                     LISTEN
                                                                                 826/sshd
                                             0.0.0.0:*
           0
                  0 0.0.0.0:4040
                                                                                 22767/mysql-proxy
tcp
                                                                     LISTEN
                  0 0.0.0.0:4041
           0
                                             0.0.0.0:*
                                                                     LISTEN
                                                                                  22767/mysql-proxy
tcp
```

```
ps - ef | grep mysql
```

```
[root@ ~]# ps -ef | grep mysql
root 22767 1 0 10:59 ? 00:00:00 /alidata/mysql-proxy-0.8.5/libexec/mysql-proxy --daemon --1
og-level=debug --log-file=/var/log/mysql-proxy.log --plugins=proxy -b :3306 -r :330
6 --proxy-lua-script=/alidata/mysql-proxy-0.8.5/share/doc/mysql-proxy/rw-splitting.lua --plugins=admin --ad
min-username=admin --admin-password=admin --admin-lua-script=/alidata/mysql-proxy-0.8.5/share/doc/mysql-pro
xy/admin.lua
root 22794 22602 0 11:02 pts/0 00:00:00 grep --color=auto mysql
```

### Test read/write split

1. Disable slave replication.

```
stop slave;
```

2. Log on to the back end of MySQL Proxy.

```
mysql - u admin - padmin - P 4041 - h MySQL - Proxy - IP select * from backends; # View the status
.
```

The first connection will access the master database.

```
mysql - umysql - proxy - p123456 - h 116 . 62 . 101 . 76 - P
 4040
insert
        into
              testproxy . test1
                                values (3,'three');
      # Add
            a data record . Slave replicatio n
          Therefore , the record
                                                      primary
disabled .
                                   exists in the
                                        the
 database
           but
                 does
                       not
                             exist
                                    in
                                              secondary
database .
```

Create additional test connections. If the data displayed in the testproxy . test1 table is the same as that in the secondary database, read/write split is successful.

```
mysql - umysql - proxy - p123456 - h 116 .62 .101 .76 - P
4040
```

select \* from testproxy . test1;

# 4.3 Change the language settings of a Windows instance

This topic uses an instance running the Windows Server 2016 public image as an example to describe how to download the German language pack from Windows Update and configure the language settings of an ECS instance by using the downloaded language pack. After you change the language settings for a target ECS instance, you can then use that instance to create a custom image based on the changed language settings.

#### Context

Alibaba Cloud ECS provides only Chinese and English editions of Windows Server public images by default. However, you can use other language editions (such as Arabic, German, Russian, or Japanese) by downloading language packs from Windows Update to change the language settings of an ECS instance. Note that the information provided in this topic applies to instances running the Windows Server 2012 or later operating systems.

## **Procedure**

- 1. Connect to the target Windows instance. For more information, see #unique\_66.
- 2. Open the PowerShell module.

3. Run the following commands to temporarily disable Windows Server Update Services (WSUS).

```
Set - ItemProper ty - Path ' HKLM :\ SOFTWARE \ Policies \
Microsoft \ Windows \ WindowsUpd ate \ AU ' - Name UseWUServe r
- Value 0
Restart - Service - Name wuauserv
```

- 4. Find the Control Panel, click Clock, Language, and Region > Language > Add a language.
- 5. In the Add languages dialog box, select a language, for example, Deutsch (German) > Deutsch (Deutschland), and click Add.

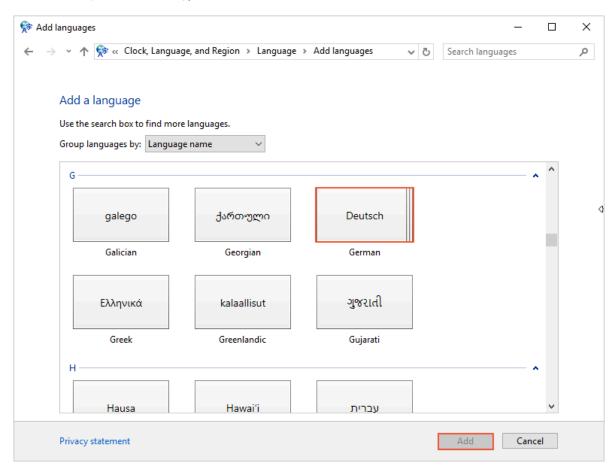

6. Select the language, such as Deutsch (Deutschland), and click Move up to change the language priority.

## 7. Click Options next to the selected language to check online for language updates.

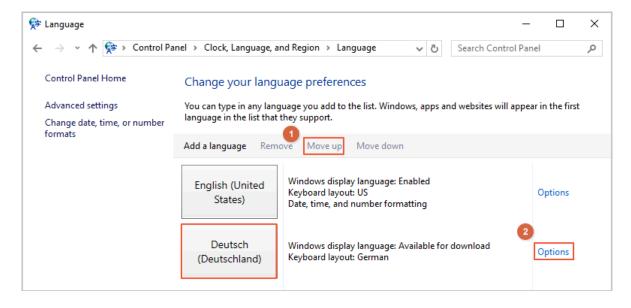

8. Wait for about three minutes while the instance checks for updates. Once the update is available for download, click Download and install language pack and wait until the installation is complete.

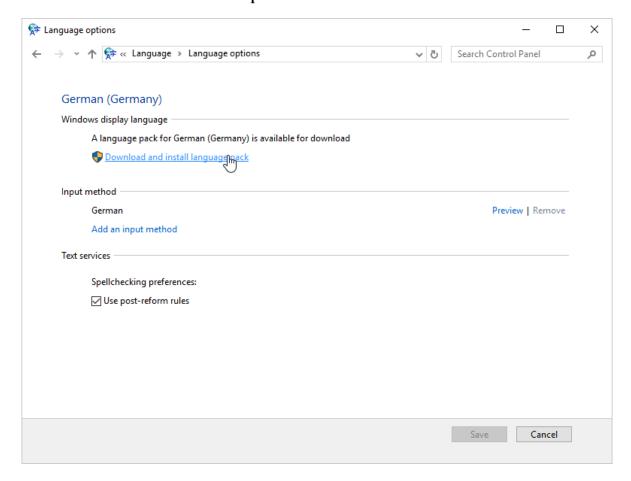

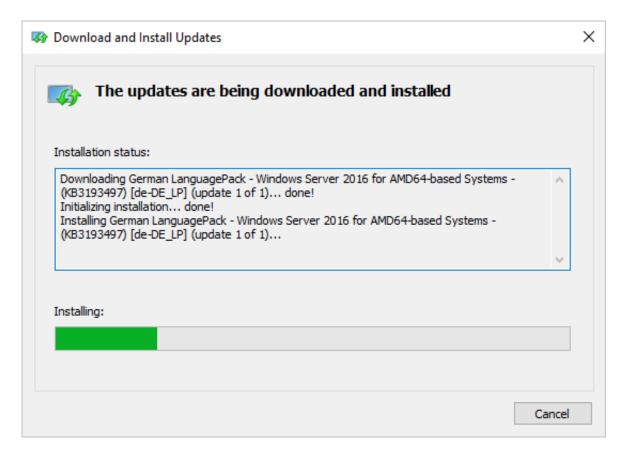

- 9. Restart your instance in the ECS console.
- 10.Connect to the Windows instance again. The display language is now Deutsch (German).
- 11.Open the PowerShell ISE module and run the following commands to enable WSUS.

```
Set - ItemProper ty - Path ' HKLM :\ SOFTWARE \ Policies \
Microsoft \ Windows \ WindowsUpd ate \ AU ' - Name UseWUServe r
- Value 1
Restart - Service - Name wuauserv
```

12.0pen Windows Update, check for security updates, and re-install all the security updates that are already done before the language settings.

#### What's next

Create multiple instances with the same language settings

- 1. Log on to the ECS console.
- 2. Create a custom image by using the Windows instance with the new display language.

#### 3. Create a specified number of instances from the custom image.

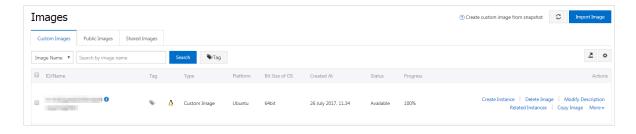

## 5 Packer: machine images as code

# 5.1 Comparison between creating a custom image through ECS against using the tool Packer

This topic compares the procedures of how to create a custom image by using an instance and how to build a custom image by using Packer. With Packer, you can automate the creation of ECS images by specifying basic image building information, software, and settings in a JSON configuration file.

#### What is Packer?

Packer is an open source image building tool created by HashiCorp that automates the creation of images. The image building process is based on a JSON configuration file. This means that you can build an unlimited number of identical images. Packer also facilitates the testing and updating images, which helps to reduce O&M time and lower overall costs. For more information, visit the official Packer website.

#### Image building methods

The following table describes the image building methods supported by Alibaba Cloud.

Table 5-1: Image building methods

| Method                | Prerequisite                                                                                                    | Advantage                                                                                                    | Disadvantage                                                                                                    |
|-----------------------|----------------------------------------------------------------------------------------------------|----------------------------------------------------------------------------------------------------|----------------------------------------------------------------------------------------------------|
| #unique_73 #unique_74 | If you have created a system disk snapshot, you can create a custom image by using the ECS console or calling the corresponding API.  If you have created an ECS instance , you can create a custom image | <ul> <li>The operations are easy to complete.</li> <li>Resources are reused.</li> <li>Images are created in real time based on the target production environment.</li> <li>Images are based on Alibaba Cloud public</li> </ul> | <ul> <li>Software preinstallation and subsequent settings can be complicated.</li> <li>Correct and consistent manual operations cannot be guaranteed.</li> <li>High maintenance costs may be incurred.</li> </ul> |
|                       | by using the ECS console or calling                                                                                                    |                                                                                                    |                                                                                                    |
|                       | the corresponding API.                                                                                                    | images.                                                                                                    |                                                                                                    |

| Method     | Prerequisite                                                                            | Advantage                                                                                                    | Disadvantage                                             |
|------------|-----------------------------------------------------------------------------------------|----------------------------------------------------------------------------------------------------|----------------------------------------------------------|
| #unique_75 | Packer requests can be identified. User information is verified by using the AccessKey. | <ul> <li>You do not need to create an instance or a snapshot.</li> <li>The JSON file is reusable and modifiable.</li> <li>Complete operation logs are recorded.</li> <li>Temporary resources are automatically released.</li> <li>ISO files are automatically converted and then immediatel y imported to Alibaba Cloud ECS.</li> <li>Images are based on Alibaba Cloud public images and local ISO files.</li> </ul> | Users are recommended to have prior knowledge of Packer. |

#### **Background information**

The examples provided in this topic use the following information:

- Target region: China (Beijing). For more information, see #unique\_41.
- · Operating system: CentOS 7.3 64-bit. The two procedures in this topic use the public image centos\_7\_03\_64\_20G\_alibase\_20170818.vhd as an example. You can query the image ID list of other operating systems by using the ECS console or calling DescribeImages.
- · Custom service: Redis.
- · Whether to reserve temporary resources: No.

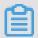

Note:

Resources created in the following procedures (such as an instance, public IP address, and snapshot) may incur fees if retained under your account. We recommend that you release these resources after you have created a custom image to avoid excessive fees.

#### Create a custom image by using an instance

This example demonstrates how to create a custom image by using the ECS console. The following figure shows the procedure.

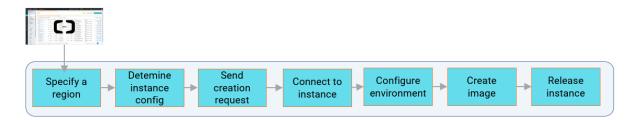

- 1. Log on to the ECS console.
- 2. In the left-side navigation pane, click Instances.
- 3. Select the target region.
- 4. Purchase an ECS instance. For more information, see #unique\_77.

To minimize charges and simplify the procedure, you can use the following settings:

- Billing Method: Pay-As-You-Go. For more information, see #unique\_78.
- · Instance Type: ecs.t5-lc1m1.small. For more information, see #unique\_79.
- · Public Image: CentOS 7.3 64bit.
- · Network: VPC.
- · Security Group: default security group.
- Network Billing Method: If your instance does not need to access the Internet, you do not need to assign a public IP address. For more information, see #unique\_80.
- 5. Connect to the ECS instance. For more information, see #unique\_66
- 6. Run the yum install redis . x86\_64 y command to install Redis.
- 7. Select China (Beijing) in the ECS console.
- 8. Create an image. For more information, see #unique\_74.
- 9. Choose Snapshots and Images > Custom Images to view the image status.

10.Optional. After the image is created, release the temporary resources, such as the created instance and EIP.

#### Build a custom image by using Packer

This example demonstrates how to create a custom image by using Packer. The following figure shows the procedure.

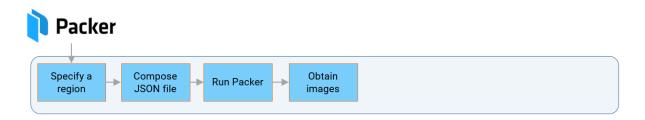

#### **Prerequisites**

Packer is installed. For more information, see Install Packer or #unique\_75.

#### **Procedure**

1. Create an alicloud. json file that contains the following information:

```
{
  " variables ": {
    " access_key ": "{{ env
" secret_key ": "{{ env
                                ` ALICLOUD_A CCESS_KEY `}}",
` ALICLOUD_S ECRET_KEY `}}"
  },
" builders ": [{
    " type ":" alicloud - ecs ",
    " image_name ":" packer_bas ic ",
" source_ima ge ":" centos_7_0 3_64_20G_a libase_201 70818 .
vhd ",
    " ssh_userna me ":" root ",
" instance_t ype ":" ecs . t5 - lc1m1 . small ",
    " internet_c harge_type ":" PayByTraff ic ",
    " io_optimiz ed ":" true "
    provisione rs ": [{
    " type ": " shell ",
    " inline ": [
      " sleep
                  30 "
      " yum
                           redis . x86_64 - y "
               install
    ]
  }]
```

}

Table 5-2: Packer parameter description

| Parameter                        | Example value                                               | Description                                                                                                    |
|----------------------------------|-------------------------------------------------------------|----------------------------------------------------------------------------------------------------|
| variables{" variable1":" value"} | variables{" access_key ":"{{env` ALICLOUD_A CCESS_KEY `}}"} | Defines the variables used in image builders . These variables are used to eliminate the disclosure of such information as the AccessKey (access_key and secret_key). The values of variables are input by the system during runtime.                                                                                         |
| builders{"type<br>":"value"}     | builders{"type<br>":"alicloud-ecs<br>"}                     | The image builders defined by Packer. Alibaba<br>Cloud supports alicloud-ecs, also known as<br>Alicloud Image Builder, which is used to create<br>custom images in Alibaba Cloud ECS.                                                                                                    |
| provisioners{"<br>type":"value"} | provisioners{"<br>type":"shell"}                            | The image provisioners defined by Packer to specify operations that need to be performed in the temporary instance. In this example, Shell Provisioner is used to indicate a shell command (for example, yum install redis . x86_64 - y ) that is automatically run to install Redis after you connect to the Linux instance. |

Table 5-3: Alibaba Cloud parameter description

| Parameter  | Data<br>type | Example value                           | Description                                                                                        |
|------------|--------------|-----------------------------------------|----------------------------------------------------------------------------------------------------|
| access_key | String       | LTAInPyXXX<br>XQXXXX                    | Your AccessKey ID. For more information, see #unique_81.                                           |
|            |              |                                         | To avoid disclosing the AccessKey of your Alibaba Cloud account, we recommend that you #unique_82. |
| secret_key | String       | CM1ycKrrCe<br>kQ0dhXXXXX<br>XXXXl7yavUT | Your AccessKeySecret.                                                                              |
| region     | String       | cn-beijing                              | The region to which the target custom image belongs. For more information, see #unique_41.         |

| Parameter                | Data<br>type | Example value                                       | Description                                                                                               |
|--------------------------|--------------|-----------------------------------------------------|----------------------------------------------------------------------------------------------------|
| image_name               | String       | packer_basic                                        | The name of the target custom image. This name must be globally unique.                                   |
| source_image             | String       | centos_7_0<br>3_64_20G_a<br>libase_20170818<br>.vhd | The ID of the Alibaba Cloud public image that runs the specified operating system.                        |
| instance_type            | String       | ecs.t5-lc1m1.<br>small                              | The type of the temporary instance used to create the custom image. For more information, see #unique_79. |
| internet_c<br>harge_type | String       | PaybyTraffic                                        | The billing method for the Internet bandwidth of the temporary instance. Recommended value: PaybyTraffic. |
| io_optimized             | Boolean      | true                                                | The I/O-optimized attribute of the temporary instance. Recommende d value: true.                          |

#### 2. Run the following command to build an image:

```
packer build alicloud . json
```

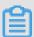

#### Note:

It takes a few minutes to build an image. After the image is built, it is displayed in the corresponding Alibaba Cloud region. You can view the image by using the ECS console or calling DescribeImages.

At the same time the image is built, a log is generated. This log includes all image building actions, such as checking the parameters, creating temporary resources , pre-installing software, creating target resources, and releasing temporary resources.

```
alicloud - ecs
                  output
                          will
                                  be
                                       in
                                            this
                                                   color .
     alicloud - ecs:
                      Prevalidat ing
                                        image
                                                name ..
     alicloud - ecs : Found image
                                       ID : centos_7_0 3_64_20G_a
libase_201 70818 . vhd
     alicloud - ecs :
                      Creating
                                  temporary
                                              keypair :
                                                         packer_xxx
     alicloud - ecs :
                      Creating
==>
                                  vpc
                       Creating
==>
     alicloud - ecs :
                                  vswitch ...
     alicloud - ecs : Creating
                                  security
                                             groups ...
```

```
alicloud - ecs: Creating instance.
==>
                    Allocating
==>
    alicloud - ecs :
                               eip
==>
    alicloud - ecs :
                    Allocated
                              eip
                                    XXX
    alicloud - ecs :
                    Attach
                           keypair
                                   packer_xxx
                                                to
                                                    instance
   i - xxx
    alicloud - ecs :
                    Starting
==>
                             instance: i - xxx
                    Using ssh communicat or
==>
    alicloud - ecs :
                                               to
                                                    connect:
***
==>
   alicloud - ecs :
                    Waiting
                            for
                                  SSH to
                                                    available
                                            become
==>
    alicloud - ecs :
                    Connected
                              to
                                   SSH !
                                  with
    alicloud - ecs : Provisioni ng
                                               script : /
==>
                                         shell
packer - shell26004 9331
    alicloud - ecs :
                   Loaded plugins: fastestmir ror
    alicloud - ecs :
    alicloud - ecs : Determinin g fastest alicloud - ecs : Resolving Dependenci es
                                           mirrors
    alicloud - ecs: --> Running transactio n check alicloud - ecs: ---> Package redis.x86_64 0:
    alicloud - ecs : --->
                                               0:3.2.
    2 . el7 will be alicloud - ecs : -->
12 - 2 . el7
                       installed
                       Processing
                                   Dependency: libjemallo c
. so . 1 ()( 64bit ) for . x86_64
                       package: redis - 3 . 2 . 12 - 2 . el7
    alicloud - ecs : -->
                       Running
                                transactio n check
    alicloud - ecs : ---> Package
                                jemalloc . x86_64 0:3.6
  0 - 1 . el7 will be
                        installed
    alicloud - ecs : --> Finished
                                 Dependency
                                            Resolution
    alicloud - ecs:
    alicloud - ecs :
                    Dependenci es
                                   Resolved
    alicloud - ecs :
    alicloud - ecs:
alicloud - ecs : Package
                                      Arch
Version
                        Repository
                                       Size
    alicloud - ecs :
_______
    alicloud - ecs :
                    Installing :
    alicloud - ecs :
                                      x86 64
                     redis
                                                      3.2
                                        544
 . 12 - 2 . el7
                          epel
                    Installing
                                     dependenci es:
    alicloud - ecs:
                               for
    alicloud - ecs:
                                      x86_64
                     jemalloc
                                                      3 . 6
  0 - 1 . el7
                          epel
                                        105
    alicloud - ecs :
    alicloud - ecs:
                    Transactio n
                                  Summary
    alicloud - ecs:
_______
    alicloud - ecs : Install 1
                                 Package (+ 1 Dependent
package )
    alicloud - ecs :
    alicloud - ecs :
                    Total download
                                    size :
                                            648
                                                 k
    alicloud - ecs :
                    Installed size: 1.7
    alicloud - ecs :
                    Downloadin g packages:
    alicloud - ecs:
    alicloud - ecs : Total
       2.2 MB/s | 648
                            kΒ
                                  00:00
    alicloud - ecs :
                            transactio n
                    Running
                                           check
    alicloud - ecs :
                    Running
                             transactio n
                                           test
    alicloud - ecs :
                    Transactio n test
                                       succeeded
    alicloud - ecs :
                            transactio n
                    Running
    alicloud - ecs :
                     Installing : jemalloc - 3 . 6 . 0 - 1 .
el7 . x86_64
                                           1 / 2
                     Installing : redis - 3 . 2 . 12 - 2 . el7
    alicloud - ecs :
 . x86_64
                                         2 / 2
```

```
alicloud - ecs : Verifying
                                     : redis - 3 . 2 . 12 - 2 . el7
 . x86_64
                                               1 / 2
                         Verifying
                                        jemalloc - 3 . 6 . 0 - 1 .
     alicloud - ecs:
el7 . x86_64
     alicloud - ecs :
                      Installed :
     alicloud - ecs :
     alicloud - ecs :
                        redis . x86_64
                                         0:3.2.12-2.el7
     alicloud - ecs :
     alicloud - ecs :
                      Dependency
                                   Installed :
     alicloud - ecs:
                         jemalloc . x86_64 0:3.6.0-1.
el7
     alicloud - ecs :
     alicloud - ecs :
                      Complete!
                      Stopping
     alicloud - ecs :
                                 instance: i - xxx
                      Waiting
     alicloud - ecs :
                                 instance
                                            stopped:
                                                       i - xxx
                                          packer_bas
     alicloud - ecs :
                                image :
                      Creating
                                                      iс
                      Detach
                                         packer_xxx
     alicloud - ecs:
                               keypair
                                                       from
instance : i - xxx
    alicloud - ecs :
alicloud - ecs :
                                     ' EIP '
                      Cleaning
                                 up
                                     ' instance '
                      Cleaning
                                 up
                                     ' security ' vSwitch '
                      Cleaning
     alicloud - ecs:
                                 up
                                                  group '
                      Cleaning
     alicloud - ecs:
                                 up
                                 up ' VPC '
     alicloud - ecs:
                      Cleaning
                      Deleting
==> alicloud - ecs :
                                 temporary
                                             keypair ...
Build 'alicloud - ecs ' finished .
     Builds
              finished .
                         The
                               artifacts
                                           of
                                                              builds
                                                 successful
   are:
--> alicloud - ecs : Alicloud
                                  images
                                          were
                                                  created:
cn - beijing : m - xxx
```

#### What to do next

- · Learn more about Alicloud Image Builder and Examples.
- · #unique\_83.

### 5.2 Configure DevOps parameters by using Packer

This topic describes how to configure the basic DevOps parameters of a custom image by using Packer in Alibaba Cloud ECS.

#### Tag a custom image

- · Field name: tags{"key":"value"}.
- Applicable scenario: If you have created multiple custom images, you can tag
  such items as image versions and applications for easy image management and
  retrieval. Alicloud Image Builder provides the tags parameter. By default, the
  generated images contain Alibaba Cloud ECS tags. For more information, see
  #unique\_85.
- Configuration: When you query images either through the ECS console or by calling the DescribeImages API action, the image tags are displayed together

with the target images. These images can also be filtered by tags. Image tags and Terraform can then help you standardize an enterprise-class DevOps process. We recommend that you read Alibaba Cloud DevOps tutorials. For information about Terraform and Packer, see Continuous Delivery.

- Example: The following configuration file contains the generated image and the corresponding snapshot, each of which is attached with the version = v1 . 0 .
  - 0 tag and the app = web tag:

```
{
    " variables ": {
        " access_key ": "{{ env ` ALICLOUD_A CCESS_KEY `}}",
        " secret_key ": "{{ env ` ALICLOUD_S ECRET_KEY `}}"
},
    " builders ": [{
        " type ":" alicloud - ecs ",
        " access_key ":"{{ user ` access_key `}}",
        " region ":" cn - beijing ",
        " rimage_name ":" packer_bas ic ",
        " source_ima ge ":" centos_7_0 3_64_20G_a libase_201 70818 .

vhd ",
        " ssh_userna me ":" root ",
        " instance_t ype ":" ecs . t5 - lc1m1 . small ",
        " internet_c harge_type ":" PayByTraff ic ",
        " io_optimiz ed ":" true ",
        " tags ": {
            " version ": " v1 . 0 . 0 ",
            " app ": " web "
        }
    }
}
```

Build an image by only using a system disk snapshot

- · Field name: image\_ignore\_data\_disks.
- · Data type: Boolean.
- · By default, Packer directly creates images based on ECS instances. If the target ECS instances have data disks, the corresponding images will include data disk snapshots. To build an image from an instance that has data disks, you can use either of the following methods:
  - Method 1: Set the data disk parameters by using the <code>image\_disk\_mappings</code> parameter. For more information, see Alicloud Image Builder.
  - Method 2: Select an instance type that has data disks by default. However, note that data disks are typically local disks, for example, ecs.d1ne.2xlarge. Local disks cannot be used to create snapshots. Therefore, you cannot directly create images by using such instances.

Configuration: If you need to select an instance type that has data disks by default, but you do not want to include these data disks during image creation, you can set
 " image\_igno re\_data\_di sks ": " true " in the configuration file to create
 a system disk image.

#### Set a snapshot timeout value

· Field name: wait\_snapshot\_ready\_timeout.

· Data type: Integer.

· Default value: 3600s.

- · Applicable scenario: Images are created based on snapshots. The time required to create a snapshot depends on the disk size.
- · Configuration: If the disk size is too large and causes a timeout error, run the wait\_snaps hot\_ready\_ timeout command to set a higher timeout value.

#### Connect to an instance by using a private IP address

· Field name: ssh\_private\_ip.

· Data type: Boolean.

- Applicable scenario: By default, Packer create an EIP and attach this EIP to the target instance. Then, Packer connects to the instance to install software or run commands by using the public IP address corresponding to the EIP. If you use a private IP address to connect to the instance directly, you can disassociate the EIP from the instance.
- · Configuration: After you set "ssh\_privat e\_ip": "true", Packer does not assign an EIP or a public IP address, but connect to the instance by using the private IP address.

#### Stop an instance

· Field name: disable\_stop\_instance.

· Data type: Boolean.

Applicable scenario: By default, after Packer runs provisioners, it stops instances
and then create images. However, in some scenarios (for example, when you
run Sysprep in a Windows instance), the corresponding instance must be in the
Running state. For information about the scenarios of Sysprep, see ECS Windows
SID modification operating instructions.

· Configuration: After you set "disable\_st op\_instanc e": "true", Packer does not stop the instance, but determines that the command provided in the configuration (provisioners) automatically stops the instance.

#### Enable WinRM by using the UserData file

- · Field name: user\_data\_file.
- · Applicable scenario: For security purposes, the Windows Remote Management (WinRM) function is disabled in Windows images by default. However, when you connect to a Windows instance and run commands in the instance, you need to use the WinRM function. To make sure the function is enabled when you create an instance, you can enable WinRM by using the UserData file.
- · Configuration: You can set " user\_data\_ file ":" examples . ps1 " to specify the path of the UserData file.
- · Example: In the following code, the UserData file is located in the relative path

examples / alicloud / basic / winrm\_enab le\_userdat a . ps1 .

```
" variables ": {
      `ALICLOUD_A CCESS_KEY `}}"
`ALICLOUD_S ECRET_KEY `}}"
   },
" builders ": [{
    "'" ali
      " type ":" alicloud - ecs ",
      " access_key ":"{{ user 
" secret_key ":"{{ user
                                             ` access_key `}}",
` secret_key `}}",
      " region ":" cn - beijing ",
" image_name ":" packer_tes t ",
" source_ima ge ":" win2008r2_ 64_ent_sp1 _zh - cn_40G_ali
 base_20181 220 . vhd ",

" instance_t ype ":" ecs . n1 . tiny ",

" io_optimiz ed ":" true ",

" internet_c harge_type ":" PayByTraff ic ",
      " image_forc e_delete ":" true ",
" communicat or ": " winrm ",
      " winrm_port ": 5985
      " winrm user name ": " Administra tor ",
      " winrm_pass word ": " Test1234 ",
" user_data_ file ": " examples / alicloud / basic /
 winrm_enab le_userdat a . psi "
     provisione rs ": [{
      " type ": " powershell "
" inline ": [" dir c:
                                      c:\\"]
   }]
}
```

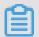

Note:

- In the preceding example, "communication ": "winrm "means you are connected to the instance through WinRM, "winrm\_port ": 5985 means the communication port is port 5985, "winrm\_user name ": "Administrator "means you are connected to the instance as an administrator, and "winrm\_pass word ": "Test1234 "is the password used to connect to the instance.
- The image\_forc e\_delete parameter setting means to delete the existing same-name image (if any).

#### Create an image by using a local ISO file

- · Field name: builders{"type":"qemu"}, post-processors{"type":"alicloud-import"}.
- · Applicable scenario: If the local ISO file runs in a virtualized environment, you can use Packer to create images.
- Example: If the on-premises environment is QEMU, you can create and import onpremises images by using Packer, as follows:
  - 1. Use the on-premises virtualized environment or a corresponding Builder, for example, Qemu Builder.
  - 2. Define Alicloud Import Post-Processor to import the generated local image file to Alibaba Cloud ECS.

If you want to import a custom image, you must first install an on-premises virtualized environment, and then convert the ISO file to an image file (for example, a QCOW2, VHD, or RAW file) supported by Alibaba Cloud. For more information, see #unique\_88.

#### What to do next

Learn more about Alicloud Image Builder and Examples.

## 6 Use CloudMonitor to monitor ECS instances

Many businesses are moving to cloud computing because it is cost-effective, and saves customers of heavy lifting. This can be greatly attributed to the leverage of monitoring. Monitoring service provides real-time operation data for you to identify risks in advance, avoid potential loss, and troubleshoot as quickly as possible.

This article takes a website for example (the website architecture is shown as follows) to illustrate how to configure CloudMonitor. The example website uses Alibaba Cloud services such as ECS, RDS, OSS, and Server Load Balancer.

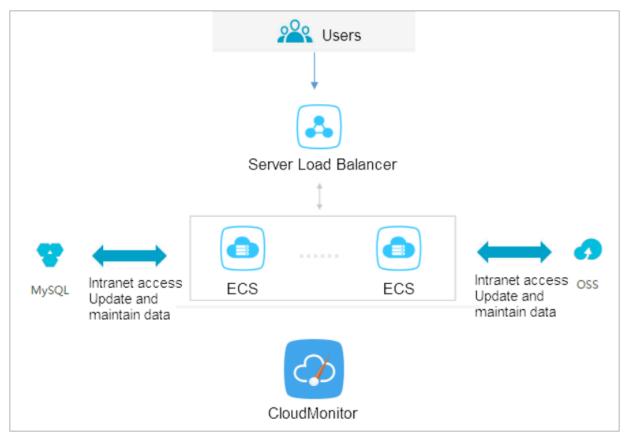

#### **Prerequisites**

Before you begin, you must complete the following operations:

- Make sure that your ECS monitoring agents are functional to collect metric data.
   Otherwise, you must install the agent manually. For more information, see How to install CloudMonitor agent.
- Add alarm contacts and contact groups. We recommend that you add at least two contacts to make sure real-time responses to monitoring alarms. For more information about metrics, see Cloud service overview and alarm overview.

· With CloudMonitor Dashboard, you can gain system-wide visibility into resource utilization and operational health. You can select a metrics dimension. You can choose per-instance metrics dimension if you only have several instances.

Otherwise, you can choose ECS groups dimension or user dimension, and choose the average value.

#### Setting alarm threshold

We recommend that you set the alarm threshold according to your business status. A much lower threshold may trigger alarm too often and render monitoring meaningles s, while a much higher threshold may leave you with no time to respond to a major event.

#### Set alarm rules

Take CPU utilization as an example. We have to reserve some processing capacity to guarantee the normal function, so you can set the threshold to 70% and to trigger an alarm when the threshold is exceeded by three times in a row, as shown in the following figure.

If you have to set alarm rules for other metrics, click Add Alarm Rule.

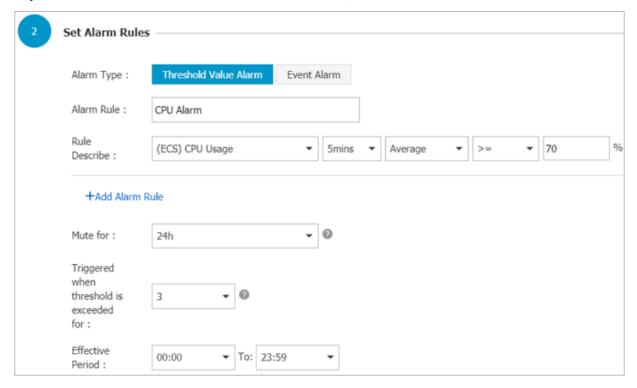

#### Set process monitoring

For Web applications, you can add monitoring for process . For more information, see Process monitoring.

#### Set site monitoring

Site monitoring is at the network access layer to test the availability.

#### **Set RDS monitoring**

We recommend that you set the RDS CPU utilization alarm threshold to 70% and to trigger an alarm when the threshold is exceeded by three times in a row. You can set the disk utilization, IOPS utilization, total connections and other metrics as needed.

#### **Set Server Load Balancer monitoring**

Before you begin, make sure that you have enabled health check for your Server Load Balancer instance.

You can use Custom monitoring metrics if the metrics you need are not covered.

## 7 Monitor

# 8 Access other Cloud Product APIs by the Instance RAM Role

Previously, applications deployed on an ECS Instance usually needed to use AccessKey ID and AccessKey Secret (AK) to access APIs of other Alibaba Cloud products. AK is the key to accessing Alibaba Cloud APIs and has all of the permissions of the corresponding accounts. To help applications manage the AK, you have to save AK in the configuration files of the application or save it in an ECS instance by using other methods, which makes it more complicated to manage the AK and reduces its confidentiality. What's more, if you need concurrent deployment across regions, the AK is diffused along with the images or instances created by the image, which makes you have to update and re-deploy the instances and images one by one when changing the AK.

Now with the help of the instance RAM role, you can assign a RAM role to an ECS instance. The applications on the instance can then access APIs of other cloud products with the STS credential. The STS credential is automatically generated and updated by the system, and the applications can use the specified meta data URL to obtain the STS credential without special management. Meanwhile, you can modify the RAM role and the authorization policy to grant different or identical access permissions to an instance to different Alibaba Cloud products.

This article introduces how to create an ECS instance that plays a RAM role and how to enable applications on the ECS instance to access other Alibaba Cloud products with the STS credential.

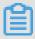

#### Note:

To make it easy for you to get started with the example in this article, all of the operations in the document are done in OpenAPI Explorer. OpenAPI Explorer obtains the temporary AK of the current account through the logged user information, and initiates online resource operation to the current account. Please execute operations carefully. Creating an instance will incur charges. Please release the instance soon after completing the operation.

#### **Procedure**

To enable python on an instance to access an OSS bucket under the same account by using the instance RAM role, follow these steps:

- Step 1: Create a RAM role and attach it to an authorization policy.
- Step 2: Create an ECS instance playing the RAM role to create.
- Step 3: Within the instance, access the metadata URL to obtain the STS credential.
- Step 4: Use Python to access OSS using the STS credential.

#### Step 1: Create a RAM role and attach it to an authorization policy

- 1. Use the CreateRole API to create a RAM role. The required request parameters are:
  - · RoleName: Specify a name for the role. EcsRamRoleTestis used in this example.
  - · AssumeRolePolicyDocument: Specify a policy as follows, which indicates that the role to be created is a service role and an Alibaba Cloud product (ECS in this example) is assigned to play this role.

```
{
" Statement ": [
{
" Action ": " sts : AssumeRole ",
" Effect ": " Allow ",
" Principal ": {
" Service ":[
    " ecs . aliyuncs . com "
]
}
}
]
" Version ": " 1 "
}
```

- 2. Use the CreatePolicy API to create an authorization policy. The required request parameters are:
  - · PolicyName: Specify a name for the authorization policy. *EcsRamRolePolicyTest* is used in this example.
  - · PolicyDocument: Specify a policy as follows, which indicates that the role has OSS read-only permission.

```
{
" Statement ": [
{
" Action ": [
" oss : Get *",
" oss : List *"
],
```

```
" Effect ": " Allow ",
" Resource ":"*"
}
],
" Version ": " 1 "
}
```

- 3. Use the AttachPolicyToRole API to attach the authorization policy to the role. The required request parameters are:
  - · PolicyType: Set it to Custom.
  - PolicyName: Use the policy name specified in step 2. Use EcsRamRolePolicyTestin this example.
  - · RoleName: Use the role name specified in step 1. Use EcsRamRoleTestin this example.

Step 2: You can use either method to create an ECS instance playing the RAM role:

Attach a RAM role to an existing VPC-Connected ECS instance.

- · Create a VPC-Connected ECS instance with the RAM role
- · Attach a RAM role to an existing VPC-Connected ECS instance

Create a VPC-Connected ECS instance with the RAM role

Use the AttachInstanceRamRole API to attach a RAM role to an existing VPC-Connected ECS instance. The parameters are as follows:

- · RegionId: The ID of the region where the instance is located.
- · RamRoleName: The name of a RAM role. In this example, EcsRamRoleTest is used. In this example, EcsRamRoleTest.
- · InstanceIds: The IDs of VPC-Connected ECS instances that you want to attach the RAM role to, in the format of [ "i-bXXXXXXXX" ] for one instance, or [ "i-bXXXXXXX" , "i-cXXXXX" , ["i-bXXXXXXXX"] for multiple instances.

Create a VPC-Connected ECS instance with the RAM role

You must have a VPC network before creating an ECS instance with the RAM role.

- 1. To create a VPC-Connected ECS instance with the RAM role, follow these steps: Use the CreateInstance API to create an ECS instance. The required request parameters are:
  - · RegionId: The region of the instance. In this example, cn-hangzhou is used. In this example, *cn-hangzhou* is used.
  - · ImageId: The image of the instance. In this example, centos\_7\_03\_64\_40G\_alibase\_20170503.vhd is used. In this example,centos\_7\_0 3\_64\_40G\_alibase\_20170503.vhd is used.
  - · InstanceType: The type of the instance. In this example, ecs.xn4.smallis used.
  - · VSwitchId: The virtual switch of the VPC network where the instance is located. Because the instance RAM role only supports VPC network, VSwitchId is required.
  - · RamRoleName: The name of RAM Role. In this example, EcsRamRoleTestis used.

If you want to authorize a sub account to create an ECS instance playing the specified RAM role, besides the permission to create an ECS instance, the sub account must have the PassRole permission. Therefore, you must customize an authorization policy as follows and attach it to the sub account. If the action is creating an ECS instance only, set [ECS RAM Action] to ecs: CreateInst ance. If you want to grant all ECS action permissions to the sub account, set [ECS RAM Action] to ecs:\*

- 2. Set the password and start the instance.
- 3. Set the ECS instance to access the Internet by using API or in the ECS console.

Step 3: Access the metadata URL within the instance to obtain the STS credential

To obtain the STS credential of the instance, follow these steps:

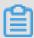

#### Note:

A new STS credential is generated 30 minutes before the current one expires. Both STS credentials can be used during this period of time.

- 1. Connect to the instance.
- 2. Access the following URL to obtain the STS credential. http:// 100 . 100 . 100 . 100 . 200 / latest / meta data / ram / security credential s / EcsRamRole Test The last part of the URL is the RAM role name, which must be replaced with the one you create. The last part of the path is the RAM role name which should be replaced by one you create.

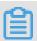

#### Note:

In this example, use the curly command to access the above curl In this example, we run the curl command to access the URL. If you are using a Windows ECS instance, see Use metadata of an instance in ECS the User Guide to obtain the STS credential.

The return parameters are as follows.

```
[ root @ local ~]# curl http:// 100 . 100 . 100 . 200 / latest
/ meta - data / ram / security - credential s / EcsRamRole Test
{
" AccessKeyI d " : " XXXXXXXXX ",
" AccessKeyS ecret " : " XXXXXXXXXX ",
" Expiration " : " 2017 - 06 - 09T09 : 17 : 19Z ",
" SecurityTo ken " : " CAIXXXXXXXX XXXXwmBkle CTkyI +",
" LastUpdate d " : " 2017 - 10 - 31T23 : 20 : 01Z ",
" Code " : " Success "
}
```

#### Step 4: Use Python SDK to access OSS with the STS credential

In this example, with the STS credential, we use Python to list 10 files in an OSS bucket that is in the same region with the instance.

#### **Prerequisites**

You have remotely connected to the ECS instance.

Python has been installed on the ECS instance. If you are using a Linux ECS instance, pip must be installed.

A bucket has been created in the region of the instance, and the bucket name and the Endpoint have been acquired. In this example, the bucket name is ramroletes t, and the endpoint is oss - cn - hangzhou . aliyuncs . com .

#### **Procedure**

To use Python to access the OSS bucket, follow these steps:

- 1. Run the command pip install oss2 to install OSS Python SDK.
- 2. Run the following commands to test, of which:
  - The three parameters in oss2. StsAuth correspond respectively to AccessKeyId, AccessKeySecret and SecurityToken returned by the above URL.
  - The last two parameters in oss2. Bucket are the bucketcodeph name and the endpoint.

```
import oss2
  from itertools import islice
  auth = oss2 . StsAuth (< AccessKeyI d >, < AccessKeyS
ecret >, < SecurityTo ken >)
    bucket = oss2 . bucket = oss2 . Bucket ( auth , < your
Endpoint >, < your Bucket name >)
    for b in islice ( oss2 . ObjectIter ator ( bucket ),
10 ):
        print ( b . key )
```

#### Output results are as follows:

## 9 GPU instances

## 9.1 Deploy an NGC on gn5 instances

As a deep learning ecosystem from NVIDIA, NVIDIA GPU CLOUD (NGC) allows developers to access the deep learning software stack free of charge and is fit for creating a deep learning development environment.

At present, NGC has been fully deployed in the gn5 instances. Moreover, the image market also provides NGC container images optimized for NVIDIA Pascal GPU . By deploying NGC container images from the image market, developers can build an NGC container environment conveniently, and access optimized deep learning frameworks instantly, thus reducing the product development and business deployment time considerably. Other benefits include pre-installation of the development environment, support for optimized algorithm frameworks, and continuous updates.

The NGC website provides images of different versions of the current mainstream deep learning frameworks (such as Caffe, Caffe2, CNTK, MxNet, TensorFlow, Theano, and Torch). You can select the desired image to build the environment. By taking the TensorFlow deep learning framework for example, this article describes how to build an NGC environment on gn5 instances.

Before building a TensorFlow environment, you must do the following:

- · Sign up with Alibaba Cloud and finish real-name registration.
- · Log on to the NGC website and create your NGC account.
- Log on to the NGC website, get the NGC API Key and save it locally. The NGC API Key will be verified when you log on to the NGC container environment.

#### **Procedure**

- 1. Create a gn5 instance by referring to create an ECS instance. Pay attention to the following configurations:
  - · Region: Only China (Qingdao), China (Beijing), China (Hohhot), China (Hangzhou), China (Shanghai), China (Shenzhen), China (Hong Kong),

Singapore, Australia (Sydney), US (Silicon Valley), US (Virginia), and Germany (Frankfurt) are available.

- · Instance: Select a gn5 instance type.
- · Image: Select Marketplace Image. In the displayed dialog box, search for NVIDIA GPU Cloud VM Image, and then click Continue.
- · Network Billing Method: Select Assign Public IP.

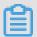

#### Note:

If you do not assign a public IP address here, you can bind an EIP address after the instance is created successfully.

 Security Group: Select a security group. Access to TCP port 22 must be allowed in the security group. If your instance needs to support HTTPS or DIGITS 6 , access to TCP port 443 (for HTTPS) or TCP port 5000 (for DIGITS 6) must be allowed.

After the ECS instance is created successfully, log on to the ECS console and note down the public IP address of the instance.

2. Connect to the ECS instance: Based on the logon credentials selected during instance creation, you can connect to an ECS instance by using a password or connect to an ECS instance by using an SSH key pair.

3. Enter the NGC API Key obtained from the NGC website, and then press the Enter key to log on to the NGC container environment.

```
? MobaXterm 8.4 ?
                   (SSH client, X-server and networking tools)
        SSH session to
         ? SSH compression : ✓
         ? SSH-browser
         ? X11-forwarding
                                  (remote display is forwarded through SSH)
         ? DISPLAY
                                  (automatically set on remote server)
       For more info, ctrl+click on help or visit our website
Welcome to Ubuntu 16.04.4 LTS (GNU/Linux 4.4.0-116-generic x86 64)
  Documentation:
                   https://help.ubuntu.com
  Management:
                   https://landscape.canonical.com
  Support:
                   https://ubuntu.com/advantage
Welcome to the NVIDIA GPU Cloud Virtual Machine. This environment is provided
to enable you to easily run the Deep Learning containers from the NGC Registry.
All of the documentation for how to use NGC and this VM are found at
 http://docs.nvidia.com/deeplearning/ngc
Velcome to Alibaba Cloud Elastic Compute Service !
                 file /root/.Xauthority does not exist
usr/bin/xauth:
lease enter your NGC APIkey to login to the NGC Registry:
```

4. Run nvidia - smi . You can view the information about the current GPU, including the GPU model, the driver version, and more, as shown below.

```
# nvidia-smi
Thu Mar 29 20:50:01 2018
                                    Driver Version: 384.111
 NVIDIA-SMI 384.111
 GPU Name
                                                         Volatile Uncorr. ECC
                  Persistence-M | Bus-Id
                                                Disp.A
      Temp Perf Pwr:Usage/Cap
 Fan
                                          Memory-Usage
                                                         GPU-Util
                                                                   Compute M.
      Tesla P100-PCIE... Off
                                 00000000:00:08.0 Off
                                                                             0
                    27W / 250W
                                                              0%
 N/A
              P0
                                       0MiB / 16276MiB
                                                                       Default
 Processes:
                                                                   GPU Memory
  GPU
            PID
                  Type
                         Process name
                                                                   Usage
  No running processes found
```

- 5. Follow the steps below to build the TensorFlow environment:
  - a. Log on to the NGC website, go to the TensorFlow image page, and then get the docker pull command.

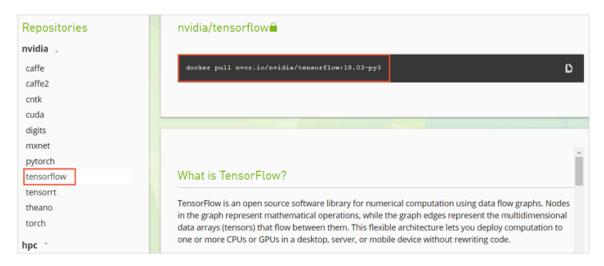

b. Download the TensorFlow image.

```
docker pull nvcr . io / nvidia / tensorflow : 18 . 03 - py3
```

c. View the downloaded image.

```
docker image ls
```

d. Run the container to deploy the TensorFlow development environment.

```
nvidia - docker run -- rm - it nvcr . io / nvidia /
tensorflow : 18 . 03 - py3
```

- 6. Test TensorFlow by using one of the following methods:
  - · Simple test of TensorFlow.

```
$ python

>>> import tensorflow as tf
>>> hello = tf.constant('Hello, TensorFlow!')
>>> sess = tf.Session()
```

```
>>> sess . run ( hello )
```

If TensorFlow loads the GPU device correctly, the result is as shown below.

· Download the TensorFlow model and test TensorFlow.

```
git clone https://github.com/tensorflow/models.git
cd models/tutorials/image/alexnet
python alexnet_be nchmark.py -- batch_size 128 --
num_batche s 100
```

The running status is as shown below.

```
conv1 [128, 56, 56, 64]

pooll [128, 27, 27, 64]

conv2 [128, 13, 13, 192]

pooll [128, 13, 13, 192]

pooll [128, 13, 13, 192]

conv3 [128, 13, 13, 192]

conv4 [128, 13, 13, 1256]

pooll [128, 13, 13, 256]

pooll [128, 6, 256]

pooll [128, 6, 256]

pooll [128, 6, 256]

pooll [128, 6, 256]

pooll [128, 6, 256]

pooll [128, 6, 256]

pooll [128, 6, 256]

pooll [128, 6, 256]

pooll [128, 6, 256]

pooll [128, 6, 256]

pooll [128, 6, 256]

pooll [128, 6, 256]

pooll [128, 6, 256]

pooll [128, 6, 256]

pooll [128, 6, 256]

pooll [128, 6, 256]

pooll [128, 6, 256]

pooll [128, 6, 256]

pooll [128, 6, 256]

pooll [128, 13, 13, 256]

pooll [128, 6, 256]

pooll [128, 6, 256]

pooll [128, 6, 256]

pooll [128, 13, 13, 256]

pooll [128, 6, 256]

pooll [128, 6, 256]

pooll [128, 6, 256]

pooll [128, 6, 256]

pooll [128, 6, 256]

pooll [128, 6, 256]

pooll [128, 6, 256]

pooll [128, 6, 256]

pooll [128, 13, 13, 13, 256]

pooll [128, 6, 256]

pooll [128, 6, 256]

pooll [128, 6, 256]

pooll [128, 6, 256]

pooll [128, 6, 256]

pooll [128, 6, 256]

pooll [128, 6, 256]

pooll [128, 6, 256]

pooll [128, 6, 256]

pooll [128, 6, 256]

pooll [128, 6, 256]

pooll [128, 6, 256]

pooll [128, 6, 256]

pooll [128, 6, 256]

pooll [128, 6, 256]

pooll [128, 6, 256]

pooll [128, 6, 256]

pooll [128, 6, 256]

pooll [128, 6, 256]

pooll [128, 6, 256]

pooll [128, 6, 256]

pooll [128, 6, 256]

pooll [128, 6, 256]

pooll [128, 6, 256]

pooll [128, 6, 256]

pooll [128, 6, 256]

pooll [128, 6, 256]

pooll [128, 6, 256]

pooll [128, 6, 256]

pooll [128, 6, 256]

pooll [128, 6, 256]

pooll [128, 6, 256]

pooll [128, 6, 256]

pooll [128, 6, 256]

pooll [128, 6, 256]

pooll [128, 6, 256]

pooll [128, 6, 256]

pooll [128, 6, 256]

pooll [128, 6, 256]

pooll [128, 6, 256]

pooll [128, 6, 256]

pooll [128, 6, 256]

pooll [128, 6, 256]

pooll [128, 6, 256]

pooll [128, 6, 256]

pooll [128, 6, 256]

pooll [128, 6, 256]

pooll [128, 6, 256]

pooll [128, 6, 256]

pooll [128, 6, 256]

pooll [128, 6, 256]

pooll [128, 6, 256]

pooll [128, 6, 256]

pooll [128, 6,
```

7. Save the changes made to the TensorFlow image. Otherwise, the configuration will be lost the next time you log on.

## 9.2 Accelerate machine learning tasks on a GPU instance by using RAPIDS

This topic describes how to use RAPIDS libraries (based on the NGC environment) that are installed on a GPU instance to accelerate tasks for data science and machine learning and improve the efficiency of computing resources.

#### **Background information**

The following concepts are used in the example provided in this topic:

- · Real-time Acceleration Platform for Integrated Data Science (RAPIDS) is a software suite of GPU acceleration libraries developed by NVIDIA for data science and machine learning. For more information, visit RAPIDS website.
- NVIDIA GPU Cloud (NGC) is a deep learning ecosystem developed by NVIDIA
  to provide developers with free access to deep learning and machine learning
  software stacks that allows them to quickly build corresponding environments.
  The NGC website provides RAPIDS Docker images, which come with pre-installed
  environments.
- · JupyterLab is an interactive development environment that helps you browse, edit, and run code files on your servers.
- · Dask is a lightweight big data frame that can improve the efficiency of parallel computing.
- In the example provided in this topic, modified code that is based on the NVIDIA RAPIDS Demo and corresponding dataset is provided to demonstrate how to use RAPIDS to accelerate an end-to-end task from ETL to ML Training on a GPU instance. The cuDF library of RAPIDS is used in the Extract-Transform-Load (ETL) phase whereas the XGBoost model is used in the ML Training phase. The example code is based on the Dask frame and runs on a single machine.

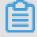

Note:

To obtain the official RAPIDS Demo code of NVIDIA, see Mortgage Demo.

#### **Preparations**

- Register an Alibaba Cloud account and complete the real-name verification. For more information, see Account management FAQs and Real-name registration FAOs.
- · Go to the NGC registration page and register an account.

- · Obtain an NGC API Key by following these steps:
  - 1. Log on to the NGC website.
  - 2. Go to the CONFIGURATION page, and then click Get API Key.
  - 3. Click Generate API Key.
  - 4. In the displayed dialog box, click Confirm.

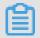

Note:

A new NGC API Key overwrites any previous API key. Before you generate a new API Key, you must make sure that the previous API key is no longer being used.

5. Copy the API Key to your local disk.

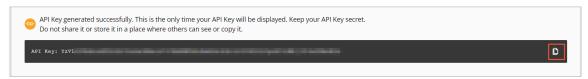

#### Procedure 1: Obtain the RAPIDS image download command

- 1. Log on to the NGC website.
- 2. Go to the MACHINE LEARNING page, and then click the RAPIDS image.

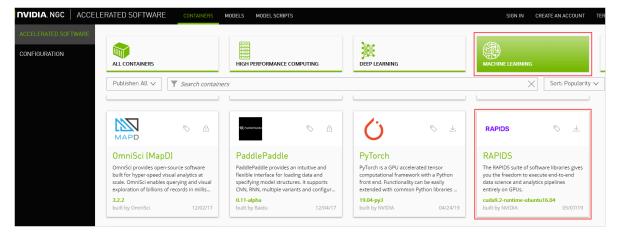

3. Obtain the docker pull command.

The example code in this topic is based on the RAPIDS v0.6 image. Note that if you use another image, the corresponding command may differ.

a. Click the Tags tab.

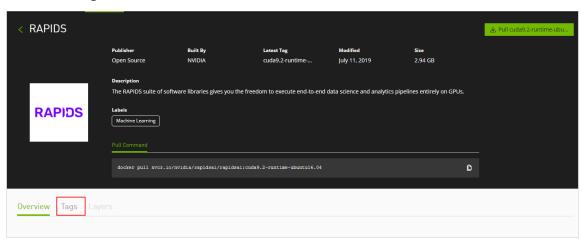

b. Locate and copy the Tag information. In this example, select 0 . 6 - cuda10
. 0 - runtime - ubuntu16 . 04 - gcc5 - py3 . 6 . Then, open a text editor and paste the Tag information.

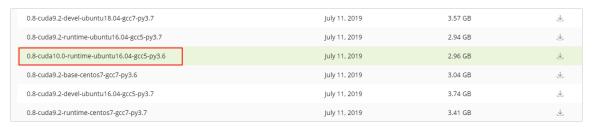

c. Find the Pull Command area and copy the displayed command. Then, paste the command to the text editor. After that, replace the image version with the Tag information from the preceding step, and save the TXT file. In this example, replace cuda9 . 2 - runtime - ubuntu16 . 04 with 0 . 6 - cuda10 . 0
- runtime - ubuntu16 . 04 - gcc5 - py3 . 6 .

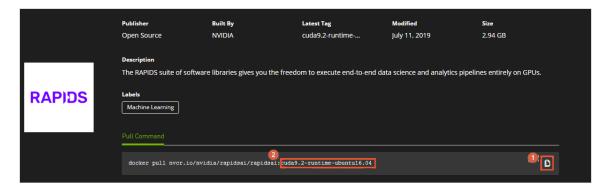

#### Procedure 2: Deploy the RAPIDS environment

1. Create a GPU instance.

For more information, see #unique\_77.

- · Instance Type: RAPIDS can only be deployed on GPU instances that use NVIDIA Pascal or a later architecture. Currently, you can select the following instance types: gn6i, gn6v, gn5, and gn5i. For more information, see #unique\_79. We recommend that you select an instance type that has a larger memory, such as gn6i, gn6v, and gn5. In this example, select the GPU instance that has a 16 GB memory.
- · Image: In this example, use the NVIDIA GPU Cloud VM Image.

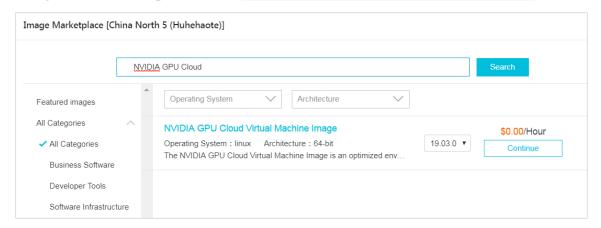

- Network Billing Method: Select Assign public IP, or #unique\_105 after you create a GPU instance.
- · Security Group: Select a security group that enables the following ports:
  - TCP port 22, which is used to enable logon through SSH
  - TCP port 8888, which is used to access JupyterLab
  - TCP port 8786 and TCP port 8787, which are used to access Dask
- 2. Connect to the GPU instance.

For more information, see #unique\_66/ unique\_66\_Connect\_42\_section\_fjm\_rgx\_wdb.

3. Enter the NGC API Key and press Enter to log on to the NGC container.

```
? MobaXterm 8.4 ?
                  (SSH client, X-server and networking tools)
      ➤ SSH session to
         ? SSH compression : ✓
          SSH-browser
          X11-forwarding
                                (remote display is forwarded through SSH)
         ? DISPLAY
                                (automatically set on remote server)
      ➤ For more info, ctrl+click on help or visit our website
Welcome to Ubuntu 16.04.4 LTS (GNU/Linux 4.4.0-116-generic x86 64)
* Documentation: https://help.ubuntu.com
  Management:
                  https://landscape.canonical.com
                  https://ubuntu.com/advantage
  Support:
Welcome to the NVIDIA GPU Cloud Virtual Machine. This environment is provided
to enable you to easily run the Deep Learning containers from the NGC Registry.
All of the documentation for how to use NGC and this VM are found at
 http://docs.nvidia.com/deeplearning/ngc
Welcome to Alibaba Cloud Elastic Compute Service !
'usr/bin/xauth: file /root/.Xauthority does not exist
Please enter your NGC APIkey to login to the NGC Registry:
```

4. Optional. Run the nvidia - smi command to view GPU information, such as GPU model and GPU driver version.

We recommend that you check the GPU information to identify any potential issues . For example, if an earlier NGC driver version is used, it may not be supported by the target Docker image.

5. Run the docker pull command obtained in Procedure 1: Obtain the RAPIDS image download command to download the RAPIDS image.

```
docker pull nvcr . io / nvidia / rapidsai / rapidsai : 0 . 6 - cuda10 . 0 - runtime - ubuntu16 . 04 - gcc5 - py3 . 6
```

6. Optional. Check the information of the downloaded image to ensure that the correct image is downloaded.

```
docker images
```

7. Run the NGC container to deploy the RAPIDS environment.

```
docker run -- runtime = nvidia \
-- rm - it \
- p 8888 : 8888 \
- p 8787 : 8787 \
```

```
- p 8786 : 8786 \
nvcr . io / nvidia / rapidsai / rapidsai : 0 . 6 - cuda10 .
0 - runtime - ubuntu16 . 04 - gcc5 - py3 . 6
```

#### Procedure 3: Run RAPIDS Demo

1. On the GPU instance, download the dataset and the Demo file.

```
# Obtain
           the
                  apt
                        source
                                 address
                                           and
                                                 download
script ( used
                       download
                                  training
                  to
                                             data ,
                                                    notebook ,
                                                                 and
  utils ).
  source_add ress =$( curl http:// 100 . 100 . 100 . 200 /
latest / meta - data / source - address | head - n 1 )
$ source_add ress ="${ source_add ress }/ opsx / ecs / linux /
binary / machine_le arning /"
$ wget $ source_add ress / rapids_not ebooks_v0 . 6 / utils /
download_v 0 . 6 . sh
   Run the downloaded script.
      ./ download_v 0 . 6 . sh
                             directory to view
#
           the download
  Go
       to
                                                      the
             file .
downloaded
  apt
        update
         install
   apt
                   tree
  tree / rapids / rapids_not ebooks_v0 . 6 /
```

We recommend that you check the downloaded file contains five folders and 16 files.

```
(rapids) root
                                :/rapids/notebooks# tree /rapids/rapids_notebooks_v0.6/
 /rapids/rapids_notebooks_v0.6/
  - utils
     |-- download_v0.6.sh
|-- start-docker.sh
      -- start-jupyter.sh
       -- stop-jupyter.sh
     xgboost
      -- mortgage_2000_1gb
          -- acq
               -- Acquisition 2000Q1.txt
               -- Acquisition_2000Q2.txt
               -- Acquisition_2000Q3.txt
                -- Acquisition_2000Q4.txt
          -- names.csv
              perf
               |-- Performance_2000Q1.txt_0
|-- Performance_2000Q2.txt_0
               -- Performance_2000Q3.txt_0
         |-- Performance_2000Q4.txt_0

-- Performance_2000Q4.txt_1

mortgage_2000_1gb.tgz
      -- xgboost E2E.ipynb
5 directories, 16 files
```

2. Start JupyterLab on the GPU instance by running the following commands:

```
# Go to the working directory.
$ cd / rapids / rapids_not ebooks_v0 . 6 / xgboost
# Run the following command to start JupyterLab and
set the logon password:
$ jupyter - lab -- allow - root -- ip = 0 . 0 . 0 . 0 -- no -
browser -- NotebookAp p . token =' logon password '
# Exit .
```

# \$ sh ../ utils / stop - jupyter . sh

You can also run the \$ sh ... / utils / start - jupyter . sh script to start JupyterLab. However you cannot set the logon password if you run the script. To exit, press Ctrl+C twice.

3. Open your browser and enter http:// IP address of your GPU instance: 8888 to access JupyterLab. If a password for JupyterLab is set, you need to enter the password as prompted.

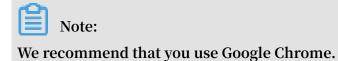

If you set the logon password when you start JupyterLab, you will be prompted to enter your password.

| 📜 Jupyter                                                                                                    |        |  |
|----------------------------------------------------------------------------------------------------|--------|--|
| Password or token:                                                                                                    | Log in |  |
| Token authentication is enabled                                                                                        |        |  |
| If no password has been configured, you need to open to<br>the URL, or paste it above. This requirement will be lifted |        |  |

#### 4. Run the NoteBook code.

Log on to JupyterLab and view the NoteBook code. A mortgage repayment task is used in this example. For more information, see Code running process. Details of the example code include:

- · A folder named mortgage\_2 000\_1gb that contains decompressed training data. Specifically, this folder contains the acq folder, perf folder and names . csv file.
- · A file named  $xgboost_E2$  E . ipynb , which is an XGBoost Demo file. You can double-click this file to view its details, or click the Execute button to execute one cell at a time.

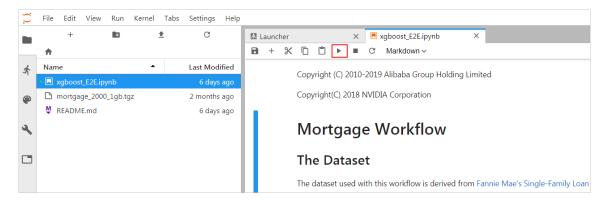

· A file named <code>mortgage\_2 000\_1gb</code> . <code>tgz</code> , which contains the mortgage repayment training data of the year 2000 (files in the <code>perf</code> folder are split into 1 GB sizes, namely, each file is no larger than 1 GB. This method helps utilize the GPU memory more efficiently).

#### Code running process

In this example, XGBoost is used to demonstrate the end-to-end code running process from data pre-processing to training the XGBoost data model. The process involves the following three phases:

- ETL (Extract-Transform-Load), which is completed on the GPU instance to extract and transform the data and then load the data to the data warehouse.
- Data Conversion, which is completed on the GPU instance to convert the data processed in the ETL phase into DMatrix-format data so that XGBoost can be used to train the data model.
- · ML-Training, which is completed on the GPU instance by default so that the XGBoost training gradient boosting decision tree (GBDT) is used.

#### The NoteBook code is run as follows:

## 1. Prepare the dataset.

In this example, the Shell script downloads the mortgage repayment training data ( mortgage\_2 000\_1gb . tgz ) and decompress the data to the mortgage\_2 000\_1gb file.

If you want to obtain more data for XGBoost model training, you can set the download\_u rl parameter to specify the required URL. For more information, see Mortgage Data.

The following figure shows an example.

```
[]: # Open: https://docs.rapids.ai/datasets/mortgage-data in your browser, On the displayed page, two datasets are provided: "Dataset" and "1GB Splits", # 1GB splits are the same data with the individual performance data files split into 1GB pieces.

# This is useful for GPUs with less memory. We recommend that you download the "1GB Splits" dataset for this example.

# You can download and decompress datasets by setting the "download_url" parameter to the actual download URL.

# eg: download_url = 'http://rapidsai-data.s3-website.us-east-2.amazonaus.com/natebook-mortgage-data/mortgage_2000-xxxx_1gb.tgz'
download_url = '' # if download_url = '', use downloaded dataset(mortgage_2000-2001_1gb).

if download_irl = '':

# get download filename from url
download filename = download_url.split(',')[-1]

# the directory to which the file is decompressed.

mortgage_dir = download_filename.split(',')[0]

# download dataset with url and filename, if the current directory exist filename, the filename will not be downloaded again.

download_file_from_url(download_url, download_filename)

# decompress xxx.tgz to mortgage_dir, if the folder mortgage_dir already exist, the filename will not be decompressed again.

decompress_file(download_filename, mortgage_dir)

# decompress xxx.tgz to mortgage_dir. if the folder mortgage_dir already exist, the filename will not be decompressed again.

decompress_file(formload_filename, mortgage_dir)

# decompress_file(formload_filename, mortgage_dir)

# decompress_file(formload_filename, mortgage_dir)

# decompress_file(formload_filename, mortgage_dir)

# decompress_file(formload_filename, mortgage_dir)

# decompress_file(formload_filename, mortgage_dir)

# decompress_file(formload_filename, mortgage_dir)

# decompress_file(formload_filename, mortgage_dir)

# decompress_file(formload_filename, mortgage_dir)

# decompress_file(formload_filename, mortgage_dir)

# decompress_file(formload_filename, mortgage_dir)
```

#### 2. Set one or more parameters as needed.

| Parameter          | Description                                                                                                    |
|--------------------|----------------------------------------------------------------------------------------------------|
| start_year         | Specify the start year from which training data is selected. In the ETL phase, data generated between the start_year and the end_year is processed.             |
| end_year           | Specify the end year from which training data is selected. In the ETL phase, data generated between the start_year and end_year is processed.                   |
| train_with<br>_gpu | Set whether to use GPU for XGBoost model training. Default value: True .                                                                                        |
| gpu_count          | Specify the number of workers to be started. Default value:  1 . You can set the parameter to a value that is less than the number of GPUs in the GPU instance. |

| Parameter  | Description                                                                                                    |
|------------|----------------------------------------------------------------------------------------------------|
| part_count | Specify the number of performance files used for data model training. Default value: 2 × gpu_count . If the value is too large, an insufficient memory error occurs in Data Conversion phase and an error message is displayed on the backend of NoteBook. |

The following figure shows an example.

```
[5]: acq_data_path = "{}/acq".format(mortgage_dir)
    perf_data_path = "{}/perf".format(mortgage_dir)
    col_names_path = "{}/mames.csv".format(mortgage_dir)
    col_names_path = "{}/mames.csv".format(mortgage_dir)

start_year = 2000
    end_year = 2000 # the end_year is inclusive

# whether use GPUs for XGBoost training

train_with_gpu| = True

# The number of GPUs to be used, value range: 1 to get_gpu_nums(). Default value: 1.

# This parameter would use for starting dask-worker, doing ETL, doing Conversion and training model(if train_with_gpu=True).

# The number of performance files in the perf folder
    part_number = len(os.listdir(perf_data_path))

# if you download IGB Splits train data(the filename end with 'Igb.tgz'), each performance file is no large than IGB,
    # in this example, a 166 GPU can process 2 or 3 preformance files. By default, one GPU is set to process 2 files.

part_count| = 2 * gpu_count if part_number >= 2 * gpu_count else part_number

print('>>> Using "{}" GPU(GPUs).'.format(gpu_count))
    print('>>> Data Conversion - select "{}" performance data processed in the ETL phase and convert to DMatrix-format for XGBoost training.'.format(part_count))
    print('>>> Using "I GPU(GPUs).'.
    >>> ETL - process performance files from "2000" to "2000".
    >>>> SEL - process performance files from "2000" to "2000".
    >>>> ML - Whether to use the GPU for XGBoost training: "True".
```

#### 3. Start Dask.

The NoteBook code starts Dask Scheduler, and also starts workers according to the setting of the <code>gpu\_count</code> parameter for ETL and data model training.

The following figure shows an example.

## 4. Start the ETL phase.

In this phase, tables are associated, grouped, integrated, and split. The data format is DataFrame of the cuDF library (similar to DataFrame of pandas).

The following figure shows an example.

```
ETL
   Perform all of ETL with a single call to
       process_quarter_gpu(year=year, quarter=quarter, perf_file=file)
: %%time
   # NOTE: The ETL calculates additional features which are then dropped before creating the XGBoost DMatrix.
   # This can be optimized to avoid calculating the dropped features.
   gpu_dfs = []
   gpu_time = 0
   quarter = 1
   year = start_year
   count = 0
   while year <= end year:
       for file in glob(os.path.join(perf_data_path + "/Performance_" + str(year) + "Q" + str(quarter) + "*")):
          {\tt gpu\_dfs.append(process\_quarter\_gpu(year=year,\ quarter=quarter,\ perf\_file=file))}
           count += 1
       quarter += 1
       if quarter == 5:
          year += 1
          quarter = 1
   wait(gpu_dfs)
   CPU times: user 560 ms, sys: 28 ms, total: 588 ms
   Wall time: 20.9 s
```

## 5. Start the Data Conversion phase.

In this phase, DataFrame-format data is converted into DMatrix-format data for XGBoost model training. Each worker processes one DMatrix object.

The following figure shows an example.

```
Load the data from host memory, and convert to CSR
gpu_dfs = [delayed(DataFrame.from_arrow)(gpu_df) for gpu_df in gpu_dfs[:part_count]]
gpu_dfs = [gpu_df for gpu_df in gpu_dfs]
wait(gpu_dfs)
tmp_map = [(gpu_df, list(client.who_has(gpu_df).values())[0]) for gpu_df in gpu_dfs]
new_map = {}
for key, value in tmp_map:
   if value not in new_map
       new_map[value] = [key]
       new_map[value].append(key)
del(tmp_map)
for list delayed in new map.values():
    gpu_dfs.append(delayed(cudf.concat)(list_delayed))
gpu_dfs = [(gpu_df[['delinquency_12']], gpu_df[delayed(list)(gpu_df.columns.difference(['delinquency_12']))]) for gpu_df in gpu_dfs]
gpu_dfs = [(gpu_df[0].persist(), gpu_df[1].persist()) for gpu_df in gpu_dfs]
gpu_dfs = [dask.delayed(xgb.DMatrix)(gpu_df[1], gpu_df[0]) for gpu_df in gpu_dfs]
gpu_dfs = [gpu_df.persist() for gpu_df in gpu_dfs]
gc.collect()
wait(gpu_dfs)
CPU times: user 200 ms, sys: 4 ms, total: 204 ms
Wall time: 4.3 s
```

# 6. Start the ML Training phase.

In this phase, data model training is started by dask-xgboost, which supports collaborative communication among Dask workers. On the bottom layer, dask-xgboost is also called to execute data model training.

The following figure shows an example.

# **Related functions**

| Operation                                                                         | Function name                                                                                                    |
|-----------------------------------------------------------------------------------|----------------------------------------------------------------------------------------------------|
| Download a file.                                                                  | def download_file_from_url(url, filename):                                                                                                    |
| Decompress a file.                                                                | def decompress_file(filename, path):                                                                                                    |
| Obtain the number of GPUs in the current machine.                                 | def get_gpu_nums():                                                                                                    |
| Manage the GPU memory.                                                            | <ul><li>def initialize_rmm_pool():</li><li>def initialize_rmm_no_pool():</li><li>def run_dask_task(func, **kwargs):</li></ul>                                                                                                    |
| Submit a Dask task.                                                               | <ul> <li>def process_quarter_gpu(year=2000, quarter=1, perf_file=""):</li> <li>def run_gpu_workflow(quarter=1, year=2000, perf_file="", **kwargs):</li> </ul>                                                                                                    |
| Use cuDF to load data from a CSV file.                                            | <ul> <li>def gpu_load_performance_csv( performance_path, **kwargs):</li> <li>def gpu_load_acquisition_csv( acquisition_path, **kwargs):</li> <li>def gpu_load_names(**kwargs):</li> </ul>                                                                                                    |
| Process and extract characteristics of data for training machine learning models. | <ul> <li>def null_workaround(df, **kwargs):</li> <li>def create_ever_features(gdf, **kwargs):</li> <li>def join_ever_delinq_features(     everdf_tmp, delinq_merge, **kwargs):</li> <li>def create_joined_df(gdf, everdf, **     kwargs):</li> <li>def create_12_mon_features(joined_df, **kwargs):</li> <li>def combine_joined_12_mon(     joined_df, testdf, **kwargs):</li> <li>def final_performance_delinquency(     gdf, joined_df, **kwargs):</li> <li>def join_perf_acq_gdfs(perf, acq, **     kwargs):</li> <li>def last_mile_cleaning(df, **kwargs):</li> </ul> |

# 10 FaaS instances best practices

# 10.1 Use RTL compiler on an f1 instance

This topic describes how to use Register Transfer Level (RTL) compiler on an f1 instance.

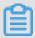

#### Note:

- · All the operations described in this topic must be performed by one account in the same region.
- · We strongly recommend that you use an f1 instance as a RAM user. To avoid unwanted operations, you must authorize the RAM user to perform required actions only. You must create a role for the RAM user and grant temporary permissions to the role to access the OSS buckets. If you want to encrypt the IP address, grant the RAM user to use Key Management Service (KMS). If you want the RAM user to check permissions, authorize the RAM user to view the resources of an account.

#### **Prerequisites**

• Create an f1 instance and add a security group rule to allow Internet access to SSH Port 22 of the instance.

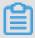

#### Note:

Only the image we share with you can be used on an f1 instance. For more information, see Create an f1 instance.

- · Log on to the ECS console to obtain the instance ID.
- · Activate OSS and create an OSS bucket to upload your files. The OSS bucket and the f1 instance must be owned by one account and operated in the same region.
- · For encryption, activate Key Management Service (KMS).
- · To operate FPGA as a RAM user, do the following in advance:
  - Create a RAM and grant permissions.
  - Create a RAM and grant permissions.
  - Use the AccessKey to complete the authentication.

#### **Procedure**

To use RTL compiler on an f1 instance, follow these steps.

#### Step 1. Connect to the f1 instance

Connect to your f1 instance.

#### Step 2. Configure the basic environment

Run the script to configure the basic environment.

```
source / opt / dcp1_1 / script / f1_env_set . sh
```

#### Step 3. Compile the project

Run the following commands to compile the project.

```
cd / opt / dcp1_1 / hw / samples / dma_afu
afu_synth_ setup -- source hw / rtl / filelist . txt
build_synt h
cd build_synt h /
run . sh
```

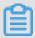

#### Note:

It takes a long time to compile the project.

#### Step 4. Create an image

To create an image, follow these steps:

1. Run the following commands to initialize faascmd.

```
environmen t
                                                variable
                                                                  grant
        needed , add
                        the
                                                           and
   permission
                to run
                          the
                                  commands .
          PATH = PATH : / opt / dcp1_1 / script /
export
chmod + x / opt / dcp1_1 / script / faascmd
Replace hereIsMySe cretId with your
                                                  AccessKey
# Replace
           hereIsMySe cretKey
Replace
                                  with
                                         your
                                                             Secret .
                                                 AccessKey
           config -- id = hereIsMySe
faascmd
                                        cretId
                                               -- key = hereIsMySe
cretKey
           config -- id = hereIsYour
                                        SecretId -- key =
faascmd
             SecretKey
hereIsYour
             hereIsYour Bucket
# Replace
                                   with
                                          the
                                                 0SS
                                                       bucket
                                                                 name
            China ( Hangzhou ) region .
in the
```

```
faascmd auth -- bucket = hereIsYour Bucket
```

2. Make sure you are at the / opt / dcp1\_1 / hw / samples / dma\_afu directory, and run the command to upload the gbs file.

```
faascmd upload_obj ect -- object = dma_afu . gbs -- file = dma_afu . gbs
```

3. Run the command to create an image.

```
# Replace hereIsYour ImageName with your image name.
faascmd create_ima ge -- object = dma_afu.gbs -- fpgatype
= intel -- name = hereIsYour ImageName -- tags = hereIsYour
ImageTag -- encrypted = false -- shell = V1.1
```

# Step 5. Download the image

To download the image, follow these steps:

1. Run the faascmd list\_image s command to check whether the image is created.

If "State ":" success "exists in the returned result, it means the image is created. Record the FpgaImageUUID. Record the FpgaImageUUID.

2. Run the command to obtain FPGA ID.

```
# Replace hereIsYour InstanceId with your f1 instance
ID .
faascmd list_insta nces -- instanceId = hereIsYour InstanceId
```

Record FpgaUUID in the returned result.

3. Run the command to download the image to your f1 instance.

```
# Replace hereIsYour InstanceID with your f1 instance
   ID . Replace hereIsFpga UUID with your FpgaUUID .
Replace hereIsImag eUUID with your FpgaImageU UID .
faascmd download_i mage -- instanceId = hereIsYour InstanceID
   -- fpgauuid = hereIsFpga UUID -- fpgatype = intel -- imageuuid =
hereIsImag eUUID -- imagetype = afu -- shell = V0 . 11
```

4. Run the command to check whether the image is downloaded.

```
# Replace hereIsYour InstanceID with your f1 instance ID . Replace hereIsFpga UUID with your FpgaUUID .
```

```
faascmd fpga_statu s -- instanceId = hereIsYour InstanceID --
fpgauuid = hereIsFpga UUID
```

If " TaskStatus ":" operating " exists in the returned result, and the displayed FpgaImageUUID is identical with your recorded FpgaImageUUID, the image is downloaded.

# Step 6. Test

Run the commands one by one for test.

```
cd / opt / dcp1_1 / hw / samples / dma_afu / sw
make
sudo LD_LIBRARY _PATH =/ opt / dcp1_1 / hw / samples / dma_afu /
sw :$ LD_LIBRARY _PATH ./ fpga_dma_t est 0
```

If the following result is returned, the test is completed.

```
[root@iZ] Z sw]# ./fpga_dma_test use_ase=0
Running test in HW mode
Buffer Verification Success!
Buffer Verification Success!
Running DDR sweep test
Allocated test buffer
Fill test buffer
DDR Sweep Host to FPGA
Measured bandwidth = 5726.623061 Megabytes/sec
Clear buffer
DDR Sweep FPGA to Host
Measured bandwidth = 4473.924267 Megabytes/sec
Verifying buffer..
Buffer Verification Success!
```

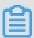

Note:

If the Huge pages feature is not enabled, run the following command to enable it.

```
sudo bash - c " echo 20 > / sys / kernel / mm / hugepages /
hugepages - 2048kB / nr_hugepag es "
```

# 10.2 Use OpenCL on an f1 instance

This topic introduces how to use Open Computing Language (OpenCL) to create an image file, and then download the image to an FPGA chip.

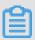

#### Note:

- · All the operations described in this topic must be performed by one account in the same region.
- · We strongly recommend that you use an f1 instance as a RAM user. To avoid unwanted operations, you must authorize the RAM user to perform required actions only. You must create a role for the RAM user and grant temporary permissions to the role to access the OSS buckets. If you want to encrypt the IP address, grant the RAM user to use Key Management Service (KMS). If you want the RAM user to check permissions, authorize the RAM user to view the resources of an account. Before you begin, complete the following:

#### **Prerequisites**

• Create an f1 instance and add a security group rule to allow Internet access to SSH Port 22 of the instance.

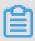

#### Note:

Only the image we share with you can be used on an f1 instance. For more information, see Create an f1 instance.

- · Log on to the ECS console to obtain the instance ID.
- Create an OSS bucket to upload your custom bitstream files. The OSS bucket and the f1 instance must be owned by one account and in the same region.
- · To encrypt your bitstream, activate Key Management Service (KMS).
- · To operate an f1 instance as a RAM user, you must do the following operations:
  - Create a RAM user and grant permissions.
  - Create a RAM role and grant permissions.
  - Create an AccessKey.

#### **Procedure**

To configure the environment of FPGA Server Example, follow these steps.

#### Step 1. Connect to your f1 instance

Connect to the Linux instance.

#### Step 2. Install the basic environment

Run the following script to install the base environment.

```
source / opt / dcp1_1 / script / f1_env_set . sh
```

### Step 3. Download the OpenCL Example

Follow these steps to download the official opencl example.

1. Create the / opt / tmp directory, and change the current directory to it.

```
mkdir - p / opt / tmp
cd / opt / tmp
```

Now, you are at the / opt / tmp directory.

```
[root@i/ Z tmp]# pwd
/opt/tmp
```

2. Run the commands one by one to download and decompress the OpenCL Example file.

```
wget https://www.altera.com/content/dam/altera-
www/global/en_US/others/support/examples/download/
exm_opencl_matrix_mu lt_x64_lin ux.tgz
tar-zxvf exm_opencl_matrix_mu lt_x64_lin ux.tgz
```

The following figure displays the directory after decompression.

3. Change the current directory to the <code>matrix\_mul t directory</code> and run the command for compilation.

```
cd matrix_mul t
aoc - v - g -- report ./ device / matrix_mul t . cl
```

The process of compilation takes several hours. You can open a new console, and run the top command to monitor processes and system resource usage on the instance and view the status of the compilation process.

Step 4. Upload the configuration file to the OSS bucket

Follow these steps to upload the configuration file.

1. Run the commands to initialize the faascmd.

```
needed ,
  Ιf
                add the
                              environmen t variable
                                                          and
                                                                grant
  the
        permission to run
                                 the
                                     commands
export
         PATH = PATH :/ opt / dcp1_1 / script /
chmod + x / opt / dcp1_1 / script / faascmd
                                          your
# Replace hereIsYour SecretId with
                                                  AccessKey
                                                               ID .
Replace hereIsYour SecretKey with your faascmd config -- id = hereIsYour SecretId
                                                 AccessKey
                                                              Secret
                                                 -- kev =
hereIsYour
            SecretKev
# Replace
             hereIsYour
                         Bucket
                                  with
                                         the
                                               bucket
                                                                of
      OSS
             in the
                                         ( Hangzhou ).
your
                         Region
                                  China
          auth -- bucket = hereIsYour
```

2. Change the current directory to the matrix\_mul t / output\_fil es directory, and upload the configuration file.

```
cd matrix_mul t / output_fil es # Now you are accessing
/ opt / tmp / matrix_mul t / matrix_mul t / output_fil es
faascmd upload_obj ect -- object = afu_fit . gbs -- file =
afu_fit . gbs
```

3. Use gbs to create an FPGA image.

```
# Replace hereIsYour ImageName with your image name.
Replace hereIsYour ImageTag with your image tag.
faascmd create_ima ge -- object = dma_afu.gbs -- fpgatype
= intel -- name = hereIsYour ImageName -- tags = hereIsYour
ImageTag -- encrypted = false -- shell = V1.1
```

4. Run the faascmd list\_image s command to check whether the image is created. In the returned result, if "State ":" success "is displayed, it means the image is created. Record the FpgaImageUUID.

#### Step 5. Download the image to your f1 instance

To download the image to your f1 instance, follow these steps:

1. Run the command to obtain FPGA ID.

```
# Replace hereIsYour InstanceId with your f1 instance
ID .
faascmd list_insta nces -- instanceId = hereIsYour InstanceId
```

Returned results sample: Record FpgaUUID in the returned result.

2. Run the command to download the image to your f1 instance.

```
Replace
           hereIsYour
                       InstanceID
                                                 f1
                                   with
                                                      instance
                                          your
 ID . Replace hereIsFpga UUID
                                   with
                                                 FPGA
                                                        UUID .
                                          your
Replace
         hereIsImag eUUID with
                                                  UUID .
                                   your
                                          image
         download_i mage -- instanceId = hereIsYour InstanceID
-- fpgauuid = hereIsFpga UUID -- fpgatype = intel -- imageuuid
= hereIsImag eUUID -- imagetype = afu -- shell = V0 . 11
```

3. Run the command to check whether the image is downloaded.

```
# Replace hereIsYour InstanceID with your f1 instance ID . Replace hereIsFpga UUID with your FPGA UUID . faascmd fpga_statu s -- fpgauuid = hereIsFpga UUID -- instanceId = hereIsYour InstanceID
```

If "TaskStatus": "operating" exists in the returned result, it means the image is downloaded.

Step 6. Download the FPGA image to an FPGA chip

To download the FPGA image to an FPGA chip, follow these steps:

1. Open the console in Step 1. If it is closed, repeat Step 1.

2. Run the following command to configure the runtime environment for OpenCL.

```
sh / opt / dcp1_1 / opencl / opencl_bsp / linux64 / libexec /
setup_perm issions . sh
```

3. Run the command to go back to the parent directory.

```
cd .. /.. # Now , you are at the / opt / tmp / matrix_mul t directory
```

4. Run the command to compile.

```
make
# Output the environmen t configurat ion
export CL_CONTEXT _COMPILER_ MODE_ALTER A = 3
cp matrix_mul t . aocx ./ bin / matrix_mul t . aocx
cd bin
host matrix_mul t . aocx
```

If the following result is returned, it means the configuration is successful. Note that the last line must be Verificati on: PASS.

```
[ root @ iZbpXXXXXZ
                    bin ]# ./ host
                                    matrix_mul t . aocx
Matrix
        sizes:
       2048 x
  A :
                 1024
  B :
       1024
                 1024
             Χ
       2048 x
  C :
                 1024
Initializi ng
                0penCL
Platform : Intel ( R )
                        FPGA
                              SDK
                                    for
                                         OpenCL (TM)
Using
       1
           device (s)
  skx_fpga_d cp_ddr :
                       SKX
                             DCP
                                   FPGA
                                          0penCL
                                                  BSP (acl0)
Using
       AOCX: matrix_mul t.aocx
Generating
            input
                  matrices
Launching
           for
                 device
                                       size: 1024,
                         0 (global
Time: 40.415
                  ms
        time ( device
                       0): 40.355
Kernel
                                         ms
Throughput: 106.27
                        GFLOPS
Computing
           reference
                       output
Verifying
Verificati
           on:
                 PASS
```

# 10.3 Use OpenCL on an f3 instance

This topic describes how to use Open Computing Language (OpenCL) to create, upload, and download an image file to an FPGA on an f3 instance.

#### **Prerequisites**

You can use OpenCL on an f3 instance if the following requirements are met:

· An f3 instance is created. For more information, see #unique\_117.

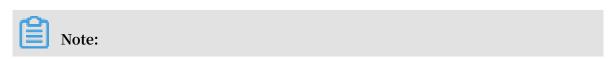

- Only the image we share with you can be used on an f3 instance.
- Select Assign Public IP Address when creating an instance, so that the instance can access the Internet.
- The rule for allowing access to SSH port 22 has been configured for the security groups where the f3 instance resides.
- You have obtained the ID of your f3 instance on the Instances page of the ECS console.
- · You have created an OSS bucket in the same region as your f3 instance by using the same account. For more information, see Activate OSS and Create a bucket.
- You have completed the following operations if you need to operate FPGA as a RAM user:
  - Create a RAM user and grant permissions.
  - Create a RAM role and grant permissions.
  - Obtain the AccessKey ID and AccessKey Secret.

#### **Precautions**

Before you use OpenCL on an f3 instance, be aware of the following:

- · All the operations described in this topic must be performed by one account in the same region.
- We recommend that you use an f3 instance as a RAM user. You must create a role for the RAM user and grant the role temporary permissions to access the specified OSS buckets.
- The operations and commands described in this topic are based on the SDAccel development environment 2018.2. If you use SDAccel development environment of other versions, the operations and commands may vary.

#### **Procedure**

To use OpenCL to create, upload, and download an image file to an FPGA on an f3 instance, follow these steps:

- · Step 1. Set up the environment
- · Step 2. Compile a binary file
- · Step 3. Check the packaging script
- · Step 4. Create an image
- · Step 5. Download the image

#### · Step 6: Run the Host program

#### Step 1. Set up the environment

To set up the environment, follow these steps:

1. Connect to the f3 instance.

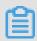

#### Note:

The subsequent compilation process may take a few hours. We recommend that you log on through screen or nohub, so as to avoid forced logout due to an SSH timeout.

2. Run the following command to install screen:

```
yum install screen - y
```

3. Run the following command to enter screen:

```
screen - S f3opencl
```

4. Run the following command to set up the environment:

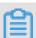

#### Note:

- Configuring the environment involves installing the xocl driver, setting the vivado environment variable, checking the vivado license, detecting the aliyun -f3 sdaccel platform, configuring 2018.2 runtime, and detecting the faascmd version.
- · If you want to run an emulation of SDAccel, do not run the preceding command to set up the environment. Instead, you only need to configure the environment variable for vivado separately.
- · We recommend that you use Makefile for emulation.

# Step 2. Compile a binary file

To compile the vadd and kernel\_global\_bandwidth binary files, follow these steps:

- · Example 1: vadd
  - 1. Copy the example directory.

```
cp - rf / opt / Xilinx / SDx / 2018 . 2 / examples . /
```

2. Enter the vadd directory.

```
cd examples / vadd /
```

- 3. Run the command cat sdaccel . mk | grep " XDEVICE =" to view the value of XDEVICE . Make sure its configuration is XDEVICE = xilinx\_ali yun f3\_dynamic \_5\_0 .
- 4. Follow these steps to modify the common . mk file.
  - a. Run the vim ../ common / common . mk command to open the file.
  - b. At the end of the code line 61, add the compilation parameter -- xp param
    : compiler . accelerato rBinaryCon tent = dcp (the parameter may be in the line 60-62, depending on your file). The modified code is:

```
CLCC_OPT += $( CLCC_OPT_L EVEL ) ${ DEVICE_REP 0_OPT }
-- platform ${ XDEVICE } - o ${ XCLBIN } ${ KERNEL_DEF S}
} ${ KERNEL_INC S } -- xp param : compiler . accelerato
rBinaryCon tent = dcp
```

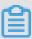

# Note:

Given that you must submit a DCP file to the compilation server, you need to add the parameter -- xp param : compiler . accelerato rBinaryCon tent = dcp , so that Xilinx® OpenCL™ Compiler (xocc) generates a DCP file (instead of a bit file) after the placement and routing is complete.

5. Run the following command to compile the program:

```
make - f sdaccel . mk xbin_hw
```

If the following information is displayed, the compilation of the binary file has started. This process may take several hours.

· Example 2: kernel\_global\_bandwidth

Follow these steps to compile the kernel\_global\_bandwidth binary file:

1. Clone xilinx 2018 . 2 example .

```
git clone https://github.com / Xilinx / SDAccel_Ex
amples.git
cd SDAccel_Ex amples /
git checkout 2018.2
```

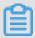

#### Note:

The git branch must be the 2018.2 version.

- 2. Run the cd getting\_st arted / kernel\_to\_ gmem / kernel\_glo
  bal\_bandwi dth / command to enter the directory.
- 3. Follow these steps to modify the Makefile file.
  - a. Run the vim Makefile command to modify the file.
  - b. Set DEVICES = xilinx\_ali yun f3\_dynamic \_5\_0.
  - c. In the code line 33, add the compilation parameter -- xp param :
     compiler . accelerato rBinaryCon tent = dcp . The code after
     modification is:

```
CLFLAGS +=-- xp " param : compiler . accelerato rBinaryCon tent = dcp " -- xp " param : compiler . preserveHl sOutput = 1 " -- xp " param : compiler . generateEx traRunData = true " -- max_memory _ports bandwidth - DNDDR_BANK S =$(ddr_banks)
```

4. Run the following command to compile the program:

```
make TARGET = hw
```

If the following information is displayed, the compilation of the binary file has started. This process may take several hours.

#### Step 3. Check the packaging script

Run the following command to check whether the packaging script exists.

```
file / root / xbinst_oem / sdaccel_pa ckage . sh
```

If the returned message contains cannot open (No such file or directory), the file does not exist. You need to download the script by running the following command:

```
wget http://fpga - tools . oss - cn - shanghai . aliyuncs . com / sdaccel_pa ckage . sh
```

#### Step 4. Create an image

To create an image, follow these steps:

1. Run the following commands to set up the OSS environment.

```
faascmd config -- id = hereIsMySe cretId -- key = hereIsMySe
cretKey # Replace hereIsMySe cretId , hereIsMySe cretKey
with your AccessKeyI D , AccessKeyS ecret
faascmd auth -- bucket = hereIsMyBu cket # Replace
hereIsMyBu cket with your bucket name
```

2. Run the ls command to obtain the file suffixed by . xclbin .

3. Run the following command to package the binary file.

```
/ root / xbinst_oem / sdaccel_pa ckage .sh - xclbin =/ opt /
Xilinx / SDx / 2018 .2 / examples / vadd / bin_vadd_h w .xclbin
```

After the packaging is completed, you can find a package file in the same directory , as shown in the following figure.

```
vadd]# ls
[roota
17_10_28-021904-primary.bit
                                    krnl_vadd.cl
SDAccel_Kernel.tar.gz
                                    README.md
17_10_28-021904-xclbin.xml
                                    sdaccel.mk
bin_vadd_hw.xclbin
                                    to_aliyun
description.json
                                    vadd.cpp
Export Compliance Notice.md
                                    vadd.h
header.bin
                                    _xocc_krnl_vadd_bin_vadd_hw.dir
```

#### Step 5. Download the image

You can use a scripted process or step-by-step process to upload the package file and download the FPGA image.

- · Scripted process: Only applicable to f3 instances with one FPGA.
  - 1. Run the following command to upload the package and generate the image file.

```
sh / root / xbinst_oem / tool / faas_uploa d_and_crea te_image
. sh < bit . tar . gz - the package to upload >
```

2. Download the image file.

```
sh / root / xbinst_oem / tool / faas_downl oad_image . sh <
bit . tar . gz - package name > < 0 / 1 > # The last
number < 0 / 1 > stands for the FPGA serial No . in
the instance
```

o indicates the first FPGA of the f3 instance. For single-FPGA instances, the FPGA serial No. is always 0. For instances with multiple FPGAs, such as an instance with four FPGAs, the serial No. are 0, 1, 2 and 3.

To download the same image to multiple FPGAs, add the serial No. to the end of each command line. For example, run the following commands to download the same image to four FPGAs:

```
sh / root / xbinst_oem / tool / faas_downl oad_image . sh <
bit . tar . gz - package    name > 0
sh / root / xbinst_oem / tool / faas_downl oad_image . sh <
bit . tar . gz - package    name > 1
sh / root / xbinst_oem / tool / faas_downl oad_image . sh <
bit . tar . gz - package    name > 2
sh / root / xbinst_oem / tool / faas_downl oad_image . sh <
bit . tar . gz - package    name > 3
```

- · Step-by-step process: Use the faascmd tool to perform operations.
  - 1. Run the following commands to upload the package to your OSS bucket. Then, upload gbs in your OSS bucket to the OSS bucket in the FaaS administrative unit.

```
faascmd upload_obj ect -- object = bit . tar . gz -- file =
bit . tar . gz
faascmd create_ima ge -- object = bit . tar . gz --
fpgatype = xilinx -- name = hereIsFPGA ImageName -- tags
```

= hereIsFPGA ImageTag -- encrypted = false -- shell = hereIsShel lVersionOf FPGA

2. Run the following command to view if the FPGA image is downloadable.

```
faascmd list_image s
```

If the returned message shows State: compiling, the FPGA image is being compiled. If the returned message shows State: success, the FPGA image is ready for downloading. Find FpgaImageUUID and note it down.

```
root@
                          ~]# faascmd list_images
 "FpgaImages": {
   "fpgaImage": [
       "CreateTime": "Fri Jan 04 2019 16:05:43 GMT+0800 (CST)",
      "Description": "None",
      "Encrypted": "false",
      "FpgaImageUUID": "xilinx8858a3c1-
      "Name": "window_array_2d.tar.gz",
      "ShellUUID": "f30010",
      "State": "compiling",
       "Tags": "hereIsFPGAImageTag",
      "UpdateTime": "Fri Jan 04 2019 16:05:44 GMT+0800 (CST)"
      "CreateTime": "Thu Jan 03 2019 15:58:58 GMT+0800 (CST)",
      "Description": "None",
      "Encrypted": "false",
      "Name": "vadd.tar.gz",
      "ShellUUID": "f30010"
      "State": "success",
       "Tags": "hereIsFPGAImageTag",
       "UpdateTime": "Thu Jan 03 2019 16:32:32 GMT+0800 (CST)"
```

3. Run the following command. In the returned message, find and note down FpgaUUID.

```
faascmd list_insta nces -- instanceId = hereIsYour
InstanceId # Replace hereIsYour InstanceId with the f3
instance ID
```

4. Run the following command to download the FPGA image.

```
faascmd download_i mage -- instanceId = hereIsYour
InstanceId -- fpgauuid = hereIsFpga UUID -- fpgatype = xilinx
```

```
-- imageuuid = hereIsImag eUUID -- imagetype = afu -- shell =
hereIsShel lVersionOf Fpga
 Replace
           hereIsYour
                      InstanceId
                                 with
                                          the
                                               f3
                                                    instance
 ID , hereIsFpga UUID
                               the
                                     FpgaUUID , and
                         with
hereIsImag eUUID
                   with
                         the
                               FpgaImageU UID
```

```
[rooteiZ 4Z ~]# faascmd download_image --instanceId=i-u 4 --fpgauuid=0x 90 --fpgatype=xilinx --imageuuid=xilinx12 15 --imagetype=afu --shell=f30001 {"FpgaImageUIID": "xilinx12 5", "FpgaUUID": "0x< 90", "InstanceId": "i-u 4" "TaskStat us": "committed" 0.223(5) elapsed
```

5. Run the following command to view if the image is downloaded successfully.

```
faascmd fpga_statu s -- fpgauuid = hereIsFpga UUID --
instanceId = hereIsYour InstanceId # Replace hereIsFpga
UUID with the obtained FpgaUUID, and hereIsYour
InstanceId with the f3 instance ID
```

Below is an example of the returned message. If the FpgaImageUUID in the message is the same as the FpgaImageUUID you note down and the message shows "TaskStatus": "valid", the image is downloaded successfully.

#### Step 6: Run the Host program

To run the Host program, follow these steps:

1. Run the following command to configure the environment.

```
source / root / xbinst_oem / F3_env_set up .sh xocl # Run
the command each time you open a new terminal
window
```

2. Configure the sdaccel . ini file.

In the directory where the Host binary file is located, run the vim sdaccel . ini command to create the sdaccel . ini file and enter the following content.

```
[ Debug ]
 profile = true
[ Runtime ]
 runtime_lo g = " run . log "
 hal_log = hal . log
 ert = false
 kds = false
```

- 3. Run the Host.
  - · For vadd, run the following commands:

```
make - f sdaccel . mk host
```

```
./ vadd bin_vadd_h w . xclbin
```

• For kernel\_global\_bandwidth, run the following command:

```
./ kernel_glo bal
```

If Test Passed is returned, the test is successful.

#### Other common commands

This section introduces some common commands for f3 instances.

| Task                                       | Command                             |
|--------------------------------------------|-------------------------------------|
| View the help document                     | make - f ./ sdaccel . mk help       |
| Run software emulation                     | make - f ./ sdaccel . mk run_cpu_em |
| Run hardware emulation                     | make - f ./ sdaccel . mk run_hw_em  |
| Compile the host code only                 | make - f ./ sdaccel . mk host       |
| Compile and generate files for downloading | make - f sdaccel . mk xbin_hw       |
| Clean a work directory                     | make - f sdaccel . mk clean         |
| Forcibly clean a work directory            | make - f sdaccel . mk<br>cleanall   |

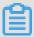

# Note:

- During emulation, follow the Xilinx emulation process. You do not need to set up the F3\_env\_setup environment.
- The SDAccel runtime and SDAccel development platform are available in the official f3 images provided by Alibaba Cloud. You can also download them at SDAccel runtime and SDAccel development platform.

# 10.4 Best practices for RTL design on an f3 instance

This topic describes how to implement the Register Transfer Level (RTL) design on an f3 instance.

#### **Prerequisites**

- Create an f3 instance and add a security group rule to allow Internet access to SSH port 22 of the instance.
- Log on to the ECS console to obtain the instance ID on the details page of the f3 instance.
- · Create an OSS bucket in China (Shanghai) for the FaaS service.

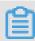

#### Note:

The bucket will provide read and write access to the FaaS administrative account. We recommend that you do not store objects that are not related to FaaS.

- · To operate an f3 instance as a RAM user, do the following:
  - Create a RAM user and grant permissions.
  - Create a RAM role and grant permissions.
  - Create the AccessKey ID and AccessKey Secret.

#### **Background information**

All the operations described in this topic must be performed by one account in the same region.

We recommend that you use an f3 instance as a RAM user. For security purposes, we also recommend that you grant the RAM user the minimum level of necessary permissions, for example, the permissions to access DCP/xclbin files in OSS buckets , upload the Vivado compilation log, and operate specified ECS instances. Additional ly, you need to specify the RAM role AliyunFAASDefaultRole, which is used by the FaaS service to access your resources hosted in other Alibaba Cloud products. The policy (AliyunFAASRolePolicy) of this RAM role includes permissions on the Key Management Service (KMS), through which you can encrypt IP addresses.

#### **Procedure**

1. Connect to your f3 instance.

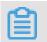

Note:

It takes two or three hours to compile the project. We recommend that you use nohup or VNC to connect to the instance to avoid unexpected disconnection.

- 2. Download and decompress the RTL reference design.
- 3. Configure the f3 environment.
  - If the driver is xdma, run the following command to configure the environment:

```
source / root / xbinst_oem / F3_env_set up . sh xdma # Run
this command each time you open a new terminal
window
```

• If the driver is xocl, run the following command to configure the environment:

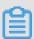

#### Note:

Configuring the environment mainly includes mounting the xdma or xocl driver, setting the vivado environment variable, checking the vivado license, detecting the aliyun-f3 sdaccel platform, configuring 2018.2 runtime, and detecting the faascmd version.

4. Specify an OSS bucket.

```
faascmd config -- id = hereIsYour SecretId -- key = hereIsYour SecretKey # Replace hereIsYour SecretId and hereIsYour SecretKey with your RAM user AccessKey faascmd auth -- bucket = hereIsYour Bucket # Replace hereIsYour Bucket with your OSS bucket name
```

5. Run the following commands to compile the RTL project:

```
cd < decompress ed directory >/ hw / # Enter the
decompress ed hw directory
sh compiling . sh
```

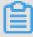

#### Note:

It takes two or three hours to compile the project.

- 6. Upload the Netlist files and download the FPGA image. You can use the scripted process or the step-by-step process to finish this task.
  - · Scripted process: Applicable to the f3 instances with a single FPGA chip.
    - a. Run the following commands to upload the package and generate the image file:

```
sh / root / xbinst_oem / tool / faas_uploa d_and_crea
te_image . sh < bit . tar . gz - the package to
upload >
```

b. Download the image file.

```
sh / root / xbinst_oem / tool / faas_downl oad_image . sh <
bit . tar . gz - the package filename > < 0 / 1 > # The
  last number < 0 / 1 > stands for the FPGA serial
  No . of the instance
```

0 indicates the first FPGA of the f3 instance. For single-FPGA instances, the FPGA serial No. is always 0. For instances with multiple FPGAs, such as an instance with four FPGAs, the serial No. are 0, 1, 2 and 3.

To download the same image to multiple FPGAs, add the serial No. to the end of the command. For example, to download the same image to four FPGAs, use the following commands:

```
sh / root / xbinst_oem / tool / faas_downl
                                                oad_image . sh
                                                                 <
bit . tar . gz - package filename > 0
sh / root / xbinst_oem / tool / faas_downl oad_image . sh
                                                                 <
bit . tar . gz - package filename > 1
sh / root / xbinst_oem / tool / faas_downl
                                                oad_image . sh
                                                                 <
bit . tar . gz - package filename > 2
sh / root / xbinst_oem / tool / faas_downl
                                                oad_image . sh
                                                                 <
bit . tar . gz -
                               filename >
                    package
```

- · Step-by-step process: Use the faascmd tool to perform the operations.
  - a. Run the following commands to upload the package to your OSS bucket, and then upload gbs in your OSS bucket to the OSS bucket of the FaaS unit:

```
faascmd upload_obj ect -- object = bit . tar . gz -- file
= bit . tar . gz
faascmd create_ima ge -- object = bit . tar . gz --
fpgatype = xilinx -- name = hereIsFPGA ImageName -- tags
```

b. Run the following command to check if the FPGA image is ready for downloading:

```
faascmd list_image s
```

If the returned message shows State: compiling, the FPGA image is being compiled, and you still need to wait. If the returned message shows

# State: success, the FPGA image is ready for downloading. Find the FpgaImageUUID and note it down.

```
~]# faascmd list_images
"FpgaImages": {
 "fpgaImage": [
     "CreateTime": "Fri Jan 04 2019 16:05:43 GMT+0800 (CST)", "Description": "None",
     "Encrypted": "false",
     "FpgaImageUUID": "xilinx8858a3c1-
     "Name": "window_array_2d.tar.gz",
     "ShellUUID": "f30010",
    "State": "compiling",
     'Tags": "hereIsFPGAImageTag",
     "UpdateTime": "Fri Jan 04 2019 16:05:44 GMT+0800 (CST)"
     "CreateTime": "Thu Jan 03 2019 15:58:58 GMT+0800 (CST)",
    "Name": "vadd.tar.gz",
     "ShellUUID": "f30010",
    "State": "success",
     "Tags": "hereIsFPGAImageTag",
     "UpdateTime": "Thu Jan 03 2019 16:32:32 GMT+0800 (CST)"
```

c. Run the following command. In the returned message, note down the FpgaUUID.

```
faascmd list_insta nces -- instanceId = hereIsYour
InstanceId # Replace hereIsYour InstanceId with the
f3 instance ID
```

d. Run the following command to download the FPGA image:

```
faascmd download_i mage -- instanceId = hereIsYour
InstanceId -- fpgauuid = hereIsFpga UUID -- fpgatype =
xilinx -- imageuuid = hereIsImag eUUID -- imagetype = afu
-- shell = hereIsShel lVersionOf Fpga
# Replace hereIsYour InstanceId with the f3
instance ID , hereIsFpga UUID with the obtained
```

e. Run the following command to check whether the image has been successfully downloaded:

```
faascmd
                         -- fpgauuid = hereIsFpga
                                                   UUID
          fpga_statu s
instanceId = hereIsYour
                         InstanceId # Replace
                                                  hereIsFpga
                               FpgaUUID ,
UUID
      with
              the
                    obtained
                                                 hereIsYour
                                          and
InstanceId
             with
                    the
                          f3
                               instance
```

The following is an example of the returned message. If the FpgaImageUUID in the message is identical to the FpgaImageUUID you note down, and the message shows " TaskStatus ":" valid ", the image has been successfully downloaded.

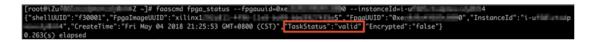

## Create a RAM user and grant permissions

To create a RAM user and grant permissions to this RAM user, follow these steps:

- 1. Log on to the RAM console.
- 2. In the left-side navigation pane, click Users.
- 3. On the User Management page, click Create User.

4. Set the User Name, Display Name, and Email, select Automatically generate an AccessKey for this user, and then click OK.

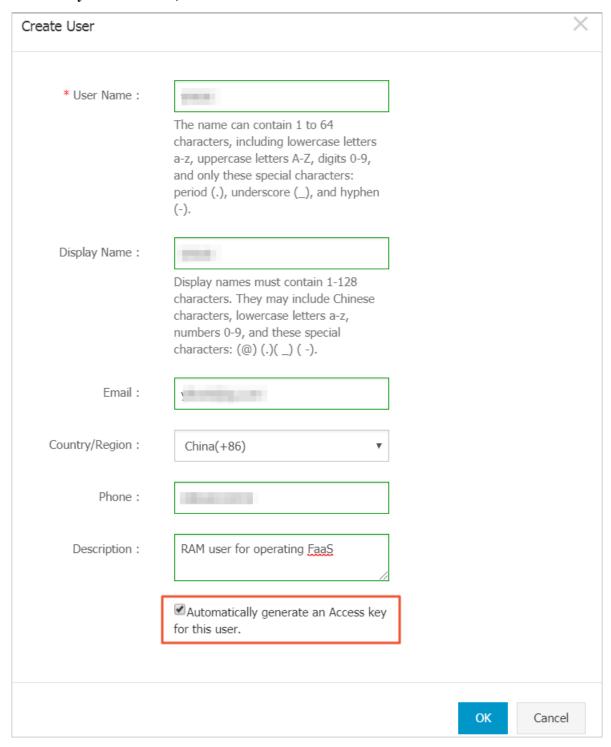

5. Click Save AccessKey Information.

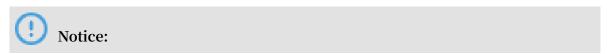

Each AccessKey can be downloaded only once. You must keep your AccessKeyID and AccessKeySecret safe and confidential. If you lose your AccessKey, you must create a new one. For more information, see #unique\_122.

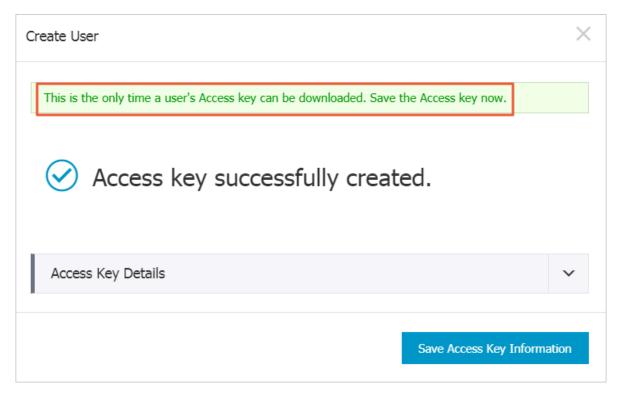

6. On the User Management page, click Authorize in the Actions column of the new RAM user.

7. Grant permissions to the RAM user, including AliyunOSSFullAccess, AliyunECSFullAccess, AliyunRAMFullAccess and AliyunSTSAssumeRoleAccess, and then click OK.

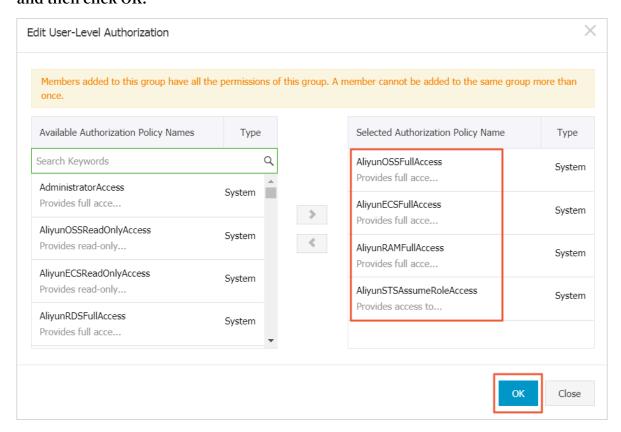

#### **FAQ**

Question 1: How do I view the details of errors that occur during image upload?

If your project reports errors during image upload, such as compilation errors, you

- · Check faas\_compiling.log. When the upload script faas\_upload\_and\_create\_image .sh is used, faas\_compiling.log is automatically downloaded and printed onto the terminal if compilation fails.
- r Run the command to view the log file: sh / root / xbinst\_oem / tool /
  faas\_check log . sh < bit . tar . gz package uploaded
  previously >

Question 2: How do I reload the image?

can view the error details in two ways:

To reload the image, follow these steps:

#### 1. Uninstall the driver.

- · If you have installed the xdma driver, run the command sudo rmmod xdma in the instance to uninstall it.
- · If you have installed the xocl driver, run the command sudo rmmod xocl in the instance to uninstall it.

#### 2. Download the image in either of the two ways:

· Use the script.

```
sh faas_downl oad_image .sh bit .tar .gz < 0 / 1 > # The last number stands for the FPGA serial No . of the instance
```

· Use faascmd.

```
faascmd download_i mage -- instanceId = hereIsYour
InstanceId -- fpgauuid = hereIsFpga UUID -- fpgatype = xilinx
  -- imageuuid = hereIsImag eUUID -- imagetype = afu -- shell =
hereIsShel lVersionOf Fpga
```

#### 3. Install the driver.

• To install the xdma driver, run the following command:

```
sudo depmod
sudo modprobe xdma
```

• To install the xocl driver, run the following command:

```
sudo depmod
sudo modprobe xocl
```

## 10.5 faascmd tool

## 10.5.1 faascmd overview

faascmd is a command-line tool provided by the Alibaba Cloud FPGA cloud server. It is a script that is developed based on the Python SDK.

You can use faascmd to:

- · Perform authorization and related operations.
- · Manage and operate FPGA images.
- · View and upload objects.
- · Obtain information about FPGA instances.

#### 10.5.2 Install faascmd

This topic describes how to download and install faascmd.

#### **Preparations**

- · Perform the following steps on the instance for which you want to run faascmd:
  - 1. Run the following command to check that the Python version is 2.7.x.

```
python - V

[root@testhost script] # python -V

Python 2.7.5
```

2. Install the Python module by running the following commands:

```
pip - q install oss2
pip - q install aliyun - python - sdk - core
pip - q install aliyun - python - sdk - faas
pip - q install aliyun - python - sdk - ram
```

3. Run the following command to check that the aliyun-python-sdk-core version is 2.11.0 or later.

```
cat / usr / lib / python2 . 7 / sitepackag es / aliyunsdkc ore / __init__ . py
```

```
Note:

If the version is earlier than 2.11.0, run pip install -- upgrade

aliyun - python - sdk - core to upgrade aliyun-python-sdk-core to the
```

· Obtain the AccessKeyID and AccessKeySecret of the RAM user.

#### **Procedure**

Log on to your instance and run wget http:// fpga - tools . oss - cn - shanghai . aliyuncs . com / faascmd in the current or any other directory to download faascmd.

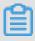

Note:

latest version.

When you configure faascmd, you need to add the absolute path of the directory where faascmd is installed to the PATH variable.

2. Add executable permissions to faascmd by running the following command:

```
chmod + x faascmd
```

## 10.5.3 Configure faascmd

Before using faascmd, you need to configure the related environment variable and the AccessKey of the RAM user.

#### **Procedure**

1. Log on to your instance and configure the PATH environment variable by running the following command:

```
export PATH =$ PATH :< path where faascmd is located >
```

2. Configure the AccessKey (that is, the AccessKeyId and AccessKeySecret) by running the following command:

## 10.5.4 Use faascmd

This topic describes how to use faascmd commands.

#### Prerequisite

You have configured faascmd before using it.

#### Syntax description

- · All commands and parameters provided by faascmd are case-sensitive.
- There must be no space before and after equal signs (=) in the parameters of faascmd commands.

#### **Authorize users**

The faascmd auth command is used to authorize the faas admin user to access the users' OSS buckets.

#### **Prerequisites**

- 1. You have created an OSS bucket for FaaS to upload the originally compiled DCP file.
- 2. You have created a folder named compiling\_logs in the FaaS OSS bucket.

#### **Command format**

```
faascmd auth -- bucket =< yourFaasOS SBucketNam e >
```

#### Code example

```
[root@testhost script]# faascmd auth --bucket=juliabucket
faasRole has existed!
RAMSECTION has existed!
OSSSECTION has existed!
RoleArn: acs:ram:: : :role/faasrole
Create role success
faasPolicy has not existed! Create it Now!
Create policy success
Attach policy to role success
0.459(s) elapsed
```

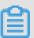

#### Note:

If an Alibaba Cloud account has multiple RAM user accounts, we recommend that the RAM user accounts share an OSS bucket to prevent authorization policies from being repeatedly modified or overwritten.

#### View authorization policies

The faascmd list\_polic y command is used to view whether the specified OSS bucket has been added to the corresponding authorization policy (faasPolicy).

#### **Command format**

```
faascmd list_polic y
```

#### Code example

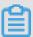

#### Note:

You need to check whether your OSS bucket and OSS bucket/compiling\_logs appear in the policy information.

#### Delete authorization policies

The faascmd delete\_pol icy command is used to delete authorization policies (faasPolicy).

#### **Command format**

```
faascmd delete_pol icy
```

#### Code example

```
[root@testhost script]# faascmd delete_policy
Detach faasPolicy from faasRole successfully!!!
Delete the faasPolicy successfully!!!
0.306(s) elapsed
```

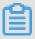

#### Note:

If an Alibaba Cloud account has multiple RAM user accounts, we recommend that you delete the target policy in the RAM console to prevent incorrect authorization policy deletion.

#### View all objects under an OSS bucket

The faascmd list\_objec ts command is used to view all objects under your OSS bucket.

#### Command format

```
faascmd list_objec ts
```

#### Code example

```
[root@testhost script]# faascmd list_objects
compiling_logs/
juliabucket
juliafile
0.081(s) elapsed
[root@testhost script]# faascmd list_objects |grep "julia"
0.082(s) elapsed
juliabucket
juliafile
```

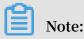

You can use this command with the grep command to filter for the files you want, for example, faascmd list\_objec ts | grep " xxx ".

#### Upload original compilation files

The faascmd upload\_obj ect command is used to upload the original files that are compiled on your local PC to a specified OSS bucket.

#### **Command format**

```
faascmd upload_obj ect -- object =< newFileNam einOSSBuck et >
-- file = < your_file_ path >/ fileNameYo uWantToUpl oad
```

#### Code example

```
[root@testhost script]# faascmd upload_object --object=juliaOSSFile1 --file=julia_test.tar
juliaOSSFile1
julia_test.tar
0.091(s) elapsed
[root@testhost script]# faascmd upload_object --object=juliaOSSFile2 --file=/opt/dcp1_0/testfile.tar
juliaOSSFile2
/opt/dcp1_0/testfile.tar
0.089(s) elapsed
```

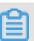

#### Note:

- · No path is needed if the target files are stored in the current directory.
- Locally compiled original files provided by Intel FPGA are in .gbs format and those provided by Xilinx FPGA are compressed as packages in .tar format after script processing.

#### Download objects from an OSS bucket

The faascmd get\_object command is used to download a specified object from an OSS bucket.

#### Command format

```
faascmd get_object -- obejct =< yourObject Name > -- file =<
your_local _path >/< yourFileNa me >
```

#### Code example

```
| Constant | Constant | Constant | Constant | Constant | Constant | Constant | Constant | Constant | Constant | Constant | Constant | Constant | Constant | Constant | Constant | Constant | Constant | Constant | Constant | Constant | Constant | Constant | Constant | Constant | Constant | Constant | Constant | Constant | Constant | Constant | Constant | Constant | Constant | Constant | Constant | Constant | Constant | Constant | Constant | Constant | Constant | Constant | Constant | Constant | Constant | Constant | Constant | Constant | Constant | Constant | Constant | Constant | Constant | Constant | Constant | Constant | Constant | Constant | Constant | Constant | Constant | Constant | Constant | Constant | Constant | Constant | Constant | Constant | Constant | Constant | Constant | Constant | Constant | Constant | Constant | Constant | Constant | Constant | Constant | Constant | Constant | Constant | Constant | Constant | Constant | Constant | Constant | Constant | Constant | Constant | Constant | Constant | Constant | Constant | Constant | Constant | Constant | Constant | Constant | Constant | Constant | Constant | Constant | Constant | Constant | Constant | Constant | Constant | Constant | Constant | Constant | Constant | Constant | Constant | Constant | Constant | Constant | Constant | Constant | Constant | Constant | Constant | Constant | Constant | Constant | Constant | Constant | Constant | Constant | Constant | Constant | Constant | Constant | Constant | Constant | Constant | Constant | Constant | Constant | Constant | Constant | Constant | Constant | Constant | Constant | Constant | Constant | Constant | Constant | Constant | Constant | Constant | Constant | Constant | Constant | Constant | Constant | Constant | Constant | Constant | Constant | Constant | Constant | Constant | Constant | Constant | Constant | Constant | Constant | Constant | Constant | Constant | Constant | Constant | Constant | Constant | Constant | Constant | Constant | Constant | Constant | Constant | Constant | Constant | Constant
```

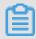

#### Note:

If no path is provided, the objects are downloaded to the current folder by default.

#### **Create FPGA images**

The faascmd create\_ima ge command is used to submit FPGA image creation requests. If the request succeeds, fpga imageuuid is returned.

#### **Command format**

```
faascmd create_ima ge -- object =< yourObject Name >
    -- fpgatype =< intel / xilinx > -- encrypted =< true / false >
    -- kmskey =< key / mandatory if encrypted is true >
    -- shell =< Shell Version / mandatory > -- name =< name / optional
    >
    -- descriptio n =< descriptio n / optional > -- tags =< tags /
    optional >
```

#### Code example

```
[rootStearthor: script]# famated oreste [mage =-object=julisbuchst =-footspe=intel =-encrypted=false =-shell=7].1
["Mame":"Bone", "CreateTie":"Fri Nov 09 2018 11:42:47 QMT+0800 (CST)", "ShellUUID":"V1.1", "Description":"None", "PpgaImageUUID":"
7.250(a) elapsed
```

### **View FPGA images**

The faascmd list\_image s command is used to view information about all the FPGA images you have created.

#### **Command format**

```
faascmd list_image s
```

#### Code example

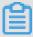

#### Note:

A maximum of 10 FPGA images can be reserved for each RAM user account.

#### **Delete FPGA images**

The faascmd delete\_ima ge command is used to delete FPGA images.

#### **Command format**

```
faascmd delete_ima ge -- imageuuid =< yourImageu uid >
```

#### Code example

```
[root@testhost script] # faascmd delete_image --imageuuid=
{"Status":200,"FpgaImageUUID":";
0.143(s) elapsed
```

#### **Download FPGA images**

The faascmd download\_i mage command is used to submit FPGA image download requests.

#### **Command format**

```
faascmd download_i mage -- instanceId =< yourInstan ceId >
-- fpgauuid =< yourfpgauu id > -- fpgatype =< intel / xilinx >
-- imageuuid =< yourImageu uid > -- imagetype =< afu >
-- shell =< yourImageS hellVersio n >
```

#### Code example

```
faascmd download_i mage -- instanceId = XXXXX -- fpgauuid = XXXX
    -- fpgatype = intel -- imageuuid = XXXX
```

#### View the FPGA image download status

The faascmd fpga\_statu s command is used to view the status of the current FPGA board card and the FPGA image download status.

#### **Command format**

```
faascmd fpga_statu s -- fpgauuid =< fpgauuid > -- instanceId =<
instanceId >
```

#### Code example

```
[root@testhost script] # faascmd fpga_status --fpgauuid= --instanceId=:
{"shellUUID":"V1.0", "FpgaUUID":"( ",
askStatus":"invalid", "Encrypted":"false"}
0.310(s) elapsed
```

#### **Publish FPGA images**

The faascmd publish\_im age command is used to submit FPGA image publishing requests.

#### **Command format**

```
faascmd publish_im age -- imageuuid =< yourImageu uid > --
imageid =< yourFPGAIm ageid >
```

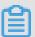

#### Note:

- · imageuuid is the ID of the image you are going to publish to the cloud marketplace. You can view the image ID by running the faascmd list\_image s command.
- imageid is the FPGA image ID. You can view the ID on the instance details page in the ECS console.

#### View FPGA instance information

The faascmd list\_insta nces command is used to obtain basic information about an FPGA instance, including the instance ID, FPGA board card information, and shell version.

#### Command format

```
faascmd list_insta nces -- instanceId =< yourInstan ceId >
```

#### Code example

## 10.5.5 FAQ

This topic lists common FAQs relating to the faascmd tool and provides corresponding solutions.

#### **FAQ**

· What do I do if an error indicating "Name Error:global name'ID' is not defined." is reported?

Cause: faascmd cannot obtain your AccessKeyId or AccessKeySecret.

Solution: Run the faascmd config command. Then, the information about the AccessKeyId and AccessKeySecret you have entered will be saved in the / root /. faascreden tials file.

• What do I do if an error indicating "HTTP Status:403 Error:RoleAccessError. You have no right to assume this role." is reported?

Cause: faascmd cannot obtain information about the role ARN or the obtained ARN does not belong to the same account as the existing AccessKeyId and AccessKeySecret.

Solution: Check whether the following information is contained in the / root /.

faascreden tials file:

```
[ FaaSCreden tials ]
accessid = xxxxxxxxxx
accesskey = xxxxxxxxxx xxxxxxxxx xxx
[ Role ]
role = acs : ram :: 1234567890 123456 : role / xxxxxx
[ OSS ]
bucket = xxxx
```

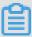

#### Note:

- If the preceding information already exists, check whether the role ARN and the AccessKeyId/AccessKeySecret belong to the same account.
- If the preceding information does not exist, run faascmd auth bucket = xxxx to grant permissions.

• What do I do if an error indicating "HTTP Status: 404 Error: EntityNotExist. Role Error. The specified Role not exists." is reported?

Cause: There is no faasrole role in your account.

Solution: Log on to the RAM console to check whether a faasrole role exists.

- If no faasrole role exists, run the faascmd config and faascmd auth commands to create such a role and grant permissions to it.
- If a faasrole role already exists, open a ticket.
- What do I do if an error indicating "SDK.InvalidRegionId. Can not find endpoint to access." is reported?

Cause: faascmd cannot obtain the endpoint address of FaaS.

Solution: Perform the following steps check whether faascmd configurations meet the specified requirements:

- Run the python V command to check whether the Python version is 2.7.x.
- Run the which python command to check whether the default installation path of Python is / usr / bin / python.
- Run the cat / usr / lib / python2 . 7 / site packages / aliyunsdkc ore / \_\_init\_\_ . py command to check whether the aliyunsdkcore version is 2.11.0 or later.

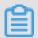

#### Note:

If the aliyunsdkcore version is earlier than 2.11.0, you need to run the pip install -- upgrade aliyun - python - sdk - core command to upgrade the aliyunsdkcore to the latest version.

 What do I do if an error indicating "HTTP Status:404 Error:SHELL NOT MATCH The image Shell is not match with fpga Shell! Request ID:D7D1AB1E-8682-4091-8129-C17D54FD10D4" is returned when I download an image?

Cause: The shell versions of the target FPGA image and the specified FPGA do not match.

Solution: Perform the following steps:

- Run the faascmd list\_insta nces -- instance = xxx command to check the shell version of the current FPGA.
- Run the faascmd list\_image s command to check the shell version of the specified FPGA image.

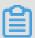

#### Note:

- If the two shell versions are different, you need to create an FPGA image whose shell version is the same as that of the FPGA, and then download the image.
- If the two shell versions are consistent, open a ticket.
- What do I do if an error indicating "HTTP Status:503 Error:ANOTHER TASK RUNNING. Another task is running, user is allowed to take this task half an hour Request ID: 5FCB6F75-8572-4840-9BDC-87C57174F26D" is returned when I download an image?

Cause: The FPGA is stuck in operating state due to unexpected failure or interruption of the download request you have submitted.

Solution: Wait for 10 minutes until the download task ends, and then resubmit an image download request.

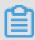

Note:

If the problem persists, open a ticket.

• What do I do if the image status is failed when I run the faascmd list\_images command?

Solution: Obtain the compilation logs for troubleshooting by running the following command:

```
faascmd list_objec ts | grep vivado
faascmd get_object -- obejct =< yourObject Name > -- file =<
your_local _path >/ vivado . log # The path is optional .
```

The compilatio n logs are downloaded to the current folder by default .

#### Common error codes

| faascmd<br>command               | API name                  | Error message                      | Error description                                                                                                  | Error code |
|----------------------------------|---------------------------|------------------------------------|----------------------------------------------------------------------------------------------------|------------|
| Applicable<br>to all<br>commands | Applicable to<br>all APIs | PARAMETER<br>INVALIDATE            | The input parameter is incorrect.                                                                                  | 400        |
| Applicable to all commands       | Applicable to<br>all APIs | InternalError                      | There is an internal error.<br>Please open a ticket.                                                               | 500        |
| auth                             | auth                      | NoPermisson                        | You do not have the permission to access a specific open API.                                                      | 403        |
| create_image                     | CreateFpga<br>Image       | IMAGE<br>NUMBER<br>EXCEED          | There cannot be more than 10 images in the image list . Please delete unnecessary images and try again.            | 401        |
|                                  |                           | FREQUENCY<br>ERROR                 | The interval for submitting image requests is 30 minutes.                                                          | 503        |
|                                  |                           | SHELL NOT<br>SUPPORT               | The input shell version is not supported. Please verify that the shell version is correct.                         | 404        |
|                                  |                           | EntityNotExist.<br>RoleError       | The current account has no faasrole role.                                                                          | 404        |
|                                  |                           | RoleAccess<br>Error                | The role ARN is empty, or the role ARN and the AccessKeyI d/AccessKeySecret do not belong to the same account.     | 403        |
|                                  |                           | InvalidAcc<br>essKeyIdError        | The AccessKeyId/AccessKeyS ecret is invalid.                                                                       | 401        |
|                                  |                           | Forbidden.<br>KeyNotFoun<br>dError | The specified KMS key cannot be found. Please log on to the KMS console and check whether the input Keyld exists . | 503        |

| faascmd<br>command | API name                   | Error message                             | Error description                                                                                                    | Error<br>code |
|--------------------|----------------------------|-------------------------------------------|----------------------------------------------------------------------------------------------------|---------------|
|                    |                            | AccessDeni<br>edError                     | The faas admin account is not authorized to access the current bucket.                                                        |               |
|                    |                            | OSS OBJECT<br>NOT FOUND                   | The specified OSS bucket/<br>object does not exist or is<br>inaccessible.                                                     | 404           |
| delete_ima         | DeleteFpga<br>Image        | IMAGE NOT<br>FOUND                        | The specified FPGA image cannot be found.                                                                                     | 400           |
| list_insta<br>nces | DescribeFp<br>gaInstances  | NOT<br>AUTHORIZED                         | The specified instance does not exist or does not belong to the current account.                                              | 401           |
|                    |                            | RoleAccess<br>Error                       | The role ARN is empty, or the role ARN and the AccessKeyI d/AccessKeySecret do not belong to the same account.                | 403           |
|                    |                            | INSTANCE<br>INVALIDATE                    | The specified instance is<br>not an FPGA instance. If the<br>specified instance is an FPGA<br>instance, please open a ticket. | 404           |
| fpga_statu<br>s    | DescribeLo<br>adTaskStatus | NOT<br>AUTHORIZED                         | The specified instanceId cannot be found. Please check the input parameter.                                                   | 401           |
|                    |                            | FPGA NOT<br>FOUND                         | The specified fpgauuid cannot be found. Please check the input parameter.                                                     | 404           |
| download<br>mage   | LoadFpgaImage              | ANOTHER<br>TASK RUNNING                   | The image download task you submitted is still in operating state.                                                            | 503           |
|                    |                            | IMAGE ACCESS<br>ERROR                     | The specified image does not belong to the current account.                                                                   | 401           |
|                    |                            | YOU HAVE NO<br>ACCESS TO<br>THIS INSTANCE | The specified instance does not belong to the current account.                                                                | 401           |
|                    |                            | IMAGE NOT<br>FOUND                        | The specified FPGA image cannot be found.                                                                                     | 404           |

| faascmd<br>command | API name              | Error message              | Error description                                                                                                    | Error<br>code |
|--------------------|-----------------------|----------------------------|----------------------------------------------------------------------------------------------------|---------------|
|                    |                       | FPGA NOT<br>FOUND          | The specified FPGA cannot be found.                                                                                  | 404           |
|                    |                       | SHELL NOT<br>MATCH         | The image and the specified FPGA do not match in shell version.                                                      | 404           |
|                    |                       | RoleAccess<br>Error        | The role ARN is empty, or the role ARN and the AccessKeyI d/AccessKeySecret do not belong to the same cloud account. | 403           |
|                    |                       | Image not in success state | The specified image is not in success state. Only images in success state can be downloaded.                         | 404           |
| publish_in<br>age  | nPublishFpg<br>aImage | FPGA IMAGE<br>STATE ERROR  | The specified image is not in success state.                                                                         | 404           |
|                    |                       | FPGA IMAGE<br>NOT FOUND    | The specified image cannot be found or does not belong to the current account.                                       | 404           |

## 11 Shrink disk volume

Currently, Elastic Compute Service (ECS) does not support system disk or data disk volume shrink. If you want to shrink your disk volumes, try Alibaba Cloud Migration Tool instead.

Though Cloud Migration Tool is designed to balance the cloud-based and offline workloads of Alibaba Cloud users, you can use it to shrink ECS disk volumes.

The tool creates a custom image based on your ECS instance. During this process, it re-specifies the size of the disk to shrink it. Apart from replacing the target object with an ECS instance, the tools for cloud migration and disk volume shrinking are identical, in terms of both operation and limitations. Because the ECS instance is already virtual, it is more convenient to use and the chances of reporting errors is reduced.

However, using this tool may change some attributes of the ECS instance. For example, instance ID ( InstanceId ) and public IP. If your instance is a VPC-Connected instance, you can reserve the public IP address by converting public IP address to EIP address. We recommend that users using Alibaba Cloud Elastic IP (EIP) and users with less dependency on public IP use this approach to shrink the disk volume.

#### **Prerequisites**

- · When the disk is mounted on a Linux instance, you must first install rsync, a remote data synchronization tool.
  - CentOS Instance: Run yum install rsync y .
  - Ubuntu Instance: Run apt get install rsync y.
  - Debian Instance: Run apt get install rsync y .
  - Other distributions: Please visit the official website to find the relevant installati on documents.
- · You must create an AccessKey in the console first, which is used to output it into the configuration file user\_config.json.

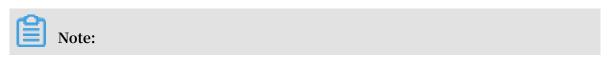

To prevent data leakage due to excessive permissions for AccessKey, we recommend that you create a RAM sub-account and use this account to create an AccessKey.

• For other prerequisites and limitations, see migrate to Alibaba Cloud by using Cloud Migration Tool.

#### **Procedure**

- 1. Connect to the target ECS instance by using the administrator/root account.
- 2. Download the Alibaba Cloud Migration Tool zip file.
- 3. Unzip the Cloud Migration Tool. Enter the corresponding operating system and version of the client file directory to find the configuration file user\_config.json.
- 4. See customize user\_config.json to complete the configuration.

See the following figure for the configuration file in a Linux instance.

```
"access_id": "
"secret_key": "",
"region_id": "",
"image_name": "",
"system_disk_size": ",
"platform": "",
"architecture": "",
"data_disks": [],
"bandwidth_limit": 0
```

The most important parameters to configure for shrinking the disk volume are as follows:

- system\_dis k\_size: Set this parameter to the expected system disk size in GB. The value cannot be less than the actual size of the system disk.
- · data\_disks : Set this parameter to the expected data disk size in GB. The value cannot be less than the actual size of the data disk.

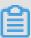

#### Note:

- When a Linux instance comes with a data disk, the data\_disks parameter is required even if you do not want to shrink the data disk volume. If it is not configured, Cloud Migration Tool copies data from the data disk to the system disk by default.
- When a Windows instance comes with a data disk, the data\_disks parameter is optional if you do not want to shrink the size of the data disk.

#### 5. Run the program go2aliyun\_client.exe:

- · Windows instance: Right-click go2aliyun\_client.exe and select Run as administrator.
- · Linux instance:
  - a. Run chmod + x go2aliyun\_ client to give the client executable permissions.
  - b. Run ./ go2aliyun\_ client to run the client.

#### 6. Wait for the running results:

- · If Goto Aliyun Finished! is displayed, go to the ECS console and check the custom image after shrinking. If the custom image has been generated, you can release the original instance and use the custom image to create an ECS instance. After you create a new instance, the disk volume shrinking process is complete.
- · If Goto Aliyun Not Finished! is displayed, check the log files in the same directory for troubleshooting. After fixing any problems, run Cloud Migration Tool again to resume volume shrinking. The tool continues the most recent migration progress and does not start over.

#### References

- For a detailed introduction to Cloud Migration Tool, see what is Alibaba Cloud Migration Tool.
- For instructions on how to use Cloud Migration Tool, see migrate to Alibaba Cloud by using Cloud Migration Tool.

## 12 Process ECS status change events

This topic describes how CloudMonitor automatically processes ECS status change events by using MNS message queues.

#### Overview

An ECS instance status change event is triggered when the instance status changes . Specifically, a status change event can indicate changes resulting from operations on the console, the usage of APIs or SDKs, automatic scaling, detection of overdue payments, system exceptions, and more.

To automate the processing of ECS status change events, CloudMonitor provides two methods: function calculation formulas and MNS message queues. This topic describes three best practice cases that use MNS message queues.

#### **Preparations**

- · Create a message queue.
  - 1. Log on to the MNS Console.
  - 2. On the Queue List page, select the target region, and click Create Queue in the upper-right corner.

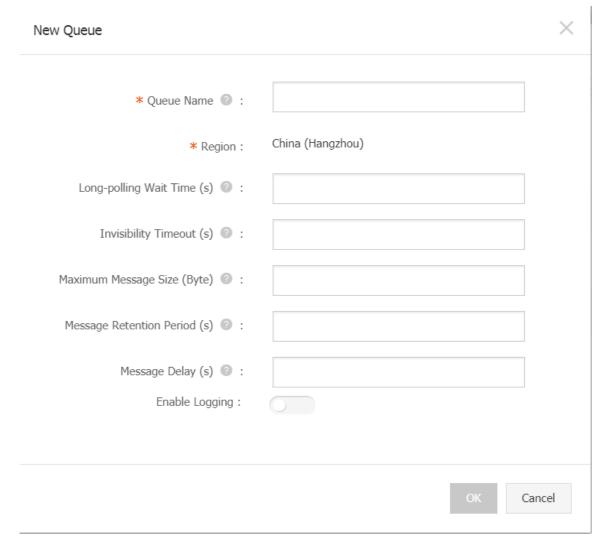

3. In the New Queue dialog box, enter the queue name (for example, ecs-cms-event) and other required information, and then click OK.

- · Create an alarm rule for status change events.
  - 1. Log on to the CloudMonitor Console.
  - 2. In the left-side navigation pane, click Event Monitoring.
  - 3. Switch to the Alarm Rules tab page, and then click Create Event Alerts.

## Create / Modify Event Alerts **Basic Infomation** \*Alarm Rule Name Combination of alphabets, numbers and unders Event alert Event Type System Event Custom Event Product Type ECS Event Type StatusNotification X Event Level All Levels X Event Name All Events X Resource Range All Resources Application Groups Alarm Type ■ Alarm Notification Delete Contact Group GPU监控 Notification Method Warning (Message+Email ID+Ali WangWar +Add ■ MNS queue ■ Function service (Best Practises) ■ URL callback OK Cancel

4. In the Basic Information area, enter a name for the alarm rule, for example, ecstest-rule.

- 5. In the Event alert area, set the parameters as follows:
  - Set Event Type to System Event.
  - Set Product Type to ECS and Event Type to StatusNotiifcation, and set other parameters as needed.
  - If Resource Range is set to All Resources, change events of any resource will trigger notifications. If Resource Range is set to Application Groups, only change events of the resources within the specified group will trigger notifications.
- 6. In the Alarm Type area, select MNS queue, and then specify Region and Queue (for example, ecs-cms-event).
- 7. Click OK.
- · Install Python dependencies.

The following code is tested in Python 3.6. You can use other programming languages, such as Java, as needed.

Use PyPi to install the following Python dependencies:

- aliyun-python-sdk-core-v3 of 2.12.1 or later
- aliyun-python-sdk-ecs of 4.16.0 or later
- aliyun-mns of 1.1.5 or later

#### Procedure

CloudMonitor sends all status change events of ECS instances to MNS. You can then obtain the notifications from MNS and process them by running code. The following practice sections overview a complete tutorial of the preceding methods.

Practice 1: Records of all ECS creation and release events

Currently, you cannot query instances that have been released on the ECS console . If you need to perform these queries, you need to record the life cycle of all ECS instances in your own database or log through an ECS status change event. Specifical ly, whenever an ECS instance is created, a Pending event will be sent, and whenever an ECS instance is released, a Deleted event will be sent. You can record these two events by performing the following steps:

1. Create a *Conf* file, which must include the MNS endpoint, AccessKeyId and AccessKeySecret of your Alibaba Cloud account, region ID (for example, cnbeijing), and the MNS queue name.

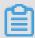

Note:

To view the MNS endpoint, you can log on to the MNS console, and click Get Endpoint on the Queue List page.

```
class Conf:
    endpoint = ' http://< id >. mns .< region >. aliyuncs . com
/'
    access_key = '< access_key >'
    access_key _secret = '< access_key _secrect >'
    region_id = ' cn - beijing '
    queue_name = ' test '
    vsever_gro up_id = '< your_vserv er_group_i d >'
```

2. Use the MNS SDK to compile an MNS client to receive MNS messages.

```
# -*- coding : utf - 8 -*-
import
          json
from
                                   import
                                             MNSExcepti onBase
      mns . mns_except ion
import
          logging
from
      mns . account
                         import
                                    Account
from . import
                    Conf
       MNSClient ( object ):
class
         __init__ ( self ):
     def
         self . account = Account ( Conf . endpoint , Conf .
access_key , Conf . access_key _secret )
self . queue_name = Conf . queue_name
self . listeners = dict ()
          regist_lis tener ( self , listener , eventname ='
Instance : StateChang e '):
                                  self . listeners . keys ():
               eventname in
              self . listeners . get ( eventname ). append ( listener
)
              self . listeners [ eventname ] = [ listener ]
            run ( self ):
                = self . account . get_queue ( self . queue_name )
          queue
                 True :
         while
              try:
                  message = queue . receive_me ssage ( wait_secon
ds = 5
                  event = json . loads ( message . message_bo dy )
if event [' name '] in self . listeners :
    for listener in self . listeners . get (
event [' name ']):
                           listener . process ( event )
                  queue . delete_mes sage ( receipt_ha ndle =
message . receipt_ha ndle )
              except
                                              as
                       MNSExcepti onBase
                        e . type == ' QueueNotEx ist ':
```

```
logging . error (' Queue % s not exist ,
please create queue before receive message .', self .
queue_name )

else:
logging . error (' No Message , continue
waiting ')

class BasicListe ner (object ):
def process (self , event ):
pass
```

The preceding code is used only to pull MNS messages and delete the messages after the listener consumption message is called.

3. Register a listener to use a specified event. When this listener determines that it has received a Pending or Deleted event, it prints a row in the log file.

```
# -*- coding : utf - 8 -*-
import
            logging
from . mns_client
                             import BasicListe ner
           ListenerLo g ( BasicListe ner ):
   process ( self , event ):
class
     def
           state = event [' content '][' state ']
resource_i d = event [' content '][' resourceId ']
          if state == ' Panding ':
   logging . info ( f ' The
is { state }')
elif state --
                                                      instance { resource_i d }
state
                f state == ' Deleted ':
logging . info ( f ' The
                                                     instance { resource_i d }
           is { state }')
state
```

The following Main function can also be used:

```
mns_client = MNSClient ()
mns_client . regist_lis tener ( ListenerLo g ())
mns_client . run ()
```

In your actual scenario, you can store events in your database or use SLS to facilitate search and audit tasks at a later date.

Practice 2: Automatic restart of ECS servers

In some scenarios, ECS servers may shut down unexpectedly. In this case, you need to set automatic restart for the servers.

Use the MNS client in Practice 1 and create a new listener. Then, when the listener receives a Stopped event, the listener executes a Start command on the target ECS server.

```
# -*- coding : utf - 8 -*-
```

```
import
           logging
        aliyunsdke cs . request . v20140526
from
                                                           import
                                                                       StartInsta
nceRequest
from
                                                       AcsClient
        aliyunsdkc ore . client
                                           import
       . mns_client import BasicListe
from
from . config
                    import Conf
class
          ECSClient (object):
          __init__ ( self , acs_client ):
self . client = acs_client
     def
    # Start
                the ECS
                                instance
          start_inst ance ( self ,
logging . info ( f ' Start
                                               instance_i d ):
                                               instance { instance_i d
          request = StartInsta nceRequest . StartInsta nceRequest
()
          request . set_accept _format (' json ')
request . set_Instan ceId ( instance_i
          self . client . do_action_ with_excep tion ( request )
          ListenerSt art ( BasicListe ner ):
    __init__ ( self ):
acs_client = AcsClient ( Conf . access_key ,
class
     def
                                                                       Conf .
process ( self , event ):
detail = event [' content ']
instance_i d = detail [' resourceId ']
if detail [' state '] == ' Stopped ':
    self . ecs_client . start_inst ance ( instance_i d )
```

In your actual scenario, after the Start command is executed, you will receive Starting, Running, or Stopped event notifications. In this case, you can proceed with the procedure upon command execution for more detailed O&M with the help of a timer and a counter.

Practice 3: Automatic removal of preemptible instances from SLB before they are released

A release alarm event will be sent five minutes before a preemptible instance is released. During these five minutes, you can run some processes without your services being interrupted. For example, you can manually remove the target preemptible instance from the backend SLB server.

Use the MNS client in Practice 1 and create a new listener. Then, when the listener receives the preemptible instance release alarm, the listener calls an SLB SDK.

```
# -*- coding : utf - 8 -*-
from aliyunsdkc ore . client import AcsClient
from aliyunsdkc ore . request import CommonRequ est
from . mns_client import BasicListe ner
```

```
from . config
                   import
                              Conf
       SLBClient ( object ):
class
    def __init__ ( self ):
         self . client = AcsClient ( Conf . access_key , Conf .
access_key _secret , Conf . region_id )
         self . request = CommonRequ est ()
         self . request . set_method (' POST ')
         self . request . set_accept _format (' json ')
self . request . set_versio n (' 2014 - 05 - 15 ')
self . request . set_domain (' slb . aliyuncs . com ')
         self . request . add_query_ param (' RegionId ', Conf .
region_id )
    def remove_vse rver_group _backend_s ervers ( self ,
vserver_gr oup_id , instance_i d ):
         self . request . set_action _name (' RemoveVSer verGroupBa
ckendServe rs ')
         self . request . add_query_ param (' VServerGro
vserver_gr oup_id )
         self . request . add_query_ param (' BackendSer
"[{' ServerId ':'" +
                                                                     instance_i
d + "',' Port ':' 80 ',' Weight ':' 100 '}]")
         response = self . client . do_action_ with_excep tion (
self . request )
                    str (response, encoding = 'utf - 8')
         return
         ListenerSL B ( BasicListe ner ):
class
         __init__ ( self , vsever_gro up_id ):
self . slb_caller = SLBClient ()
self . vsever_gro up_id = Conf . vsever_gro up_id
         process ( self , event ):
detail = event [' content ']
         instance_i d = detail [' instanceId ']
              detail [' action '] == ' delete ':
self . slb_caller . remove_vse    rver_group _backend_s
ervers ( self . vsever_gro up_id , instance_i d )
```

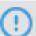

#### Notice:

The event name of the preemptible instance release alarm is Instance:Preemptible eInstanceInterruption", mns\_client.regist\_listener(ListenerSLB(Conf.vsever\_group\_id), 'Instance:PreemptibleInstanceInterruption').

In your actual scenario, you need to apply for a new preemptible instance and attach it to SLB to guarantee that your services can run normally.

# 13 DevOps tutorials

## 14 DevOps for small and medium web apps

#### 14.1 General introduction

The intended audience of this document are independent development teams that need to develop and maintain a small/medium web application on Alibaba Cloud. The goal is to keep things simpl. Necessary technologies and best practices are introduced step by step.

#### Introduction

More complex tooling is mentioned near the middle of this tutorial, for example infrastructure as code tools are explained in #unique\_142.

The sample web application that comes with this tutorial is composed of two parts:

- · A backend written in Java with Spring Boot.
- · A frontend written in Javascript with React.

This document addresses the following points:

- How to automate compilation, testing, code analysis and packaging with a CI pipeline.
- · How to extend this pipeline to deploy the application automatically.
- · How to setup a highly-available architecture on Alibaba Cloud.
- How to backup periodically (and restore!) the database and the version control system.
- · How to upgrade the application and the database.
- · How to centralize logs and monitor your cluster.

#### **Prerequisites**

To follow this tutorial:

- · Familiarize yourself with Git and install it on your computer.
- · Make sure you have an Alibaba Cloud account.
- · Download the related resources before moving to the next part.

## 14.2 Install and configure GitLab

This topic describes how to install and configure GitLab.

#### Introduction

GitLab CE edition is a free open-source tool that helps you host Git repositories and run your CI/CD pipeline.

To keep it simple, you can install GitLab on an ECS instance with a direct access to Internet. Although the servers will be protected via encryption and restrictive security group rules, you might also want to isolate your virtual machines from Internet by using a VPN Gateway.

The following diagram illustrates the architecture for GitLab.

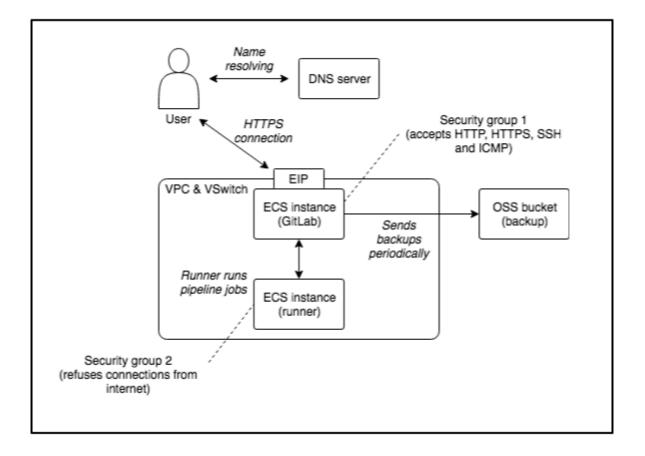

#### Create cloud resources

The first step is to buy a domain name. This is necessary if you want to enable security on your servers:

- 1. Log on to the Domain console.
- 2. Click Purchase.

- 3. Choose a domain, such as my-sample-domain.xyz and follow the instructions to buy it.
- 4. Return to the console and refresh the page in order to see your new domain.

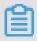

#### Note:

Due to a limitation in Direct Mail, choose a domain name with less than 28 characters.

The second step is to create ECS instances and related resources:

- 1. Log on to the VPC console.
- 2. Select the region where you want to create the VPC on top of the page, for example , Singapore.
- 3. Click Create VPC.
- 4. Fill in the new form with the following information:
  - VPC name = devops-simple-app-vpc
  - · VPC destination CIDR Block = "192.168.0.0/16"
  - · VSwitch name = devops-simple-app-vswitch
  - · VSwitch zone = first zone of the list
  - · VSwitch destination CIDR Block = "192.168.0.0/24"
- 5. Click OK to create the VPC and the VSwitch.
- 6. In the VPC list, click the VPC you have just created.
- 7. Scroll down and click 0 at the right of Security Group.
- 8. In the new page, click Create Security Group.
- 9. Fill in the new form with the following information:
  - Template = Web Server Linux
  - Security Group Name = devops-simple-app-security-group
  - Network Type = VPC
  - · VPC = select the VPC you just created (with the name devops-simple-app-vpc)
- 10.Click OK to create the security group and the rules from the template. Note that the rules open the ports for SSH, HTTP, HTTPS and ICMP to any computer on Internet.
- 11 Log on to the ECS console.
- 12.Click Create Instance.
- 13.If needed, select Advanced Purchase (also named Custom).

#### 14.Fill in the wizard with the following information:

- · Billing Method = Pay-As-You-Go
- · Region = same as your VPC and the same availability zone as the VSwitch
- Instance Type = filter by vCPU = 2, Memory = 4 GiB, Current Generation tab, and select a remaining type such as ecs.n4.large
- Image = Ubuntu 18.04 64bit
- · System Disk = Ultra Disk 40 GiB
- · Network = VPC, select the VPC and VSwitch you have just created
- · Do NOT assign a public IP (we will create an EIP instead, which is more flexible)
- · Security Group = select the group you have just created
- · Log on Credentials = select Password and choose one
- · Instance Name = devops-simple-app-gitlab
- · Host = devops-simple-app-gitlab
- · Read and accept the terms of service

15.Finish the instance creation by clicking Create Instance.

16.Go back to the console, click Instances from the left-side navigation pane, and select a region. Your new instance is displayed.

17.Click EIP in the left-side navigation pane.

18.0n the new page, click Create EIP.

19.Fill in the wizard with the following information:

- · Region = the region where you have created your ECS
- · Max Bandwidth = 1 Mbps
- Quantity = 1

20.Click Buy Now, check the agreement of service, and click Activate.

21.Go back to the console and check your new EIP.

22.Next to your new EIP, click Bind.

23.Fill in the new form with the following information:

- Instance Type = ECS Instance
- ECS Instance = devops-simple-app-gitlab/i-generatedstring
- · Click OK to bind the EIP to your ECS instance.

24.Copy the IP address of your EIP (for example, 47.88.155.70).

The ECS instance is ready for GitLab. Now register a sub-domain for this machine:

apps

- 1. Log on to the Domain console.
- 2. On the row corresponding to your domain (for example, my-sample-domain.xyz), click Resolve.
- 3. Click Add Record.
- 4. Fill in the new form with the following information:
  - Type = A- IPV4 address
  - · Host = gitlab
  - · ISP Line = Outside mainland China
  - · Value = The EIP IP Address (for example, 47.88.155.70)
  - TTL = 10 minute(s)
- 5. Click OK to add the record.

#### Install GitLab

Open a terminal on your computer and type:

```
# Connect
                         ECS
                               instance
             to
                  the
ssh root @ gitlab . my - sample - domain . xyz #
                                                        Use
                                                               the
                                                               ECS
password you set when you
                                      have created
                                                        the
instance
# Update the
                  machine
apt - get update
apt - get upgrade
# Add the GitLab
                         repository for
                                             apt - get
cd / tmp
curl - LO
curl - LO https:// packages . gitlab . com / install /
repositori es / gitlab / gitlab - ce / script . deb . sh
bash / tmp / script . deb . sh
# Install
             GitLab
             install
apt - get
                       gitlab - ce
# Open GitLab configurat ion
nano / etc / gitlab / gitlab . rb
```

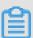

#### Note:

If you use MAC OSX, you must first disable the setting Set locale environment variables on startup in Preferences > Profiles > Advanced.

In the GitLab configuration file, replace the value of external\_u rl by http://gitlab . my - sample - domain . xyz (the domain you have just purchased and configured), and then save and quit by pressing Ctrl+X.

Now start GitLab and try it. In your terminal, run the following command:

```
gitlab - ctl reconfigur e
```

Open your web browser on http://gitlab.my - sample - domain.xyz.
The following figure is displayed.

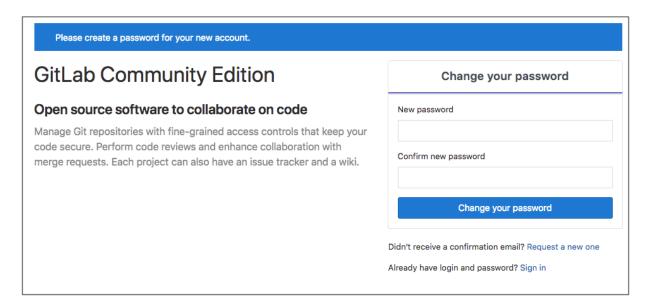

If the preceding figure is not displayed, first make sure you did not miss a step, and then raise an issue if the problem persists.

Do not enter your new password because you are using an unencrypted connection. Now fix this problem.

#### **Configure HTTPS**

Open your terminal and enter the following commands:

```
Connect
                 the
                        ECS
                             instance
            to
                                                            the
ssh root @ gitlab . my - sample - domain . xyz #
                                                      Use
                                                            ECS
password you set
                       when
                              you
                                     have
                                           created
                                                      the
instance
# Install
            dependenci es
apt - get install ca - certificat es
                                            openssh - server
apt - get install postfix # During , select "Internet Site" and set
                                            the installati
                                                              on
                                           your
                                                   domain (for
example , gitlab . my - sample - domain . xyz )
# Open GitLab
                  configurat ion
nano / etc / gitlab / gitlab . rb
```

The last command allows you to edit GitLab configuration:

1. Modify the value of external\_u rl by adding an s to http://into https:// (for example, https://gitlab.my-sample-domain.xyz).

#### 2. Scroll to Let's Encrypt integration and insert the following lines:

```
letsencryp t [' enable '] = true
letsencryp t [' contact_em ails '] = [" john . doe @ your -
company . com "] # Your email address
letsencryp t [' auto_renew '] = true
letsencryp t [' auto_renew _hour '] = 11
letsencryp t [' auto_renew _minute '] = 42
letsencryp t [' auto_renew _day_of_mo nth '] = "*/ 14 "
```

Quit and save the file by pressing Ctrl+X, and then apply the configuration change and restart GitLab:

```
gitlab - ctl reconfigur e
```

Check it worked by opening your web browser and visit https://gitlab.my-sample-domain.xyz (with the s in https).

You can now enter your new password and sign in with the username root and your new password. You can now access the GitLab dashboard.

Before going further, you still need to configure:

- · An email server so that GitLab can send emails.
- · Automatic backup to avoid losing data.

#### Configure the mail server

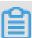

#### Note:

Direct Mail is not available in all regions, but you can configure it in a different one from where you have created your ECS instance. Direct Mail is available in China (Hangzhou), Singapore, and Australia (Sydney). Contact us if you need it in another region.

Go back to the Alibaba Cloud web console and perform the following steps:

- 1. Log on to the Direct Mail console.
- 2. Select the region on top of the page.
- 3. Click Email Domains in the left-side navigation pane.
- 4. Click New Domain.
- 5. In the new form, set the domain name to mail . my sample domain . xyz (the domain you chose earlier with the prefix mail).
- 6. The page must be refreshed with your new email domain. Click the Configure link on its right side.

- 7. The new page explains you how to configure your domain. Keep this web browser tab opened, open a new one, and go to the Domain console.
- 8. Click the Resolve link next to your domain.
- 9. Click Add Record.

10.Fill in the new form with the following information:

- · Type = TXT- Text
- Host = the Host record column under 1,0wnership verification in the Direct Mail tab (for example, aliyundm.mail)
- · ISP Line = Outside mainland China
- Value = the Record value column under 1,0wnership verification in the Direct
   Mail tab (for example, 3cdb41a3351449c2af6f)
- $\cdot$  TTL = 10 minute(s)

11.Click OK and click Add Record again.

12.Fill in the new form with the following information:

- · Type = TXT- Text
- Host = the Host record column under 2,SPF verification in the Direct Mail tab (for example, mail)
- · ISP Line = Outside mainland China
- · Value = the Record value column under 2,SPF verification in the Direct Mail tab (for example, v=spf1 include:spfdm-ap-southeast-1.aliyun.com -all)
- TTL = 10 minute(s)

13.Click OK and click Add Record again.

14.Fill in the new form with the following information:

- Type = MX- Mail exchange
- Host = the Host record column under 3,MX Record Verification in the Direct Mail tab (for example, mail)
- · ISP Line = Outside mainland China
- · Value = the Record value column under 3,MX Record Verification in the Direct Mail tab (for example, mxdm-ap-southeast-1.aliyun.com)
- MX Priority = 10
- $\cdot$  TTL = 10 minute(s)
- · Synchronize the Default Line = checked

15.Click OK and click Add Record again.

# 16.Fill in the new form with the following information:

- Type = CNAME- Canonical name
- Host = the Host record column under 4,CNAME Record Verification in the Direct Mail tab (for example, dmtrace.mail)
- · ISP Line = Outside mainland China
- Value = the Record value column under 4,CNAME Record Verification in the Direct Mail tab (for example, tracedm-ap-southeast-1.aliyuncs.com)
- $\cdot$  TTL = 10 minute(s)

### 17.Click OK.

You probably have a domain configuration that looks like the following figure.

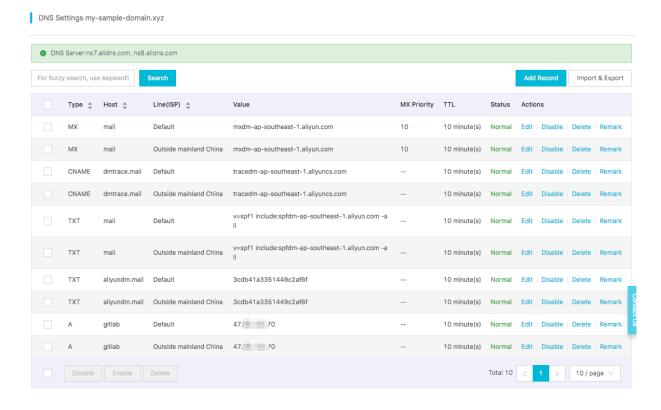

# Continue with the email server configuration:

- 1. Go back to the Direct Mail console (the web browser tab you kept opened).
- 2. Click Cancel to go back to the email domain list.
- 3. Click Verify next to your new domain, and confirm when the prompt appears.
- 4. Refresh the page after 20 seconds. If the status of your domain is still To Be Verified, click Configure and check which step is still in the To Be Verified status, fix your domain configuration, and re-do the previous step (Verify). Sometimes the

verification step is a bit slow and you need to retry several times. When the email domain status is Verification successful, you can go to the next step.

- 5. Click Sender Addresses in the left-side navigation pane.
- 6. Click Create Sender Address.
- 7. Fill in the new form with the following information:
  - Email Domains = mail.my-sample-domain.xyz (the email domain you just configured)
  - · Account = gitlab
  - · Reply-To Address = your email address (for example, john.doe@your-company. com)
  - · Mail Type = Triggered Emails
- 8. Click OK to close the form.
- 9. Your new sender address must be added to the list. Click Set SMTP password next to it.
- 10.Set the SMTP password and click OK.
- 11.Click Verify the reply-to address next to your new sender address, and confirm when the prompt appears.
- 12.Check your mailbox corresponding to the address you set in the Reply-To Address field. You should have received an email from directmail.
- 13.Click the link in this email to check a confirmation message.
- 14.Go back to the sender addresses page and save the SMTP address and port at the end of the description. It should be something like SMTP service address: smtpdmap-southeast-1.aliyun.com . SMTP service ports: 25, 80 or 465(SSL encryption).

Now that the email server is ready. Configure GitLab to use it. Open a terminal on your computer and enter the following commands:

```
# Connect
            to
                the
                      ECS
                            instance
     root @ gitlab . my - sample - domain . xyz #
                                                   Use
                                                         the
password
           you
               set
                                   have
                                         created
                                                         ECS
                      when
                             you
instance
# Open
         GitLab configurat ion
nano / etc / gitlab / gitlab . rb
```

Scroll down to ### Email Settings and insert the following lines:

```
gitlab_rai ls [' gitlab_ema il_enabled '] = true
gitlab_rai ls [' gitlab_ema il_from '] = ' gitlab @ mail . my
sample - domain . xyz ' # The sender address you have
```

```
gitlab_rai ls [' gitlab_ema il_display _name '] = ' GitLab '
gitlab_rai ls [' gitlab_ema il_reply_t o '] = ' gitlab @ mail . my
- sample - domain . xyz '
```

# Scroll down to ### GitLab email server settings and insert the following lines:

```
ls [' smtp_enabl
                                     e '] = true
gitlab_rai
             ls ['smtp_addre ss'] = "smtpdm - ap - southeast - 1
gitlab_rai
. aliyun . com "
                        # SMTP
                                    address
                                                written
                                                             in
                                                                    the
Mail
        console
gitlab_rai ls [' smtp_port '] = 465
# SMTP port written in the Direct Mail console gitlab_rai ls ['smtp_user_ name'] = "gitlab @ mail . my - sample - domain . xyz " # Sender address
              ls ['smtp_passw ord'] = "HangzhouMa il2018"
gitlab_rai
              SMTP
              SMTP password for the sender address ls ['smtp_domain n '] = " mail . my - sample - domain .
gitlab_rai
                   # Your
                                email
                                          domain
              ls [' smtp_authe ntication '] = " login "
ls [' smtp_enabl e_starttls _auto '] = false
gitlab_rai
gitlab_rai
              ls [' smtp_tls '] = true
gitlab_rai
```

# Apply the configuration change and restart GitLab:

```
gitlab - ctl reconfigur e
```

# You can test the configuration like this:

- 1. Go to GitLab and sign in as root: https://gitlab.my-sample-domain.xyz/
- 2. Click Admin area in the top menu (the wrench icon).
- 3. Click Users in the left-side navigation pane.
- 4. Click Administrator.
- 5. Click Edit.
- 6. Change the Email field to your personal email address.
- 7. Click Save changes.
- 8. Sign out by clicking your profile picture on the upper-right corner of the page and by selecting Sign out.
- 9. Click the Forgot your password? link.
- 10 Set your personal email address and click Reset password.
- 11.Check your personal mailbox and verify you have received an email (it may be in the spam folder).

# Automatically back up configuration

Backups are important because they prevent data loss in case of accident and allow you to migrate to another ECS instance if you need.

To run backups automatically, open a terminal and run the following commands:

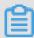

# Note:

The GitLab documentation requires TAR version of 1.30 or later.

Create an OSS bucket for you to store your backups:

- 1. Log on to the OSS console.
- 2. Click Create Bucket.
- 3. Fill in the new form with the following information:
  - Bucket Name = gitlab-my-sample-domain-xyz (you can set the name you want, but it must be unique)
  - Region = the same as your ECS instance (for example, Asia Pacific SE 1 ( Singapore))
  - · Storage Class = Standard
  - · Access Control List (ACL) = Private
- 4. Click OK.
- 5. The page must show the bucket you have created. Save the last Endpoint for VPC Network Access (something like oss ap southeast 1 internal . aliyuncs . com ). It contains your bucket name and the region ID, for example, ap-southeast-1.

You will also need an access key id and secret:

- 1. Log on to the user management center by clicking on your profile on the upperright corner of the page and by selecting AccessKey.
- 2. Click Create Access Key.
- 3. Note the AccessKeyID and the AccessKeySecret, and click Save AccessKey Information.

In your terminal, mount your OSS bucket as a folder:

```
bucket name , access key id and access
in the file / etc / passwd - ossfs
is my - bucket : my - access - key - id : my -
# Save
            your
 key secret
# The
          format is
 access - key - secret
 echo gitlab - my - sample - domain - xyz : LTAI ******* ujwZ : rc15yggaCX 08A ****** X49wNUGpk > / etc / passwd - ossfs
         640 / etc / passwd - ossfs
 Create
                    folder
                                                  will
                                                                              OSS
             а
                                where
                                           we
                                                           mount
                                                                      the
 bucket
 mkdir / mnt / gitlab - bucket
# Mount the OSS
```

```
# The - ourl
                            from
                                    the
                                           last "Endpoint "for
                                                                          VPC
                   come
 Network
            Access
 ossfs gitlab - my - sample - domain - xyz / mnt / gitlab - bucket - ourl = http :// oss - ap - southeast - 1 - internal . aliyuncs .
# Check it
                  works
 echo " It works " > / mnt / gitlab - bucket / test . txt
                    OSS
  Unmount the
                             bucket
 umount / mnt / gitlab - bucket
```

Check that the test file is present in your bucket:

- 1. Log on to the OSS console.
- 2. Click your bucket name in the left-side navigation pane.
- 3. Select Files from the top menu.
- 4. The file test . txt should be present and should contain It works.
- 5. Delete this file.

Configure the OSS bucket so that it is automatically mounted when the ECS instance starts. Create the following file:

Adapt and copy the following content:

Make sure you set the right bucket name and endpoint. Quit and save by pressing CTRL+X. Configure Systemd to run this script at startup.

Log on to the OSS console, and check that the test2 . txt file is present in your bucket and delete it.

Configure GitLab to store its backup files in the mounted folder. Open the terminal and run the following command:

```
# Open GitLab configurat ion
nano / etc / gitlab / gitlab . rb
```

Scroll to ### Backup Settings and insert the following line:

```
gitlab_rai ls [' backup_pat h '] = "/ mnt / gitlab - bucket /
backup /"
```

Quit and save by pressing CTRL+X, and then check if it works:

```
# Apply GitLab configurat ion
gitlab - ctl reconfigur e
# Manually launch a first backup
```

```
gitlab - rake gitlab : backup : create
```

The last command should have created a backup. Log on to the OSS console and check you have a file with a path like backup / 1540288854 \_2018\_10\_2 3\_11 .

```
3 . 6_gitlab_b ackup . tar .
```

Configure automatic backup so that it is started automatically every night. For that we will create two types of cron jobs: one to execute the preceding backup command and the other to save the GitLab configuration files.

Open your terminal and run the following command:

```
# Edit the CRON configurat ion file. Select nano as the editor. crontab - e
```

Add the following lines into this file:

```
0 2 * * * / opt / gitlab / bin / gitlab - rake gitlab : backup :
create CRON = 1
0 2 * * * / bin / cp / etc / gitlab / gitlab . rb "/ mnt /
gitlab - bucket / backup /$(/ bin / date '+\% s_ \% Y_ \% m_ \% d ')
_gitlab . rb "
0 2 * * * / bin / cp / etc / gitlab / gitlab - secrets . json "/
mnt / gitlab - bucket / backup /$(/ bin / date '+\% s_ \% Y_ \% m_ \
% d ') _gitlab - secrets . json "
```

Save and quit by pressing CTRL+X.

You now have configured automatic backup every night at 02:00. If you want to test this configuration, you can replace 0 2 \* \* \* by the current time plus 2 minutes. For example, if the current time is 14:24, then set 26 14 \* \* \*. After that, you need to wait about 2 minutes and check whether new files have been created in your OSS bucket.

The restoration process is well described in the official documentation (section Restore for Omnibus installations). Note that it is considered as a best practice to test your backups from time to time.

Install and configure GitLab runner

It is a best practice to run CI/CD jobs (including code compilation, unit tests execution, and application packing) on a different machine from the one that runs GitLab.

Thus, we need to set up one runner on a new ECS instance. Follow these steps:

- 1. Log on to the VPC console.
- 2. Select the region of the GitLab ECS instance (on the top of the page).

- 3. Click the VPC devops-simple-app-vpc.
- 4. Click 1 next to Security Group.
- 5. Click Create Security Group.
- 6. Fill in the new form with the following information:
  - Template = Customize
  - · Security Group Name = devops-simple-app-security-group-runner
  - Network Type = VPC
  - · VPC = select the VPC devops-simple-app-vpc
- 7. Click OK to create the group. We will not add any rule in order to be as restrictive as possible (to improve security).
- 8. Log on to the ECS console.
- 9. Click Create Instance.
- 10.If needed, select Advanced Purchase (also named Custom).
- 11.Fill in the wizard with the following information:
  - · Billing Method = Pay-As-You-Go
  - · Region = the same as the ECS instance where you have installed GitLab
  - Instance Type = filter by vCPU = 2, Memory = 4 GiB, Current Generation tab, and select a remaining type such as ecs.n4.large
  - Image = Ubuntu 18.04 64bit
  - System Disk = Ultra Disk 40 GiB
  - Network = VPC, select the VPC and VSwitch of the GitLab ECS instance
  - · Assign a public IP (no need of an EIP this time)
  - Security Group = select devops-simple-app-security-group-runner
  - · Log on Credentials = select Password and choose one
  - · Instance Name = devops-simple-app-gitlab-runner
  - Host = devops-simple-app-gitlab-runner
  - · Read and accept the terms of service
- 12.Finish the instance creation by clicking Create Instance.
- 13.Go back to the ECS console, click Instances in the left-side navigation pane, and choose your region on top of the page. You should be able to see your new instance devops-simple-app-gitlab-runner.
- 14.Click Connect on the right of your ECS instance, copy the VNC Password (something like 667078) and enter it immediately.

15. You can see a terminal in your web browser inviting you to log in. Authenticate as root with the password you have just created.

Run the following commands in this web-terminal:

```
machine
 Update
            the
apt - get
             update
apt - get
             upgrade
                   repository
                                for
                                      apt - get
                                                  for
                                                        GitLab
# Add
             new
Runner
curl - L
             https :// packages . gitlab . com / install / repositori
                                                       sudo
es / runner / gitlab - runner / script . deb . sh
                                                  for
# Add
        а
             new
                   repository
                                for
                                      apt - get
                                                        Docker
apt - get curl - fsSL
                     software - properties - common
             install
                https://download . docker . com / linux / ubuntu /
gpg | sudo
                apt - key
                            add
add - apt - repository \
" deb [ arch = amd64 ] https://download . docker . com / linux
 / ubuntu
   $( lsb_releas e - cs ) \
    stable "
# Update
            the
                  machine
apt - get
             update
# Install
             GitLab
                      runner
apt - get
             install
                     gitlab - runner
# Install
             dependenci es
                              for
                                    Docker
apt - get
             install
                      apt - transport - https
                                                 ca - certificat es
curl
       software - properties - common
# Install
             Docker
apt - get
             install
                       docker - ce
```

As you can see we set up two applications: GitLab Runner and Docker. We will keep things very simple with Docker: it is a very powerful tool, but for the moment we will just use it as a super installer, for example we will not set up any tool, compiler or SDK on this machine. Instead, we will be lazy and let Docker download the right images for us. Things will become clearer later in this tutorial when we will configure our CI/CD pipeline.

# Connect to the runner with GitLab:

- 1. Open GitLab on another web browser tab (the URL must be like https://gitlab.mysample-domain.xyz/).
- 2. Sign in if necessary.
- 3. Choose Admin area from the top (the wrench icon).
- 4. Choose Runners from the left.

The bottom of the page contains an URL and a token:

# Setup a shared Runner manually 1. Install GitLab Runner 2. Specify the following URL during the Runner setup: https://gitlab.my-sample-domain.xyz/ 3. Use the following registration token during setup: gXppol G-w G 4. Start the Runner!

Go back to the web-terminal connected to the runner machine, and type:

```
gitlab - runner register
```

This tool needs several information to register the runner. Enter the following responses:

- 1. Enter the gitlab-ci coordinator URL (for example, https://gitlab.com): copy the URL from the GitLab page above (for example, https://gitlab.my-sample-domain.xyz/)
- 2. Enter the gitlab-ci token for this runner: copy the token from the GitLab page above (for example, gXppo8ZyDgqdFb1vPG-w)
- 3. Enter the gitlab-ci description for this runner: devops-simple-app-gitlab-runner
- 4. Enter the gitlab-ci tags for this runner (comma separated): (keep it empty)
- 5. Enter the executor: docker
- 6. Enter the default Docker image (for example, ruby:2.1): alpine:latest

After the tool gives you back the hand, you should be able to see this runner on the GitLab web browser tab. Refresh the page and check at the bottom, you should see something like this.

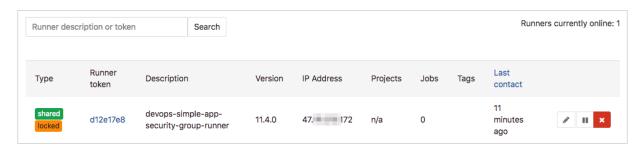

Our GitLab is now ready to be used! But there are few more points to consider before creating our first project:

# Manage users

As administrator, you can follow these steps to improve your GitLab account:

- 1. Open GitLab in your web browser (the URL must be like https://gitlab.my-sampledomain.xyz/).
- 2. Click your avatar on the upper-right corner of the page and select Settings.
- 3. Correctly set the Full name and Email fields and click Edit profile settings.
- 4. Click Account from the left.
- 5. Change your username and click Update username, and then confirm it again when the prompt appears (this step improves security as attackers would have to guess your username in addition to your password).

You may also want to control who can register on your GitLab server (the default configuration allows anyone on the Internet to register):

- 1. Click Admin area from the top (the wrench icon).
- 2. Click Settings from the left.
- 3. Expand the Sign-up restrictions section.
- 4. Uncheck the Sign-up enabled field.
- 5. Click Save changes.

Now only administrators can create new users. This can be done by navigating to the Overview > Users in the Admin area.

# Maintain the GitLab

Linux servers need to be upgraded from time to time: security patches must be installed as soon as possible and applications should be updated to their latest versions.

On Ubuntu instances, the following commands allow you to safely update your server

```
apt - get
            update
apt - get
            upgrade
```

Other commands such as apt - get dist - upgrade or do - release upgrade are less safe, especially the last one because it can update Ubuntu to a later LTS version that is not yet supported by Alibaba Cloud.

For more complex upgrade, it may be more practical to replace the ECS instance:

1. Create a backup of the existing GitLab data.

# 2. Create a new ECS instance and install GitLab.

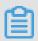

# Note:

The GitLab version on the new ECS instance must be the same as the old one, if not the backup-restore process fails.

- 3. Restore the backups to the new machine.
- 4. Check whether the new instance works.
- 5. Unbind the EIP from the old ECS instance and bind it to the new one.
- 6. Release the old ECS instance.

Security updates can be automatically installed thanks to unattended - upgrades. For each ECS instance (GitLab and its runner), open a terminal (using SSH or the webterminal console) and enter the following commands:

```
# Install
            unattended - upgrades
                    unattended - upgrades
apt - get install
# Check the default
                          configurat ion
                                            is fine for
                                                              you .
Press CTRL + X to
                        quit
nano / etc / apt / apt . conf . d / 50unattend ed - upgrades
           automatic upgrades
# Enable
dpkg - reconfigur e -- priority = low
                                          unattended - upgrades
Edit the related configurat ion nano / etc / apt / apt .conf .d / 20auto - upgrades
# Edit
```

The last configuration file can be modified and the result looks like this:

```
APT :: Periodic :: Update - Package - Lists " 1 ";
APT :: Periodic :: Unattended - Upgrade " 1 ";
APT :: Periodic :: Download - Upgradeabl e - Packages " 1 ";
APT :: Periodic :: AutocleanI nterval " 7 ";
```

Save and quit by pressing CTRL+X. You can launch unattended - upgrades manually for testing:

```
unattended - upgrade - d
```

The logs of unattended - upgrades are printed in / var / log / unattended - upgrades .

More information about automatic update can be found here.

# Upgrade the GitLab

The described architecture for GitLab is fine as long as the number of users is not too large. However, there are several solutions when things start to get slow:

- If pipeline jobs take too much time to run, maybe adding more runners or using ECS instances with higher specifications can help.
- If GitLab itself becomes slow, the simplest solution is to migrate it to an ECS instance of a higher instance type.

If a single GitLab instance becomes unavailable due to performance issues or high -availability requirements, the architecture can evolve into a distributed system involving the following cloud resources:

- · Additional ECS instances.
- · A server load balancer to distribute the load across ECS instances.
- · A NAS to let multiple ECS instances share a common file storage system.
- · An external database.

As you can see the complexity can quickly increase. Tools such as Packer (virtual machine image builder), Terraform (infrastructure as code software) or Chef / Puppet / Ansible / SaltStack(configuration management) can greatly help managing it: they require an initial investment but allow organizations to better manage their systems.

Another solution is to let other companies manage this complexity for you. There are many SaaS vendors such as GitLab.com or GitHub. Alibaba Cloud offers Codepipeline, but it is currently only available in China.

# 14.3 Continuous integration

### Introduction

This topic introduces a simple Continuous Integration pipeline based on GitLab CI/CD . Although we keep it simple now, this pipeline will be extended in the next topic.

# Simple application

This topic is based on a simple web application written on top of Spring Boot (for the backend) and React (for the frontend).

The application consists in a todo list where a user can add or remove items. The goal is to have a simple 3-tier architecture with enough features that allow us to explore important concepts:

- The file organization shows a way to combine backend and frontend code into a single module (to keep it simple).
- The backend is stateless, which means that it does not store any data (for example, no shared variable in the code). Instead, the data is saved in a database. This architecture is particularly useful for horizontal scaling.
- · Because a relational database is involved, this project demonstrates how to use Flyway to help to upgrade the schema when the application evolves.
- The build process involves Npm, Babel, Webpack and Maven to compile and package the application for production.
- · Code quality is achieved thanks to SonarQube, a tool that can detect bugs in the code and help us to maintain the project over time.

# GitLab project creation

Let's start by creating a project on GitLab:

- 1. Open GitLab in your web browser (the URL must be like https://gitlab.my-sampledomain.xyz/);
- 2. Click New··· from the top (with a + icon) and select New project.
- 3. Fill the new form with the following information:
  - · Project name = todolist
  - · Project slug = todolist
  - · Visibility Level = Private
- 4. Click Create project.

We now have a project but we cannot download it on our computer yet, for that we need to generate and register a SSH key:

- 1. In your GitLab web browser tab, click your avatar (top-right of the page) and select Settings.
- 2. Click SSH Keys from the left.
- 3. Open a terminal and type the following commands:

```
# Generate a SSH certificat e (set the email address
you set in your GitLab profile)
```

```
ssh - keygen - o - t rsa - C " john . doe @ your - company .
com " - b 4096

# Display the public key
cat ~/. ssh / id_rsa . pub
```

- 4. Copy the result of the cat command and paste in the Key field (in the GitLab web browser tab).
- 5. The Title field should be automatically filled with your email address. The page looks like this:

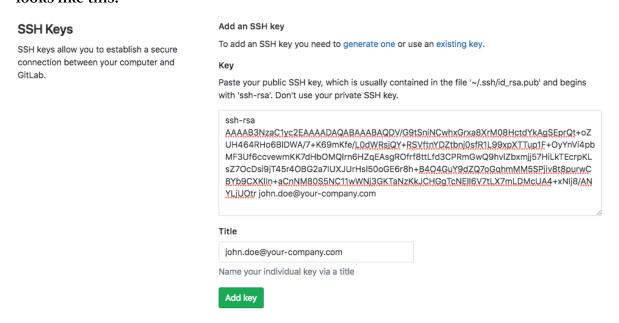

6. Click Add key to register your SSH key.

You can now configure git and clone the project on your computer. Enter the following commands in your terminal:

```
# Set
        your
               real
                      name
                                      " John
                                               Doe "
git
      config -- global
                         user . name
# Set the
                             address
                                           the
              same
                     email
                                      as
                                                 one
                                                       you
                                                             set
     your GitLab
                     profile
                         user . email " john . doe @ your - company
      config -- global
 . com "
# Create a
               directory
                           for
                                       projects
                                your
mkdir ~/ projects
cd ~/ projects
 Clone
                                      your
                                             computer ( set
          the
                empty
                        project
                                                               vour
                                 on
                           and
          domain
                  name
  GitLab
                               username )
git
              git @ gitlab . my - sample - domain . xyz : johndoe /
      clone
todolist . git
         directory
                             check
                                    the ". git " folder
# Change
                       and
present
cd todolist
```

ls - la

Copy all the files from the folder sample-app/version1/\* of this tutorial into ~/ projects / todolist . You should have a directory with the following top files:

- · .git: Folder containing information for git.
- · .gitignore: List of files to ignore for Git.
- · .gitlab-ci.yml: GitLab CI pipeline configuration (more information about this file later).
- package.json: Npm configuration for the frontend: it declares dependencies such as React, Babel and Webpack.
- webpack.config.js: Webpack configuration for the frontend: it contains
  information about how to transpile the JSX code into standard JavaScript
  supported by all modern web browsers. It also describes how to package the
  frontend code and place it into a folder where Spring Boot can pick it and serves it
  via HTTP.
- pom.xml: Maven configuration for the backend: it declares dependencies, how to compile the code, how to run the tests, and how to package the complete application.
- · src: Source code of the application.

The src folder is organized like this:

- src/main/java: Backend code in Java. The entry-point is com / alibaba / intl / todolist / Applicatio n . java .
- · src/main/js: Frontend code. The entry-point is app . js .
- · src/main/resources/application.properties: Backend configuration (for example, database url).
- · src/main/resources/static: Frontend code (HTML, CSS and JavaScript). The built folder is generated by Webpack.
- · src/main/resources/db/migration: Database scripts for Flyway (more on this later).
- · src/test/java: Backend tests.
- · src/test/resources: Backend tests configuration.

# Run the application locally

Install the JDK 8 and Maven on your computer, and build your application with the following command:

```
mvn clean package
```

This command should end with a BUILD SUCCESS message: it compiles and runs the tests and packages the application.

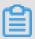

# Note:

- The application source code organization is based on this tutorial. You can read this document if you are interested in HATEOAS, WebSockets and Spring Security.
- · Although the application needs a database, the tests pass because they use H2, an in-memory database.

The next step is to setup a database locally:

- 1. Download and install MySQL Community Server v5.7. Note that it will normally give you a temporary root password.
- 2. MySQL should have installed the MySQL Command-Line Tool. You may need to configure your PATH environment variable if the mysql command is not available on your terminal. On Mac OSX you can do the following:

```
# Add the MySQL tools into the PATH variable
echo 'export PATH = / usr / local / mysql / bin :$ PATH '>>
~/. bash_profi le

# Reload . bash_profi le
. ~/. bash_profi le
```

3. Launch MySQL on your computer and connect to it with your terminal:

```
# Connect to the database (use the password you received during the installati on) 
mysql - u root - p
```

4. The command above should display a prompt. You can now configure your database:

```
-- Change
           the root
                        password
                                      you
                                            never
                                                   did
                                                         it
before
        on
             this
                    database
        USER ' root '@' localhost ' IDENTIFIED
                                                BY
YouNewRoot Password ';
-- Create a
               database for
                                    project
                               our
CREATE DATABASE todolist;
```

```
for
-- Create
            а
                user
                             our
                                   project
                                             and
                                                   grant
                                                           him
the
      rights
                ' todolist '@' localhost ' IDENTIFIED
                                                        BY ' P @
CREATE
         USER
ssw0rd ';
                           ON
                                todolist .* TO ' todolist '@'
GRANT ALL
              PRIVILEGES
localhost ';
   Exit
QUIT;
```

Now that we have a database up and running, we need to configure the application. Have a look at the backend configuration file "src/main/resources/application. properties" and check that the DB configuration corresponds to your installation:

```
spring . datasource . url = jdbc : mysql :// localhost : 3306 /
todolist ? useSSL = false
spring . datasource . username = todolist
spring . datasource . password = P @ ssw0rd
```

# Note:

- The spring . datasource . url property is in the format jdbc : mysql ://
   HOSTNAME : PORT / DATABASE\_N AME ? useSSL = false .
   If you modified this file you need to re-run mvn clean package .
- You can now launch the application locally with the following command:

```
mvn spring - boot : run
```

If everything went well, the application should print several lines of logs in the console. Look at the two last lines:

```
2018 - 11 - 02    13 : 56 : 18 . 139    INFO    87329 --- [ main ] o . s . b . w . embedded . tomcat . TomcatWebS erver : Tomcat started on port ( s ): 8080 ( http ) with context path '' 2018 - 11 - 02    13 : 56 : 18 . 145    INFO    87329 --- [ main ] com . alibaba . intl . todolist . Applicatio n : Started Applicatio n in 5 . 305 seconds ( JVM running for 17 . 412 )
```

Open a new tab in your web browser and open the URL http://localhost: 8080. You should normally get something like this:

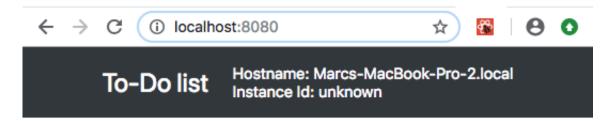

# **Tasks**

# Add a new task

| Description: |  |  | Add |
|--------------|--|--|-----|
|--------------|--|--|-----|

# Existing tasks

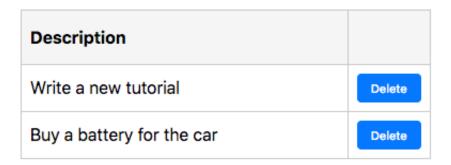

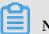

Note:

You can add new tasks by filling a description and by clicking Add.

Congratulation if you managed to get the application up and running! The source code has been written with the IntelliJ IDEA IDE (the ultimate edition is necessary for frontend development, you can evaluate it for free for 30 days).

Before we move on and create our first CI pipeline, there is still an important point to talk about: we didn't create any table in the database, so how does the application work? Let's have a look at our database with a terminal:

```
# Connect to the database (use your new root password
)
mysql - u root - p
```

The command above opens a prompt; please enter the following instructions:

```
-- Use our database
USE todolist;
```

```
-- Display the tables SHOW TABLES;
```

The last command should display something like this:

Now we can understand why the application works: because the database schema has been created. The task table corresponds to the Java class src / main / java / com / alibaba / intl / todolist / model / Task . java . Let's study flyway\_sch ema\_histor y:

-- Look at the content of the flyway\_sch ema\_histor y table SELECT \* FROM flyway\_sch ema\_histor y;

The result should look like this:

The flyway\_schema\_history table has been created by Flyway, a tool that allows us to create and update our database schema. As you can see, the table contains the names of the scripts from <code>src/main/resources/db/migration</code> that have been successfully executed.

Working with Flyway requires us to follow this procedure:

1. During the development of the application, when we want to upgrade our database schema, we need to add a new script in the src / main / resources / db

- / migration folder with a higher prefix number (we cannot modify existing scripts).
- 2. When Flyway starts, it checks what are the scripts that have been already executed (thanks to the flyway\_schema\_history table), and run the new ones.

Flyway is automatically started when the applications starts, if you check the application logs, you can see that Spring calls Flyway during its initialization. For more information about this integration, please read the official documentation.

# Commit and first CI pipeline

It is now time to save the project in the git repository. Please enter the following command in your terminal:

```
# Go to the project folder
cd ~/ projects / todolist
# Check files to commit
git status
```

The last command should print something like this:

```
0n
     branch
             master
No
    commits
              yet
Untracked files:
( use " git add < file >..." to
                                       include
                                                in
                                                     what
                                                            will
    committed )
be
. gitignore
. gitlab - ci . yml
 package . json
pom . xml
 src /
webpack . config . js
```

# Add all these files and commit them:

```
Add
      the
              files
      add . gitignore . gitlab - ci . yml
src / webpack . config . js
git
                                               package . json
                                                                pom .
Commit the files and
                               write
                                            comment
                                       а
     commit - m " Initial
                               commit ."
Push the commit to
                                   GitLab
                             the
                                            server
git
      push
             origin
                      master
```

Pushing your code to GitLab triggers something interesting:

1. Open GitLab in your web browser (the URL must be like https://gitlab.my-sample-domain.xyz/);

- 2. Click Projects from the top and select Your projects.
- 3. Click the todolist project to see your files.
- 4. Click CI / CD from the left and select Pipelines.

You should see something like this:

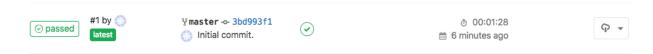

Clicking Artifacts on the left allows you to download the generated .jar file containing your ready-for-production application.

Clicking the icon in the Stages column and then selecting build allows you to see the commands and logs used to compile and package the application.

This pipeline is triggered when somebody pushes code to the server. It is configured by the .gitlab-ci.yml file:

```
image : maven : 3 . 6 . 0 - jdk - 8

variables :
    MAVEN_OPTS : "- Dmaven . repo . local = ./. m2 / repository "

cache :
    paths :
        - ./. m2 / repository

stages :
    build

build :
    stage : build
    script : " mvn package "
    artifacts :
        paths :
        - target /*. jar
```

The first line image: maven: 3.6.0 - jdk - 8 defines the Docker image used to execute the build command (as you can see, using Docker relieves us to setup the JDK 8 and Maven on the GitLab runner manually).

The MAVEN\_OPTS variable and the cache block are an optimization: because Maven takes a lot of time to download dependencies, these definitions allow us to reuse these dependencies among pipelines.

The stages block defines only one stage build, we will add new ones later in this tutorial.

The build block is the most important one: it instructs the GitLab runner to execute mvn package in order to compile and run the tests and package the application. The artifacts block instructs GitLab to save the generated . jar file.

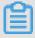

# Note:

Even if this pipeline is simple, it is already quite useful for a team since it can immediately inform the team that somebody committed something bad (for example he missed a file, or some test fail unexpectedly). GitLab automatically sends an email to the person who made the mistake: this rapid feedback can save us a lot of time because the error cause has a great chance to be located in the code that we just modified.

# 14.4 Code quality

# Introduction

Before we continue on the way to deployment, it is important to add a stage in our pipeline to improve the code quality of our application. In this tutorial we are introducing SonarQube, a tool that can help us to find bugs before they arrive in production, and help us to manage the technical debt.

# SonarQube infrastructure

Let's create an ECS instance with SonarQube:

- 1. Log on to the ECS console.
- 2. Click Create Instance.
- 3. If needed, select Advanced Purchase (also named Custom).

# 4. Fill the wizard with the following information:

- Billing Method = Pay-As-You-Go
- · Region = the same region and availability zone as your GitLab server
- Instance Type = filter by vCPU = 2, Memory = 4 GiB, Current Generation tab, and select a remaining type such as ecs.n4.large
- Image = Ubuntu 18.04 64bit
- · System Disk = Ultra Disk 40 GiB
- · Network = VPC, select the same VPC and VSwitch as the GitLab server
- · Do NOT assign a public IP (we will create an EIP instead, which is more flexible)
- · Security Group = select the group devops-simple-app-security-group
- · Log on Credentials = select Password and choose one
- Instance Name = devops-simple-app-sonar
- · Host = devops-simple-app-sonar
- · Read and accept the terms of service
- 5. Finish the instance creation by clicking Create Instance.
- 6. Go back to the ECS console, select Instances from the left-side navigation pane, and choose your region on top the screen. You can see your new instance.
- 7. Click EIP from the left-side navigation pane.
- 8. On the new page, click Create EIP.
- 9. Fill the wizard with the following information:
  - · Region = the region where you have created you ECS
  - · Max Bandwidth = 1 Mbps
  - Quantity = 1

10.Click Buy Now, select the agreement of service, and click Activate.

11.Go back to the EIP console and check your new EIP.

12.Next to you new EIP, click Bind.

13.In the new form, select:

- Instance Type = ECS Instance
- ECS Instance = devops-simple-app-sonar/i-generatedstring

14.Click OK to bind the EIP to you ECS instance.

15.Copy the IP Address of your EIP (it should be something like 47.74.253.23).

The ECS instance is ready, let's register a sub-domain for this machine:

- 1. Log on to the Domain console.
- 2. On the row corresponding to your domain (for example, my-sample-domain.xyz), click Resolve.
- 3. Click Add Record.
- 4. Fill the new form with the following information:
  - · Type = A- IPV4 address
  - Host = sonar
  - · ISP Line = Outside mainland China
  - · Value = The EIP IP Address (for example 47.74.253.23)
  - $\cdot$  TTL = 10 minute(s)
- 5. Click OK to add the record.

SonarQube requires a database, let's create a PostgreSQL RDS instance:

- 1. Log on to the ApsaraDB for RDS console.
- 2. Click Create Instance.
- 3. Fill the form with the following information:
  - · Select Pay-As-You-Go
  - · Region = the same as your ECS instance
  - · DB Engine = PostgreSQL
  - Version = 9.4
  - Edition = High-availability
  - · Zone = the same as your ECS instance
  - Network type = VPC, select the same VPC and availability zone as your ECS instance
  - Type = 2 cores, 4 GB (type rds.pg.s2.large)
  - · Capacity = 20GB
  - Quantity = 1
- 4. Click Buy Now, accept the Product Terms of Service and Service Level Notice and Terms of Use, and click Pay Now.
- 5. Go back to the ApsaraDB for RDS console and wait for the RDS instance to start (it can take few minutes).
- 6. Set a name for your RDS instance by moving your mouse cursor over it and by clicking the pen icon. Set the name devops-simple-app-sonar-rds and confirm.

- 7. Click the instance ID.
- 8. Click Set Whitelist in the Basic Information > Intranet Address section.
- 9. Click Add a Whitelist Group.
- 10.Click Upload ECS Intranet IP Address.
- 11 In the Whitelist field, move your mouse cursor on top of the first IP address.
- 12.A bubble appears. Move your mouse cursor on top of the Instance Name bubble field.
- 13.If the instance name is devops-simple-app-sonar, select this IP address. If not, repeat on the next IP address.
- 14.After you have selected exactly one IP address, set the group name devops\_sim ple\_app\_sonar\_wlg.
- 15.Click OK to close the pop-up window.

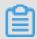

# Note:

The whitelist is a security feature: only the ECS instances in this list can access the database.

Let's now create a database account and collect connection information:

- 1. Click Accounts from the left-side navigation pane.
- 2. Click Create Initial Account.
- 3. Fill the form with the following information:
  - · Database Account = sonarqube
  - · Password = YourS0narP@ssword
  - · Re-enter Password = YourS0narP@ssword
- 4. Click OK to create the account.
- 5. Click Connection Options from the left-side navigation pane, and save the Intranet Address in the Connection Information section (it should be something like rmgs5wm687b2e3uc770.pgsql.singapore.rds.aliyuncs.com).

# SonarQube installation

We can now install SonarQube. Open a terminal and enter the following commands:

```
# Connect to the ECS instance
ssh root@sonar.my - sample - domain.xyz # Use the
password you set when you have created the ECS
instance
# Update the machine
```

```
apt - get update
apt - get upgrade

# Install tools
apt - get install unzip default - jdk postgresql - client

# Connect to the database ( use the " Intranet Address "
you saved in the paragraph above )
psql postgresql:// rm - gs5wm687b2 e3uc770 . pgsql . singapore .
rds . aliyuncs . com : 3433 / postgres - U sonarqube
```

# The new command line allows you to configure the PostgreSQL database:

```
-- Create a database
  CREATE DATABASE sonarqube;
-- Quit
\ q
```

# Back to Bash, continue the installation:

```
# Create
         а
               Linux
                    user for
                                  SonarQube
adduser -- system -- no - create - home -- group -- disabled -
login sonarqube
# Create directorie s where we will
                                                   SonarQube
                                             put
files
mkdir / opt / sonarqube
mkdir - p / var / sonarqube / data
mkdir - p / var / sonarqube / temp
# Download
           and
                 unzip
                          SonarQube (LTS version)
cd / opt / sonarqube
wget https://binaries.sonarsourc e.com/Distributi on/
sonarqube / sonarqube - 6 . 7 . 5 . zip # URL from https://
www . sonarqube . org / downloads /
unzip sonarqube - 6 . 7 . 5 . zip
rm sonarqube - 6 . 7 . 5 . zip
# Change the SonarQube
                          file owner
chown - R sonarqube : sonarqube / opt / sonarqube
chown - R
            sonarqube : sonarqube / var / sonarqube
# Configure
            SonarOube
nano sonarqube - 6 . 7 . 5 / conf / sonar . properties
```

# In the configuration file:

- 1. Scroll to # User credentials, uncomment and set the properties:
  - · sonar.jdbc.username=sonarqube
  - · sonar.jdbc.password=YourS0narP@ssword

- 2. Scroll to #—- PostgreSQL 8.x or greater, uncomment and set the property:
  - sonar.jdbc.url=jdbc:postgresql://rmgs5wm687b2e3uc770.pgsql.singapore.rds.aliyuncs.com:3433/sonarqube # Set the Intranet Address
- 3. Scroll to # WEB SERVER, uncomment and set the property:
  - · sonar.web.javaAdditionalOpts=-server
- 4. Scroll to # OTHERS, uncomment and set the properties:
  - · sonar.path.data=/var/sonarqube/data
  - · sonar.path.temp=/var/sonarqube/temp

Save and quit by pressing CTRL + X, then continue the installation:

```
# Create a service file for Systemd
nano / etc / systemd / system / sonarqube . service
```

Copy the following content in this new file (set the right path in "ExecStart" and "ExecStop"):

```
[ Unit ]
Descriptio n = SonarQube
                            service
After = syslog . target network . target
[ Service ]
Type = forking
ExecStart =/ opt / sonarqube / sonarqube - 6 . 7 . 5 / bin / linux -
x86 - 64 / sonar . sh start
ExecStop =/ opt / sonarqube / sonarqube - 6 . 7 . 5 / bin / linux -
x86 - 64 / sonar . sh
                        stop
User = sonarqube
Group = sonarqube
Restart = always
[ Install ]
WantedBy = multi - user . target
```

Save and quit by pressing CTRL+X. Back to Bash, continue the installation:

```
# Start
         SonarQube
systemctl
           start
                  sonarqube . service
# Wait few seconds and
                            check it
                                       worked (the
                                                      text
       finish with "SonarQube
                                is
      sonarqube - 6 . 7 . 5 / logs / sonar . log
           also
                                      following
# You can
                  check that
                                the
                                                command
               HTML
         some
returns
curl http://localhost:9000
```

```
# Configure SonarQube to automatica lly start when the machine reboot systemctl enable sonarqube service
```

Now that SonarQube is started, we need to configure a reverse proxy to let users to connect to SonarQube via HTTPS. Enter the following commands in your terminal:

```
# Install
             Nginx
                     and
                           Let 's
                                     Encrypt
                                               tooling
apt - get
                      software - properties - common
             install
add - apt - repository
                          ppa : certbot / certbot
apt - get
            update
apt - get
             install
                       nginx
                               python - certbot - nginx
# Configure
               Nginx
                       to
                            act
                                  as
                                       а
                                           reverse
                                                     proxy
                                                             for
SonarQube
nano / etc / nginx / sites - available / sonarqube
```

Copy the following content in the new file (set the correct "server\_name" according to your domain):

Back to Bash, continue the installation:

```
# Enable
                       configurat ion
           the
                 new
ln - s / etc / nginx / sites - available / sonarqube / etc / nginx
/ sites - enabled / sonarqube
# Disable
                                   configurat
                  default
            the
                           Nginx
rm / etc / nginx / sites - enabled / default
                configurat ion
# Check
          the
                                 syntax
nginx - t
# Start
          Nginx
systemctl
            start
                    nginx
```

To check if the installation is successful, open a new web browser tab to http://sonar . my - sample - domain . xyz / (adapt the URL for your domain). If everything went well, you should see something like this:

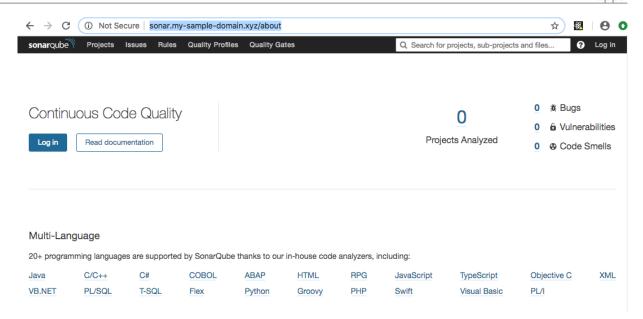

# We now need to configure HTTPS. Enter the following commands in your terminal:

```
# Install
           the
                Let 's
                         Encrypt
                                  certificat e (adapt
      domain )
certbot -- nginx - d sonar . my - sample - domain . xyz
# Note: set your email address
                                     and
                                          accept
                                                       HTTP -
to - HTTPS
           redirectio
# The
       certificat e will be
                                automatica lly
                                                renewed .
      want, you can check the Cron
                                          configurat ion:
nano / etc / cron . d / certbot
# Check the renewal process with
                                      the
                                            following
                                                       command
certbot renew -- dry - run
# The logs should contain "Congratula tions,
                                                 all
renewals succeeded with your domain
                                          name (for
                                                       example
, sonar . my - sample - domain . xyz )
# Restart
           Nginx
                    nginx
systemctl
           restart
                    to automatica lly
# Configure
                                                      the
             Nginx
                                        start
                                               when
machine reboot
                   nginx
systemctl
         enable
```

Refresh your web browser tab with SonarQube and check the URL: the protocol HTTPS must replace HTTP.

# SonarQube configuration

We now need to change the administrator password:

- 1. Open your web browser tab with SonarQube (URL like https://sonar.my-sampledomain.xyz/).
- 2. Click Log in on the top-right of the page.

- 3. Fill the new form like this:
  - · Login = admin
  - · Password = admin
- 4. Click Log in.
- 5. Click your avatar on the top-right of the page and select My Account.
- 6. Click Security.
- 7. Change the password with the following values:
  - · Old Password = admin
  - · New Password = YourS0narQubeP@ssword
  - · Confirm Password = YourS0narQubeP@ssword
- 8. Click Change password, and the message The password has been changed! is displayed.

Let's create a normal user:

- 1. Click Administration from the top.
- 2. Click Security in the top-sub-menu and select Users.
- 3. Click Create User.
- 4. Fill the new form like this (adapt the values):
  - · Login = johndoe
  - · Name = John Doe
  - Email = john.doe@your-company.com
  - · Password = JohnDoeP@ssw0rd
- 5. Click Create.

Let's now force users to log in in order to work on SonarQube:

- 1. Click Configuration from the top-sub-menu and select General Settings.
- 2. Click Security from the left-side navigation pane.
- 3. Enable the switch in the Force user authentication property and confirm by clicking Save.

Now that user configuration is done, let's create our quality gate (the set of conditions to meet in order to let SonarQube to consider a code analysis as successful):

1. Click Quality Gates from the top.

- 2. Click SonarQube way on the left panel.
- 3. Click Copy on the top-right of the page.
- 4. Set the name Stricter SonarQube way and click Copy.
- 5. Add the following conditions (by clicking Add Condition widget below the existing conditions):
  - Metric = Coverage, Operator = is less than, Error = 70
  - Metric = Unit Test Errors, Operator = is not, Error = 0
  - Metric = Unit Test Failures, Operator = is not, Error = 0
  - Metric = Blocker Issues, Operator = is not, Error = 0
  - · Metric = Critical Issues, Operator = is not, Error = 0
  - Metric = Major Issues, Operator = is not, Error = 0
- 6. Do not forget to click Add next to the conditions you just added.
- 7. Click Set as Default on the top-right of the page.

# The quality gate should look like this:

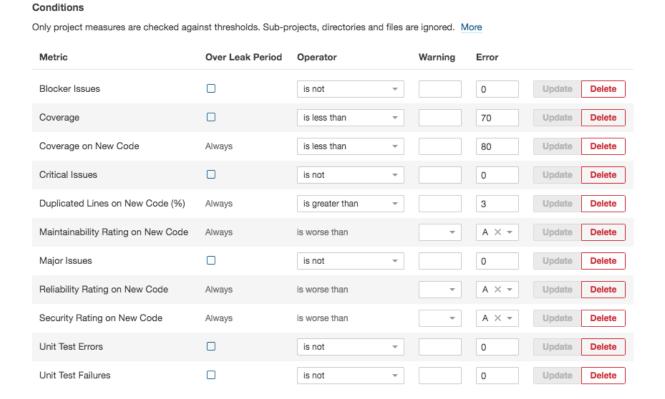

SonarQube is now ready! Let's integrate it with our CI pipeline.

# Code analysis pipeline stage

The first step is to obtain a token from SonarQube:

- 1. Open your web browser tab with SonarQube (URL like https://sonar.my-sampledomain.xyz/);
- 2. If you are still logged in as admin, log out by clicking your avatar on the top-right of the page and select Log out.
- 3. Login with your username and password (do not use the admin user).
- 4. Click your avatar on the top-right of the screen and select My Account.
- 5. Click Security from the top-sub-menu.
- 6. Next to Generate New Token, set the name todolist and click Generate.
- 7. You should see a new token appearing (something like cfe2e3d7d7a15df20e3ecb7de53b6a23b3757474).

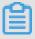

Note:

The following part of this section will modify two files: pom.xml and .gitlab-ci.yml. You can see the results by browsing in the sample-app/version2 folder.

The second step is to modify the pom.xml file by adding two Maven plugins:

- · JaCoCo, used to analyze the code coverage of our unit tests.
- · SonarQube, used to communicate with our SonarQube server.

JaCoCo is independent from SonarQube, it allows us to check which part of our code is covered by our tests. The following code contains the additions to our pom.xml file:

```
version =" 1 . 0 " encoding =" UTF - 8 "?>
<? xml
< project >
    <!-- ... -->
     < properties >
         < jacoco - maven - plugin . version > 0 . 8 . 2 </ jacoco -</pre>
 maven - plugin . version >
         <!-- ... -->
     </ properties >
     < build >
          < plugins >
               <!-- ...
               < plugin >
                   < groupId > org . jacoco </ groupId >
< artifactId > jacoco - maven - plugin </ artifactId >
< version >${ jacoco - maven - plugin . version }</</pre>
 version >
                   < configurat ion >
                         < append > true </ append >
                    </ configurat ion >
                    < executions >
                         < execution >
                              < id > agent - for - ut </ id >
                              < goals >
                                   < goal > prepare - agent </ goal >
```

JaCoCo Maven plugin is executed during the verify phase, which happens between package and install. After its execution, this plugin generates several files:

- target/site/jacoco A report containing coverage results in multiple formats
   (HTML, XML and CSV). You can check it by running mvn clean install
   from your project directory and by opening target / site / jacoco / index .

   html in your web browser.
- · target/jacoco.exec Data used to generate the HTML, XML and CSV reports.

The SonarQube Maven plugin reads the reports generated by JaCoCo and Surefire (the Maven plugin that runs our JUnit tests). The following code contains the addition into our pom.xml file for this plugin:

```
version =" 1 . 0 " encoding =" UTF - 8 "?>
<? xml
< project >
    <!-- ... -->
    < properties >
        <!-- ... -->
        < sonar - maven - plugin . version > 3 . 5 . 0 . 1254 / sonar
- maven - plugin . version >
        < sonar . sources > src / main / java , src / main / js , src
 / main / resources </ sonar . sources >
        < sonar . exclusions > src / main / resources / static / built
 /*</ sonar . exclusions >
        < sonar . coverage . exclusions > src / main / js /**/*/**/*
 sonar . coverage . exclusions >
        <!-- ... -->
    </ properties >
    <!-- ... -->
    < build >
        < plugins >
            <!-- ... -->
            < plugin >
                 < groupId > org . sonarsourc e . scanner . maven 
groupId >
                 < artifactId > sonar - maven - plugin </ artifactId >
< version >${ sonar - maven - plugin . version }
version >
            </plugins >
    </ build >
```

This plugin is not automatically executed when running mvn clean install.

You can run it manually with the following command:

```
mvn clean install sonar : sonar \
   - Dsonar . host . url = https :// sonar . my - sample - domain .
xyz \
   - Dsonar . login = cfe2e3d7d7 a15df20e3e cb7de53b6a 23b3757474
\
   - Dsonar . branch = master \
   - Dmaven . test . failure . ignore = true
```

As you can see, the plugin needs to be configured with the following properties:

- · sonar . host . url must be set to your Sonar Qube server URL.
- · sonar . login must contain the token that Sonar Qube generated for you.
- is working but deprecated in SonarQube version 6.x (and removed in the version 7.x). It is now replaced by sonar . branch . name and sonar . branch . target . However, this functionality is not free anymore. You can read the official documentation if you are interested in purchasing the Developer Edition . A cheaper alternative for the versions 7.x is to set the sonar . projectKey property with a name that contains the branch name.
- maven . test . failure . ignore must be set to true to run the SonarQube analysis even when some tests fail.

The third step is to modify the .gitlab-ci.yml file with the following changes:

```
image: maven: 3.6.0 - jdk - 8
variables:
 MAVEN_OPTS: "- Dmaven . repo . local =./. m2 / repository "
 SONAR_URL: "https://your_sonar qube.url"
 SONAR_LOGI N: "token_gene rated_by_s onarqube"
cache:
 paths:
   - ./. m2 / repository
  - ./. sonar / cache
stages :
 - build
 - quality
build:
 stage : build
script : " mvn
                  package - DskipTests = true "
quality:
 stage: quality
```

```
script:
    -" mvn clean install sonar: sonar - Dsonar. host.url
=$ SONAR_URL - Dsonar.login =$ SONAR_LOGI N - Dsonar. branch =
$ CI_COMMIT_ REF_NAME - Dmaven.test.failure.ignore = true -
Duser.home =."
    -" wget https:// github.com / gabrie - allaigre / sonar -
gate - breaker / releases / download / 1 . 0 . 1 / sonar - gate -
breaker - all - 1 . 0 . 1 . jar "
    -" java - jar sonar - gate - breaker - all - 1 . 0 . 1 . jar
- u $ SONAR_LOGI N "
artifacts:
    paths:
    - target /*. jar
```

This file contains the following modifications:

- · A new stage quality has been added under the stages block.
- The build block has been simplified: the unit test execution has been disabled thanks to the - DskipTests = true parameter, and the artifacts block has been removed.
- The new quality block contains 3 commands: the first one runs the unit tests and launch the SonarQube analysis, and the second and third ones wait for the analysis to complete and break the pipeline if there is a problem (for example, a unit test failed or the quality gate is not respected).
- · Two variables have been added:
  - SONAR\_URL will contain the URL to your SonarQube server.
  - SONAR\_LOGIN will contain the generated SonarQube token.

Before committing these two files, we need to properly set the SONAR\_URL and SONAR\_LOGI N variables:

- 1. Open GitLab (the URL must be like https://gitlab.my-sample-domain.xyz/).
- 2. Sign in if necessary;
- 3. Click Projects in the top menu and select Your projects.
- 4. Click the todolist project.
- 5. In the left-side navigation pane, select Settings > CI/CD.
- 6. Expand the Variables panel, and create the following variables:
  - SONAR\_URL = your SonarQube server URL (for example, https://sonar.my-sample-domain.xyz)
  - · SONAR\_LOGIN = your SonarQube token (for example, cfe2e3d7d7a15df20e3e cb7de53b6a23b3757474)
- 7. Click Save variables.

You can now commit the two modified files and let GitLab to run your new pipeline! Please execute the following commands in your terminal:

```
# Go
             the
                   project
                              folder
        to
cd ~/ projects / todolist
# Check
           the
                 files
                              commit
git
       status
 Add
         the
               files
git
       add . gitlab - ci . yml
                                   pom . xml
                                write
 Commit
            the
                  files
                          and
                                             comment
              - m " Add
                                                               pipeline
       commit
                                 quality
                                           stage
                                                        the
 Push
          the
                               the
                                     GitLab
                commit
                         to
                                              server
                       master
git
       push
              origin
```

Check your new GitLab pipeline: in your GitLab web browser tab, click CI/CD from the left-side navigation pane. You should get something like this:

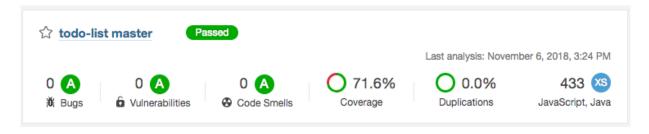

As you can see, there is now two stages in the pipeline. You can click them to check detailed logs.

Have a look at your SonarQube server: open your web browser tab with SonarQube ( URL like https://sonar.my-sample-domain.xyz/). You should see your project:

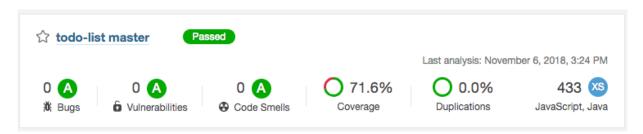

Click your project name. You should see something like this:

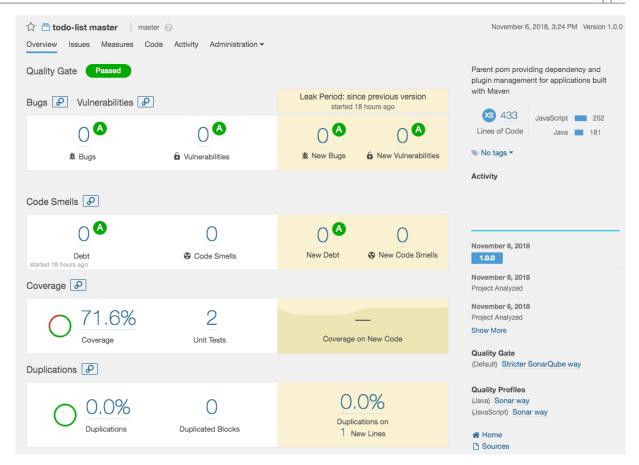

Explore this interface by yourself, for example click on the coverage percentage: you will get a list of Java files with their coverage percentage. If you click one of these files you can see which line is covered and which one is not.

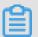

#### Note:

Code coverage is a good indicator before you attempt to execute a major code refactoring: like a safety net, a good code coverage means that you have a greater chance that your unit tests will catch bugs before they hit production.

#### CI pipeline testing

Let's break our pipeline!

Let's start with a unit test:

```
# Go to the project folder
cd ~/ projects / todolist
# Open a test file
```

```
nano src / test / java / com / alibaba / intl / todolist / controller s / TaskContro llerTest . java
```

#### At the line 87 of this file, change:

```
assertEqua ls (" Task 2 ", createdTas k2 . getDescrip tion ());
```

#### Into:

```
assertEqua ls (" Task 2222222222", createdTas k2 . getDescrip
tion ());
```

#### Save by pressing CTRL + X, then commit the change:

```
files
# Check
          the
                             commit
git status
# Add the file
git add src / test / java / com / alibaba / intl / todolist /
controller s / TaskContro llerTest . java
# Commit the file and write a comment
git commit - m " Break
                             a unit test on
                                                    purpose ."
# Push the commit to
                             the
                                   GitLab
                                          server
git push
             origin
                      master
```

#### Have a look at your GitLab pipeline:

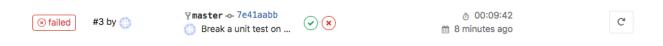

#### And your SonarQube project:

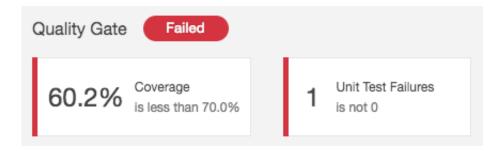

#### Let's now fix the test:

```
# Open the file to fix
nano src / test / java / com / alibaba / intl / todolist /
controller s / TaskContro llerTest . java
```

Restore the line 87 (set Task 2 instead of Task 222222222), save with CTRL + X, and commit:

# Check the files to commit

```
git status
# Add the file
     add src / test / java / com / alibaba / intl / todolist /
controller s / TaskContro llerTest . java
# Commit the file and write a comment
git commit - m "Fix the unit test."
# Push the commit
                    to the
                              GitLab
                                      server
git
     push
          origin
                   master
```

Your GitLab pipeline and SonarQube project should be successful.

Now let's break something else:

```
file
       another
                             break
                        to
nano src / main / java / com / alibaba / intl / todolist /
controller s / MachineCon troller . java
```

Insert the following lines at the end of the class (line 71, before the last brace):

```
private
         String
                dummy = " example ";
   public synchroniz ed
                          String
                                  getDummy () {
       return dummy;
   public void setDummy (String
                                    dummy ) {
       this . dummy = dummy;
```

Save with CTRL + X and continue:

```
files
# Check
         the
                     to
                         commit
git
     status
# Add the file
     add src / main / java / com / alibaba / intl / todolist /
controller s / MachineCon troller . java
# Commit the file and write a
                                     comment
git commit - m " Add a potential
                                                 issue ."
                                    data race
# Push
        the
             commit to
                         the
                              GitLab
                                      server
git
     push origin
                   master
```

Have a look at your GitLab pipeline:

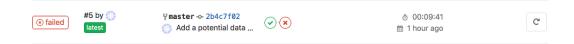

#### And your SonarQube project:

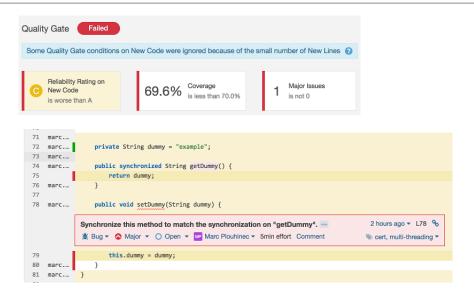

This time the problem comes from a bug inside the code.

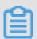

#### Note:

Thread-safety issues are usually quite hard to fix because the bugs are not easy to reproduce.

Let's fix the code:

```
# Open the file to fix
nano src / main / java / com / alibaba / intl / todolist /
controller s / MachineCon troller . java
```

Remove the added lines (starting from line 71), then save with CTRL + X and continue:

```
# Check the
              files
                     to
                         commit
git status
# Add the file
git add src / main / java / com / alibaba / intl / todolist /
controller s / MachineCon troller . java
# Commit the file and write a comment
git commit - m "Fix the potential data
                                             race issue ."
# Push the commit to the
                              GitLab
                                      server
git
     push
          origin
                   master
```

The GitLab pipeline and SonarQube project should be green again.

## 14.5 Continuous delivery

#### Introduction

In this part we will finally deploy our application in the cloud!

#### We will create 3 environments:

- · dev.my-sample-domain.xyz The development environment with the latest features.
- · pre-prod.my-sample-domain.xyz The pre-production environment for testing.
- · www.my-sample-domain.xyz The production environment for all users.

The two first sections are quite theoretical as they deal with cloud infrastructure design and development workflow.

The next two sections introduces Terraform and Packer: as you can see in the previous parts of this tutorial, creating our environment for GitLab and SonarQube with the web console is quite slow. Since we will have to create 3 nearly identical environments, we will use Terraform and Packer to speed-up the process.

In the five last sections we will use Terraform, Packer and GitLab to create an highly -available architecture that will be automatically built and updated with a new pipeline stage.

#### Highly available architecture

The goal is to be able to serve our web application to users even in case of hardware or network failure.

The following diagram shows a simplified view of our architecture:

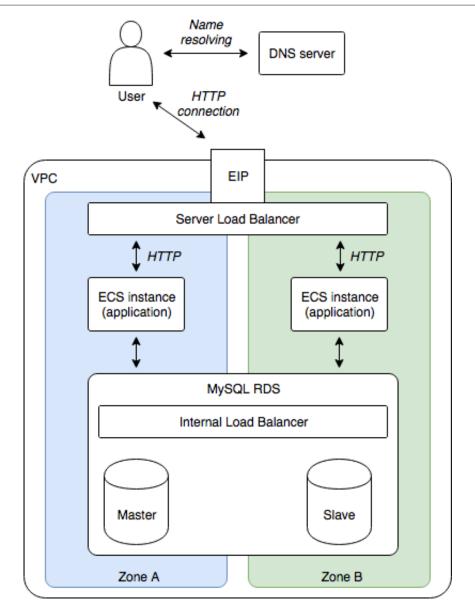

As you can see we are duplicating each cloud resource into two availability zones ( zone A and zone B): since these zones are independents, a problem in one zone (for example, machine/network failure) can be compensated via the other one.

Our application will run on two ECS instances. The traffic from internet is redirected thanks to a server load balancer installed in front of them.

For the data storage layer we use ApsaraDB RDS for MySQL, a managed database service that handles server installation, maintenance, automatic backup, and so on.

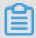

#### Note:

With this diagram you can understand why a stateless application is advantageous: the only place where data is shared is the database, we do not need to establish a direct link between the application servers. Moreover, if two users are modifying

the same data (for example, by deleting the same item), the database will handle transactions for us, keep the data consistent and reject one user modification.

#### GitLab flow

Until now our development workflow was simple: modify some source code, commit it into the master branch and push it to GitLab. This is fine at the beginning (single developer, no deployment), but we need to enrich this process in order to properly manage our releases. For that GitLab Flow is a good solution: simple but rich enough for our needs.

The following diagram illustrates how we will use GitLab Flow in this tutorial:

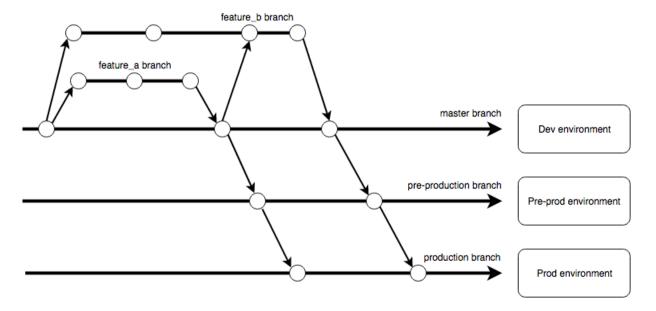

The long horizontal arrows corresponds to long-lived branches (master, preproduction and production), a circle represents a commit, and the timeline goes from the left to the right (a commit on the left is older than a commit on the right).

The two short horizontal branches on the top correspond to short-lived branches: they are used to implement new features or bug fixes. In this example, two developers work on two features in parallel (feature\_a and feature\_b). When the feature\_a is finished, the developer emits a merge request from his branch to the master. This is usually a good time for code review: another developer can check the modifications and accept/reject the request. If accepted, the feature branch is merged into the master and closed. In this example, the developer on the feature\_b merges the new commit from the master branch corresponding to the feature\_a to his own branch. He later can emit a merge request to merge his branch to the master.

On the right, the blocks correspond to environments (one environment contains

#### Infrastructure-as-code with Terraform

an EIP, a server load balancer, two ECS instances and a RDS instance). Everytime a commit is done in the master branch, the CI/CD pipeline compiles, tests, analyzes the code, and build/update cloud resources with our application. The process is the same with the pre-production and production branches: it allows us to manage releases by emitting a merge request from the master branch to the pre-production one and from the pre-production one to the production one.

The problem with creating cloud resources with the web console is that it is quite tedious and error prone, especially when this process must be repeated for 3 environments. An elegant solution is to use Terraform: we write a script that describes our architecture (in the HCL language) and we ask Terraform to create / update our cloud environment accordingly.

Let's discover Terraform before using it for our project. Please install it on your computer (download the binary package and add it to your PATH variable), then open a terminal and run:

```
# Create
           а
              folder
                       for
                             our
mkdir - p ~/ projects / terraform - test
cd ~/ projects / terraform - test
# Create a sample
                       script
nano test . tf
```

#### Copy the following content into your script:

```
Alibaba
                     Cloud provider ( https://github .
// Use
                                                              com /
terraform - providers / terraform - provider - alicloud ) provider " alicloud " {}
// Sample VPC
 resource " alicloud_v pc " " sample_vpc " {
   name = " sample - vpc "
   cidr_block = " 192 . 168 . 0 . 0 / 16 "
}
```

#### Save and quit with CTRL + X, and execute:

```
stable
 Download
                  the
                           latest
                                                      version
                                                                    of
                                                                           the
                                                                                    Alibaba
Cloud provider
terraform init
                                                     provider
 Configure
                    the Alibaba
                                           Cloud
export ALICLOUD_A CCESS_KEY =" your - accesskey - id " export ALICLOUD_S ECRET_KEY =" your - accesskey - secret " export ALICLOUD_R EGION =" your - region - id "
```

# Create the resources in the cloud terraform apply

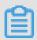

#### Note:

The values to set in ALICLOUD\_A CCESS\_KEY and ALICLOUD\_S ECRET\_KEY are your access key ID and secret, you have already used them when you configured automatic backup for GitLab in #unique\_147. For ALICLOUD\_R EGION, the available values can be found in #unique\_41.

The last command should print something like this:

```
execution
               plan
                      has
                            been
                                  generated
                                              and
                                                   is
                                                        shown
An
below .
                         indicated
Resource
          actions
                   are
                                    with
                                           the
                                                 following
symbols:
+ create
                          the
                 perform
Terraform
                                following
           will
                                            actions:
   alicloud_v pc . sample_vpc
     id:
                      < computed >
                      " 192 . 168 . 0 . 0 / 16 "
     cidr_block :
                      " sample - vpc "
     name :
     route_tabl e_id: < computed >
     router_id :
                      < computed >
     router_tab le_id : < computed >
                               change , 0
Plan: 1
           to
               add , 0 to
                                                 destroy .
  you want to
                     perform
                               these
                                      actions ?
 Terraform will perform
                            the actions
                                            described
                                                       above .
 Only 'yes' will
                      be
                           accepted to
 Enter
             value:
         а
```

Terraform displays its plan of its modifications. As you can see only one resource will be added (the VPC). Enter the value <code>\_yes\_</code> and press ENTER. The result should be something like this:

```
alicloud_v pc . sample_vpc : Creating ...
 cidr_block :
                  "" => " 192 . 168 . 0 . 0 / 16 "
                  "" => " sample - vpc "
 name :
 route_tabl e_id: "" => "< computed >"
  router_id : "" => "< computed >"
  router_tab le_id : "" => "< computed >"
alicloud_v pc . sample_vpc : Creation complete
                                                 after
                                                         7s ( ID
: vpc - t4nhi7y0wp zkfr2auxc0 p )
Apply
       complete! Resources: 1
                                  added , 0
                                              changed,
destroyed .
```

#### Let's check the result:

- 1. Log on to the VPC console.
- 2. Select your region on top of the page.
- 3. Check the VPC table, and you can see sample-vpc:

| Instance ID/Name                        | Destination<br>CIDR<br>Block | Status                      | Default<br>VPC | Route<br>Table | VSwitch | Resource<br>Group      | Actions          |
|-----------------------------------------|------------------------------|-----------------------------|----------------|----------------|---------|------------------------|------------------|
| vpc-t4nhi7y0wpzkfr2auxc0p<br>sample-vpc | 192.168.0.<br>0/16           | <ul><li>Available</li></ul> | No             | 1              | 0       | rg-acfnypgj<br>cnsejva | Manage<br>Delete |

A very interesting feature of Terraform is its idempotence. We can check that with the following command:

```
# Run Terraform again terraform apply
```

Terraform interacts with the Alibaba Cloud APIs to check what are the existing resources, then compares them to our script and decides that no modification is needed. You can see it in the console logs:

```
alicloud_v pc . sample_vpc : Refreshing state ... ( ID : vpc -
t4nhi7y0wp zkfr2auxc0 p )

Apply complete ! Resources : 0 added , 0 changed , 0
destroyed .
```

Behind the scene Terraform creates two files terraform.tfstate and terraform.tfstate.backup. The first one contains all the resources information that have been created. These files are important and should usually be shared among the team (on an OSS bucket for example).

Another interesting feature is that Terraform is able to update an existing architecture. Let's check it by ourselves:

```
# Open our sample script
nano test . tf
```

Add the following vswitch block in order to obtain the following result:

```
// Use Alibaba Cloud provider ( https:// github . com /
terraform - providers / terraform - provider - alicloud )
provider " alicloud " {}

// Sample VPC
resource " alicloud_v pc " " sample_vpc " {
  name = " sample - vpc "
  cidr_block = " 192 . 168 . 0 . 0 / 16 "
}
```

```
// Query
                                   the
           Alibaba
                    Cloud
                            about
                                         availabili ty
                                                         zones
in the
           current
                    region
data "alicloud_z ones" "az" {
  network_ty pe = " Vpc "
// Sample
          VSwitch
 resource "alicloud_v switch " " sample_vsw itch " {
  name = " sample - vswitch "
  availabili ty_zone = "${ data . alicloud_z ones . az . zones . 0
 . id }"
  cidr_block = " 192 . 168 . 1 . 0 / 24 "
  vpc_id = "${ alicloud_v pc . sample_vpc . id }"
}
```

As you can see, we can use placeholders like \${ a . variable } to refer the resources with each others. We can also use a data source to query some information from Alibaba Cloud.

Save and quit with CTRL + X, and run the following command:

```
# Update our cloud resources
terraform apply
```

This time Terraform understands that it does not need to re-create the VPC, only the VSwitch:

```
licloud vp c . sample vpc : Refreshing state ... ( ID : vpc -
t4nhi7y0wp zkfr2auxc0 p )
data . alicloud_z ones . az : Refreshing
                                           state ...
An
    execution
                plan
                       has
                             been
                                   generated
                                               and
                                                    is
                                                          shown
below .
Resource
          actions
                    are indicated
                                     with
                                            the
                                                  following
symbols:
+ create
                           the following
Terraform
           will
                  perform
                                             actions:
   alicloud_v switch . sample_vsw itch
                        < computed >
     availabili ty_zone : " ap - southeast - 1a "
cidr_block : " 192 . 168 . 1 . 0 / 24 "
                         " sample - vswitch "
     name :
     vpc_id :
                         " vpc - t4nhi7y0wp zkfr2auxc0 p "
Plan: 1
           to
              add , 0 to
                               change , 0
                                                  destroy .
                                             to
Do you want
                 to
                      perform
                               these
                                      actions ?
 Terraform will perform the actions described
                                                         above .
 Only 'yes' will be accepted to approve.
  Enter
             value:
         а
```

Enter yes and press ENTER. The VSwitch should be created in few seconds:

```
alicloud_v switch . sample_vsw itch : Creating ...
```

#### Check it worked with the console:

- 1. Refresh your web browser tab with the VPC console.
- 2. If necessary, select your region on top of the page.
- 3. Click the ID of your VPC sample-vpc.
- 4. Scroll down and click 1 next to VSwitch.

#### You should be able to see your sample VSwitch:

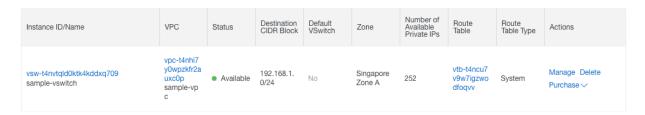

Congratulation if you managed to get this far! For more information about available resources and datasources, please read the Alicloud provider documentation.

Let's release our cloud resources. With your terminal execute the following command:

```
# Release our cloud resources
terraform destroy
```

#### Terraform prints its plan as usual:

```
alicloud_v
            pc . sample_vpc :
                               Refreshing
                                            state ... ( ID :
                                                             vpc -
t4nhi7y0wp
            zkfr2auxc0 p )
data . alicloud_z ones . az :
                                Refreshing
                                             state ...
alicloud_v switch . sample_vsw
                                 itch: Refreshing
                                                      state ... ( ID
  vsw - t4nvtqld0k tk4kddxq70
                                 9)
                                                       is
An
    execution
                 plan
                        has
                              been
                                     generated
                                                 and
                                                            shown
below .
Resource
           actions
                     are
                           indicated
                                       with
                                              the
                                                    following
symbols:
   destroy
Terraform
            will
                   perform
                             the
                                   following
                                               actions:
    alicloud_v pc . sample_vpc
    alicloud_v switch . sample_vsw itch
```

```
Plan: 0
                add ,
           to
                      0
                          to
                               change ,
                                         2
                                            to
                                                 destroy .
          really
                   want to
                              destroy ?
    you
                   destroy
 Terraform
            will
                                         managed
                                                   infrastruc
                             all
                                   your
                    above .
ture , as
            shown
       is
                   undo . Only 'yes'
                                        will
 There
            no
                                               be
                                                    accepted
                                                               to
 confirm .
             value:
  Enter
         а
```

#### Enter yes and press ENTER. The resources should be released in few seconds:

```
alicloud_v
                                       Destroying ... ( ID : vsw -
           switch . sample_vsw
                               itch :
t4nvtqld0k
          tk4kddxq70 9)
alicloud_v switch . sample_vsw itch :
                                       Destructio n
                                                      complete
       1s
after
alicloud_v pc . sample_vpc : Destroying ... ( ID : vpc -
t4nhi7y0wp zkfr2auxc0 p )
                             Destructio n
alicloud_v
           pc . sample_vpc :
                                            complete
                                                       after
                                                               3s
         complete! Resources: 2
Destroy
                                     destroyed .
```

As you can see, the fact that Terraform checks existing cloud resources and then compares them to our scripts allows us to create a new pipeline stage to run terraform apply: at the first execution cloud resources will be created, at the next executions Terraform will update them if needed.

We will commit the Terraform scripts in the same repository as the application source code. Like this, modifications in the application code will always be in sync with the infrastructure code.

However this approach has one drawback: like scripts that modifies database schemas, we need to make sure we do not break things and stay backward compatible, in case we need to rollback our application to an old version.

#### VM image generation with Packer

Packer is a tool made by the same company as the one who develops Terraform. It allows us to create an image containing our already-configured application. The goal is to be able to create an ECS instance with an image where everything is already configured (no need to login to the machine via SSH and install or execute applications). This solution is particularly handy for auto scaling.

Let's discover Packer before using it for our project. Please install it on your computer (download the binary package and add it to your PATH variable), then open a terminal and run:

```
alicloud_v
           switch . sample_vsw itch : Destroying ... ( ID : vsw -
t4nvtqld0k tk4kddxq70 9)
alicloud_v switch . sample_vsw itch :
                                         Destructio n complete
after
       1s
alicloud_v pc . sample_vpc : Destroying ... ( ID : vpc - t4nhi7y0wp zkfr2auxc0 p )
alicloud_v pc . sample_vpc :
                               Destructio n complete
                                                                  3s
Destroy complete! Resources: 2
                                       destroyed .
```

#### Copy the following content into your script:

```
" variables ": {
    " access_key ": "{{ env ` ALICLOUD_A CCESS_KEY `}}",
" secret_key ": "{{ env ` ALICLOUD_S ECRET_KEY `}}",
" region_id ": "{{ env ` ALICLOUD_R EGION `}}",
" source_ima ge ": "{{ env ` SOURCE_IMA GE `}}",
" instance_t ype ": "{{ env ` INSTANCE_T YPE `}}"
 },
" builders ": [
    {
       " region ": "{{ user ` region_id `}}",
" image_name ": " sample - image ",
" image_desc ription ": " Sample image for testing
Packer .",

" image_vers ion ": " 1 . 0 ",

" source_ima ge ": "{{ user ` source_ima ge `}}",

" root ",
       " instance_t ype ": "{{ user ` instance_t ype `}}",
" io_optimiz ed ": " true ",
        "internet_c harge_type ": " PayByTraff ic ",
        " image_forc e_delete ": " true ",
       " system_dis k_mapping ": {
  " disk_categ ory ": " cloud_ssd ",
  " disk_size ": 20
       }
    }
    provisione rs ": [
        " type ": " shell ",
          inline ": [
           " export DEBIAN FRO NTEND = noninterac tive ",
           "apt - get - y update "
           "apt - get - y upgrade ",
"apt - get - y install nginx ",
                                           nginx "
           " systemctl start
           " systemctl
                             enable nginx "
           " sleep
                       10 "
           " curl
                        http://localhost"
          pause_befo re ": " 30s "
```

} ] }

Save and quit with CTRL + X.

Before we can run this script we need to know the exact source image and instance type available in your region. Open a new web browser tab and follow these instructions:

- 1. Go to the OpenAPI Explorer.
- 2. If it is not already the case, select ECS from the left-side navigation pane, and then DescribeInstanceTypes service from the sub-menu.
- 3. Enter your region ID in the RegionId field (for example, ap-southeast-1).
- 4. Click Submit Request at the bottom.
- 5. If needed, this website will ask you to login with your Alibaba Cloud account.
- 6. The Response Result panel on the right should contain a tree of instance types; expand each instance type until you find one with MemorySize equals to 1 or more, and then save the value of its InstanceTypeId (for example, ecs.n1.small).
- 7. Select DescribeImages from the sub-menu.
- 8. Enter your region ID in the RegionId field (for example, ap-southeast-1).
- 9. Enter ubuntu\*64\* in the ImageName field.
- 10.Enter system in the ImageOwnerAlias field.
- 11.Click Submit Request at the bottom.
- 12.The Response Result panel should contain a tree of available images. Expand each image and save the value of the most recent ImageId (for example, ubuntu\_18\_04\_64\_20G\_alibase\_20181212.vhd).

Now that we have the InstanceTypeId and ImageId, go back to your terminal and type:

```
Configure
                      the
                               Alibaba
                                              Cloud
                                                           provider
             ALICLOUD_A CCESS_KEY =" your - accesskey - id "
ALICLOUD_S ECRET_KEY =" your - accesskey - secret "
ALICLOUD_R EGION =" your - region - id "
export
export
export
             SOURCE_IMA GE =" your - ImageId "
INSTANCE_T YPE =" your - InstanceTy peId "
export
export
                                                        cloud
  Create
                 the
                          image
                                     in
                                              the
packer
              build
                          test . json
```

Packer should output something like this:

```
alicloud - ecs output will be in this color.
```

```
==> alicloud - ecs : Force
                             delete flag found, skipping
prevalidat ing image name.
    alicloud - ecs : Found image
                                    ID : ubuntu_18_ 04_64_20G_
alibase_20 181212 . vhd
==> alicloud - ecs : Creating
                                           keypair : packer_5be
                              temporary
a5aa2 - e524 - 1af8 - 80d1 - 1db78347ed 15
    alicloud - ecs : Creating
                               vpc
==>
    alicloud - ecs : Creating
                                vswitch ...
    alicloud - ecs : Creating
                                security groups ...
==>
    alicloud - ecs :
==>
                     Creating
                                instance .
    alicloud - ecs: Allocating eip
==>
    alicloud - ecs: Allocated eip 47.74.178.35
alicloud - ecs: Attach keypair packer_5be a5aa2 - e524
- laf8 - 80d1 - ldb78347ed 15 to instance : i - t4nhcv8qx0
69trkfgye6
    alicloud - ecs : Starting
                                instance : i - t4nhcv8qx0
69trkfgye6
==> alicloud - ecs: Using ssh communicat or to
                                                        connect:
47 . 74 . 178 . 35 ==> alicloud - ecs : Waiting for
                                     SSH
                                          to
                                               become
                                                        available
==> alicloud - ecs : Connected to
==> alicloud - ecs : Pausing 30s
                                     SSH !
                                     before
                                             the
                                                   next
provisione r ...
==> alicloud - ecs : Provisioni ng with shell script : / var
/ folders / v1 / jvjz3zmn64 q0j34yc9m9 n4w00000gn / T / packer - shell04740 4213
    alicloud - ecs : Get : 1 http://mirrors.cloud.aliyuncs.
alicloud - ecs: Get: 2 http://mirrors.cloud.aliyuncs.com/ubuntu xenial - updates InRelease [ 109 kB ]
    alicloud - ecs : 142
                           upgraded,
                                       0
                                         newly installed, 0
to
     remove
             and 4 not upgraded.
    alicloud - ecs : The
                           following
                                       NEW
                                            packages
                                                       will
installed :
    alicloud - ecs: fontconfig - config
                                            fonts - dejavu - core
libfontcon fig1 libgd3 libvpx3 libxpm4
    alicloud - ecs: libxslt1 . 1 nginx
                                             nginx - common
                                                              nginx
 - core
    alicloud - ecs: 0 upgraded, 10
                                         newly installed,
     remove and 4 not upgraded.
to
[\ldots]
    alicloud - ecs: Executing / lib / systemd / systemd - sysv -
         enable nginx
    alicloud - ecs: % Total % Received % Xferd
                                                         Average
            Time
                     Time
                                Time
                                        Current
    alicloud - ecs :
                                                     Dload
                             Left Speed
         Total
                   Spent
    alicloud - ecs : 100 612 100
                                          612
                                                    0
                                                            0
            0 --:--:--
                                          87428
    alicloud - ecs : <! DOCTYPE html >
    alicloud - ecs : < html >
    alicloud - ecs : < head >
    alicloud - ecs : < title > Welcome to nginx !</ title >
    alicloud - ecs : < style >
    alicloud - ecs :
                         body
    alicloud - ecs :
                             width: 35em;
    alicloud - ecs :
                             margin: 0 auto;
    alicloud - ecs :
                             font - family : Tahoma , Verdana ,
Arial,
       sans - serif ;
    alicloud - ecs :
    alicloud - ecs : </ style >
```

```
alicloud - ecs : </ head >
     alicloud - ecs : < body >
     alicloud - ecs : < h1 > Welcome
                                      to
                                            nginx !</ h1 >
     alicloud - ecs :  If you
                                                    page ,
                                      see
                                            this
                                                           the
                       is
                            successful ly
                                              installed
nginx
        web
             server
                                                         and
     alicloud - ecs : working . Further
                                            configurat ion
                                                             is
 required .
     alicloud - ecs :
                                 online
                                          documentat ion
     alicloud - ecs :  For
          please
                   refer
 support
                           to
                           href =" http :// nginx . org /"> nginx .
     alicloud - ecs : < a
org </ a >.< br />
     alicloud - ecs : Commercial
                                   support
                                             is
                                                  available
     alicloud - ecs : < a href =" http :// nginx . com /"> nginx .
com </ a >.
   alicloud - ecs :
   alicloud - ecs : < em > Thank
                                         you
                                               for
                                                     using
                                                              nginx
 .</ em >
     alicloud - ecs : </ body >
     alicloud - ecs : </ htmĺ >
                                 instance: i - t4nhcv8qx0
    alicloud - ecs :
                      Stopping
69trkfgye6
                                            stopped : i - t4nhcv8qx0
    alicloud - ecs : Waiting
                                 instance
69trkfgye6
    alicloud - ecs :
                                  image: sample - image
                      Creating
     alicloud - ecs :
                                keypair
                                         packer_5be a5aa2 - e524
                      Detach
- 1af8 - 80d1 - 1db78347ed 15
                                         instance: i - t4nhcv8qx0
                                  from
69trkfgye6
                                      ' EIP '
    alicloud - ecs :
                      Cleaning
                                 up
    alicloud - ecs :
                                      ' instance '
                      Cleaning
                                 up
                                     ' security
    alicloud - ecs :
                      Cleaning
                                 up
                                                  group '
                                      ' vSwitch '
    alicloud - ecs :
                      Cleaning
                                 up
                                     ' VPC '
   alicloud - ecs :
                      Cleaning
                                 up
==> alicloud - ecs :
                      Deleting
                                 temporary
                                             keypair ...
Build
       'alicloud - ecs ' finished .
==>
    Builds
             finished. The
                                artifacts
                                           of
                                                 successful
                                                              builds
--> alicloud - ecs : Alicloud
                                  images
                                          were
                                                 created:
ap - southeast - 1: m - t4n938t1pl plyl7akeor
```

The last line contains the ID of the image we have just created (here m-t4n938t1plplyl7akeor). Before we go further, let's study what Packer did with our script:

- 1. Create an ECS instance and necessary cloud resources (key pair, VPC, VSwitch, security group, and ENI).
- 2. Connect to the ECS instance using SSH.
- 3. Wait for 30 seconds (to make sure the VM is completely started).
- 4. Update the machine (apt get y update and apt get y upgrade).
- 5. Install Nginx (apt get y install nginx).

- 6. Start Nginx and configure SystemD to start it when the machine boots ( systemctl nginx and systemctl enable nginx).
- 7. Wait for 10 seconds (to make sure Nginx is started).
- 8. Test Nginx by sending a HTTP request to http://localhost ( curl http:// localhost ).
- 9. Stop the ECS instance.
- 10.#unique\_148 of the system disk and convert it to an image.
- 11.Release all cloud resources (EIP, ECS, security group, VSwitch, VPC, and key pair).

You can check the newly created image using the console:

- 1. Log on to the ECS console.
- 2. Select Images from the left-side navigation pane.
- 3. If necessary, select your region on the top of the page.
- 4. You can see your new image:

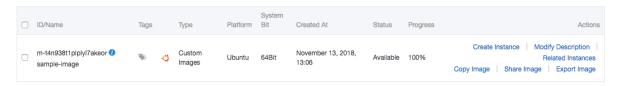

- 5. If you want, you can test this image by clicking Create Instance on the left.
- 6. When you are done, you can delete this image by selecting its checkbox and by clicking Delete at the bottom of the page.

#### Health check web service

Before we start with infrastructure scripts, we first need to modify the application to add a /health REST service that just responds OK. It will be useful for the health check process performed by the server load balancer. Open a terminal and execute:

```
folder
               the
                       project
         to.
cd ~/ projects / todolist
                            controller
Create a
                  REST
nano src / main / java / com / alibaba / intl / todolist /
controller s / HealthCont roller . java
```

Copy the following content into the new file:

```
package
          com . alibaba . intl . todolist . controller s;
import
       org . springfram ework . web . bind . annotation .
RequestMap ping;
import org . springfram ework . web . bind . annotation .
RestContro ller;
```

```
/**
* Inform
             other
                     systems
                                that
                                       the
                                             applicatio n
                                                              is
healthy .
 * @ author
              Alibaba
                        Cloud
*/
@ RestContro ller
public
        class
                  HealthCont roller {
    @ RequestMap ping ("/ health ")
     public String health () {
    return " OK ";
}
```

#### Save and quit by pressing CTRL + X, then create another file:

```
# Create the correspond ing test
nano src / test / java / com / alibaba / intl / todolist /
controller s / HealthCont rollerTest . java
```

#### Copy the following content into the new file:

```
com . alibaba . intl . todolist . controller s ;
package
         com . alibaba . intl . todolist . AbstractTe  st ;
import
         org . junit . Before ;
org . junit . Test ;
import
import
import
         org . springfram ework . beans . factory . annotation .
Autowired;
import
         org . springfram ework . test . web . servlet . MockMvc ;
import org . springfram ework . test . web . servlet . setup .
MockMvcBui lders;
        org . springfram ework . web . context . WebApplica
import
tionContex t;
import
                  org . junit . Assert . assertEqua ls ;
         static
         static org . springfram ework . test . web . servlet .
import
request . MockMvcReq uestBuilde rs . get ;
                 org . springfram ework . test . web . servlet .
import
        static
result . MockMvcRes ultMatcher s . status ;
* Test
          the
                REST
                       API
                             behind "/ health ".
             Alibaba
                       Cloud
* @ author
*/
                 HealthCont rollerTest
public
         class
                                          extends
                                                     AbstractTe st {
   @ Autowired
              WebApplica tionContex t
    private
                                           wac ;
    private
              MockMvc
                        mockMvc ;
   @ Before
    public
             void
                    setup () {
                    MockMvcBui lders . webAppCont extSetup ( wac ).
        mockMvc =
build ();
   }
   @ Test
```

Save and quit by pressing CTRL + X, and then continue:

```
Compile
                                  the
                 and
                          run
                                          tests
                    package
 mvn
         clean
# Note : the
SUCCESS ".
                      resulting
                                       logs
                                                 should
                                                             contain
                                                                         " BUILD
# Check
              the
                       files
                                  to
                                         commit
 git
         status
# Add
         the
                    files
 git add src / main / java / com / alibaba / intl / todolist / controller s / HealthCont roller . java git add src / test / java / com / alibaba / intl / todolist / controller s / HealthCont rollerTest . java
                      files
# Commit the
                                   and
                                           write
                                                      a
         commit - m " Add a / health
                                                         REST
                                                                  controller ."
 git
# Push
             the
                     commit to
                                         the
                                                 GitLab
                                                             server
 git
         push
                   origin
                               master
```

Check that everything worked in your GitLab pipeline (the URL should be something like https://gitlab.my-sample-domain.xyz/marcplouhinec/todolist/pipelines) and in your SonarQube dashboard (the URL should be something like https://sonar.my-sample-domain.xyz/dashboard?id=com.alibaba.intl%3Atodo-list%3Amaster).

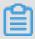

#### Note:

The code modifications above are included in the sample-app/version3 folder.

#### **Application infrastructure**

In this section we will create Packer and Terraform scripts that will create the following cloud resources for one environment:

- · 1 VPC
- · 2 VSwitches (one per availability zone)
- · 1 Security group
- · 2 ECS instances (one per availability zone)
- · 1 Multi-zone MySQL RDS
- · 1 SLB instance

· 1 EIP

We will organize the scripts in 3 main groups:

- The basis group that setups VPC, VSwitches, Security group, EIP, SLB instance, and domain records.
- · The application group that setups RDS, VM image, and ECS instances.
- The Let's Encrypt group responsible for obtaining and updating our SSL certificat e.

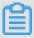

Note:

We will deal with the third group in the next topic.

In addition, we will commit our infrastructure scripts alongside the application source code. The logic behind this design choice is to make sure both code bases are synchronized.

Because the scripts are quite large, we will copy them from the sample-app/version3 folder. Open a terminal and execute the following commands:

```
# Go
                          folder
       to
           the
                 project
cd ~/ projects / todolist
# Copy the scripts
                       from
                              this
                                    tutorials ( adapt
                                                        the
path to where you
                        copied this tutorial)
cp - R
         path / to / sample - app / version3 / infrastruc
                                                        ture
# Check
          the
               content of
                             this
                                   folder
ls - l
ls - l
          infrastruc ture
          infrastruc ture / 10_webapp
```

As you can see the scripts are organized like this:

- · 05\_vpc\_slb\_eip\_domain basis group (setup VPC, VSwitches, and so on)
- · 10\_webapp folder that contains the application group
  - 05\_rds setup the MySQL database
  - 10\_image build the VM image configured to connect to the MySQL database
  - 15\_ecs setup the ECS instances with the VM image

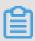

Note:

The prefix xx\_ in the folder names is just a way to have them sorted when displayed with the ls command.

# Let's have a look at the files in the 05\_vpc\_slb\_eip\_domain folder. The variables.tf file contains 3 entries:

```
variable " env " {
  descriptio n = " Environmen t (dev, pre - prod, prod)"
  default = " dev "
}

variable " domain_nam e " {
  descriptio n = " Domain name of the project."
  default = " my - sample - domain . xyz "
}

variable " sub_domain _name " {
  descriptio n = " Sub - domain name correspond ing to the environmen t (dev, pre - prod, www)."
  default = " dev "
}
```

The description of each variable should be self-explanatory. We will pass the variable values when invoking the terraform apply command.

Let's check the main.tf file. The first part declares a VPC, one VSwitch per availability zone, and a security group that accepts incoming traffic from the port 8080 (the default port of our application):

```
resource "alicloud_v pc " "app_vpc " { /* ... */ }
// One VSwitch per availabili ty zone
resource "alicloud_v switch " "app_vswitc availabili ty_zone = "... Zone A ..."
                                                 h_zone_0 " {
   vpc_id = "${ alicloud_v pc . app_vpc . id }"
resource " alicloud_v switch " " app_vswitc h_zone_1 " {
   availabili ty_zone = "... Zone B ..."
   vpc_id = "${ alicloud_v pc . app_vpc . id }"
  // ...
// Security group and rule
resource " alicloud_s ecurity_gr oup " "app_securi ty_group " {
   vpc_id = "${ alicloud_v pc . app_vpc . id }"
  // ...
}
 resource "alicloud_s ecurity_gr oup_rule " "accept_808 0_rule
 " {
  type = " ingress "
  ip_protoco l = " tcp "
  nic_type = " intranet "
policy = " accept "
   port_range = " 8080 / 8080 "
   priority = 1
  security_g roup_id = "${ alicloud_s ecurity_gr oup .
 app_securi ty_group . id }"
  cidr_ip = "0 . 0 . 0 . 0 / 0 "
```

}

#### The next part declares the server load balancer:

```
resource " alicloud_s lb " " app_slb " {
    // ...
    vswitch_id = "${ alicloud_v switch . app_vswitc h_zone_0 . id }"
}

resource " alicloud_s lb_listene r " " app_slb_li stener_htt p
" {
    load_balan cer_id = "${ alicloud_s lb . app_slb . id }"

    backend_po rt = 8080
    frontend_p ort = 80
    bandwidth = - 1
    protocol = " http "

    health_che ck = " on "
    health_che ck_type = " http "
    health_che ck_connect _port = 8080
    health_che ck_uri = "/ health "
    health_che ck_http_co de = " http_2xx "
}
```

#### Note:

- The SLB architecture is composed of a master and a slave. The <code>vswitch\_id</code> corresponds to the availability zone where the master is located, the slave is automatically created in another zone. If the master fails, HTTP requests are transferred to the slave (within a delay of 30 sec). For more information about failover scenarios, see <code>#unique\_149</code>.
- · As you can see, the port redirection (80 to 8080) is defined in the SLB listener. You can also see how the SLB uses our Health check web service to determine whether a particular ECS instance is behaving normally or not.

The last part of the main.tf file declares an EIP, attaches it to our SLB and registers a DNS entry:

```
resource " alicloud_e ip " " app_eip " { /* ... */ }

resource " alicloud_e ip_associa tion " " app_eip_as sociation
" {
   allocation _id = "${ alicloud_e ip . app_eip . id }"
   instance_i d = "${ alicloud_s lb . app_slb . id }"
}

resource " alicloud_d ns_record " " app_record _oversea " {
   name = "${ var . domain_nam e }"
   type = " A "
   host_recor d = "${ var . sub_domain _name }"
   routing = " oversea "
   value = "${ alicloud_e ip . app_eip . ip_address }"
```

```
ttl = 600
}
resource " alicloud_d ns_record " " app_record _default " {
  name = "${ var . domain_nam e }"
  type = " A "
  host_recor d = "${ var . sub_domain _name }"
  routing = " default "
  value = "${ alicloud_e ip . app_eip . ip_address }"
  ttl = 600
}
```

#### Let's build the basis group of our infrastructure. Open your terminal and run:

```
05_vpc_slb _eip_domai n
        to
             the
                                                folder
cd ~/ projects / todolist / infrastruc ture / 05_vpc_slb
 _eip_domai
# Configure
               Terraform
         ALICLOUD_A CCESS_KEY =" your - accesskey - id " ALICLOUD_S ECRET_KEY =" your - accesskey - secret "
export
export
         ALICLOUD_R EGION = your - region - id "
export
# Initialize
                Terraform (download the
                                                                   of
                                               latest
                                                         version
the alicloud
                  provider )
terraform init
                 infrastruc ture ( note : adapt
# Create our
domain_nam e according to your setup)
terraform apply \
- var ' env = dev ' \
    - var ' domain_nam e = my - sample - domain . xyz ' \
    - var ' sub_domain _name = dev '
```

You can check that your cloud resources have been successfully created by browsing the VPC console and by following links to related resources.

You can also check your new domain:

```
# Note: use your top domain name nslookup dev.my-sample-domain.xyz
```

#### It should output something like this:

```
Server : 30 . 14 . 129 . 245
Address : 30 . 14 . 129 . 245 # 53

Non - authoritat ive answer :
Name : dev . my - sample - domain . xyz
Address : 161 . 117 . 2 . 245
```

The last IP address should be your EIP.

Let's study the application group, open 10\_webapp/05\_rds/variables.tf:

```
variable " env " {
  descriptio n = " Environmen t ( dev , pre - prod , prod )"
  default = " dev "
}
```

password ."

```
e
```

}

#### Note:

When creating the database, we set the database name to todolist and the user name to todolist as well. We only let the user password to be configurable ( db\_account \_password variable).

database

user

#### Open 10\_webapp/05\_rds/main.tf:

variable " db\_account \_password " {

descriptio n = "MySQL"

default = " P @ ssword "

```
// ...
 resource " alicloud_d b_instance " " app_rds " {
  // ...
  instance_t ype = " rds . mysql . t1 . small "
zone_id = "... Zone A + B ..."
vswitch_id = "... ID of the VSwitch id
security_i ps = [
                                         VSwitch in
                                                         zone A ..."
               IP address range ..."
}
 resource " alicloud_d b_database " " app_rds_db " {
   instance_i d = "${ alicloud_d b_instance . app_rds . id }"
   name = " todolist "
   character_ set = " utf8 "
}
 resource " alicloud_d b_account " " app_rds_db _account " {
   instance_i d = "${ alicloud_d b_instance . app_rds . id }"
   name = " todolist"
   password = "${ var . db_account _password }"
   type = " Normal "
}
 resource "alicloud_d b_account_ privilege " "app_rds_db
 _account_p rivilege " {
   instance_i d = "${ alicloud_d b_instance . app_rds . id }"
   account_na me = "${ alicloud_d b_account . app_rds_db _account
 . name }"
   privilege = " ReadWrite "
   db_names = [
    "${ alicloud_d b_database . app_rds_db . name }"
}
```

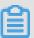

#### Note:

Like with the SLB, the RDS database uses a master/slave architecture. The zone\_id is set through a datasource (which provides a value like ap - southeast - 1MAZ1

```
( a , b )). The master is created in the availability zone of the given vswitch_id
```

Let's create and configure the database. Execute the following instructions in your terminal:

```
# Go to the 10_webapp / 05_rds folder
cd ../ 10_webapp / 05_rds

# Initialize Terraform
terraform init

# Create the database
terraform apply \
    - var ' env = dev ' \
    - var ' db_account _password = YourD @ tabasePass w0rd '

# Display the DB connection string
export RDS_CONNEC TION_STRIN G =$( terraform output app_rds_co nnection_s tring)
echo $ RDS_CONNEC TION_STRIN G
```

The last command should print something like rm-

gs522kuv3u5m91256.mysql.singapore.rds.aliyuncs.com. This value comes from the output.tf file:

```
output "app_rds_co nnection_s tring" {
  value = "${ alicloud_d b_instance . app_rds . connection _string
  }"
}
```

This is the hostname we will use in our ECS instances to connect them to the database

The next sub-group 10\_webapp/10\_image is a bit different: the Terraform scripts are only used to obtain information from Alibaba Cloud (the image ID of Ubuntu Linux and an ECS instance type). The main.tf file only contains datasources:

```
data "alicloud_i mages " "ubuntu_ima ges " {
  owners = "system "
  name_regex = "ubuntu_18 [ a - zA - Z0 - 9_ ]+ 64 "
  most_recen t = true
}

data "alicloud_i nstance_ty pes " "instance_t ypes_zone_ 0 " {
  cpu_core_c ount = 1
  memory_siz e = 2
  // ...
}
```

The output.tf file allows us to extract information from these datasources:

```
output " image_id " {
```

```
value = "${ data . alicloud_i mages . ubuntu_ima ges . images .
0 . id }"
}

output " instance_t ype " {
  value = "${ data . alicloud_i nstance_ty pes . instance_t ypes_zone_ 0 . instance_t ypes . 0 . id }"
}
```

#### The app\_image.json file is a Packer script:

```
" variables ": {
     variables ": {
  "access_key ": "{{ env `ALICLOUD_A CCESS_KEY `}}",
  "secret_key ": "{{ env `ALICLOUD_S ECRET_KEY `}}",
  "region_id ": "{{ env `ALICLOUD_R EGION `}}",
  "source_ima ge ": "{{ env `SOURCE_IMA GE `}}",
  "image_vers ion ": "{{ env `IMAGE_VERS ION `}}",
  "instance_t ype ": "{{ env `INSTANCE_T YPE `}}",
  "applicatio n_path ": "{{ env `APPLICATIO N_PATH `}}",
  "properties _path ": "{{ env `PROPERTIES _PATH `}}",
  "environmen t ": "{{ env `ENVIRONMEN T `}}",
  "rds_connec tion_strin g ": "{{ env `RDS_CONNEC TION_STRIN `}}".
G `}}",
      " rds_databa se ": "{{ env ` RDS_DATABA SE `}}",
" rds_accoun t ": "{{ env ` RDS_ACCOUN T `}}",
" rds_passwo rd ": "{{ env ` RDS_PASSWO RD `}}"
  },
" builders ": [
" type ": " alicloud - ecs ",
    " access_key ": "{{ user ` access_key `}}",
    " secret_key ": "{{ user ` secret_key `}}",
    " region ": "{{ user ` region_id `}}",
    " image_name ": " sample - app - image -{{ user ` environmen t `}}-{{ user ` image_vers ion `}}",
    " image_desc ription ": " To - Do list web application
({{ user ` environmen t `}} environmen t ).",
    " image_vers ion ": "{{ user ` image_vers ion `}}",
    " source_ima ge ": "{{ user ` source_ima ge `}}",
           "ssh_userna me": "root",
           " instance_t ype ": "{{ user ` instance_t ype `}}",
           " io_optimiz ed ": " true "
           " internet_c harge_type ": " PayByTraff ic ",
           " image_forc e_delete ": " true ",
           " system_dis k_mapping ": {
               "disk_categ ory ": " cloud_ssd ", " disk_size ": 20
      }
      provisione rs ": [
           " type ": " shell ",
           " inline ": [
                " export DEBIAN_FRO NTEND = noninterac tive ",
                "apt - get - y update "
                " apt - get - y upgrade ",
" apt - get - y install default - jdk ",
                " mkdir - p / opt / todo - list ",
" mkdir - p / etc / todo - list "
           ],
" pause_befo re ": " 30s "
```

```
},
      " type ": " file ",
      " source ": "{{ user `applicatio n_path `}}",
      " destinatio n ": "/ opt / todo - list / todo - list . jar "
      " type ": " file ",
" source ": "{{ user ` properties _path `}}",
" "/ oto / todo - list / appli
      " destinatio n ": "/ etc / todo - list / applicatio n .
 properties "
    },
    {
      " type ": " file ",
      " source ": " resources / todo - list . service ",
      " destinatio n ": "/ etc / systemd / system / todo - list .
 service "
    },
    {
      " type ": " shell ",
        inline ": [
 " export RDS
tion_strin g `}}\"",
                    RDS_CONNEC TION_STRIN G =\"{{ user ` rds_connec
        " export
                    RDS_DATABA SE =\"{{ user ` rds_databa se `}}\"",
RDS_ACCOUN T =\"{{ user ` rds_accoun t `}}\"",
RDS_PASSWO RD =\"{{ user ` rds_passwo rd `}}\"",
        " export
        " export
 " export DATASOURCE _URL =\" jdbc : mysql ://$ RDS_CONNEC
TION_STRIN G : 3306 /$ RDS_DATABA SE ? useSSL = false \"",
        " export ESCAPED_DA TASOURCE_U RL =$( echo  $ DATASOURCE
       | sed - e ' s /\\\\\\ g ; s /\\\\\\\ g ; s /
 URL
&/\\\\\\&/ g ')",
" export
                   ESCAPED_RD S_ACCOUNT =$( echo  $ RDS_ACCOUN T
 sed - e ' s /\\\\\\ g ; s /\\\\\\\ g ; s /\\\\\\\ k/
| sed - e ' s /\\\\\\\ g ; s /\\\\\\ g ; s /\\\\\\\ g ; s /\\\\\\\
        "'sed - i \" s /\\( spring \\. datasource \\. url =\\).*
\\$/\\ 1 ${ ESCAPED_DA TASOURCE_U RL }/\" / etc / todo - list /
\\).*\\$/\\ 1 ${ ESCAPED_RD `S_ACCOUNT`}/\" / etc / todo - list / applicatio n . properties ",
        " sed - i \" s /\\( spring \\. datasource \\. password =
\\).*\\$/\\ 1 ${ ESCAPED_RD S_PASSWORD }/\" / etc / todo - list /
 applicatio n . properties ",
        " systemctl enable todo - list . service "
    }
  ]
}
```

This script creates a VM image by executing the following steps:

- 1. Create an ECS instance based on Ubuntu Linux.
- 2. Upgrade the existing packages.
- 3. Install Java JDK.
- 4. Copy our packaged application.
- 5. Copy our application configuration file (application.properties).

apps

- 6. Copy a Systemd script (see the next paragraph for more info).
- 7. Set correct values in our application configuration file.
- 8. Enable our Systemd script in order to run our application automatically when the ECS instance starts.

The systemd script is located in the resources folder:

```
[ Unit ]
Descriptio n = todo - list
After = syslog . target
After = network . target
[ Service ]
ExecStart =/ usr / bin / java - Xmx1800m - jar / opt / todo - list
/ todo - list . jar -- spring . config . location = file :/ etc /
todo - list / applicatio n . properties
SuccessExi tStatus = 143
TimeoutSto pSec = 10
Restart = on - failure
RestartSec = 5
StandardOu tput = syslog
StandardEr ror = syslog
SyslogIden tifier = todo - list
[ Install ]
WantedBy = multi - user . target
```

This script instructs Systemd about how to start the application, how to restart it automatically if it crashes, and where to print the logs (through syslog).

Let's create our VM image; in your terminal run:

```
# Go
       to
            the
                  10_webapp / 10_image
                                        folder
cd ../ 10_image
# Initialize
              Terraform
terraform init
                   informatio n
# Request
            some
                                 for
                                        the
                                              next
                                                     step
terraform apply - var ' env = dev '
        SOURCE_IMA GE =$( terraform
                                       output
export
                                                image_id )
         INSTANCE_T YPE =$( terraform
                                        output
export
                                                 instance_t ype )
                                        folder
            the
                  applicatio n
                                 root
                                                 and
                                                       package
                                                                 it
      to
cd ~/ projects / todolist
             package - DskipTests = true
     clean
         APPLICATIO N_PATH =$( pwd )/$( ls target /*. jar )
export
         PROPERTIES _PATH =$( pwd )/ src / main / resources /
applicatio n . properties
                  the
                       10_webapp / 10_image
                                               folder
             to
cd
     infrastruc ture / 10_webapp / 10_image
# Create
           the
                 VM
                     image
export
         IMAGE_VERS
                    ION = 1
                    T = dev
export
         ENVIRONMEN
                    SE = todolist
export
         RDS_DATABA
                    T = todolist
         RDS_ACCOUN
export
```

```
export RDS_PASSWO RD =" YourD @ tabasePass w0rd " packer build app_image .json
```

You can check the newly created image using the console:

- 1. Select Images from the left-side navigation pane.
- 2. If necessary, select your region on the top of the page.
- 3. You should be able to see your new image named sample-app-image-dev-1.

Now comes the final step: to create ECS instances with our image and attach them to the SLB. Open the file 10\_webapp/15\_ecs/main.tf:

```
// ...
// Our custom applicatio n image
data "alicloud_i mages " app_images " {
  owners = "self"
   name_regex = " sample - app - image -${ var . env }"
   most_recen t = true
}
// ...
          ECS instance
                             per
                                    availabili ty
 resource " alicloud i nstance " " app ecs zo ne 0 " {
   image_id = "${ data . alicloud_i mages . app_images . images . 0
  id }"
  // ...
   vswitch_id = "... VSwitch
                                    in
                                          zone A ..."
 // ...
 resource " alicloud_i nstance " " app_ecs_zo ne_1 " {
   image_id = "${ data . alicloud_i mages . app_images . images . 0
 . id }"
  // ...
   vswitch_id = "... VSwitch
                                                 В ..."
                                    in
                                          zone
  // ...
// SLB
          attachment s
 resource " alicloud_s lb_attachm ent " " app_slb_at tachment " {
   load_balan cer_id = "... SLB
instance_i ds = [
                                         ID ..."
    "${ alicloud_i nstance . app_ecs_zo ne_0 . id }",
"${ alicloud_i nstance . app_ecs_zo ne_1 . id }"
}
```

Let's complete our infrastructure. Run the following instructions in your terminal:

```
# Go to the 10_webapp / 15_ecs folder
cd ../ 15_ecs
# Initialize Terraform
terraform init
```

```
Create
           the
                 ECS
                        instances
                                    and
                                          attach
                                                    them
                                                           to
                                                                our
SLB
            apply
terraform
            env = dev
   - var
         ' ecs_root_p
                        assword = YourR00tP @ ssword ' \
   - var
   - parallelis m = 1
```

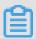

#### Note:

As you can see, the last command set the parallelism parameter to one. This is necessary because we configured our application to update the database schema during its initialization (with Flyway). By creating one ECS instance at a time, we avoid potential data race issues (the first instance updates the schema, then the next one simply checks that nothing needs to be done).

Let's check the deployment of our application:

1. Select your region if necessary.

Your new SLB looks like this:

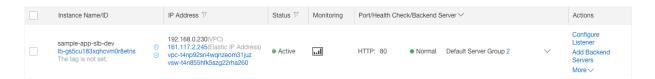

Click the chevron icon next to Default Server Group 2 and click the first ECS instance. You should see some information about this instance. The Network (Internal) graph is interesting:

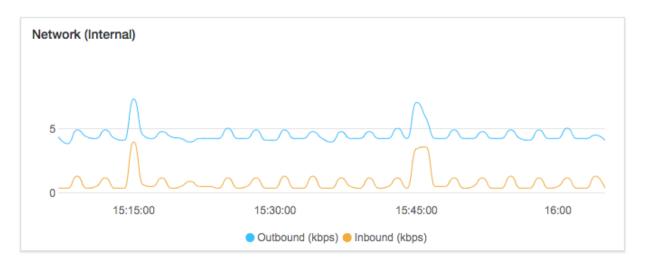

The small waves are the result of the SLB health check (HTTP requests to the /health endpoint).

Let's play with the application! Open a new web browser tab and navigate to your domain (like http://dev.my-sample-domain.xyz/). You should obtain something like this:

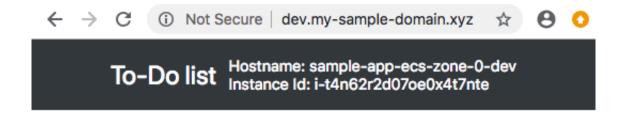

## **Tasks**

### Add a new task

| Description: |  | Add |
|--------------|--|-----|
|--------------|--|-----|

## **Existing tasks**

| Description                   |        |
|-------------------------------|--------|
| Backup photos from smartphone | Delete |
| Buy ink cartridges            | Delete |

Look at the top-right of the page: the hostname and instance ID allow you to know which ECS instance responded to your HTTP request. Refresh the page several times and look what happens:

| Hostname: sample-app-ecs-zone-0-dev<br>Instance ld: i-t4n62r2d07oe0x4t7nte |  |
|----------------------------------------------------------------------------|--|
| Hostname: sample-app-ecs-zone-1-dev<br>Instance Id: i-t4nicuzkuqxqtj5b9wd7 |  |

As you can see, your HTTP requests are distributed among your two ECS instances.

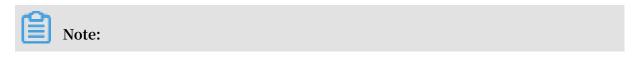

If you wish, you can enable #unique\_150 when configuring your SLB listener. That would allow a user to stick to the same ECS instance for all his HTTP requests, which is nice if you want to better exploit a local cache on your application server. However the disadvantage of this solution is that it might unbalance the load on your ECS instances. There are other solutions for caching, such as Memcached or Redis.

After you have finished to study your environment, you need to delete it (it will be the responsibility of the CI/CD pipeline to re-create and update it). Open a terminal and run:

```
folder
  Go
               the
                      last
                              sub - group
         to
cd ~/ projects / todolist / infrastruc ture / 10_webapp / 15_ecs /
# Configure
                 Terraform
          ALICLOUD_A CCESS_KEY =" your - accesskey - id "
ALICLOUD_S ECRET_KEY =" your - accesskey - secret "
ALICLOUD_R EGION =" your - region - id "
export
export
export
# Delete
              the
                     ECS
                            instances
terraform destroy
# Delete the
                     database
cd ../ 05_rds /
terraform destroy
# Delete
             the
                            and
                                   other
                                            basis
                                                      group
                                                                resources
cd ../../ 05_vpc_slb
                           _eip_domai n
 terraform
             destroy
```

#### Terraform state files management

Terraform generates tfstate files when we run the terraform apply command; they allow Terraform to keep track of existing cloud resources it has created during previous executions.

In the context of pipeline execution, it is crucial to store tfstate files into an external location, because local files are deleted when a pipeline job terminates. As a solution we will use the OSS bucket we have already created to store our GitLab backups.

The tfstate files are managed by Terraform backends. The default one is the local backend, its default configuration is to store tfstate files alongside our scripts. There are other types of backends but unfortunately none of them is directly compatible with OSS. One solution is to combine the local backend with OSSFS: we mount our OSS bucket as a local folder and save the tfstate files inside.

To implement this solution, we need to give the permissions to our Docker containers (the ones that run our pipeline jobs) to use FUSE, the underlying technology used by OSSFS:

- 1. Click Instance from the left-side navigation pane.
- 2. Select your region if necessary.
- 3. Search for your instance named devops-simple-app-gitlab-runner.
- 4. Click Connect on the right side of your instance.
- 5. The VNC console should appear: copy the VNC password displayed in the popup and paste it to the next one.
- 6. Authenticate yourself with the root user and the password you set when you configured GitLab.
- 7. Edit the GitLab Runner configuration file with this command:

```
nano / etc / gitlab - runner / config . toml
```

8. The configuration file should look like this:

```
concurrent = 1
check_inte rval = 0
[[ session_se rver ]]
   session_ti
                meout =
                           1800
[[ runners ]]
   name = " devops - simple - app - gitlab - runner "
url = " https:// gitlab . my - sample - domain . xyz /"
   token = " 8943412dd8 5a41002f9f 803f21bdbf "
   executor = " docker "
  [ runners . docker ]
     tls_verify = false
image = " alpine : latest "
     privileged = false
     disable_en trypoint_o verwrite = false
     oom_kill_d isable = false
     disable_ca che = false
     volumes = ["/ cache "]
shm_size = 0
  [ runners . cache ]
    [ runners . cache . s3 ]
    [ runners . cache . gcs ]
```

9. Change privileged = false to privileged = true . The file should now
look like this:

```
concurrent = 1
  check_inte rval = 0

[[ session_se rver ]]
    session_ti meout = 1800

[[ runners ]]
```

```
name = " devops - simple - app - gitlab - runner "
url = " https :// gitlab . my - sample - domain . xyz /"
token = " 8943412dd8 5a41002f9f 803f21bdbf "
executor = " docker "
[ runners . docker ]
   tls_verify = false
   image = " alpine : latest "
   privileged = true
   disable_en trypoint_o verwrite = false
   oom_kill_d isable = false
   disable_ca che = false
   volumes = ["/ cache "]
   shm_size = 0
[ runners . cache . s3 ]
   [ runners . cache . gcs ]
```

10.Save and quit by pressing CTRL + X.

11.Restart the GitLab Runner using the following command:

```
gitlab - runner restart
```

12.Quit the VNC session by entering the command exit and by closing the web browser tab.

#### Delivery pipeline stage

We can now put everything together and integrate our infrastructure scripts into our CI/CD pipeline.

For that we need to open the .gitlab-ci.yml file and apply the following changes:

```
# ...
variables :
# ...
ALICLOUD_A CCESS_KEY : " your - accesskey - id "
ALICLOUD_S ECRET_KEY : " your - accesskey - secret "
ALICLOUD_R EGION : " your - region - id "
GITLAB_BUC KET_NAME : " gitlab - my - sample - domain - xyz "
GITLAB_BUC KET_ENDPOI NT : " http :// oss - ap - southeast - 1 - internal . aliyuncs . com "
DOMAIN_NAM E : " my - sample - domain . xyz "
DB_ACCOUNT _PASSWORD : " your - db - password "
ECS_ROOT_P ASSWORD : " your - ecs - root - password "
OSSFS_VERS ION : " 1 . 80 . 5 "
TERRAFORM_ VERSION : " 0 . 11 . 11 "
PACKER_VER SION : " 1 . 3 . 3 "
# ...
stage :
- build
- quality
- deploy
# ...
deploy :
stage : deploy
image : ubuntu : 16 . 04
script :
```

```
- " export
                    ENV_NAME =$(./ gitlab - ci - scripts / deploy /
get_env_na me_by_bran ch_name . sh $ CI_COMMIT_ REF_NAME ) "
   - " export
                   SUB_DOMAIN _NAME =$(./ gitlab - ci - scripts /
deploy / get_sub_do main_name_ by_branch_ name . sh $ CI_COMMIT_
REF_NAME )"
     " export
                    BUCKET_LOC AL_PATH =/ mnt / oss_bucket "
    - "./ gitlab - ci - scripts / deploy / install_to ols . sh "
- "./ gitlab - ci - scripts / deploy / mount_ossf s . sh "
   - "./ gitlab - ci - scripts / deploy / build_basi s_infra . sh "
- "./ gitlab - ci - scripts / deploy / build_weba pp_infra . sh "
    - " umount $ BUCKET_LOC AL_PATH
    - " sleep
  only :
       master
       pre - production
       production
```

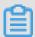

#### Note:

The complete version of this file can be found in "sample-app/version3/.gitlab-ci. yml".

As you can see, we have added a third stage named deploy after build and quality. The only property means that this stage is only executed for the branches master, preproduction and production. It means that a commit in a feature branch only triggers the build and quality stages.

In addition, because this stage is quite large, it has been split into multiple Bash scripts located in the folder gitlab-ci-scripts/deploy:

 get\_env\_name\_by\_branch\_name.sh is quite simple: it gives the environment name (dev, pre-prod and prod) for the current branch (master, pre-production and production):

```
#!/ usr / bin / env
                     bash
#
  Print
                environmen t
                                       according
          the
                                name
                                                   to
                                                        the
branch
          name .
#
  Parameters:
    - $ 1 = BRANCH_NAM E
#
BRANCH_NAM E =$ 1
            ASTER =" dev "
ENV_NAME_M
ENV_NAME_P
            RE_PRODUCT ION =" pre - prod "
ENV_NAME_P RODUCTION =" prod "
    [[ ${ BRANCH_NAM E } == " production " ]]; then
    echo ${ ENV_NAME_P RODUCTION };
      [[ ${ BRANCH_NAM E } == " pre - production " ]];
    echo ${ ENV_NAME_P RE_PRODUCT ION };
else
    echo ${ ENV_NAME_M ASTER };
```

fi

get\_sub\_domain\_name\_by\_branch\_name.sh is similar to
 get\_env\_name\_by\_branch\_name.sh, but it gives the sub-domain name instead
 (dev, pre-prod and www):

```
#!/ usr / bin / env
                      bash
# Print
           the environmen t name
                                         according
                                                      to
                                                           the
branch
          name .
#
   Parameters:
#
  - $ 1 = BRANCH_NAM E
BRANCH_NAM E = $1
ENV_NAME_M ASTER =" dev "
ENV_NAME_P RE_PRODUCT ION =" pre - prod "
ENV_NAME_P RODUCTION =" prod "
if [[ ${ BRANCH_NAM E } == " production " ]]; then
echo ${ ENV_NAME_P RODUCTION };
elif [[ ${ BRANCH_NAM E } == " pre - production " ]]; then
     echo ${ ENV_NAME_P RE_PRODUCT ION };
else
     echo ${ ENV_NAME_M ASTER };
 fi
```

 install\_tools.sh installs OSSFS, Terraform and Packer on top of the Ubuntu Docker image:

```
#!/ usr / bin / env
                     bash
#
            OSSFS , Terraform
  Install
                                 and
                                       Packer .
#
#
  Required
             global variables:
   - OSSFS_VERS ION
#
#
      TERRAFORM_
                  VERSION
#
   - PACKER_VER SION
echo "Installing OSSFS version ${ OSSFS_VERS ION },
Terraform version ${ TERRAFORM_ VERSION } and
                                                     Packer
version ${ PACKER_VER SION }..."
# Create a temporary
mkdir - p installati on_tmp
    installati on_tmp
# Install OSSFS
apt - get - y
                 update
apt - get - y install gdebi - core wget unzip wget "https://github.com/aliyun/ossfs/releases/
download / v ${ OSSFS_VERS ION }/ ossfs_ ${ OSSFS_VERS ION }
_ubuntu16 . 04_amd64 . deb "
       - n " ossfs_ ${ OSSFS_VERS ION } _ubuntu16 . 04_amd64 .
gdebi
deb "
# Install Terraform
```

```
wget " https :// releases . hashicorp . com / terraform /${
TERRAFORM_ VERSION }/ terraform_ ${ TERRAFORM_ VERSION }
_linux_amd 64 . zip "
unzip "terraform ${ TERRAFORM VERSION } _linux_amd 64 . zip "
- d / usr / local / bin /
# Install Packer
wget " https :// releases . hashicorp . com / packer /${
PACKER_VER SION }/ packer_ ${ PACKER_VER SION } _linux_amd 64 .
unzip " packer_ ${ PACKER_VER SION } _linux_amd 64 . zip " - d
/ usr / local / bin /
                             of installed
# Display the version
                                              tools
echo " Installed
                   OSSFS
                           version :"
ossfs -- version echo " Installed
                    Terraform version:"
terraform version
echo " Installed packer version
                   Packer
                            version :"
# Delete
           the
                temporary folder
cd ..
rm - rf
           installati on_tmp
echo " Installati on
                              OSSFS , Terraform
                         of
                                                    and
                                                          Packer
completed ."
```

· mount ossfs.sh makes our OSS bucket accessible like a normal folder:

```
#!/ usr / bin / env
                    bash
                    bucket
#
  Mount an OSS
                            with
                                   OSSFS .
#
#
  Required global variables:
   - ALICLOUD_A CCESS_KEY
#
     ALICLOUD_S ECRET_KEY
#
   - GITLAB_BUC KET_NAME
#
   - GITLAB_BUC KET_ENDPOI NT
#
   - BUCKET LOC AL PATH
#
#
                             bucket ${ GITLAB_BUC KET_NAME } (
echo " Mounting the OSS
endpoint ${ GITLAB_BUC KET_ENDPOI NT }) into ${ BUCKET_LOC
AL_PATH }..."
# Configure OSSFS
echo "$ GITLAB_BUC KET_NAME :$ ALICLOUD_A CCESS_KEY :$
ALICLOUD_S ECRET_KEY " > / etc / passwd - ossfs
      640 / etc / passwd - ossfs
chmod
# Mount our bucket
mkdir - p "$ BUCKET_LOC AL_PATH "
ossfs "$ GITLAB_BUC KET_NAME " "$ BUCKET_LOC AL_PATH " - ourl
="$ GITLAB_BUC KET_ENDPOI NT "
echo " OSS
             bucket ${ GITLAB_BUC KET_NAME } mounted
                                                       with
success into ${ BUCKET_LOC AL_PATH }."
```

• build\_basis\_infra.sh runs the Terraform scripts to build the basis infrastructure:

```
#!/ usr / bin / env bash
#
```

```
Build
                 basis
                          infrastruc ture ( VPC , VSwitches , ...)
           the
#
   Required
             global
                      variables :
#
      ALICLOUD_A CCESS_KEY
#
       ALICLOUD_S
                   ECRET_KEY
#
      ALICLOUD_R EGION
#
      ENV_NAME
#
       DOMAIN_NAM
                    Ε
                    _NAME
#
       SUB DOMAIN
       BUCKET_LOC AL_PATH
#
 echo " Building
                     the
                           basis infrastruc ture (environmen t
 : ${ ENV_NAME },\
  region : ${ ALICLOUD_R EGION },\
  domain : ${ DOMAIN_NAM E },\
  sub - domain : ${ SUB_DOMAIN _NAME })..."
# Set
         values
                  for Terraform
          TF_VAR_env =${ ENV_NAME }
 export
          TF_VAR_dom ain_name =${ DOMAIN_NAM E }
 export
          TF_VAR_sub _domain_na me =${ SUB_DOMAIN
 export
# Run the
               Terraform
                           scripts
                                      in 05_vpc_slb _eip_domai n
 cd infrastruc ture / 05_vpc_slb _eip_domai n
 export BUCKET_DIR _PATH ="$ BUCKET_LOC AL_PATH / infrastruc ture /$ ENV_NAME / 05_vpc_slb _eip_domai n "
                                             n "
 mkdir - p ${ BUCKET_DIR _PATH }
cp ${ BUCKET_DIR _PATH }/*. tfstate * .
terraform init - input = false
terraform apply - input = false - auto - approve
 rm - f ${ BUCKET_DIR _PATH }/*
    *. tfstate * ${ BUCKET_DIR _PATH }
 cd ../..
 echo " Basis
                 infrastruc ture successful ly built
 environmen t : ${ ENV_NAME }, region : ${ ALICLOUD_R EGION })."
```

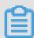

#### Note:

- You can see how we download and then replace tfstate files on our OSS bucket before and after running Terraform.
- It is possible to directly configure the local backend to directly target the folder mounted by OSSFS (using the terraform init command). However there is a bug that corrupts tfstate files.
- build\_webapp\_infra.sh runs the Terraform scripts to build the application infrastructure:

```
#!/ usr / bin / env bash
#
# Build the web applicatio n infrastruc ture ( RDS , VM image , ECS , ...)
#
# Required global variables:
# - ALICLOUD_A CCESS_KEY
```

```
ALICLOUD_S
                   ECRET_KEY
#
                   EGION
      ALICLOUD_R
#
      ENV_NAME
#
    - DB_ACCOUNT
                    PASSWORD
#
   - ECS_ROOT_P
                   ASSWORD
#
    - BUCKET_LOC
                   AL_PATH
#
      CI_PIPELIN E_IID
echo "Building the applicatio n infrastruc ture
environmen t : ${ ENV_NAME }, region : ${ ALICLOUD_R EGION
})..."
# Set
                  for
                        Terraform
                                           Packer
                                                    variables
         values
                                     and
          TF_VAR_env =${ ENV_NAME }
export
          TF_VAR_db_ account_pa ssword =${ DB_ACCOUNT _PASSWORD }
TF_VAR_ecs _root_pass word =${ ECS_ROOT_P ASSWORD }
export
export
export
          APPLICATIO N_PATH =$( pwd )/$( ls target /*. jar )
export
          PROPERTIES _PATH =$( pwd )/ src / main / resources /
applicatio n . properties
export IMAGE_VERS ION =${ CI_PIPELIN E_IID }
export ENVIRONMEN T =${ ENV_NAME }
          RDS_DATABA SE = todolist
export
          RDS_ACCOUN T = todolist
export
          RDS_PASSWO RD =${ DB_ACCOUNT _PASSWORD }
export
# Create / update the
                           applicatio n database
cd infrastruc ture / 10_webapp / 05_rds
export BUCKET_DIR _PATH ="$ BUCKET_LOC AL_PATH / infrastruc
ture /$ ENV_NAME / 10_webapp / 05_rds "
mkdir - p ${ BUCKET_DIR _PATH }
cp ${ BUCKET_DIR _PATH }/*. tfstate * .
terraform init - input = false
             apply - input = false - auto - approve
terraform
rm - f ${ BUCKET_DIR _PATH }/*
cp *. tfstate * ${ BUCKET_DIR _PATH }
export RDS_CONNEC TION_STRIN G =$( terraform
                                                     output
app_rds_co nnection_s tring )
# Extract
            Alibaba
                       Cloud informatio n
                                                for
                                                      building
                                                                  the
   applicatio n
                   image
cd ../ 10_image
         BUCKET DIR PATH ="$ BUCKET LOC AL PATH / infrastruc
ture /$ ENV_NAME / 10_webapp / 10_image "
mkdir - p ${ BUCKET_DIR _PATH }
cp ${ BUCKET_DIR _PATH }/*. tfstate * .
terraform init - input = false
             apply - input = false - auto - approve
terraform
rm - f ${ BUCKET_DIR _PATH }/*
cp *. tfstate * ${ BUCKET_DIR _PATH }
          SOURCE_IMA GE =$( terraform output
export
                                                   image_id )
          INSTANCE_T YPE =$( terraform output instance_t ype )
export
                 applicatio n image
# Build
           the
          build app_image . json
packer
# Create / update
                     the
                           ECS
                                instances
cd ../ 15_ecs
export BUCKET_DIR _PATH ="$ BUCKET_LOC AL_PATH / infrastruc
ture /$ ENV_NAME / 10_webapp / 15_ecs "
mkdir - p ${ BUCKET_DIR _PATH }
cp ${ BUCKET_DIR _PATH }/*. tfstate * .
terraform init - input = false
```

```
terraform apply - input = false - auto - approve - parallelis
m = 1
rm - f ${ BUCKET_DIR _PATH }/*
cp *. tfstate * ${ BUCKET_DIR _PATH }

cd ../../..

echo " Applicatio n infrastruc ture successful ly built
  ( environmen t : ${ ENV_NAME }, region : ${ ALICLOUD_R EGION
})."
```

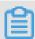

### Note:

The CI\_PIPELIN E\_IID variable is set by GitLab. It contains the pipeline number. We use it to create unique VM image names.

Before we commit these scripts, we first need to add new variables in our GitLab project configuration:

- 1. Open GitLab (the URL must be like https://gitlab.my-sample-domain.xyz/).
- 2. Sign in if necessary.
- 3. Click Projects from the top menu and select Your projects.
- 4. Click the todolist project.
- 5. In the left-side navigation pane, select Settings > CI/CD.
- 6. Expand the Variables panel, and create the following variables:
  - ALICLOUD\_ACCESS\_KEY = your Alibaba Cloud access key ID (for example, LTBIgF7wiMozeRIa)
  - ALICLOUD\_SECRET\_KEY = your Alibaba Cloud access key secret (for example, rdp59SYSKtNdDg3PYlTfjlrxu12fbp)
  - · ALICLOUD\_REGION = your Alibaba Cloud region (for example, ap-southeast-1)
  - GITLAB\_BUCKET\_NAME = your OSS bucket name (for example, gitlab-my-sample-domain-xyz)
  - GITLAB\_BUCKET\_ENDPOINT = the OSS bucket endpoint (for example, http://oss-ap-southeast-1-internal.aliyuncs.com). You can get it from the OSS console, by selecting your bucket and by copying the endpoint next to VPC Network Access from ECS (Internal Network)
  - ECS\_ENDPOINT = the ECS Service endpoint. You can find the complete list in #unique\_151. If you are unsure, set it to ecs.aliyuncs.com. This variable is

used by Packer when it creates a VM image. Setting this variable to your region improves the performance and reduces the probability of timeout errors.

- DOMAIN\_NAME = your domain name (for example, my-sample-domain.xyz)
- · DB\_ACCOUNT\_PASSWORD = the password of the todolist user in the MySQL database (for example, YourSecretPassw0rdForRds)
- ECS\_ROOT\_PASSWORD = the root password of your ECS instances (for example, YourSecretPassw0rdForEcs)
- · OSSFS\_VERSION = latest OSSFS version (for example, 1.80.5)
- TERRAFORM\_VERSION = latest Terraform version (for example, 0.11.11)
- PACKER\_VERSION = latest Packer version (for example, 1.3.3)
- 7. Click Save variables.

Let's commit and push our changes. Open your terminal and type:

```
Go
       to
           the
                 project
                          folder
cd ~/ projects / todolist
# Check
         files
                 to
                     commit
git
      status
 Add the modified
                                  files
                       and
                            new
git
      add . gitignore infrastruc ture /
                                         gitlab - ci - scripts /
                push to
 Commit
                          GitLab
         and
      commit - m " Add the
git
                              deploy
                                      stage ."
            origin master
git
      push
```

In your GitLab web browser tab, select CI/CD > Pipelines from the left-side navigation pane. You should get something like this:

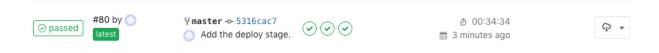

Check that your cloud resources have been successfully created by browsing to the VPC console and by following links to related resources.

Check your application by opening a new web browser tab and by navigating to your domain (like http://dev.my-sample-domain.xyz/).

Congratulation if you managed to deploy your application automatically! From now on, any commit on the master branch automatically launches a pipeline that builds, tests, analyzes and deploys the change!

# Pre-production and production environments

As you can see in the scripts you have committed in the previous section, the two variables <code>ENV\_NAME</code> and <code>SUB\_DOMAIN \_NAME</code> are set to different values according to the current branch name. Let's create new branches for the pre-production and production environments. Enter the following commands with your terminal:

```
# Go
          the
                project
                         folder
      to
cd ~/ projects / todolist
# Check files
                to
                     commit
git
     status
            modified and new
 Add the
                                 files
     add . gitignore infrastruc ture / gitlab - ci - scripts /
git
 Commit and push to GitLab
     commit - m " Add the deploy
                                     stage ."
git
      push
            origin master
```

Check your GitLab CI/CD pipeline (CI/CD > Pipelines from the leftt-side navigation pane): the process should work successfully.

Check your cloud resources by browsing the VPC console: this time they should have names containing pre-prod instead of dev.

You can also check your web application with the pre-prod sub-domain (for example, http://pre-prod.my-sample-domain.xyz/). As you can see this new environment is completely isolated and independent from the development one.

Let's do the same with the production environment:

```
# Create a production branch
git checkout - b production
git push origin production
```

Check your GitLab CI/CD pipeline, then your cloud resources and finally your web application with the www sub-domain: http://www.my-sample-domain.xyz/.

Congratulation: you have 3 environments! From now on, the process to follow to deploy a new version of your application is the following:

1. Regularly commit improvements and new features into the master branch (through feature branches).

2. When the master branch is stable enough for a release, create a merge request from the master branch into the pre-production one:

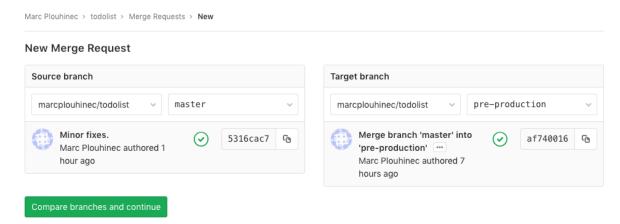

- 3. Let another person to check and accept the merge request to start the deployment into pre-production.
- 4. Test the pre-production version, fix bugs and re-test. Note that it may be necessary to merge the master into the pre-production branch several times until the bugs are fixed.
- 5. When the pre-production branch is ready, create a merge request from the preproduction branch into the production one:

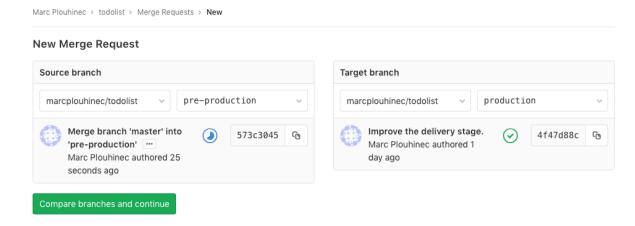

6. Let another person to check and accept the merge request to start the deployment into production.

# 14.6 HTTPS configuration

### Introduction

HTTPS is a requirement for any professional website that needs to receive input from users, because it prevents man-in-the-middle and eavesdropping attacks.

There are several ways to configure HTTPS for our sample application, the easiest one is to buy an SSL/TLS certificate and upload the certificate. However, we will choose a more complex approach by using SSL/TLS certificates from Let's Encrypt.

Let's Encrypt is a certificate authority founded by organizations such as the Electronic Frontier Foundation, the Mozilla Foundation and Cisco Systems. It is provided free of charge and is 100% automated. Although it only provides domain-validated certificat es (no organization validation or extended validation), but this is enough for most scenarios.

#### **Architecture**

HTTPS works by encrypting HTTP traffic through the TLS protocol. To configure HTTPS, we first need to obtain an SSL/TLS certificate and configure it on our SLB (by adding an HTTPS listener).

Once configured, the SLB handles the HTTPS complexities and continues to communicate with backend servers through unencrypted HTTP. Thus, a typical HTTPS request works like this:

- 1. A user opens an HTTPS connection with our web application;
- 2. The SLB uses its configured SSL/TLS certificate to establish a secured connection;
- 3. The user sends an HTTPS request;
- 4. The SLB converts the HTTPS request into an HTTP one (unencrypted) and sends it to one of the backend servers;
- 5. The backend server receives the HTTP request and sends back an HTTP response;
- 6. The SLB converts the HTTP response into an HTTPS one (encrypted) and sends it to the user.

Configuring an HTTPS listener for our SLB is relatively easy (we will add an alicloud\_s lb\_server\_certificate and a new alicloud\_slb\_listener in our Terraform script). Unfortunately obtaining an SSL/TLS certificate from Let's Encrypt requires us to modify our architecture:

Let's Encrypt needs a way to automatically check that our domain name belongs to us before providing us a certificate. For that we need to set up a program called certbot on our system, then execute this application so that it cans communicate with Let's Encrypt servers, run a challenge, and obtain the certificate. There are several types of challenges, we will use the HTTP-01 challenge and include it in the following process:

- 1. Create a new ECS instance named certificate manager and configure the SLB through an slb\_rule so that every HTTP request with an URL that starts with http://dev.my-sample-domain.xyz/.well-known/ is forwarded to this new ECS instance.
- 2. On this new ECS instance, install certbot and Nginx, and then configure the later to serve files from / var / www / html / certman /. well known / on the port 8080 (We keep this port to re-use the application security group. The SLB will redirect Internet traffic to this port).

#### 3. Execute Certbot like this:

```
certbot certonly -- webroot - w / var / www / html / certman
/.well - known / - d dev .my - sample - domain .xyz
```

This command runs the HTTP-01 challenge by executing the following steps:

- a. Certbot creates a file with a unique name in the folder /var/www/html/certman/.well-known/acme-challenge/, so that Nginx cans serve this file when the URL path is /.well-known/acme-challenge/unique-name.
- b. Certbot contacts a Let's Encrypt server and asks it the to make an HTTP request to this file with the URL http://dev.my-sample-domain.xyz/.well-known/acme-challenge/unique-name.
- c. The Let's Encrypt server tries to download this file. If it succeeds it means that we indeed own the domain name so the challenge is passed with success.
  - Once the challenge is passed, the Let's Encrypt server generates an SSL/TLS certificate and sends it to certbot, which then stores it in the PEM format in the folder /etc/letsencrypt/live/dev.my-sample-domain.xyz/.

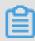

Note:

Let's Encrypt has rate limits, so we should take care to run certbot only when necessary.

# **SLB** configuration

Let's start by adding a listener to our SLB to let it manage HTTPS connections. For that we will generate a temporary self-signed certificate and update our Terraform script.

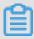

Note:

The complete project files with the modifications of this tutorial part are available in the sample-app/version4 folder.

Open gitlab-ci-scripts/deploy/build\_basis\_infra.sh and insert the following block before # Set values for Terraform variables:

```
Generate
            SSL / TLS
                        certificat e
                                       if
                                            it
                                                 doesn ' t
        CERT_FOLDE R_PATH =${ BUCKET_LOC AL_PATH }/ certificat
export
/${ ENV_NAME }/ selfsigned
        CERT_PUBLI C_KEY_PATH =${ CERT_FOLDE R_PATH }/ public .
export
crt
        CERT_PRIVA TE_KEY_PAT H =${ CERT_FOLDE R_PATH }/ private
export
. key
mkdir - p ${ CERT_FOLDE R_PATH }
```

As you can see, we use OpenSSL to generate the certificate that we store on the OSS bucket. The certificate is composed of a public key public.crt and a private key private.key. They are all in the PEM format.

We then create two new Terraform variables at the end of infrastructure/05\_vpc\_slb\_eip\_domain/variables.tf:

```
variable " certificat e_public_k ey_path " {
 descriptio n = " Path to the
                                                of
                                                     the
                                                          SSL
                                 public
       certificat e ."
variable " certificat e_private_
                                key_path " {
 descriptio n = " Path to the private
                                                 of
                                                      the
                                                           SSL
                                           key
 TLS
       certificat e ."
```

Then we modify the script gitlab-ci-scripts/deploy/build\_basis\_infra.sh again by adding the following lines under export TF\_VAR\_sub \_domain\_na me =\${

```
SUB_DOMAIN _NAME }:
```

```
export TF_VAR_cer tificate_p ublic_key_ path =${ CERT_PUBLI
C_KEY_PATH }
export TF_VAR_cer tificate_p rivate_key _path =${ CERT_PRIVA
TE_KEY_PAT H }
```

Finally, we add the resources alicloud\_s lb\_server\_ certificat e and alicloud\_s lb\_listene r into infrastructure/05\_vpc\_slb\_eip\_domain/main.tf:

```
// Server
            load
                   balancer
resource
          " alicloud_s lb " " app_slb " {
 // ...
// SLB
         server
                  certificat e
resource " alicloud_s lb_server_ certificat e " " app_slb_ce
rtificate " {
  name = " sample - app - slb - certificat e - self -${ var . env
             tificate = "${ file ( var . certificat e_public_k
  server_cer
ey_path )}"
  private_ke y = "${ file ( var . certificat e_private_ key_path
```

```
// SLB
           listeners
 resource " alicloud_s lb_listene r " " app_slb_li stener_htt
 " {
  // ...
 resource "alicloud_s lb_listene r " "app_slb_li stener_htt
   load_balan cer_id = "${ alicloud_s lb . app_slb . id }"
   backend_po rt = 8080
   frontend_p
                ort = 443
   bandwidth = -1
   protocol = " https "
 ssl_certif icate_id = "${ alicloud_s lb_server_ certificat e .
app_slb_ce rtificate . id }"
   tls_cipher _policy = " tls_cipher _policy_1_ 0 "
   health_che ck = " on "
   health_che ck_type = "http "
health_che ck_connect _port = 8080
health_che ck_uri = "/ health "
health_che ck_http_co de = "http_2xx "
}
// EIP
// ...
```

#### Note:

- · An SLB can manage two types of certificate resources: server certificates and CA certificates. We only deal with the first type (the second type can be used to authenticate users with client certificates).
- The HTTPS listener is very similar to the HTTP one. The main differences are the frontend port (443 instead of 80) and the presence of the ssl\_certif icate\_id

#### Commit and push these changes to GitLab:

```
# Go
       to
            the
                  project
                           folder
cd ~/ projects / todolist
# Check
          files
                 to
                      commit
git
      status
# Add
        the
              modified
                        and
                                    files
                              new
            gitlab - ci - scripts / deploy / build_basi s_infra .
git
sh
            infrastruc ture / 05_vpc_slb _eip_domai n / variables
git
      add
. tf
           infrastruc ture / 05_vpc_slb _eip_domai n / main . tf
git
      add
# Commit
           and
                 push
                       to
                            GitLab
      commit - m " Add a SLB HTTPS listener ."
```

```
git push origin master
```

Check your CI/CD pipeline on GitLab, in particularly the logs of the deploy stage and make sure there is no error.

You can then test the results from your computer with the following command:

```
# Check that the SLB is configured to accept HTTPS
requests
curl https://dev.my-sample-domain.xyz/
```

The curl command should fail with the following error:

```
curl : ( 60 )
            SSL
                  certificat e
                                problem : self
                                                signed
certificat
              here: https://curl.haxx.se/docs/sslcerts
More details
. html
     performs SSL certificat e verificati on
                                                 by
, using a "bundle"
of Certificat e
                  Authority ( CA )
                                   public
                                           keys
                                                ( CA
                                                       certs
       the default
bundle
        file
              isn ' t
                     adequate , you
                                       can
                                            specify
alternate
         file
       the -- cacert option .
         HTTPS server
                         uses
                               a certificat e
                                                signed
                                                        by
   CA
       represente d
     bundle, the certificat e verificati on due to a
                                                probably
failed
                    certificat e ( it might
problem with
              the
                                               be
                                                   expired,
    the
        name
               might
                 domain name in the URL).
not match the
   you ' d
                             off curl's verificati
Ιf
           like to turn
    the certificat e, use
the - k (or -- insecure) option.
HTTPS - proxy has similar
                           options -- proxy - cacert
                                                     and --
proxy - insecure .
```

Which is normal because self-signed certificates are considered insecure (a hacker performing a man-in-the-middle attack can generate its own self-signed certificate), but it validates that our SLB listener is configured for HTTPS.

```
Note:
We can force curl to accept our self-signed certificate with the following command:

# Force curl to accept our self - signed certificat e curl - k https://dev.my - sample - domain.xyz/
```

The curl command should output something like this:

```
<! DOCTYPE html >
< html >
< head >
          < meta charset =" utf - 8 ">
          < title > To - Do list </ title >
```

### VM image

Let's set up our Certificate Manager so that we can get a proper certificate from Let's Encrypt.

The first step is to create the VM image for the ECS instance that will manage our certificate. Open a terminal and execute the following instructions:

```
# Go
                  project
                            folder
       to
            the
    ~/ projects / todolist
# Create
           the
                 folder
                          that
                                 will
                                        contain
                                                        new
scripts
mkdir - p
             infrastruc ture / 15_certman / 05_image
     infrastruc ture / 15_certman / 05_image
 Copy
         the
               Terraform
                           scripts
                                     that
                                            allow
                                                    us
                                                         to
                                                              extract
         about
                 our
                       Alibaba
                                 Cloud
    ../../ 10_webapp / 10_image / variables . tf
cp ../../ 10_webapp / 10_image / main . tf
cp ../../ 10_webapp / 10_image / output . tf
                           folder
# Create a
               resources
                                    for
                                          scripts
                                                    we
                                                         want
                                                                to
include
          into the
                       image
mkdir
        resources
```

The Certificate Manager needs the following configuration to obtain a certificate and update the SLB HTTPS listener configuration:

- · Nginx must be installed and configured to serve files from the /var/www/html/certman/.well-known/ folder.
- Nginx must also responds OK when the SLB health check system queries its / health.
- OSSFS must be installed and configured to allow the certificate to be stored on our OSS bucket (the goal is to avoid reaching rate limits of Let's Encrypt).
- · Certbot must be installed and called through a Python script that will regularly check whether the current certificate is up to date, renew it when necessary and update the SLB HTTPS listener configuration.

The Packer script will become quite large so we will write it step by step. Let's start with Nginx installation and configuration. Enter the following command in your terminal:

```
# Create
                 packer
           the
                         script
       certman_im age . json
```

Enter the following content into the new file:

```
" variables ": {
      variables ": {
" access_key ": "{{ env ` ALICLOUD_A CCESS_KEY `}}",
" secret_key ": "{{ env ` ALICLOUD_S ECRET_KEY `}}",
" region_id ": "{{ env ` ALICLOUD_R EGION `}}",
" source_ima ge ": "{{ env ` SOURCE_IMA GE `}}",
" image_vers ion ": "{{ env ` IMAGE_VERS ION `}}",
" instance_t ype ": "{{ env ` INSTANCE_T YPE `}}",
" environmen t ": "{{ env ` ENVIRONMEN T `}}"
   },
" builders ": [
           " type ": " alicloud - ecs ",
" access_key ": "{{ user ` access_key `}}",
" secret_key ": "{{ user ` secret_key `}}",
            " region ": "{{ user ` region_id `}}",
" region ": "{{ user region_id }}",
    " image_name ": " sample - app - certman - image -{{ user `
environmen t `}}-{{ user ` image_vers ion `}}",
    " image_desc ription ": " Certificat e manager ({{ user environmen t `}} environmen t ).",
    " image_vers ion ": "{{ user ` image_vers ion `}}",
    " source_ima ge ": "{{ user ` source_ima ge `}}",
    " ssh_userna me ": " root ",
    " instance t vee ": "{{ user ` instance t vee `}}"
            " instance_t ype ": "{{ user ` instance_t ype `}}",
" io_optimiz ed ": " true ",
" instance_t ype `}",
            " internet_c harge_type ": " PayByTraff ic ", " image_forc e_delete ": " true ",
            " system_dis k_mapping ": {
   " disk_categ ory ": " cloud_ssd ",
   " disk_size ": 20
            }
       }
       provisione rs ": [
            " type ": " shell ",
            " inline ": [
                 " export DEBIAN_FRO NTEND = noninterac tive ",
                 " apt - get - y update "
" apt - get - y upgrade ",

" apt - get - y upgrade ",

" apt - get - y install nginx ",

" mkdir - p / var / www / html / certman /. well - known /

acme - challenge ",
                 " echo \" OK \" > / var / www / html / certman / health ",
" echo \" It works !\" > / var / www / html / certman /.
well - known / index . html "
                 " echo \" It works !\" > / var / www / html / certman /.
well - known / acme - challenge / index . html "
            ],
" pause_befo re ": " 30s "
```

This script executes the following actions:

- · Update the default Ubuntu installation and install Nginx.
- · Create the folders and files that will be used to respond to HTTP requests for / health and /.well-known/.
- · Upload a Nginx configuration file (we will create it in a moment,).
- · Activate the uploaded configuration and configure SystemD to automatically start Nginx when the machine starts.

Save and quit by pressing CTRL + X, and then create the Nginx configuration file:

```
# Create the Nginx configurat ion file nano resources / nginx - conf - certman
```

Enter the following content into the new file:

```
server {
    listen 8080 default_se rver;
    listen [::]: 8080 default_se rver;

    root / var / www / html / certman;

    index index . html index . htm index . nginx - debian .

html;

server_nam e _ ;

location / {
    try_files $ uri $ uri / = 404;
}
}
```

The most interesting parts of this file are the listening port (8080, the same as our application in order to reuse our existing configuration) and the root folder /var/

www/html/certman (were we have already created the health file and .well-known folder).

Save and quit by pressing CTRL + X. Now let's extend our Packer script:

```
Edit
         the
               packer
                       script
nano
      certman_im age . json
```

Edit the content with the following changes:

```
" variables ": {
   // ...
" ossfs_vers ion ": "{{ env ` OSSFS_VERS ION `}}",
" bucket_nam e ": "{{ env ` BUCKET_NAM E `}}",
" bucket_end point ": "{{ env ` BUCKET_END POINT `}}"
  // ...
   provisione rs ": [
   // ...
     " type ": " file ",
     " source ": " resources / ossfs . service ",
" destinatio n ": "/ etc / systemd / system / ossfs . service "
   },
     " type ": " shell ",
     " inline ": [
       " export
                 OSSFS_VERS ION =\"{{ user `ossfs_vers ion
 `}}\"",
" export
                 ALICLOUD_A CCESS_KEY =\"{{ user ` access_key
 `}}\"",
" export
                 ALICLOUD_S ECRET_KEY =\"{{ user ` secret_key
 `}}\"",
" export
                 BUCKET_NAM E =\"{{ user `bucket_nam e `}}\"",
       " export
                 BUCKET_END POINT =\"{{ user `bucket end point
 " apt - get - y install gdebi - core wget ",
" cd / tmp ",
" wget \" https :// github . com / aliyun / ossfs / releases
 / download / v ${ OSSFS_VERS ION }/ ossfs_ ${ OSSFS_VERS ION }
_ubuntu16 . 04_amd64 . deb \"",
       " gdebi - n \" ossfs_${ OSSFS_VERS ION } _ubuntu16 .
ALICLOUD_S ECRET_KEY \" > / etc / passwd - ossfs ",
       " chmod 640 / etc / passwd - ossfs ",
       " mkdir - p / mnt / oss_bucket ",
" export ESCAPED_BU CKET_NAME =$( echo  $ BUCKET_NAM E
     - e 's /\\\\\\ g ; s /\\\\\\ g; s /\\\\\\ g ;
       " export ESCAPED_BU CKET_ENDPO INT =$( echo  $ BUCKET_END
       sed - e ' s /\\\\\\ g ; s /\\\\\\\ g ; s /
 POINT
" systemctl enable ossfs . service "
```

```
}
}
```

This addition adds two provisioners that:

- · Upload a SystemD file ossfs.service.
- · Install OSSFS, configure it, and configure SystemD to start OSSFS when the machine boots.

Save and close by pressing CTRL + X, then create the SystemD file:

```
# Create the SystemD configurat ion file for OSSFS nano resources / ossfs . service
```

Copy the following content to this new file:

```
[ Unit ]
Descriptio n = ossfs
After = syslog . target
After = network . target

[ Service ]
Type = oneshot
RemainAfte rExit = yes
ExecStart =/ usr / local / bin / ossfs % BUCKET_NAM E % / mnt /
oss_bucket - ourl =% BUCKET_END POINT %
ExecStop =/ bin / umount / mnt / oss_bucket
StandardOu tput = syslog
StandardEr ror = syslog
SyslogIden tifier = ossfs

[ Install ]
WantedBy = multi - user . target
```

The most important part of this file is the ExecStart property: it mounts our OSS bucket in /mnt/oss\_bucket.

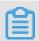

#### Note:

The % BUCKET\_NAM E % and % BUCKET\_END POINT % placeholders are replaced by using sedin the Packer script.

Save and close the file with CTRL + X. Let's continue with the certbot installation and our certificate update script:

```
# Edit the packer script
nano certman_im age . json
```

Edit the content with the following changes:

```
{
    " variables ": {
```

```
" domain ": "{{ env ` DOMAIN_NAM E `}}",
" sub_domain ": "{{ env ` SUB_DOMAIN _NAME `}}",
" email_addr ess ": "{{ env ` EMAIL_ADDR ESS `}}",
   " aliyun_pyt hon_sdk_co re_version ": " 2 . 11 . 1 " aliyun_pyt hon_sdk_sl b_version ": " 3 . 2 . 7 "
 },
  provisione rs ": [
     " type ": " shell ",
     " inline ": [
       " mkdir - p / etc / certificat e - updater /",
" mkdir - p / opt / certificat e - updater /"
   },
     " type ": " file ",
     " source ": " resources / certificat e - updater - config . ini
     " destinatio n ": "/ etc / certificat e - updater / config .
ini "
   },
   {
     " type ": " file ",
     " source ": " resources / certificat e - updater . py ",
" destinatio n ": "/ opt / certificat e - updater / certificat e - updater . py "
   {
     " type ": " file ",
     " source ": " resources / certificat e - manager . sh ",
" destinatio n ": "/ opt / certificat e - updater / certificat e - updater . sh "
   },
   {
     " type ": " file ",
     " source ": " resources / certificat e - updater . service ",
     " destinatio n ": "/ etc / systemd / system / certificat e -
updater . service "
   },
   {
     " type ": " file ",
     " source ": " resources / certificat e - updater - cron ",
     " destinatio n ": "/ etc / cron . d / certificat e - updater "
   },
     " type ": " shell ",
     " inline ": [
       " export
                   DEBIAN_FRO
                                NTEND = noninterac tive ",
       " export
                   ALICLOUD_A CCESS_KEY =\"{{ user ` access_key
`}}\"",
" export
                   ALICLOUD_S ECRET_KEY =\"{{ user ` secret_key
`}}\"",
" export
                   ALICLOUD_R EGION =\"{{ user ` region_id `}}\""
       " export
                   ENVIRONMEN T =\"{{ user ` environmen t `}}\""
                   DOMAIN =\"{{ user ` domain `}}\"",
       " export
       " export
                   SUB_DOMAIN =\"{{ user ` sub_domain `}}\"",
       " export
                   EMAIL_ADDR ESS =\"{{ user
                                                   `email_addr ess
" add - apt - repository - y     ppa : certbot / certbot ",
       "apt - get - y update ",
```

```
" apt - get - y
                            python - certbot - nginx ",
                    install
      " cd / opt / certificat e - updater ",
            install pipenv -- upgrade ",
" pipenv install aliyun - python - sdk - core ==${
ALIYUN_PYT HON_SDK_CO RE_VERSION }",
      " pipenv
              install
                      aliyun - python - sdk - slb ==${
ALIYUN_PYT HON_SDK_SL B_VERSION }"
      " pipenv
              install
                      pyopenssl ",
              install pytz ",
ESCAPED_AC CESS_KEY =$( echo  $ ALICLOUD_A
       pipenv
CCESS_KEY | sed - e ' s /\\\\\\\ g ; s /\\\\\\\ g ; s /\\\\\\\\\ g ; s /\\\\\\\\ g ;
              ESCAPED_SE CRET_KEY =$( echo  $ ALICLOUD_S
       export
ESCAPED_RE GION =$( echo  $ ALICLOUD_R EGION
       export
   -e 's/\\\\\\ g; s/\\\\\\ g; s/\\\\\\ g;
sed
      " export
              ESCAPED EN VIRONMENT = $ ( echo  $ ENVIRONMEN T
       's /\\\\\\ g ; s /\\\\\\ g ; s /\\\\\\\ g ; s /&/\\\\\&/
sed
      " export
              ESCAPED_DO MAIN =$( echo $ DOMAIN |
s /\\\\\\ g ; s /\\\\\\ g; s /&/\\\\\&/ g')",

" export ESCAPED_SU B_DOMAIN =$( echo $ SUB_DOMAIN |
     's/\\\/\\\\\/g; s/\\//\\\//g; s/&/\\\\&/g
 ')",
      " export
              sed - e 's /\\\\\\ g ; s /\\\\\\\ g ; s /&/
ESS
certificat e - updater / config . ini ",
      " sed - i \" s /% sub - domain %/${ ESCAPED_SU B_DOMAIN }/
\" / etc / certificat e - updater / config . ini "
"sed - i \" s /% email - address %/${ ESCAPED_EM
AIL_ADDRES S }/\" / etc / certificat e - updater / config . ini ",
      " chmod + x / opt / certificat e - updater / certificat e
- updater . sh "
      " systemctl
                enable
                        certificat e - updater . service "
   }
 ]
}
```

As you can see, we are adding a new variable email\_addr ess that we will need to add in the GitLab configuration. It must contain an email address where we want to receive messages from Let's Encrypt when our certificate is going to expire.

We are also uploading many new files:

· certificate-updater.py - a script written in Python that checks whether the current certificate it up to date, renews it if necessary, and changes the SLB configuration.

- · certificate-updater.sh a Bash script that sets the correct working directory and then calls certificate-updater.py.
- · certificate-updater-config.ini the configuration file for certificate-updater.py.
- · certificate-updater.service a SystemD script to execute certificate-updater.py when the VM starts.
- · certificate-updater-cron a Cron script to run certificate-updater.py periodically.

The last provisioner installs certbot and libraries for our Python script, updates the Python script configuration, and configures SystemD to start OSSFS when the machine boots.

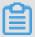

#### Note:

You might have remarked that we install Python packages with Pipenv, but not with pip. The reason behind this decision is that we need to create a separate virtual environment for our script as a workaround: there are other Python scripts injected in each ECS instance called cloud-init. These cloud-init scripts set things such as the hostname, password, and so on. Unfortunately, the packages needed for our Python script are incompatible with the ones needed by the cloud-init scripts, so we need to separate environments.

Save with CTRL + X, then create the Python script configuration file:

```
configurat ion
                                    file
 Create
           the
                                           for
                                                 the
                                                       Python
script
       resources / certificat e - updater - config . ini
```

Put the following content into this file:

```
file
#
  Configurat ion
                          file
                                for
                                      certificat e - updater .
        file
              must
                           located
                                    at / etc / certificat e -
  This
                      be
updater / config . ini
[ AlibabaClo ud ]
 AccessKeyI d : % access - key - id %
AccessKeyS ecret : % access - key - secret %
RegionId : % region - id %
[ Environmen t ]
  Environmen t ( dev , pre - prod , prod )
Environmen t : % environmen t %
 Main
       domain
                 name
Domain : % domain %
# Sub - domain name ( dev , pre - prod , www )
```

```
SubDomain: % sub - domain %

# Email address of the person to warn when the certificat e will expire soon
EmailAddre ss: % email - address %
```

The content is straight forward. The placeholders are replaced with sed in the Packer script. Save with CTRL + X and create the Python script:

```
# Create the Python script
nano resources / certificat e - updater . py
```

#### Enter the following content into the file:

```
#!/ usr / bin / env
# coding = utf - 8
                       python
 import
          ConfigPars er
 import
          0penSSL
 import
          glob
 import
          json
 import
          os
 import
          pytz
 import
          shutil
 import
          subprocess
                                     import
 from aliyunsdkc ore . client
                                               AcsClient
      aliyunsdkc ore . request import
 from
                                                CommonRequ est
        datetime import
 from
                             datetime
 from datetime
                    import
                              timedelta
               configurat ion
        the
 config = ConfigPars er . ConfigPars er ()
 config . read ("/ etc / certificat e - updater / config . ini ")
 accessKeyI d = config . get (" AlibabaClo ud ", " AccessKeyI d
 accessKeyS ecret = config . get (" AlibabaClo ud ", " AccessKeyS
 regionId = config . get (" AlibabaClo ud ", " RegionId ")
 environmen t = config . get (" Environmen t ", " Environmen t ")
domain = config . get (" Environmen t ", " Domain ")
 subDomain = config . get ("Environmen t ", "SubDomain ")
 emailAddre ss = config . get (" Environmen t ", " EmailAddre ss
 ")
 print (" Certificat e
                           Updater started ( environmen t : " +
 environmen t + ", " +
    " domain : " + domain + ", sub - domain : " + subDomain +
     email address : " + emailAddre ss + ")")
# Check if we need to run certbot
certFolder Path = "/ mnt / oss_bucket / certificat e /" +
 environmen t + "/ letsencryp t "
 publicKeyP ath = certFolder Path + "/ cert . pem "
privateKey Path = certFolder Path + "/ privkey . pem "
 certbotCer tFolderPat h = "/ etc / letsencryp t / live /" + subDomain + "." + domain
 publicKeyE xists = os . path . exists ( publicKeyP ath )
 privateKey Exists = os . path . exists ( privateKey Path )
 certExpire Soon = False
```

```
if
      publicKeyE xists:
     publicKey = open ( publicKeyP ath , " rt "). read ()
     x509 = OpenSSL . crypto . load_certi ficate ( OpenSSL . crypto
 . FILETYPE_P EM , publicKey )
     expiration Date = datetime . strptime ( x509 . get_notAft er
 (), "% Y % m % d % H % M % SZ "). replace ( tzinfo = pytz . UTC )
     now = datetime . now ( pytz . utc )
certExpire Soon = now + timedelta ( weeks = 1 ) >
expiration Date
 runCertBot = not
                      publicKeyE xists or
                                                not
                                                      privateKey
Exists or certExpire Soon
certbotCro nConfigure d = not os . path . exists ("/ etc / cron
. d / certbot ")
print (" Let ' s
           publicKeyP ath
privateKey Path
publicKeyF
                  Encrypt certificat e status :")
print ("
                                          = % s " % publicKeyP
                                                                  ath )
print ("
                                          = % s " % privateKey
                                                                  Path )
print ("
                                          = % s " %
             publicKeyE xists
                                                     publicKeyE
                                                                  xists
print (" privateKey Exists
                                         = % s " % privateKey
                                                                  Exists
print (" certExpire Soon = % s " % certExpire S
print (" certbotCro nConfigure d = % s " % certbotCro
                                          = % s " % certExpire Soon )
nConfigure
             d )
print ("
                                        = % s " % runCertBot )
            runCertBot
# Run certbot if necessary
     runCertBot :
if
     print (" Executing certbot ...")
     returnCode = subprocess . call (
" certbot certonly -- webroot - w / var / www / html /
certman / - d \"% s .% s \" -- non - interactiv e " " -- agree - tos -- email \"% s \"" % ( subDomain , domain
   emailAddre ss ), shell = True )
if returnCode != 0:
         print (" Unable to run certbot , quitting ...")
         quit (1)
     print (" Replace the certificat e on the
                                                          OSS
                                                                bucket
         not os . path . exists ( certFolder Path ):
         os . makedirs ( certFolder Path )
                  glob . glob ( certFolder Path + "/*"):
         f in
         os . remove (f)
         f in glob glob (certbotCer tFolderPat h + "/*"): shutil .copy2 (f, certFolder Path + "/")
         if the SLB certificat e
                                             needs to
                                                          be
print (" Getting informatio n about
                                             the
                                                   SLB
                                                         sample - app -
slb -" + environmen t + "...")
client = AcsClient ( accessKeyI d , accessKeyS ecret , regionId
request = CommonRequ est ()
 request . set_accept _format (" json ")
 request . set_domain (" slb . aliyuncs . com ")
request . set_method (" POST ")
 request . set_versio n (" 2014 - 05 - 15 ")
 request . set_action _name (" DescribeLo adBalancer s ")
request . add_query_
                       param ("LoadBalanc erName", "sample - app -
slb -" + environmen t )
request . add_query_ param (" RegionId ", regionId )
jsonRespon se = client . do_action_ with_excep tion ( request )
```

```
response = json . loads ( jsonRespon se )
if response [" TotalCount "] != 1 :
       print (" Unable
                               to find the
                                                         SLB . Response :")
       print ( response )
      quit (1)
 slbInfo = response [" LoadBalanc ers "][" LoadBalanc er "][ 0 ]
slbId = slbInfo [" LoadBalanc erId "]
 print (" SLB found : % s . Loading HTTPS
informatio n ..." % slbId )
request = CommonRequ est ()
request . set_accept _format (" json ")
request . set_domain (" slb . aliyuncs . com ")
request . set_method (" POST ")
request . set_versio n (" 2014 - 05 - 15 ")
                                                                    listener
 request . set_versio n (" 2014 - 05 - 15 ")
 request . set_action _name (" DescribeLo adBalancer HTTPSListe
 nerAttribu te ")
 request . add_query_ param (" ListenerPo rt ", " 443 ")
request . add_query_ param (" LoadBalanc erId ", slbId )
jsonRespon se = client . do_action_ with_excep tion ( request )
response = json . loads ( jsonRespon se )
if " ServerCert ificateId " not in response :
     print (" Unable to find the SLB HTTPS Response:")
                                                                             certificat e
      print ( response )
 quit ( 1 )
slbCertId = response [" ServerCert ificateId "]
 print (" SLB HTTPS listener informatio n found . Loading
informatio n about the certificat e " + slbCertId + "...")
 request = CommonRequ est ()
 request . set_accept _format (" json ")
request . set_domain (" slb . aliyuncs . com ")
 request . set_method (" POST ")
 request . set_versio n (" 2014 - 05 - 15 ")
 request . set_action _name (" DescribeSe rverCertif icates ")
 request . set_action _name (" Describese rvercertif icates ")
request . add_query_ param (" RegionId ", regionId )
request . add_query_ param (" ServerCert ificateId ", slbCertId )
jsonRespon se = client . do_action_ with_excep tion ( request )
response = json . loads ( jsonRespon se )
if not reconstant.
       not response [" ServerCert ificates "][" ServerCert ificate
 if
 "]:
      print (" Unable
                                       find the certificat e " + slbCertId
  + ". Response :")
       print ( response )
 quit (1)
slbCertInf o = response [" ServerCert ificates "][" ServerCert
 ificate "][ 0 ]
 slbCertFin gerprint = slbCertInf o [" Fingerprin t "]. upper ()
  Compute the fingerprin t of
                                                       the current certificat e
           Let 's Encrypt
 print (" Computing
                              the Let's Encrypt
                                                                   certificat e
 fingerprin t ...")
 publicKey = open ( publicKeyP ath , " rt "). read ()
 x509 = OpenSSL . crypto . load_certi ficate ( OpenSSL . crypto .
 FILETYPE_P EM , publicKey )
certFinger print = x509 . digest (" sha1 ")
                     the SLB
                                       listener
                                                      certificat e
# Check
              if
                                                                             needs
                                                                                         to
                                                                                                be
   updated
 updateList enerCert = slbCertFin gerprint != certFinger print
 print (" Certificat es informatio n :")
 print ("
               slbCertFin gerprint = % s " % slbCertFin gerprint )
```

```
print ("
               certFinger print = % s " % certFinger
                                                                    print )
print ("
               updateList enerCert = % s " % updateList enerCert )
if
      not updateList enerCert:
     print (" SLB listener certificat e is up to
                                                                       date .")
     quit ( 0 )
# Upload
           the SLB
                           listener certificat e
now = datetime . now ()
certName = " sample - app - slb - certificat e -" + environmen t
 + "-" + now . strftime ("% Y % m % d % H % M % S ")
 print (" Upload the
                          Let's Encrypt certificat e "+
 certName + "...")
 request = CommonRequ est ()
request . set_accept _format (" json ")
request . set_domain (" slb . aliyuncs . com ")
request . set_method (" POST ")
 request . set_versio n (" 2014 - 05 - 15 ")
request . set_action __name (" UploadServ erCertific ate ")
privateKey = open ( privateKey Path , " rt "). read ()
privateKey = privateKey . replace (" BEGIN PRIVATE ", " BEGIN
       PRIVATE ")
 privateKey = privateKey . replace (" END PRIVATE ", " END
                                                                           RSA
PRIVATE ")
 request . add_query_ param (" ServerCert ificate ", publicKey )
 request . add_query_ param (" PrivateKey ", privateKey )
request . add_query_ param (" ServerCert ificateNam e ", certName
jsonRespon se = client . do_action_ with_excep tion ( request )
response = json . loads ( jsonRespon se )
    not response [" ServerCert ificateId "]: print (" Unable to upload the certif
                                         the certificat e " +
certName + ". Response :")
     print ( response )
     quit (1)
certId = response [" ServerCert ificateId "]
# Update the
                    HTTPS listener with the
                                                       new certificat e
print (" Certificat e " + certName + " ( id : " + certId + ")
uploaded with success. Updating the HTTP listener ...")
 request = CommonRequ est ()
request . set_accept _format (" json ")
request . set_domain (" slb . aliyuncs . com ")
 request . set_method (" POST ")
 request . set_versio n (" 2014 - 05 - 15 ")
 request . set_action _name (" SetLoadBal ancerHTTPS ListenerAt
 tribute ")
 request . add_query_ param (" ListenerPo rt ", " 443 ")
request . add_query_ param (" LoadBalanc erId ", slbId )
 request . add_query_ param (" ServerCert ificateId ", certId )
jsonRespon se = client . do_action_ with_excep tion ( request )
response = json . loads ( jsonRespon se ) if " Code " in response :
     print (" Unable
                                                        HTTPS
                                                                 certificat e
                        to
                              update the
                                                 SLB
 . Response :")
     print ( response )
     quit ( 1 )
 print (" SLB listener
                              certificat e
                                                 updated
                                                             with
                                                                     success
 .")
```

This script is quite long unfortunately, but it is easy to read. It executes the following operations:

- · Read the configuration file.
- · Check if a certificate already exists, and if yes, check its expiration date.
- · Run certbot if the certificate does not exist or if it will be expired soon. The new certificate is stored into the OSS bucket.
- · Get information about our SLB configuration thanks to Alibaba Cloud OpenAPI.
- · Compare the SLB certificate fingerprint with the one we got with certbot, and stop the script here if they are equal.
- · Upload the new certificate and update the SLB HTTPS listener configuration.

Save this file with CTRL + X and create the SystemD configuration file:

```
# Create the SystemD configurat ion file nano resources / certificat e - updater . service
```

Enter the following text into this file:

```
[ Unit ]
Descriptio n = certificat e - updater
After = syslog . target
After = network . target
After = ossfs . service
[ Service ]
Type = simple
RemainAfte rExit = yes
ExecStart =/ usr / local / bin / pipenv
                                                  python2 / opt /
                                           run
certificat e - updater / certificat e - updater . py
StandardOu tput = syslog
StandardEr ror = syslog
SyslogIden tifier = certificat e - updater
WorkingDir ectory =/ opt / certificat e - updater
[ Install ]
WantedBy = multi - user . target
```

As you can see, this service will starts after we have mounted our OSS bucket. The ExecStart property run our script with Python 2.7.

Save this file with CTRL + X and create the Cron configuration file:

```
# Create the Cron configurat ion file
nano resources / certificat e - updater - cron
```

#### Write the following content:

```
#
# Execute the certificat e updater.
#
SHELL =/ bin / sh
PATH =/ usr / local / sbin :/ usr / local / bin :/ sbin :/ usr
/ sbin :/ usr / bin
```

```
15 */ 12 * * * root systemd - cat - t " certificat e - updater " / opt / certificat e - updater / certificat e - updater . sh
```

This file configures Cron to run certificate-updater.sh every day at 12h/15h AM/PM. The console output is sent to syslog with the systemd-cat command.

Save this file with CTRL + X. The file certificate-updater.sh does only 2 things: set the right working directory for Pipenv and invoke our Python script:

```
# Create the script that invokes the certificat e updater nano resources / certificat e - manager . sh
```

#### Enter the following content:

```
#!/ usr / bin / env bash
cd / opt / certificat e - updater
/ usr / local / bin / pipenv run python2 / opt / certificat e -
updater / certificat e - updater . py
```

Save and quit by pressing CTRL + X.

#### **Cloud resources**

Now that we can generate an image, let's create the ECS instance and other related cloud resources.

Open your terminal and execute:

```
folder
# Go
       to
           the
                 project
cd ~/ projects / todolist
# Create
           the
                folder that
                               will
                                      contain
                                               the
                                                     new
scripts
mkdir - p infrastruc ture / 15_certman / 10_ecs_slb _rule
cd infrastruc ture / 15_certman / 10_ecs_slb _rule
# Declare
           the
                 variables for
                                  Terraform
nano variables . tf
```

### Put the following content into this new file:

```
variable " env " {
  descriptio n = " Environmen t ( dev , pre - prod , prod )"
  default = " dev "
}

variable " ecs_root_p assword " {
  descriptio n = " ECS root password ( simpler to
  configure than key pairs )"
  default = " YourR00tP @ ssword "
```

}

## Save and close with CTRL + X, and then continue with the main script:

```
# Create the main Terraform script nano main . tf
```

# The main script must contain the following code:

```
provider ( source : https :// github . com /
// Alibaba Cloud
 terraform - providers / terraform - provider - alicloud ) provider " alicloud " {}
// Our custom certificat e manager image
data " alicloud_i mages " " certman_im ages " {
  owners = " self "
  name_regex = " sample - app - certman - image -${ var . env }"
  most_recen t = true
// VSwitches in the first zone
data "alicloud_v switches" "app_vswitc hes_zone_0" {
   name_regex = " sample - app - vswitch - zone - 0 -${ var . env }"
// Security group
data " alicloud_s ecurity_gr oups " " app_securi ty_groups " {
   name_regex = " sample - app - security - group -${ var . env }"
// Load
          balancer
data " alicloud_s lbs " " app_slbs " {
   name_regex = " sample - app - slb -${ var . env }"
// Instance type with 1 vCPU, 0.5 GB or RAM
data "alicloud_i nstance_ty pes " instance_t ypes_zone_ 0 " {
   cpu_core_c ount = 1
   memory_siz e = 0.5
   availabili ty_zone = "${ data . alicloud_v switches .
 app_vswitc hes_zone_0 . vswitches . 0 . zone_id }"
network_ty pe = " Vpc "
}
// One ECS instance in the first availabili ty zone
 resource "alicloud_i nstance""certman_ec s"{
   instance_n ame = " sample - app - certman - ecs -${ var . env }"
   descriptio n = " Certificat e manager (${ var . env }
 environmen t )."
   host_name = " sample - app - certman - ecs -${ var . env }"
   password = "${ var . ecs_root_p assword }"
   image_id = "${ data . alicloud_i mages . certman_im ages .
 images . 0 . id }"
   instance_t ype = "${ data . alicloud_i nstance_ty
 instance_t ypes_zone_ 0 . instance_t ypes . 0 . id }"
   internet_m ax_bandwid th_out = 1
   vswitch_id = "${ data . alicloud_v switches . app_vswitc
 hes_zone_0 . vswitches . 0 . id }"
```

```
security_g roups = [
   "${ data . alicloud_s ecurity_gr oups . app_securi ty_groups .
groups . 0 . id }"
}
       VServer
// SLB
                  group
 resource " alicloud_s lb_server_ group " " certman_se rver_group
  name = " sample - app - certman - slb - server - group -${ var .
env }"
  load_balan cer_id = "${ data . alicloud_s lbs . app_slbs . slbs
 . 0 . id }"
  servers = [
   {
      server_ids = [
       port = 8080
      weight = 100
   }
 ]
}
        forwarding
// SLB
                    rule
 resource " alicloud_s lb_rule " " rule " {
  name = " sample - app - certman - slb - rule -${ var . env }"
  load_balan cer_id = "${ data . alicloud_s lbs . app_slbs . slbs
  0 . id }"
  frontend_p ort = 80
  url = "/. well - known "
  server_gro up_id = "${ alicloud_s lb_server_ group .
certman_se rver_group . id }"
```

As you can see, this script creates an alicloud\_i nstance resource based on our VM image. This ECS instance has a public IP address ( internet\_m ax\_bandwid th\_out = 1 ); without it. The instance would not be able to connect to internet, which is necessary for certbot.

Our SLB configuration is extended with a forwarding rule (alicloud\_s lb\_rule resource) that redirects HTTP requests with URLs that starts with /.well-known to our new ECS instance. This redirection is made possible through a VServer group (alicloud\_s lb\_server\_ group resource).

Save and close this file with CTRL + X.

### GitLab pipeline

Let's integrate our new scripts to our GitLab pipeline. Let's create a Bash script that calls Packer and Terraform:

```
# Go to the project folder
cd ~/ projects / todolist
```

```
apps
```

```
# Create a new pipeline script for the Certificat e
Manager
nano gitlab - ci - scripts / deploy / build_cert man_infra . sh
```

# Copy the following content into this new file:

```
#!/ usr / bin / env
                      bash
  Build
         the certificat e manager infrastruc ture (RDS,
VM image, ECS, ...)
#
   Required global variables:
#
      ALICLOUD_A CCESS_KEY
                  ECRET_KEY
#
      ALICLOUD_S
      ALICLOUD_R
#
                  EGION
#
      ENV_NAME
#
      DOMAIN NAM
                   Ε
#
      SUB_DOMAIN
                   NAME
#
      EMAIL_ADDR
                   ESS
#
      ECS_ROOT_P
                   ASSWORD
#
      GITLAB_BUC
                   KET_NAME
   - GITLAB_BUC
- BUCKET_LOC
                   KET_ENDPOI NT
#
                   AL_PATH
#
   - CI_PIPELIN
                   E_IID
#
   OSSFS_VERS
#
                   ION
echo " Building
                  the certificat e manager infrastruc ture
 (environmen t : ${ ENV_NAME }, region : ${ ALICLOUD_R EGION
})..."
                 for Terraform
# Set
        values
                                    and
                                          Packer
                                                   variables
         TF_VAR_env =${ ENV_NAME }
export
         TF_VAR_db_ account_pa ssword =${ DB_ACCOUNT _PASSWORD }
TF_VAR_ecs _root_pass word =${ ECS_ROOT_P ASSWORD }
export
export
         IMAGE_VERS ION =${ CI_PIPELIN E_IID }
export
         ENVIRONMEN T =${ ENV_NAME }
export
          BUCKET_NAM E =${ GITLAB_BUC KET_NAME }
export
          BUCKET_END POINT =${ GITLAB_BUC KET_ENDPOI NT }
export
# Extract Alibaba
                       Cloud informatio n for
                                                     building
applicatio n image
     infrastruc ture / 15_certman / 05_image
         BUCKET_DIR _PATH ="$ BUCKET_LOC AL_PATH / infrastruc ture
 /$ ENV_NAME / 15_certman / 05_image "
mkdir - p ${ BUCKET_DIR _PATH }
cp ${ BUCKET_DIR _PATH }/*. tfstate * .
terraform init - input = false
            apply - input = false - auto - approve
terraform
 rm - f ${ BUCKET_DIR PATH }/*
cp *. tfstate * ${ BUCKET_DIR _PATH }
export SOURCE_IMA GE =$( terraform output
                                                  image_id )
          INSTANCE_T YPE =$( terraform output instance_t ype )
export
# Build
          the
                 certificat e
                                 manager
                                           image
packer
          build certman_im age . json
# Create / update
                    the
                           ECS , SLB server
                                                               forward
                                                 group
                                                         and
  rule
cd ../ 10_ecs_slb _rule
export BUCKET_DIR _PATH ="$ BUCKET_LOC AL_PATH / infrastruc ture
/$ ENV_NAME / 15_certman / 10_ecs_slb _rule "
```

```
mkdir - p ${ BUCKET_DIR _PATH }
cp ${ BUCKET_DIR _PATH }/*. tfstate * .
terraform init - input = false
terraform apply - input = false - auto - approve
rm - f ${ BUCKET_DIR _PATH }/*
cp *. tfstate * ${ BUCKET_DIR _PATH }

cd ../../..
echo " Certificat e manager infrastruc ture successful ly
  built ( environmen t : ${ ENV_NAME }, region : ${ ALICLOUD_R
  EGION })."
```

This script is composed of two main parts:

- Build the VM image (Terraform is used to obtain information from our Alibaba Cloud region).
- · Create/update our cloud resources with Terraform.

Save this file with CTRL + X and edit .gitlab-ci.yml:

```
# Edit the GitLab pipeline definition
nano . gitlab - ci . yml
```

Add the following changes to .gitlab-ci.yml:

```
// ...
variables :
    // ...
    EMAIL_ADDR    ESS : " john . doe @ example . org "
    // ...

deploy :
    // ...
    script :
    // ...
    - "./ gitlab - ci - scripts / deploy / build_weba    pp_infra . sh "
    - "./ gitlab - ci - scripts / deploy / build_cert    man_infra . sh "
    - " umount $ BUCKET_LOC    AL_PATH "
    // ...
    // ...
// ...
```

Only two lines need to be added:

- The new variable EMAIL\_ADDR ESS.
- · A call to our new Bash script ./gitlab-ci-scripts/deploy/build\_certman\_infra.sh.

Save your changes with CTRL + X.

Before we commit and push our modifications to GitLab, let's first add the new variable in the GitLab pipeline configuration:

1. Open GitLab (the URL must be like https://gitlab.my-sample-domain.xyz/).

- 2. Sign in if necessary.
- 3. Click Projects from the top menu and select Your projects.
- 4. Click the todolist project.
- 5. In the left-side navigation pane, select Settings > CI/CD.
- 6. Expand the Variables panel, and create the following variable:
  - EMAIL\_ADDRESS = the email address where Let's Encrypt will send messages when the certificate is going to expire.
- 7. Click Save variables.

We can now commit our new scripts:

```
files
                        commit
# Check
                   to
git
      status
# Add the modified
                        and
                                      files
                                new
      add infrastruc ture / 15_certman /
add gitlab - ci - scripts / deploy / build_cert man_infra .
git
git
sh
git
      add . gitlab - ci . yml
# Commit and push to GitLab
       commit - m ' ' Add the Certificat e
                                                  Manager ."
git
             origin master
git
       push
```

#### Verification

Check the logs of the deploy stage on your CI/CD pipeline on GitLab and make sure there is no error.

Let's check the status of our Certificate Manager ECS instance:

- 1. Log on to the ECS console.
- 2. Click Instance from the left-side navigation pane.
- 3. Select your region if necessary.
- 4. Search for your instance named sample-app-certman-ecs-dev.
- 5. Click Connect on the right side of your instance.
- 6. Authenticate yourself with the root user and the password you set in your ECS\_ROOT\_PASSWORD variable (in the GitLab pipeline settings).
- 7. Check that the services ossfs, nginx, and certificate-updater are running:

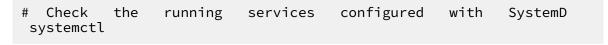

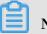

Note:

# You can scroll down by pressing the SPACE bar and quit by pressing Q.

8. Check Nginx is working as expected:

```
# Check the "/ health " request ( the response must be
" OK ")
curl http:// localhost: 8080 / health

# Check the "/. well - known /" request ( don ' t forget
the last '/', the response must be " It works!")
curl http:// localhost: 8080 /. well - known /
```

9. Check the OSS bucket is mounted properly:

```
# Check that OSSFS is working properly . It should
  contain the folders "backup", "certificat e" and "
  infrastruc ture "
  ls / mnt / oss_bucket
```

10.Check the logs of the certificate updater:

```
# Check the logs of the certificat e updater journalctl -- unit = certificat e - updater
```

You can then test the web application from your computer with the following command:

```
# Check that the SLB is well configured with the
new certificat e
curl https://dev.my-sample-domain.xyz/
```

The curl command should succeed with the following logs:

```
<! DOCTYPE
             html >
< html >
< head >
           charset =" utf - 8 ">
    < meta
    < title > To - Do list </ title >
    < link rel =" stylesheet " href =" css / index . css " media</pre>
=" screen ">
</ head >
< body >
      id =" react "></ div >
< div
          src =" built / bundle . js "></ script >
< script
</ body >
</ html >
```

Open your application in your web browser with the HTTPS URL (that is, https://dev .my-sample-domain.xyz/) and click the padlock icon on the left of the URL bar. It should indicate that the connection is secured:

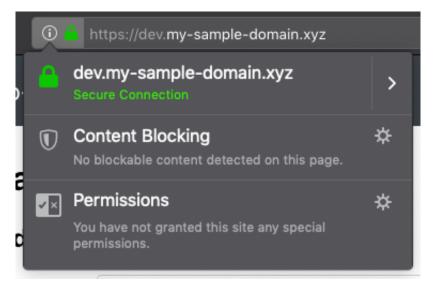

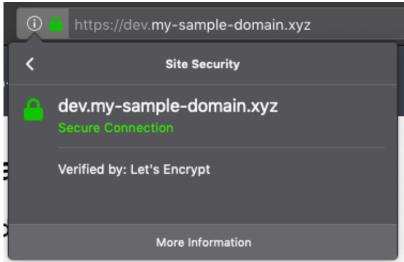

# Pre-production and production environments

Let's apply the changes on the pre-production:

- 1. Open GitLab (the URL must be like https://gitlab.my-sample-domain.xyz/).
- 2. Click Projects from the top menu and select Your projects.
- 3. Click the todolist project.
- 4. In the left-side navigation pane, select Merge Requests.
- 5. Click New merge request.
- 6. In the source branch, select master.
- 7. In the target branch, select pre-production.
- 8. Click Compare branches and continue.
- 9. Set the title field to HTTPS configuration and click Submit merge request. 10.Click Merge.
- 11. Follow the pipeline by clicking the CI/CD from the left-side navigation pane.

The pipeline should run with success (unfortunately it now takes about 1h to execute the complete process, mainly because of the Packer scripts).

After the pipeline execution, you can quickly check that it worked with curl:

```
environmen t
                the
                      pre - production
Check
         that
                                                        is
properly
          updated
curl https:// pre - prod . my - sample - domain . xyz /
```

The curl command should succeed with the following output:

```
<! DOCTYPE
             html >
< html >
< head >
           charset =" utf - 8 ">
    < meta
    < title > To - Do list </ title >
    < link rel =" stylesheet " href =" css / index . css " media</pre>
=" screen ">
</ head >
< body >
< div id =" react "></ div >
< script    src =" built / bundle . js "></ script >
</ body >
</ html >
```

Let's do the same with the production environment:

- 1. In your GitLab tab, select Merge Requests from the left-side navigation pane.
- 2. Click New merge request.
- 3. In the source branch, select pre-production.
- 4. In the target branch, select production.
- 5. Click Compare branches and continue.
- 6. Set the title field to HTTPS configuration and click Submit merge request.
- 7. Click Merge.
- 8. Follow the pipeline by clicking CI/CD from the left-side navigation pane.

Again, the pipeline should succeed like the other branches. After its execution, check the result with curl:

```
well
# Check
         that
                the
                     production
                                 environmen t
                                               is
configured
       https://www.my-sample-domain.xyz/
```

The curl command should succeed as well:

```
<! DOCTYPE
             html >
< html >
< head >
            charset =" utf - 8 ">
    < title > To - Do list </ title >
```

# 14.7 Log management

# Introduction

Working with application logs become more complex when the number of servers increase: for example when there is only one server, an administrator just needs to connect to this machine and reads the / var / logs folder and execute commands such as <code>journalctl -- unit = todo - list</code>. But when the number of servers increase, the same administrator must connect to each machine to find the information he's looking for. This become even worse when auto-scaling is enabled, because servers are automatically created and released.

A solution to this problem is to use the Log Service: its role is to collect logs from servers and let administrators/developers to search in them.

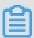

# Note:

You can find the source code containing the modifications described in this part in the folder sample-app/version5.

#### **Architecture**

Configuring Alibaba Cloud Log Service is a bit complex. The following diagram illustrates how it works:

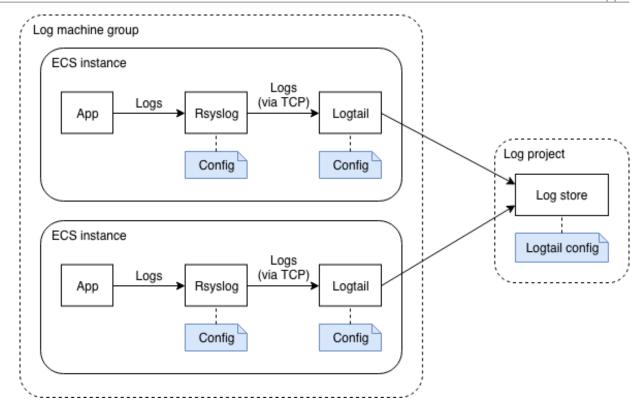

In this diagram we can see that in each ECS instance, an application generates logs and sends them to Rsyslog (this is the case of our java application, thanks to the SystemD configuration file that specifies StandardOu tput = syslog and StandardEr ror = syslog).

Rsyslog must then be configured to forward the logs to Logtail, a log collection agent similar to LogStash, responsible for sending logs to the Log Service.

The Log Service is organized in log project that contains log stores. In our case we just need one log project and one log store. The Log Service provides endpoints in each region for Logtail (such as http://logtail.ap-southeast-1-intranet.log.aliyuncs.com).

Both the log project and Logtail must be configured:

- · Logtail needs a configuration to understand how to parse logs from Rsyslog (the fields / columns in each log line) and how to send them to the Log Service (the endpoint, buffer size, and so on)
- The log project needs to be configured to know what are the logs that needs to be stored (for example, from which data source). This configuration is assigned to the ECS instances though machine groups.

# Infrastructure improvements

Cloud resources

The first step is to add a log project, a log store and a log machine in our basis infrastructure. Open a terminal on your computer and type:

```
# Go to the project folder
cd ~/ projects / todolist

# Edit the basis infrastruc ture definition
nano infrastruc ture / 05_vpc_slb _eip_domai n / main . tf
```

Add the following code at the end of the file:

```
project,
// Log
                   store
                            and
                                  machine
 resource " alicloud_l og_project " " app_log_pr oject " {
  name = " sample - app - log - project -${ var . env }"
   descriptio n = " Sample web
                                    applicatio n log
 (${ var . env } environmen t)."
 resource "alicloud_l og_store " "app_log_st ore " {
  project = "${ alicloud_l og_project . app_log_pr oject . name }"
  name = " sample - app - log - store -${ var . env }"
 resource "alicloud_l og_machine _group " "app_log_ma
chine_grou p " {
  project = " sample - app - log - project -${ var . env }"
  name = " sample - app - log - machine - group -${ var . env }"
  identify_t ype = "userdefine d"
identify_l ist = [
    " logtail - id -${ var . env }"
}
```

We should also add an ingress security group rule in order to open the port 11111 (used by Logtail). Add the following block under <code>accept\_808 0\_rule</code>:

```
resource " alicloud_s ecurity_gr oup_rule " " accept_111 11_rule
" {
   type = " ingress "
   ip_protoco l = " tcp "
   nic_type = " intranet "
   policy = " accept "
   port_range = " 11111 / 11111 "
   priority = 1
   security_g roup_id = "${ alicloud_s ecurity_gr oup .
app_securi ty_group . id }"
   cidr_ip = " 0 . 0 . 0 . 0 / 0 "
}
```

Save the changes by pressing CTRL + X.

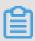

Note:

If you check the Terraform documentation about alicloud\_l og\_machine \_group , you can see that the identify\_t ype can take 2 values: ip and userdefined. The ip one is less flexible and a bit problematic for our CI/CD pipeline,

as it requires us to create the ECS instances first (to get the private IP addresses), and then to configure the log machine group and finally to complete the Log Service configuration. This is problematic because the ECS instances would start without a complete logging configuration (at that time the CI/CD pipeline is not finished yet and the Log Service is not ready), so the logtail application running on the ECS instances will fail to initialize.

For more information about user-defined identity, see #unique\_161.

# Logtail configuration on the log project

There are two Logtail configurations: one on the ECS instance side, one on the log project side. This section deals with the log project side.

Unfortunately the Terraform provider for Alibaba Cloud does not support Logtail configuration on the log project side, so we will manage it automatically with the API service.

There are several ways to call this API, one solution is to use the #unique\_163 to create a script that will be called by GitLab:

```
# Create the Python script that will update the
Logtail configurat ion on the log project side
nano gitlab - ci - scripts / deploy / update_log tail_confi g .
py
```

# Copy the following content into this file:

```
#!/ usr / bin / python3
 import
           sys
         aliyun . log . logclient import
 from
                                                    LogClient
         aliyun . log . logexcepti on import LogExcepti
 from aliyun . log . logtail_co nfig_detai l import
SyslogConf igDetail
                  arguments
 Read
           the
 accessKeyI d = sys . argv [ 1 ]
 accessKeyS ecret = sys . argv [ 2 ]
 regionId = sys . argv [3]
environmen t = sys . argv [4]
print (" Update the Logtail configurat ion
project (environmen t = " + environmen t +
                                          configurat ion
                                                               on
                                                                     the
                                                                             log
       ", region = " + regionId + ")")
 endpoint = regionId + ". log . aliyuncs . com "
 logProject Name = " sample - app - log - project -" + environmen
 logStoreNa me = " sample - app - log - store -" + environmen t
logtailCon figName = " sample - app - logtail - config -" +
 environmen
 logMachine
               GroupName = " sample - app - log - machine - group -" +
 environmen
```

```
Logtail configurat ion
# Load the existing
 print (" Loading existing Logtail configurat ion ( endpoint
 = " + endpoint +
 ", logProject Name = " + logProject Name + ", logtailCon figName = " + logtailCon figName + ")...")
 client = LogClient ( endpoint , accessKeyI d , accessKeyS ecret
 existingCo nfig = None
 try:
      response = client . get_logtai l_config ( logProject Name ,
 logtailCon figName )
      existingCo nfig = response . logtail_co nfig
 print (" Existing logtail configurat ion found : ",
existingCo nfig . to_json ())
except log5
 except LogExcepti on:
      print (" No existing
                                   logtail configurat ion
# Create or update the logtail configurat ion
configDeta il = SyslogConf igDetail ( logstoreNa me =
logStoreNa me , configName = logtailCon figName , tag =" sys_tag
 if
       existingCo nfig
                             is
                                     None:
 print ("Create the logtail configurat ion:", configDeta il. to_json())
   client. create_log tail_confi g (logProject Name, configDeta il)
 else :
 print (" Update the logtail configurat ion :",
configDeta il . to_json ())
  client . update_log tail_confi g ( logProject Name ,
configDeta il )
           the configurat ion
# Apply
                                           to
                                                 the
                                                         machine
                                                                     group
 print (" Apply the logtail
                                          configurat ion to
                                                                      the
                                                                              machine
   group ", logMachine GroupName )
 client . apply_conf ig_to_mach ine_group ( logProject Name ,
 logtailCon figName , logMachine GroupName )
```

Save and quit by pressing CTRL + X.

As you can see this script creates or updates the Logtail configuration and then links it to the machine group.

#### **VM** images

The next step is to modify our Packer scripts to install Logtail and configure it:

```
# Edit the applicatio n image script
nano infrastruc ture / 10_webapp / 10_image / app_image . json
```

Add the following provisioner at the end of the provisione rs array:

```
{
  " type ": " shell ",
  " inline ": [
        " export REGION =\"{{ user ` region_id `}}\"",
        " export ENVIRONMEN T =\"{{ user ` environmen t `}}\"",
        " mkdir - p / etc / ilogtail ",
```

```
"echo \"logtail - id -${ ENVIRONMEN T }\" > / etc / ilogtail /
user_defin ed_id ",
    "wget \"http://logtail - release -${ REGION }. oss -${ REGION }
}. aliyuncs . com / linux64 / logtail . sh \" - 0 logtail . sh ",
    "chmod 755 logtail . sh ",
    "./ logtail . sh install auto ",
    "export STREAMLOG_ FORMATS ='[{\"version \": \"0 . 1 \", \"fields \": []]]'",
    "sed - i \"s /\\(\\\"streamlog_ open \\\": \\).*\\$/\\
1true ,\\" / usr / local / ilogtail / ilogtail_c onfig . json ",
    "sed - i \"s /\\(\\\"streamlog_ formats \\\\":\\).*\\$/\\ 1
${ STREAMLOG_ FORMATS },/\" / usr / local / ilogtail / ilogtail_c onfig . json ",
    "/ etc / init . d / ilogtaild stop ",
    "rm / usr / local / ilogtaild ",
    "systemctl enable logtail"
]
}
```

Save and exit with CTRL + X. Then do the same with the certificate manager image:

```
# Edit the certificat e manager image script
nano infrastruc ture / 15_certman / 05_image / certman_im age .
json
```

Add the same provisioner as above, and then save and exit with CTRL + X.

As you can see, this provisioner executes the following actions:

- 1. Create the file /etc/ilogtail/user\_defined\_id and put logtail-id-\${ENVIRONMENT} inside. This is a necessary step to inform Logtail that it is running inside an ECS instance that belongs to the machine group sample-app-log-machine-group-\${var.env} (created through Terraform).
- 2. Download and install Logtail (also called ilogtail). Note that this installation script automatically starts Logtail on the machine.
- 3. Modify the the properties streamlog\_ open and streamlog\_ formats in the Logtail configuration file /usr/local/ilogtail/ilogtail\_config.json. Note that Logtail has configuration files in two locations: / etc / ilogtail / and / usr / local / ilogtail /.
- 4. Stop Logtail and remove the configuration file /usr/local/ilogtail/app\_info.json, as it contains the hostname and private ip address of the ECS instance used by Packer to create the VM image. Logtail will automatically re-create this file when the VM image is used to start our real ECS instances.
- 5. Remove the Logtail default startup script (/etc/init.d/ilogtaild) and replace it by our own (we will create it in a moment). We need to do that because we need to control the moment when Logtail starts: when our ECS instance starts for the first

time, cloud-init scripts reconfigure the system by setting attributes such as the hostname. We need to make sure that Logtail starts after cloud-init, that's why we create our own SystemD script.

Let's create this SystemD script now:

```
# Create
                       SystemD
           our
                 own
                                 script
                                         for Logtail
       infrastruc ture / 10_webapp / 10_image / resources / logtail
nano
 . service
```

Copy the following content into this file:

```
[ Unit ]
Descriptio n = logtail
After = syslog . target
After = network . target
After = cloud - config . service
After = cloud - final . service
After = cloud - init - local . service
After = cloud - init . service
After = cloudmonit or . service
After = cloud - config . target
[ Service ]
Type = simple
RemainAfte rExit = yes
ExecStartP re =/ bin / sleep
ExecStart =/ usr / local / ilogtail / ilogtail
StandardOu tput = syslog
StandardEr ror = syslog
SyslogIden tifier = logtail
WorkingDir ectory =/ usr / local / ilogtail
[ Install ]
WantedBy = multi - user . target
```

Save and quit by pressing CTRL + X.

As you can see at the beginning of this script, we start Logtail after the cloud-init scripts. We even wait for 5 seconds with ExecStartP re =/ bin / sleep 5 to make sure the cloud-init scripts have completed their tasks.

Copy this file for the certificate manager machine:

```
Logtail
                    startup
                              script
   the
infrastruc ture / 10_webapp / 10_image / resources / logtail .
    infrastruc ture / 15_certman / 05_image / resources /
```

We also need to configure Rsyslog to forward logs to Logtail:

```
# Create
           the
                 Rsyslog
                          configurat ion
                                           script
```

```
nano infrastruc ture / 10_webapp / 10_image / resources / rsyslog - logtail . conf
```

# Enter the following content into this file:

```
$ ActionQueu eFileName
                            fwdRule1 #
                                         unique
                                                   name
                                                           prefix
                                                                     for
spool
         files
$ ActionQueu eMaxDiskSp
                                  1g #
                                        1gb
                                                space
                                                        limit (use
                           ace
                                                                         as
              possible )
   much
         as
$ ActionQueu eSaveOnShu
                           tdown
                                    on # save
                                                   messages
                                                                     disk
                                                               to
      shutdown
$ ActionQueu eType LinkedList # run
                                              asynchrono usly
$ ActionResu
              meRetryCou nt - 1 # infinite
                                                    retries
                                                                     host
      down
 Defines
             the
                    fields
                              of
                                   log
                                         data
template ALI_LOG_FM T ," 0 . 1 sys_tag % timegenera ted :::
date - unixtimest amp % % fromhost - ip % % hostname % % pri - text
$ template
% % protocol - version % % app - name % % procid % % msgid % % msg
::: drop - last - lf %\ n "
*.* @@ 127 . 0 . 0 . 1 : 11111 ; ALI_LOG_FM T
```

# Save and exit by pressing CTRL + X. Copy the same file for the certificate manager:

```
# Copy the Rsyslog configurat ion script
cp infrastruc ture / 10_webapp / 10_image / resources / rsyslog -
logtail . conf infrastruc ture / 15_certman / 05_image / resources
/
```

# Add provisioners into the application Packer script to upload the configuration files:

```
# Edit the applicatio n image script nano infrastruc ture / 10_webapp / 10_image / app_image . json
```

# Add the following provisioners BEFORE the shell one we have just created above:

```
{
  " type ": " file ",
  " source ": " resources / rsyslog - logtail . conf ",
  " destinatio n ": "/ etc / rsyslog . d / 80 - logtail . conf "
}

{
  " type ": " file ",
  " source ": " resources / logtail . service ",
  " destinatio n ": "/ etc / systemd / system / logtail . service "
}
```

Save and exit with CTRL + X. Edit in a similar way the certificate manager image script :

```
# Edit the certificat e manager image script
nano infrastruc ture / 15_certman / 05_image / certman_im age .
json
```

Add the same provisioners as above then save and quit with CTRL + X.

The last step is to force our applications to start after Logtail is started, in order to make sure that their logs are completely collected. Let's edit the SystemD scripts:

```
# Edit the SystemD script for our web applicatio n
nano infrastruc ture / 10_webapp / 10_image / resources / todo -
list . service
```

Add the following content under After = network . target :

```
After = logtail . service
```

Save and quit by pressing CTRL + X. Let's edit the certificate updater as well:

```
# Edit the SystemD script for our certificat e
updater
nano infrastruc ture / 15_certman / 05_image / resources /
certificat e - updater . service
```

Add the following content under After = ossfs . service :

```
After = logtail . service
```

Save and quit by pressing CTRL + X.

# CI/CD pipeline update

We need to update our pipeline definition file (.gitlab-ci.yml) to run our Python script update\_logtail\_config.py. But before we need to create a script that installs its dependencies:

```
# Create a script that installs the dependenci es for
  update_log tail_confi g . py nano gitlab - ci - scripts /
  deploy / install_py thon_packa ges . sh
```

Copy the following script into the editor:

```
#!/ usr / bin / env
                      bash
  Install
                         aliyun - log - python - sdk .
#
             PIP
                   and
echo " Installing
                      Python
                               packages ..."
          DEBIAN_FRO
                      NTEND = noninterac tive
export
apt - get
                  update
            - у
apt - get
                  install
                            python3 - pip
       install - U
                     aliyun - log - python - sdk
pip3
echo
       " Python
                  packages
                             installed
                                         with
                                                success ."
```

Save and quit by pressing CTRL + X; then modify the file .gitlab-ci.yml:

```
# Edit the pipeline definition file
```

# Modify the deploy block accordingly:

nano . gitlab - ci . yml

```
deploy:
 # ...
  script:
   - " export
                 ENV_NAME =$(./ gitlab - ci - scripts / deploy /
get_env_na me_by_bran ch_name sh $ CI_COMMIT_ REF_NAME )"
   - " export
                 SUB_DOMAIN _NAME =$(./ gitlab - ci - scripts /
deploy / get_sub_do main_name_ by_branch_ name . sh $ CI_COMMIT_
REF_NAME )"
   - " export
                 BUCKET_LOC AL_PATH =/ mnt / oss_bucket "
   - "./ gitlab - ci - scripts / deploy / install_to ols . sh "
   - "./ gitlab - ci - scripts / deploy / install_py thon_packa
. sh "
   - "./ gitlab - ci - scripts / deploy / mount_ossf s . sh "
   - "./ gitlab - ci - scripts / deploy / build_basi s_infra . sh "
- " python3 ./ gitlab - ci - scripts / deploy / update_log
tail_confi g . py $ ALICLOUD_A CCESS_KEY $ ALICLOUD_S ECRET_KEY $ ALICLOUD_R EGION $ ENV_NAME "
   - "./ gitlab - ci - scripts / deploy / build_weba pp_infra . sh "
   - "./ gitlab - ci - scripts / deploy / build_cert man_infra . sh
   - " umount $ BUCKET_LOC AL_PATH "
   - " sleep
                10 "
  . . .
```

#### Save and exit with CTRL + X.

As you can see we have added two commands:

- · ./gitlab-ci-scripts/deploy/install\_python\_packages.sh
- python3 ./gitlab-ci-scripts/deploy/update\_logtail\_config.py \$ALICLOUD\_A CCESS KEY \$ALICLOUD SECRET KEY \$ALICLOUD REGION \$ENV NAME

The final step is to commit and push the changes to GitLab:

```
# Check
          files
                   to
                        commit
git
      status
# Add
              modified
        the
                          and
                                new
                                      files
git
      add
           . gitlab - ci . yml
             gitlab - ci - scripts / deploy / install_py thon_packa
git
      add
ges . sh
             gitlab - ci - scripts / deploy / update_log tail_confi
git
      add
g . py
git
                        ture / 05_vpc_slb
                                            _eip_domai n / main . tf
             infrastruc
      add
             infrastruc
                        ture / 10_webapp / 10_image / app_image .
git
      add
json
      add
git
            infrastruc ture / 10_webapp / 10_image / resources /
 logtail . service
      add
            infrastruc ture / 10_webapp / 10_image / resources /
git
todo - list . service
git
      add
            infrastruc ture / 10_webapp / 10_image / resources /
rsyslog - logtail . conf
      add
git
             infrastruc ture / 15_certman / 05_image / certman_im
age . json
```

```
ture / 15_certman / 05_image / resources /
git
      add
            infrastruc
certificat
            e - updater . service
      add
            infrastruc ture / 15_certman / 05_image / resources /
git
logtail . service
            infrastruc ture / 15_certman / 05_image / resources /
git
      add
rsyslog - logtail . conf
           and
Commit
                 push
                             GitLab
                        to
            - m " Collect
                                      with
                                                          Service ."
      commit
                               logs
                                             the
                                                   Log
git
git
      push
             origin
                      master
```

Check your CI/CD pipeline on GitLab, in particularly the logs of the deploy stage and make sure there is no error.

Check that the Log Service is correctly configured:

- 1. Log on to the Log Service console.
- 2. You should see the log project sample-app-log-project-dev. Click it.
- 3. You should be able to see the log store sample-app-log-store-dev.
- 4. In the left-side navigation pane, click Log Machine Group.
- 5. You should see the group sample-app-log-machine-group-dev. Click Status on the right.
- 6. A popup should open with three IP addresses: one like 192.168.0.x and two like 192.168.1.x. The heartbeat column must contain OK (this value means that Logtail is running on the ECS instance):

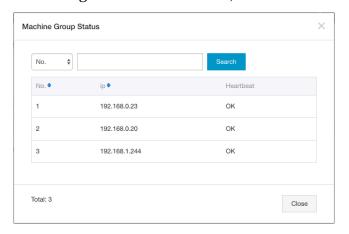

- 7. Close the popup and click Logtail Config from the left-side navigation pane. You should see one configuration sample-app-logtail-config-dev with syslog as data source. Click this configuration.
- 8. The new page should display a form with a field Tag Settings containing sys\_tag. This value must be exactly the same as the one in the Rsyslog configuration file. Click the Next: the machines group sample-app-log-machine-group-dev must be displayed and checked. Click Cancel to close this wizard.

9. Click Logstores from the left-side navigation pane.

10.Click Preview next to the sample-app-log-store-dev log store.

11.A new web browser tab should open and show collected logs like this:

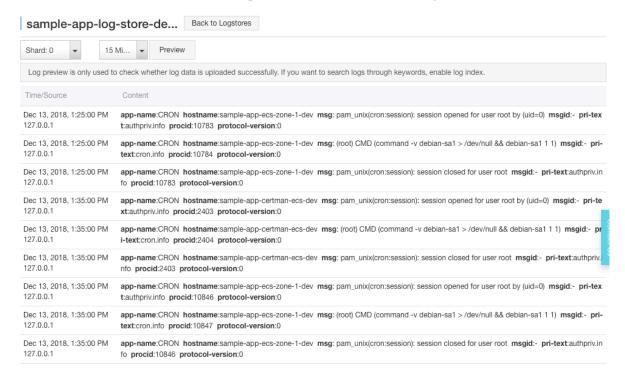

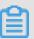

# Note:

If there is no log, try to switch to the Shard: 1 and click Preview. You can generate logs by yourself by opening your web application (http://dev.my-sampledomain.xyz/) and by creating and deleting tasks. Sometime it may be necessary to wait for few minutes for the logs to appear.

#### Log search

Now that we collect logs, let's check how to search into them:

- 1. Open your web application (http://dev.my-sample-domain.xyz/) and create 4 tasks ( Task 1, Task 2, Task 3 and Task 4), and then delete them one by one.
- 2. Log on to the the Log Service console.
- 3. Click the log project sample-app-log-project-dev.
- 4. Click Search next to the sample-app-log-store-dev log store.
- 5. The new page should display logs with a search bar on top. Enter app name = todo list in this bar and click Search & Analysis.

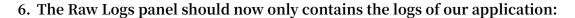

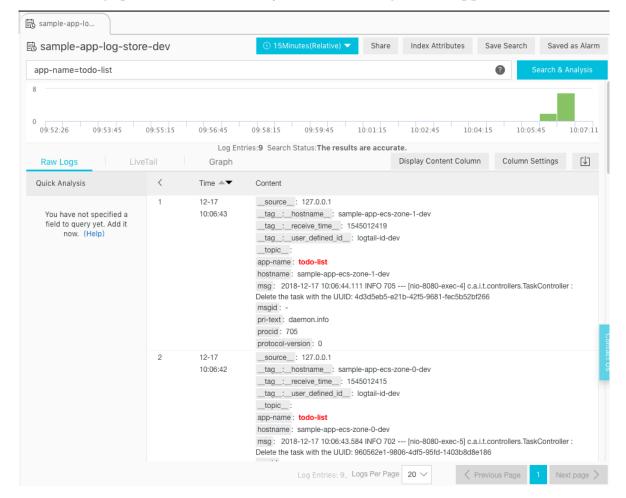

# We can see the following messages:

· Time: 12-17 10:06:43

hostname: sample-app-ecs-zone-1-dev

msg: 2018-12-17 10:06:44.111 INFO 705 — [nio-8080-exec-4] c.a.i.t.controller s.TaskController: Delete the task with the UUID: 4d3d5eb5-e21b-42f5-9681fec5b52bf266

· Time: 12-17 10:06:42

hostname: sample-app-ecs-zone-0-dev

msg: 2018-12-17 10:06:43.584 INFO 702 — [nio-8080-exec-5] c.a.i.t.controller s.TaskController: Delete the task with the UUID: 960562e1-9806-4df5-95fd-1403b8d8e186

- · Time: 12-17 10:06:41
  - hostname: sample-app-ecs-zone-1-dev
  - msg: 2018-12-17 10:06:42.966 INFO 705 [nio-8080-exec-9] c.a.i.t.controller s.TaskController : Delete the task with the UUID: 8145a65b-c1d4-4a24-b1b9-2af3a53b324c
- · Time: 12-17 10:06:41
  - hostname: sample-app-ecs-zone-0-dev
  - msg: 2018-12-17 10:06:42.464 INFO 702 [nio-8080-exec-1] c.a.i.t.controller s.TaskController : Delete the task with the UUID: efa997bf-f101-429a-bc01-badd69241d5a
- · Time: 12-17 10:06:39
  - hostname: sample-app-ecs-zone-1-dev
  - msg: 2018-12-17 10:06:40.802 INFO 705 [nio-8080-exec-5] c.a.i.t.controller s.TaskController : Create a new task: Task{uuid=' 4d3d5eb5-e21b-42f5-9681-fec5b52bf266', description=' Task 4' }
- · Time: 12-17 10:06:35
  - hostname: sample-app-ecs-zone-0-dev
  - msg: 2018-12-17 10:06:36.970 INFO 702 [nio-8080-exec-3] c.a.i.t.controller s.TaskController : Create a new task: Task{uuid=' 960562e1-9806-4df5-95fd-1403b8d8e186', description=' Task 3'}
- · Time: 12-17 10:06:32
  - hostname: sample-app-ecs-zone-1-dev
  - msg: 2018-12-17 10:06:33.274 INFO 705 [nio-8080-exec-4] c.a.i.t.controllers
     .TaskController: Create a new task: Task{uuid='8145a65b-c1d4-4a24-b1b9-2af3a53b324c', description='Task 2'}
- · Time: 12-17 10:06:25
  - hostname: sample-app-ecs-zone-0-dev
  - msg: 2018-12-17 10:06:26.112 INFO 702 [nio-8080-exec-8] c.a.i.t.controller
     s.TaskController: Create a new task: Task{uuid=' efa997bf-f101-429a-bc01-badd69241d5a', description=' Task 1' }

It is interesting to see how the load balancer distributes HTTP requests to each ECS instance. This is due to the fact that we configured its scheduling algorithm to weighted round robin and set the same weight for all ECS instances.

We can also remark that each row is organized by fields (app-name, hostname, msg, and so on). We can make search easier and faster by adding our own fields (for example, by splitting a message 2018-12-17 10:06:44.111 INFO 705 — [nio-8080-exec-4] c.a.i.t.controllers.TaskController: Delete the task with the UUID: 4d3d5eb5-e21b-42f5-9681-fec5b52bf266 into datetime, level, process-id, thread-name, loggername, and message). For that we can modify Rsyslog and Logtail configurations (attribute streamlog formats in /usr/local/ilogtail/ilogtail\_config.json) or directly modify our Java application to use the alivun-log-log4j-appender.

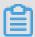

#### Note:

If you let your system running for one day, you can also check the logs of the certificate manager by searching for the query | app - name = certificat | e - updater |.

# Pre-production and production environments

Now that the development environment is ready, let's apply the changes to the preproduction and production environments as well.

Follow the instructions described in the previous topic to create merge requests between the master branch into the pre-production one, and then from the preproduction to the production one.

You can check the configuration by browsing to the Log Service console and by exploring the log projects sample-app-log-project-pre-prod and sample-app-log-project-prod.

# 14.8 Speeding up CI and CD pipeline

# Introduction

Until now we have been focusing on adding new functionalities to our application ( HTTPS and centralized logs). However, in doing so we have slowed down substantially our CI/CD pipeline, as it now takes about one hour to complete the full process.

The goal of this tutorial part is to focus on this slow pipeline problem and to find ways to accelerate it.

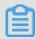

# Note:

You can find the source code containing the modifications described in this part in the folders sample-app/version6 and deployment-toolbox/version1.

# **Deployment Docker image**

The slowest stage of our pipeline is the one responsible for deployment, and its first task is to download and install tools. It usually takes several minutes to complete and unnecessarily wastes resources such as network bandwidth.

A way to speed up this first task is to create our own Docker image, and then use it in our pipeline.

# **Docker repository creation**

The first step is to create a repository through the Container Registry service to host our own Docker images. Open a web browser tab and execute the following instructio ns:

- 1. Log on to the Container Registry console.
- 2. If necessary, select your region on top of the page.
- 3. Click Namespace from the left-side navigation pane.
- 4. Click Create Namespace.
- 5. In the popup form, set a field value corresponding to your domain name such as my-sample-domain-xyz (replace dots . by dashes -) and click Confirm. Note that we use the domain name because namespaces must be unique among all accounts in Alibaba Cloud.
- 6. Click Repositories from the left-side navigation pane.
- 7. Click Create Repository.
- 8. Fill the popup form with the following values:
  - Region = your region
  - · Namespace = your namespace such as my-sample-domain-xyz
  - Repository Name = deployment-toolbox
  - · Summary = Ubuntu with deployment tools (Terraform, Packer, and so on)

· Repository Type = Private

#### 9. Click Next.

10 Select Local Repository and click Create Repository.

We then need to create a RAM user in order to let Docker to access to our repository:

1. Log on to the RAM console.

RAM Overview

# Welcome to Resource Access Management (RAM)

RAM User Logon Link: http://signin-intl.aliyun.com/5939306421830868/login.htm

2. Log on to the RAM console.

RAM Overview

# Welcome to Resource Access Management (RAM)

RAM User Logon Link: http://signin-intl.aliyun.com/5939306421830868/login.htm

- 3. Copy the URL next to RAM User Logon Link. We will use it later.
- 4. Click Users from the left-side navigation pane.
- 5. Click Create User.
- 6. In the pop-up window form set sample-app-gitlab in the User Name field and click OK.
- 7. The page should refresh itself and display our sample-app-gitlab user. Click Authorize on the right.
- 8. In the new pop-up window, select the policy name
  AliyunContainerRegistryFullAccess and click the button with an arrow pointing to
  the right.
- 9. Click OK to close the pop-up window.

10.Click Manage on the right of the user sample-app-gitlab.

11.Click Enable Console Logon.

12.In the pop-up form, enter twice the same password, uncheck the checkbox On your next logon you must reset the password, and click OK.

We now need to set the Docker password for this RAM user:

- 1. Open a private web browser window and browse to the RAM User Logon Link URL you copied earlier (it should be something like http://signin-intl.aliyun.com/5939306421830\*\*\*\*\*\*/login.htm).
- 2. Login with your ram username and password (the username should be something like sample-app-gitlab@5939306421\*\*\*\*\*\*. The password is the one you set earlier.
- 3. Log on to the Container Registry console.
- 4. Click Reset Docker Login Password.
- 5. Set a new password and click OK.
- 6. Close your private web browser window.

If you have Docker installed on your computer, you can test your configuration like this:

- 1. Log on to the Container Registry console (with your normal account).
- 2. If necessary, select your region on top of the page.

3. The repository deployment-toolbox should be displayed. Move your mouse cursor on top of the icon that looks like an arrow going into a box under the Repository Address column. A pop-up window should open with multiple URLs:

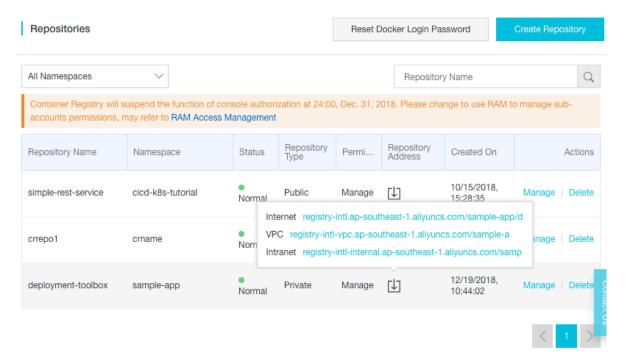

- 4. Click the first address (next to Internet) to copy it (it should be like registry-intl.apsoutheast-1.aliyuncs.com/my-sample-domain-xyz/deployment-toolbox).
- 5. Open a terminal and type:

```
# Test your repository configurat ion
docker login -- username = sample - app - gitlab @ 5939306421
83 **** registry - intl . ap - southeast - 1 . aliyuncs . com
```

This command should prompt for the password you set earlier when you clicked Reset Docker Login Password. If the configuration is good, the command should print Login Succeeded.

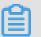

# Note:

- The -- username argument should be sample app gitlab @ your user id or enterprise alias . You can find your user ID or enterprise alias inside the RAM User Logon Link you copied earlier (for example, if the link is http://signin-intl.aliyun.com/593930642183\*\*\*\*/ login.htm, then the user ID is 593930642183\*\*\*\*).
- The next argument is the domain name of your repository address (for example, if the repository address is registry-intl.ap-southeast-1.aliyuncs.com/

my-sample-domain-xyz/deployment-toolbox, then the argument is registry-intl.ap-southeast-1.aliyuncs.com).

# Docker image project

The next step is to create a new GitLab project where we will host our Dockerfile:

- 1. Open GitLab (the URL must be like https://gitlab.my-sample-domain.xyz/).
- 2. In the home page, click New project.
- 3. Fill the new form with the following information:
  - Project name = deployment-toolbox
  - Project slug = deployment-toolbox
  - · Visibility Level = Private
- 4. Click Create project.
- 5. In the new page, copy the URL for git (such asgit@gitlab.my-sample-domain.xyz:marcplouhinec/deployment-toolbox.git).

# Open a terminal on your computer and run:

```
# Go
       to
            the
                  projects
                            directory
   projects
cd
# Git clone our new
                           project (adapt
                                            the
                                                   URL )
git clone git@gitlab.my-sample-domain.xyz:marcplouhinec/deployment-toolbox.git
                       project
                                 folder
           the
                  new
cd
     deployment - toolbox
                 Docker
                         image
                                 definition
                                              file
# Create our
       Dockerfile
nano
```

# Copy the following content into the editor:

```
FROM
        ubuntu: 18 . 04
       OSSFS_VERS ION = 1 . 80 . 5
 ENV
       TERRAFORM_
 ENV
                     VERSION = 0 . 11 . 11
 ENV
        PACKER_VER SION = 1 . 3 . 3
# Install
              OSSFS
       apt - get - y
apt - get - y
 RUN
                           update
                           install
                                                               unzip
 RUN
                                      gdebi - core
                                                       wget
 libssl1 . 0 . 0
 RUN wget "https://github.com/aliyun/ossfs/releases/download/v${ OSSFS_VERS ION }/ossfs_${ OSSFS_VERS ION }
 RUN gdebi - n " ossfs_ ${ OSSFS_VERS ION } _ubuntu16 . 04_amd64 . deb "
# Install Terraform
```

```
wget " https :// releases . hashicorp . com / terraform
RUN
/${ TERRAFORM_ VERSION }/ terraform_ ${ TERRAFORM_ VERSION }
 _linux_amd 64 . zip "
RUN unzip "terraform_ ${ TERRAFORM_ VERSION } _linux_amd 64 .
zip " - d / usr / local / bin /
# Install Packer
RUN wget " https://releases . hashicorp . com / packer /${
PACKER_VER SION }/ packer_ ${ PACKER_VER SION } _linux_amd 64 .
     unzip " packer_ ${ PACKER_VER SION } _linux_amd 64 . zip " -
RUN
d / usr / local / bin /
# Install Python
                      packages
       apt - get - y install python3 - pip
pip3 install - U aliyun - log - python - sdk
RUN
RUN
CMD ["/ bin / bash "]
```

Save and quit by pressing CTRL + X. If you have Docker on your machine, you can test this Dockerfile with the following commands:

```
# Build the Docker image
docker build - t deployment - toolbox : latest .

# Create a container with our new image
docker run - it deployment - toolbox : latest
```

The last command executes Bash inside the container. Let's check that our tools are correctly installed:

```
# Check OSSFS version
ossfs -- version

# Check Terraform version
terraform version

# Check Packer version
packer version

# Check our Python dependency version
pip3 show aliyun - log - python - sdk

# Exit and kill the container
exit
```

Let's create the GitLab pipeline definition file:

```
# Create the pipeline definition file
nano . gitlab - ci . yml
```

Put the following text into this file:

```
image : docker : stable

variables :
   DOCKER_HOS T : tcp :// docker : 2375 /
   DOCKER_DRI VER : overlay2
```

```
REGISTRY_U SERNAME: sample - app - gitlab @ your - user - id -
or - enterprise - alias
  REGISTRY_P ASSWORD : your - docker - login - password
  REGISTRY_U RL: registry - intl. ap - southeast - 1 . aliyuncs .
com
  IMAGE_URL : registry - intl . ap - southeast - 1 . aliyuncs . com
/ my - sample - domain - xyz / deployment - toolbox
services:
 - docker : dind
stages:
 - build
build:
  stage: build
  login - u $ REGISTRY_U SERNAME - p $ REGISTRY_P
ASSWORD $ REGISTRY_U RL script:
                pull $ IMAGE_URL : latest || true
build -- cache - from $ IMAGE_URL : latest -- tag
      docker
      docker
$ IMAGE_URL :$ CI_PIPELIN E_IID -- tag $ IMAGE_URL : latest - docker push $ IMAGE_URL :$ CI_PIPELIN E_IID -- docker push $ IMAGE_URL : latest
```

### Save and quit with CTRL + X.

Before we commit and push our changes to GitLab, we first need to add new variables:

- 1. Open your web browser tab with GitLab. The deployment-toolbox project should be displayed.
- 2. In the left-side navigation pane, select Settings > CI/CD.
- 3. Expand the Variables panel, and create the following variables:
  - REGISTRY\_USERNAME = the username you already used in the previous section when you have tested your configuration with docker login.
  - REGISTRY\_PASSWORD = the password is the one you set when you clicked Reset Docker Login Password.
  - REGISTRY\_URL = the domain name of your repository address.
  - · IMAGE\_URL = your repository address.
- 4. Click Save variables.

# Let's commit the changes to GitLab:

```
# Check
          the
               files
                       to
                           commit
git
      status
# Add
                   files
       the new
      add . gitlab - ci . yml
git
      add
           Dockerfile
git
# Commit and push to GitLab
```

```
git commit - m " Create the Dockerfile ."
git push origin master
```

Check your CI/CD pipeline (for the deployment-toolbox project) and make sure there is no error.

You can also check on the Container Registry web console that the Docker image has been successfully pushed:

- 1. Log on to the Container Registry console (with your normal account).
- 2. Click Manage next to the deployment-toolbox repository.
- 3. Click Tags from the left-side navigation pane.

The page should display your image tags:

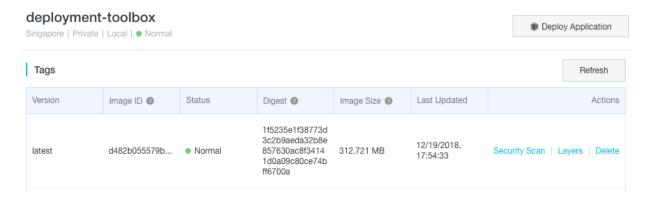

# Pipeline update

Let's update our pipeline in order to use our Docker image. Open your terminal and run:

```
# Go
         to
               the
                              applicatio
                                                  project
                                                              folder
                       web
 cd ~/ projects / todolist
  Remove
              the
                     tool
                              installati
                                                   scripts
       gitlab - ci - scripts / deploy / install_to
gitlab - ci - scripts / deploy / install_py
                                                              ols . sh
 rm
                                                              thon_packa
 rm
                                                                            ges .
 sh
                   pipeline
                                definition
                                                file
 Edit
            the
       . gitlab - ci . yml
 nano
```

Apply the following modifications to this file:

```
1. Remove TERRAFORM_ VERSION: 0 . 11 . 11 and PACKER_VER SION: 1
. 3 . 3 from the variables block.
```

- 2. In the deploy block, replace the ubuntu : 18 . 04 image by your image; it
  should be something like registry intl . ap southeast 1 . aliyuncs
  . com / my sample domain xyz / deployment toolbox : latest .
- 3. In the deploy block, remove the two scripts ./ gitlab ci scripts /
   deploy / install\_to ols . sh and ./ gitlab ci scripts / deploy
   / install\_py thon\_packa ges . sh .

Save and quit with CTRL + X.

Before we commit our changes, we should configure GitLab because our Docker repository is private:

- 1. Open GitLab (the URL must be like https://gitlab.my-sample-domain.xyz/).
- 2. Switch to the todolist project.
- 3. In the deploy block, remove the two scripts ./gitlab-ci-scripts/deploy/install\_tools .sh and ./gitlab-ci-scripts/deploy/install\_python\_packages.sh.
- 4. Expand the Variables panel, and create the variable DOCKER\_AUTH\_CONFIG with the following content:

```
" auths ": { " registry - intl . ap - southeast - 1 . aliyuncs . com
": { " auth ": " 3dFtcGxlLX FwcClnaXRs YWJAMTkzOT MwNjQyMTgz
DMg2ODpIYW 5nemhvdTEw " } }
```

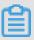

Note:

- The URL registry intl . ap southeast 1 . aliyuncs . com must be adapted to your registry domain name.
- The auth value 3dFtcGxlLX FwcClnaXRs YWJAMTkzOT MwNjQyMTgz

  DMg2ODpIYW 5nemhvdTEw is a base64 string build like this:

```
echo - n " sample - app - gitlab @ your - user - id - or - enterprise - alias : your - docker - login - password " | base64
```

5. Click Save variables.

We can now commit the changes:

```
# Check the files to commit
git status

# Add the modified and deleted files
git add . gitlab - ci . yml
git add gitlab - ci - scripts / deploy / install_to ols . sh
```

```
gitlab - ci - scripts / deploy / install_py thon_packa
git
      add
ges . sh
# Commit
                            GitLab
           and push to
      commit - m " Replace
                                    Ubuntu
                                                    by
                             the
                                             image
                                                         our
deployment - toolbox ."
             origin
git
      push
                      master
```

Check your CI/CD pipeline on GitLab, the deploy stage should be slightly faster.

#### **Parallelization**

The main reason the deploy stage takes so much time is because of the creation of the VM images. Fortunately this stage can be done in parallel: after we deploy the basis infrastructure (VPC, SLB, and so on), we can create/update the web application and the certificate manager cloud resources at the same time. Open your terminal and execute the following commands:

```
# Go to the web applicatio n project folder
cd ~/ projects / todolist

# Edit the pipeline definition file
nano . gitlab - ci . yml
```

Let's start by replacing the deploy stage by deploy\_bas is and deploy\_app

s:

```
stages:
- build
- quality
- deploy_bas is
- deploy_app s
```

Then split the deploy job into 3 blocks:

```
deploy_bas
             is :
  stage : deploy_bas is
           registry - intl . ap - southeast - 1 . aliyuncs . com / my
  image:
- sample - domain - xyz / deployment - toolbox : latest
   - " export
                   ENV_NAME =$(./ gitlab - ci - scripts / deploy /
get_env_na me_by_bran ch_name . sh $ CI_COMMIT_ REF_NAME )"
    - " export SUB_DOMAIN _NAME =$(./ gitlab - ci - scripts /
deploy / get_sub_do main_name_ by_branch_ name . sh $ CI_COMMIT_
REF_NAME )"
                   BUCKET_LOC AL_PATH =/ mnt / oss_bucket "
   - "./ gitlab - ci - scripts / deploy / mount_ossf s . sh "
- "./ gitlab - ci - scripts / deploy / build_basi s_infra . sh "
   - " python3 ./ gitlab - ci - scripts / deploy / update_log
tail_confi g . py $ ALICLOUD_A CCESS_KEY $ ALICLOUD_S ECRET_KEY $ ALICLOUD_R EGION $ ENV_NAME "
   - " umount $ BUCKET_LOC AL_PATH "
   - " sleep
                  10 "
  only:
   - master
       pre - production
```

```
production
deploy_web
             app:
  stage: deploy_app s
  image : registry - intl . ap - southeast - 1 . aliyuncs . com / my
- sample - domain - xyz / deployment - toolbox : latest
  script:
    - " export
                    ENV_NAME =$(./ gitlab - ci - scripts / deploy /
get_env_na me_by_bran ch_name . sh $ CI_COMMIT_ REF_NAME )"
    - " export
                    BUCKET_LOC AL_PATH =/ mnt / oss_bucket "
   - "./ gitlab - ci - scripts / deploy / mount_ossf s . sh "
- "./ gitlab - ci - scripts / deploy / build_weba pp_infra . sh "
- " umount $ BUCKET_LOC AL_PATH "
    - " sleep
                  10 "
  only:
       master
       pre - production
       production
deploy_cer tman :
  stage :
             deploy_app
                            S
image : registry - intl . ap - southeast - 1 . aliyuncs . com / my
- sample - domain - xyz / deployment - toolbox : latest
- " export ENV_NAME =$(./ gitlab - ci - scripts / deploy /
get_env_na me_by_bran ch_name . sh $ CI_COMMIT_ REF_NAME )"
- " export SUB_DOMAIN _NAME =$(./ gitlab - ci - scripts /
deploy / get_sub_do main_name_ by_branch_ name . sh $ CI_COMMIT_
REF_NAME )"
   - " export
                    BUCKET_LOC AL_PATH =/ mnt / oss_bucket "
   - "./ gitlab - ci - scripts / deploy / mount_ossf s . sh "
   - "./ gitlab - ci - scripts / deploy / build_cert man_infra . sh
   - " umount $ BUCKET_LOC AL_PATH "
   - " sleep
                  10 "
  only:
   - master
       pre - production
       production
```

As you can see the deploy\_app s stage has 2 jobs: deploy\_web app and deploy\_cer tman. We did not change the scripts, just execute them in parallel.

Save the modifications and quit with CTRL + X.

Before we commit we need to modify the GitLab Runner configuration to allow it to run multiple jobs at the same time:

- 1. Log on to the ECS console.
- 2. Click Instance from the left-side navigation pane.
- 3. Select your region if necessary.
- 4. Search for your instance named devops-simple-app-gitlab-runner.
- 5. Click Connect on the right side of your instance.
- 6. The VNC console should appear. Authenticate yourself with the root user and the password you set when you configured GitLab.

7. Edit the GitLab Runner configuration file with this command:

```
nano / etc / gitlab - runner / config . toml
```

- 8. Edit the GitLab Runner configuration file with this command: nano /etc/gitlab-runner/config.toml
- 9. Save and quit by pressing CTRL + X.
- 10.Restart the GitLab Runner via the following command:

```
gitlab - runner restart
```

11.Quit the VNC session by entering the command exit and by closing the web browser tab.

Go back to your terminal and commit the changes to GitLab:

```
files
  Check
          the
                        to
                             commit
git
      status
# Add
      the
              modified
                         file
      add . gitlab - ci . yml
git
 Commit
         and push
                       to
                             GitLab
      commit - m " Paralleliz e
                                    deployment ."
git
git
      push
             origin
                      master
```

This time the GitLab pipeline contains 4 stages with 2 parallels jobs for the last one:

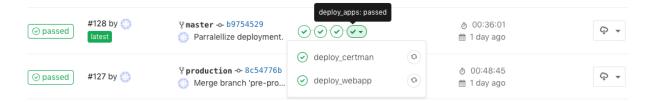

As usual, you can now merge the master branch to pre-production, and then preproduction to production.

# 15 Getting started with DevOps with Kubernetes

#### Introduction

The goal of this tutorial is to explain how to create a CI/CD pipeline to deploy an application in Kubernetes running on top of Alibaba Cloud.

The procedure can be summarized in two mains steps:

- 1. Installing the tooling environment (Gitlab and Kubernetes).
- 2. Creating a small Java web application and configuring a CI/CD pipeline around it.

# Prerequisite

The very first step is to create an Alibaba Cloud account and obtain an AccessKey ID and Secret.

Cloud resources are created with Terraform scripts. If you do not know this tool, follow this tutorial and familiarize yourself with the alicloud provider.

Make sure you are familiarized with Kubernetes. If you need, you can follow this awesome tutorial to learn the basics. You will also need to setup the command line tool kubectl.

You should also have Git installed on your computer.

# Preparation

Please download the related resources on your computer by cloning this Git repository. Open a terminal and enter the following commands:

```
Navigate
                          folder
                                                                   clone
                      а
                                     where
                                              you
                                                     want
                                                             to
                                                                            this
   tutorial
 cd ~/ projects
                     repository
            this
# Clone
        clone git @ github . com : alibabaclo ud - howto / devops .
 git
 git
# Navigate to the folder of this tutorial
cd devops / tutorials / getting_st arted_with _devops_wi
 th_kuberne tes /
```

#### Gitlab environment

This tutorial uses Gitlab to manage Git repositories and to run CI/CD pipelines. The community edition is free, simple to use and have all the features that we need for this demo.

Open a terminal and enter the following commands with your own AccessKey and region information:

```
export ALICLOUD_A CCESS_KEY =" your - accesskey - id "
export ALICLOUD_S ECRET_KEY =" your - accesskey - secret "
export ALICLOUD_R EGION =" your - region - id "

cd environmen t / gitlab
terraform init
terraform apply - var ' gitlab_ins tance_pass word =
YourSecret R00tPasswo rd '
```

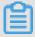

#### Note:

This script is a bit too simple to be used in production, for example, an SSL certificate should be configured to allow HTTPS. Here is a more complete tutorial about Gitlab installation.

The output of the script should contain the IP addresses of the newly installed Gitlab instance and a Gitlab runner:

```
Outputs:

gitlab_run ner_public _ip = w . x . y . z
gitlab_pub lic_ip = a . b . c . d
```

Open the page http://a.b.c.d (from gitlab\_pub lic\_ip) in your web browser and:

- 1. Set a new password.
- 2. Sign in as root (with your new password).

You should be able to see a welcome screen. You can now generate and upload an SSH key:

- 1. Click your user's avatar on the top-right of the page and select Settings.
- 2. In the left-side navigation pane, select SSH Keys.
- 3. If necessary, generate your SSH key as instructed.
- 4. Copy your public key in the textarea (it should be in the file ~/.ssh/id\_rsa.pub).
- 5. Click Add key.

The next step is to register the Gitlab runner (the ECS instance that runs CI/CD scripts ):

- 1. In the top menu, select Admin area (the wrench icon).
- 2. In the left-side navigation pane, select Overview > Runners.

3. The new page must provide a URL and a token under the section Setup a shared Runner manually. Keep this page opened, open a terminal, and run the following commands:

```
ssh root@w.x.y.z # The IP address is from `
gitlab_run ner_public _ip `. The password is the one
you set with `gitlab_ins tance_pass word `.
gitlab - runner register
```

Enter the URL and the token from the web browser tab, set docker-runner as the description, choose docker as executor and set alpine:latest as the default Docker image.

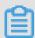

#### Note:

Do not set any tag, or your GitLab runner will not execute your jobs.

4. Refresh the web browser tab and check the runner is displayed.

Go back to the home page by clicking on the Gitlab icon on the top-left side of the screen and keep this web browser tab opened, we will return to it later.

#### **Kubernetes environment**

To keep it simple, this tutorial creates a single-AZ cluster. However, a multi-AZ one is preferred for production. Read the official documentation for more information.

Open a terminal and enter the following commands with your own AccessKey and region information:

```
export ALICLOUD_A CCESS_KEY =" your - accesskey - id "
export ALICLOUD_S ECRET_KEY =" your - accesskey - secret "
export ALICLOUD_R EGION =" your - region - id "

cd environmen t / kubernetes
terraform init
terraform apply - var ' k8s_passwo rd = YourSecret R00tPasswo
rd '
```

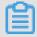

#### Note:

It takes about 20 minutes to create a Kubernetes cluster.

The output of the script should contain the master node public IP address:

```
Outputs :
```

```
k8s_master _public_ip = e . f . g . h
```

Execute the following commands to configure kubectl (the password is the one you set with the variable k8s\_passwo rd ):

```
mkdir $ HOME /. kube
scp root @ e . f . g . h :/ etc / kubernetes / kube . conf $ HOME
/. kube / config # The IP address is the one from `
k8s_master _public_ip `

# Check that it works
kubectl cluster - info
```

If the configuration went well, the result of the last command should be something like:

```
https:// 161 . 117 . 97 .
Kubernetes
                     is
                          running
                                    at
            master
242 : 6443
                              https:// 161 . 117 . 97 . 242 :
Heapster is
               running
                         at
6443 / api / v1 / namespaces / kube - system / services / heapster /
KubeDNS
                        at
                             https:// 161 . 117 . 97 . 242 : 6443 /
         is
              running
api / v1 / namespaces / kube - system / services / kube - dns : dns /
monitoring - influxdb
                       is
                            running
                                           https://161.117.
                                      at
97 . 242 : 6443 / api / v1 / namespaces / kube - system / services /
monitoring - influxdb / proxy
              debug
                            diagnose
     further
                     and
                                       cluster
                                                 problems,
                                                             use
kubectl
         cluster - info
                          dump '.
```

# **Container registry**

Unfortunately it is not yet possible to create a container registry on Alibaba Cloud through Terraform. Instead, this step must be done manually through the web console:

- 1. Log on to the Container Registry console.
- 2. In the left-side navigation pane, select Products > Container Registry.
- 3. Select your region on top of the page.
- 4. Click Namespace from the left-side navigation pane.
- 5. Click Create Namespace, set a name such as cicd-k8s-tutorial and click Confirm.
- 6. Click Repositories from the left-side navigation pane.
- 7. If you do not remember it, you can click Reset Docker Login Password.

Keep this page opened in the web browser, we will need to create a repository in the next step.

# CI/CD Pipeline

This tutorial uses a very simple Spring Boot app as an example. You can find the source code in the folder <code>app / simple - rest - service</code>.

**Docker image repository** 

The first step is to create a repository where Docker images will be saved. Open you web browser tab from the Container registry section and execute the following instructions:

- 1. Click Create Repository, select your namespace, set the repository name to simple-rest-service, set a summary, set the type as Public, click Next, select Local Repository as Code Source, and click Create Repository.
- 2. You should now see a list of repositories. Click Manage for your new repository.
- 3. On the new page, copy the Internet repository address and keep it on the side for the moment.

# Gitlab project

Open the web browser tab you created in the Gitlab environment section and create a new project:

- 1. From the home page, click Create a project.
- 2. Set the name simple-rest-service and click Create project.
- 3. Once the project is created, in the left-side navigation pane, select Settings > CI/CD.
- 4. Expand the Variables panel, and create the following variables:
  - DOCKER\_REGISTRY\_IMAGE\_URL = Internet repository address you got from the Docker image repository section
  - · DOCKER\_REGISTRY\_USERNAME = Alibaba Cloud account username
  - DOCKER\_REGISTRY\_PASSWORD = Docker Login Password you might have reset in the Container registry section
  - K8S\_MASTER\_PUBLIC\_IP = The Kubernetes cluster public IP (from k8s\_master \_public\_ip )
  - K8S\_PASSWORD = The Kubernetes password (from k8s\_passwo rd )

The project repository is now ready to host files:

1. Open a terminal on your local machine and type:

```
mkdir - p $ HOME / projects
cd $ HOME / projects
```

```
git clone git@a.b.c.d:root/simple-rest-service
. git # The IP address comes from `gitlab_pub lic_ip`
cd simple-rest-service
```

- 2. Copy the following files from app/simple-rest-service into the new folder \$HOME/projects/simple-rest-service:
  - · src Sample application source code
  - pom.xml Maven project descriptor (declares dependencies and packaging information for the application)
  - · deployment.yml Kubernetes deployment descriptor (describes the deployment and a load balancer service)
  - · .gitlab-ci.yml CI/CD descriptor (used by Gitlab to create a pipeline)
- 3. In your terminal, type:

```
git add . gitlab - ci . yml deployment . yml pom . xml src
/
git commit - m " Initial commit "
git push origin master
```

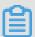

#### Note:

If you have an error when you try to push your code, it may be due to the fact that the master branch is automatically protected. In this case, go to the Gitlab web browser tab, select Settings > Repository > protected Branches, type master in the Branch attribute, and select Create Wildcard Master.

Gitlab automatically recognizes the file .gitlab-ci.yml and create a pipeline with 3 steps:

- 1. Compile and execute unit tests.
- 2. Create the Docker image with JIB and upload it to the Docker image repository.
- 3. Deploy the application in Kubernetes.

You can see the pipeline in Gitlab by selecting CI/CD > Pipelines from the left-side navigation pane.

After you pipeline has been executed completely, you can check you Kubernetes cluster with the following commands:

# · Check the deployments:

```
kubectl get deployment s
```

# The result should be something like:

```
NAME DESIRED CURRENT UP - TO - DATE
AVAILABLE AGE
simple - rest - service 2 2 2
2 21m
```

# · Check the pods:

```
kubectl get pods
```

# The result should be something like:

```
NAME
RESTARTS AGE
simple - rest - service - 5b9c496d5d - 5n6vl 1 / 1
Running 0 18m
simple - rest - service - 5b9c496d5d - h758n 1 / 1
Running 0 18m
```

#### · Check the services:

```
kubectl get services
```

# The result should be something like:

```
NAME TYPE CLUSTER - IP
EXTERNAL - IP PORT (S) AGE
simple - rest - service - svc LoadBalanc er 10 . 1 . 214 .
231 161 . 117 . 73 . 86 80 : 30571 / TCP 23m
```

· Check the logs of one pod:

```
kubectl logs simple - rest - service - 5b9c496d5d - 5n6vl
```

#### The result should start with:

# Test the application by yourself:

1. Open a new tab in your web browser and visit http://161.117.73.86 (the service EXTERNAL-IP). You should see Hello world!

2. Add? name = Seven to the URL (so it should be something like http://161.117.73.86?name=Seven). You should see the Hello Seven!

# 16 Getting started with Rancher

#### Introduction

Rancher is a multi-cluster Kubernetes management platform. The goal of this tutorial is to explain how to set up Rancher on a single node and how to integrate it with Alibaba Cloud Container Service.

# **Prerequisites**

To follow this topic, you need to create an Alibaba Cloud account and obtain an AccessKey ID and Secret.

Cloud resources are created with Terraform scripts. If you do not know this tool, follow this topic and familiarize yourself with the Alicloud Provider.

You are familiarized with Kubernetes. You can follow this tutorial to learn the basics. You need to set up the command line tool kubectl.

The related resources are downloaded.

#### Rancher installation

There are two ways to set up Rancher:

- · Single-node configuration.
- · High-Availability configuration.

We will choose the first way as it makes things simpler.

Open a terminal on your computer and execute the following instructions:

```
have
# Go
        to
              the
                     folder
                               where
                                                       downloaded
                                                                      this
                                        you
tutorial
cd path / to / this / tutorial
# Go
        to
              the Rancher
                                environmen t folder
      environmen t / rancher
cd
                                                                  Alibaba
# Download the
                      latest
                                stable
                                          version
                                                      of
                                                           the
Cloud provider
terraform init
                                            provider
                     Alibaba Cloud
# Configure
                the
export ALICLOUD_A CCESS_KEY =" your - accesskey - id "
export ALICLOUD_S ECRET_KEY =" your - accesskey - secret "
export ALICLOUD_R EGION =" your - region - id "
# Configure
               variables
                            for the
                                           Terraform scripts
 export TF_VAR_ecs _root_pass word =" YourR00tP @ ssword "
```

```
# Create the resources in the cloud terraform apply
```

The last command should ask you to confirm by entering yes and should print logs that end like this:

```
Apply complete! Resources: 9 added, 0 changed, 0 destroyed.

Outputs:

rancher_ei p_ip_addre ss = 161 . 117 . 4 . 26
```

Open a web browser tab and enter the URL corresponding to https://rancher\_ei p\_ip\_address (for example, https://161.117.4.26/). Your web browser will complain that the connection is unsecured (which is normal because we did not configure any SSL/TLS certificate). Make an exception and continue browsing.

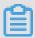

# Note:

If using an invalid certificate bothers you, follow this documentation to set up HTTPS.

The following welcome page is displayed.

| Welcome to Rancher                                    |
|-------------------------------------------------------|
|                                                       |
| The first order of business is to set a strong        |
| password for the default admin user.                  |
| password for the deladit danier deci.                 |
| ✓ Allow collection of anonymous statistics Learn More |
| Allow collection of anonymous statistics ceam more    |
|                                                       |
| Set a specific password to use:                       |
|                                                       |
| New Password                                          |
|                                                       |
|                                                       |
| Confirm Password                                      |
| Confirm Password                                      |
|                                                       |
|                                                       |
|                                                       |
| <ul> <li>Use a new randomly generated</li> </ul>      |
| password:                                             |
| password.                                             |
|                                                       |
|                                                       |
| Continue                                              |
|                                                       |
|                                                       |
|                                                       |

Set an administrator password and click Continue. Keep the default value of the server URL and click Save URL.

The Clusters page is displayed.

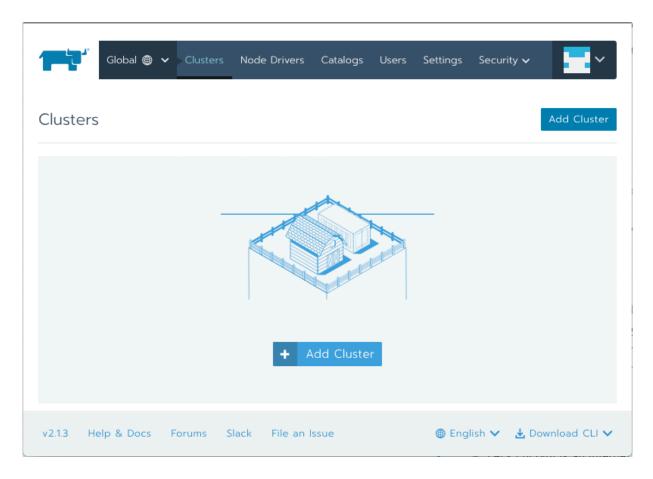

#### Kubernetes cluster

Unfortunately the integration with Alibaba Cloud Container Service is not yet supported by the current version of Rancher (v2.1.3). However, we can create a Kubernetes cluster with Terraform and import it manually to Rancher.

# **Cluster sizing**

Before creating our cluster we need to size it correctly. Currently in Alibaba Cloud, a Kubernetes cluster must have exactly 3 master nodes, but the node instance types (number of CPUs and amount of RAM) and the number of worker nodes are flexible.

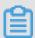

# Note:

This document is a good introduction about the master and worker node concepts in Kubernetes.

This document in Chinese gives advices about which instance type to choose for master nodes; it also provides general tips about cluster administration. Concerning our sizing problem, this article proposes the following configurations:

- · 1-5 worker nodes, master specification: 4 vCPUs and 8 GB of RAM
- · 6-20 worker nodes, master specification: 4 vCPUs and 16 GB of RAM

- · 21-100 worker nodes, master specification: 8 vCPUs and 32 GB of RAM
- · 100-200 worker nodes, master specification: 16 vCPUs and 64 GB of RAM

According to the same article, the disk size for each master node does not need to be large, as it mainly contains the OS (about 3 GB), docker images, system and application logs, temporary data, and so on.

This second document in Chinese explains how to choose the number and the type of workers nodes. It also provides information about network driver, disk size selection and other management tasks.

The first important advice this topic provides is to prefer few large workers instead of many small ones:

- · A small number of large workers increases the chance of having interdepen dent containers running on the same machine, which greatly reduces network transmission.
- Large resources (such as network bandwidth or physical RAM) concentrated on
  few nodes allow better resource utilization. For example if two applications need 1
  GB of RAM, it is better to collocate them on one worker with 3 GB of physical RAM
  instead of distributing them on two workers with 1.5 GB of physical RAM each; in
  the first case the large worker is able to accept a third application that would also
  need 1 GB of RAM, whereas the two small workers cannot.
- Pulling Docker images is more efficient on a smaller number of workers, because images are downloaded, stored on the local disk, and then re-used between containers.

However a too small number of workers is not a good idea, because a system should continue to function even if a worker node is down. The exact number of workers depends on the total number of required vCPUs and on the acceptable fault tolerance.

Let's consider the following example where a system needs a total of 160 vCPUs:

- If the fault tolerance is 10%, we cannot lose more than 16 vCPUs, so a valid configuration is 10 workers with 16 vCPUs.
- If the fault tolerance is 20%, we cannot lose more than 32 vCPUs, so a valid configuration is 5 workers with 32 vCPUs.

About the amount of RAM for each worker, the document gives the following rule of thumb in case of applications that are relatively greedy in memory, such as Java

applications: a good ratio is 8 GB of RAM per vCPU, so if we choose an instance type with 4 vCPUs, then we need to take about 32 GB of RAM.

# **Cluster creation**

We will create a Kubernetes cluster in multiple availability zones. This decision increases the availability of the system, but it adds the following constraints:

- · Alibaba Cloud Container Service is designed to support either 1 or 3 availability zones.
- To be compatible with most of the regions, we can only use 2 availability zones, so we will need to configure our Kubernetes cluster to use twice the same availability zone.
- The minimum number of worker nodes is 3.

Open a terminal on your computer and execute the following instructions:

```
Go
                  the
                          folder
                                       where
                                                  you
                                                          have
                                                                    downloaded
                                                                                       this
           to
 tutorial
        path / to / this / tutorial
 cd
# Go
                  the
                          Rancher
                                        environmen t
                                                               folder
           to
 cd
        environmen t / kubernetes - cluster
                                        stable
                                                                                  Alibaba
  Download
                   the
                           latest
                                                     version
                                                                   of
                                                                          the
            provider
 Cloud
 terraform
                  init
                                                      provider
                            Alibaba
# Configure
                    the
                                           Cloud
             ALICLOUD_A CCESS_KEY =" your - accesskey - id " ALICLOUD_S ECRET_KEY =" your - accesskey - secret "
 export
             ALICLOUD_S
 export
             ALICLOUD_R EGION =" your - region - id "
 export
  Configure
                    variables
                                     for the
                                                      Terraform
                                                                       scripts
             TF_VAR_ecs
                             _root_pass word =" YourR00tP @ ssword "
 export
             TF_VAR_mas ter_instan ce_cpu_cou nt = 4
TF_VAR_mas ter_instan ce_ram_amo unt = 8
TF_VAR_wor ker_instan ce_count = 3 # Mu
TF_VAR_wor ker_instan ce_cpu_cou nt = 4
TF_VAR_wor ker_instan ce_cpu_cou nt = 4
TF_VAR_wor ker_instan ce_ram_amo unt = 3
TF_VAR_wor ker_instan ce_disk_si ze = 86
 export
 export
                                                                unt = 8
                                                                                 in
                                                                                        GB
 export
                                                               ze = 40
                                                                            #
                                                                                 in
                                                                                        GB
 export
                                                                       Must
                                                                                 be
 export
                                                               unt = 32 #
                                                                                 in
                                                                                         GB
 export
                                               ce_disk_si ze = 80 # in
                                                                                        GB
 export
                                                         cloud
   Create
                the
                         resources
                                          in
                                                the
 terraform
                  apply
```

The last command should ask you to confirm by entering yes and should end with similar logs:

```
Apply complete! Resources: 16 added, 0 changed, 0 destroyed.

Outputs:
```

rancher\_k8 s\_cluster\_ ip\_address = 161 . 117 . 96 . 245

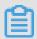

Note:

Do not worry if the operation takes some time. Creating a cluster typically takes about 15 minutes.

Let's configure kubectl locally so that it can communicate with the new cluster. Execute the following commands in your terminal:

```
mkdir $ HOME /. kube
scp
      root @ 161 . 117 . 96 . 245 :/ etc / kubernetes / kube . conf
 $ HOME /. kube / config
                                                  from
# Note
       0: the IP
                        address
                                  is
                                      the
                                            one
                       ip_address `
rancher_k8 s_cluster_
       1: the password
                            is
                                   the
# Note
                                        one
                                              that
                                                     was
                                                           set
                                                                in
  TF_VAR_ecs _root_pass word `.
          that it
# Check
                     worked
kubectl
          cluster - info
```

If the configuration went well, the result of the last command should be something like:

```
https:// 161 . 117 . 96 .
Kubernetes
                 master
                             is
                                    running
                                                 at
245 : 6443
Heapster is running at https:// 161 . 117 . 96 . 245 : 6443 / api / v1 / namespaces / kube - system / services / heapster /
KubeDNS is running at https:// 161 . 117 . 96 . 245 : 6443 / api / v1 / namespaces / kube - system / services / kube - dns : dns /
monitoring - influxdb
                               is
                                      running at
                                                          https:// 161 . 117 .
96 . 245 : 6443 / api / v1 / namespaces / kube - system / services / monitoring - influxdb / proxy
                   debug
      further
                            and
                                      diagnose
                                                     cluster
                                                                  problems ,
                                                                                  use
kubectl cluster - info
                                    dump
```

Importing the Kubernetes Cluster into Rancher

Now that we have our Kubernetes Cluster, let's import it into Rancher so that we can manage it from there.

Open your web browser tab with Rancher (the page you got when you finished the Rancher installation section) and follow these instructions:

- 1. The current page must be the Clusters one. Click Add Cluster.
- 2. Select Import existing cluster.
- 3. Set the Cluster Name field to alibabacloud-cluster.
- 4. Click Create.

# You should get a page like this:

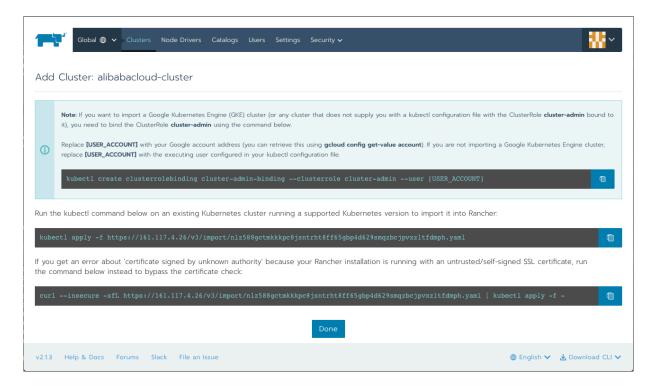

# Let's execute the last command. Copy it and paste it in your terminal:

```
# Command from Rancher in order to import the
cluster
curl -- insecure - sfL https:// 161 . 117 . 4 . 26 / v3 / import
/ nlz588gctm kkkpc8jsnt rht8ff65gb p4d629smqz bcjpvxzltf dmph .
yaml | kubectl apply - f -
```

# This command should output the following logs:

```
namespace / cattle - system created serviceacc ount / cattle created clusterrol ebinding . rbac . authorizat ion . k8s . io / cattle - admin - binding created secret / cattle - credential s - 1d26caa created clusterrol e . rbac . authorizat ion . k8s . io / cattle - admin created deployment . extensions / cattle - cluster - agent created daemonset . extensions / cattle - node - agent created
```

Go back to the web browser tab and click Done. You should now see your cluster:

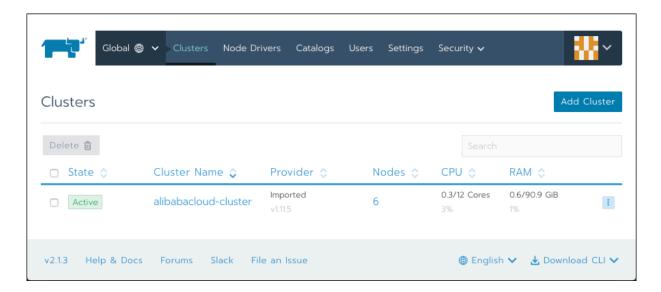

On this page, click the cluster name (alibabacloud-cluster). You should obtain a dashboard similar to this one:

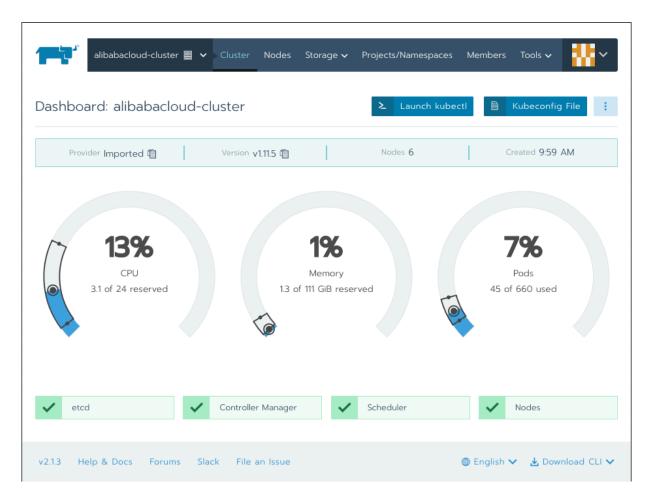

# **Testing**

Let's play a bit with Rancher by deploying a small application. Open your web browser tab with the cluster dashboard and execute the following actions:

- 1. In the top menu, select Projects/Namespaces.
- 2. This page displays two projects Default and System. Click Default.
- 3. The new page displays the workloads, but it is empty for the moment. Click Deploy.
- 4. In this form, set the fields like this:
  - · Name = hello-workload
  - · Docker Image = rancher/hello-world
- 5. Scroll down and click Show advanced options.
- 6. Expand Labels & Annotations and click Add Label.
- 7. Set the key app and the value hello app.
- 8. Click Launch.

After few seconds you should see your workload named hello-workload with the Active status:

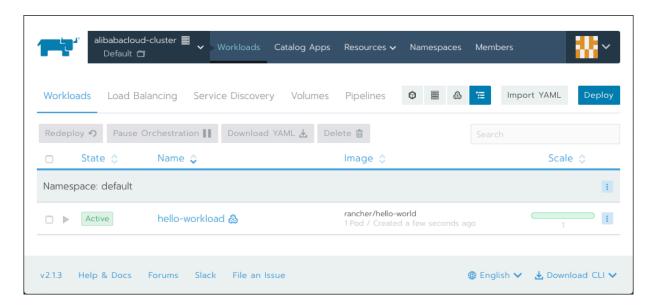

Let's create a load balancer to expose this application to internet:

- 1. Click Import YAML.
- 2. Copy the following content in the dark text area:

```
apiVersion : v1
kind : Service
metadata :
   name : hello - app - load - balancer
   labels :
     app : hello - app
spec :
   type : LoadBalanc er
   ports :
   - port : 80
     protocol : TCP
   targetPort : 80
```

```
selector :
app : hello - app
```

- 3. Click Import.
- 4. Click Load Balancing.

You can see your load balancer:

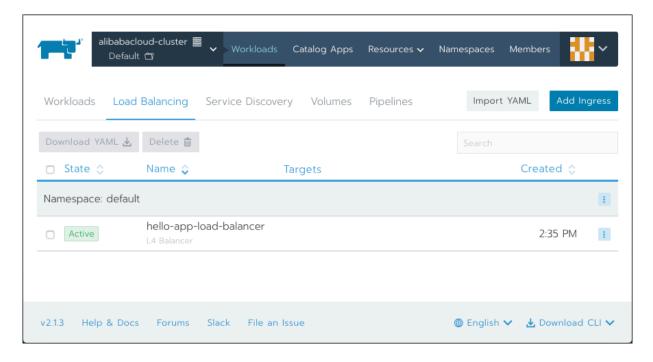

To get the IP address of this load balancer, click the menu on the right of hello-appload-balancer (with 3 vertical dots) and select View/Edit YAML. You can see a large YAML file. Scroll down until you see the status:

```
status :
  loadBalanc er :
  ingress :
  - ip : 161 . 117 . 96 . 212
```

Copy this IP address and paste it into the URL bar of a new web browser tab. You can access to your application:

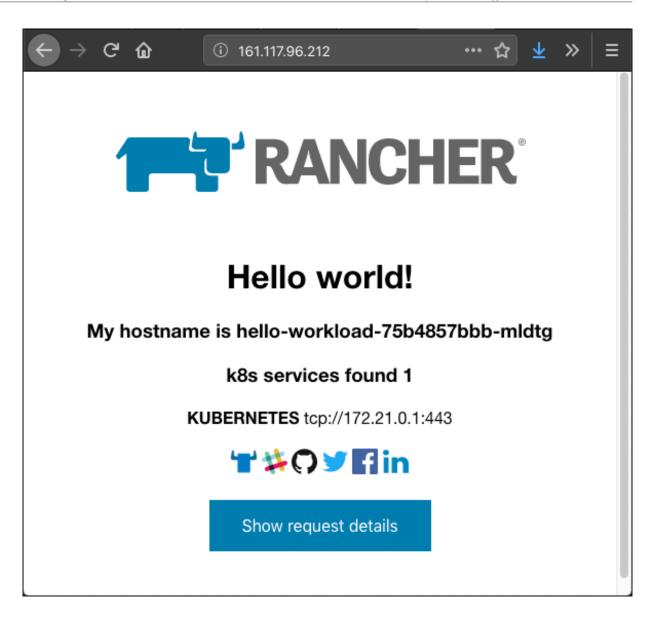

Congratulation if you managed to get this far! If you want to continue to learn about Kubernetes and Rancher, see the official documentation.